# **Modicon M580**

# **Safety System Planning Guide**

**Original instructions**

**QGH60283.07 11/2021**

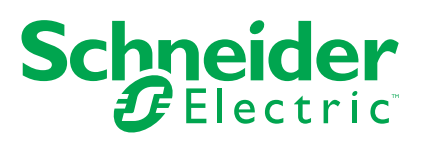

## **Legal Information**

The Schneider Electric brand and any trademarks of Schneider Electric SE and its subsidiaries referred to in this guide are the property of Schneider Electric SE or its subsidiaries. All other brands may be trademarks of their respective owners.

This guide and its content are protected under applicable copyright laws and furnished for informational use only. No part of this guide may be reproduced or transmitted in any form or by any means (electronic, mechanical, photocopying, recording, or otherwise), for any purpose, without the prior written permission of Schneider Electric.

Schneider Electric does not grant any right or license for commercial use of the guide or its content, except for a non-exclusive and personal license to consult it on an "as is" basis. Schneider Electric products and equipment should be installed, operated, serviced, and maintained only by qualified personnel.

As standards, specifications, and designs change from time to time, information contained in this guide may be subject to change without notice.

To the extent permitted by applicable law, no responsibility or liability is assumed by Schneider Electric and its subsidiaries for any errors or omissions in the informational content of this material or consequences arising out of or resulting from the use of the information contained herein.

As part of a group of responsible, inclusive companies, we are updating our communications that contain non-inclusive terminology. Until we complete this process, however, our content may still contain standardized industry terms that may be deemed inappropriate by our customers.

# **Table of Contents**

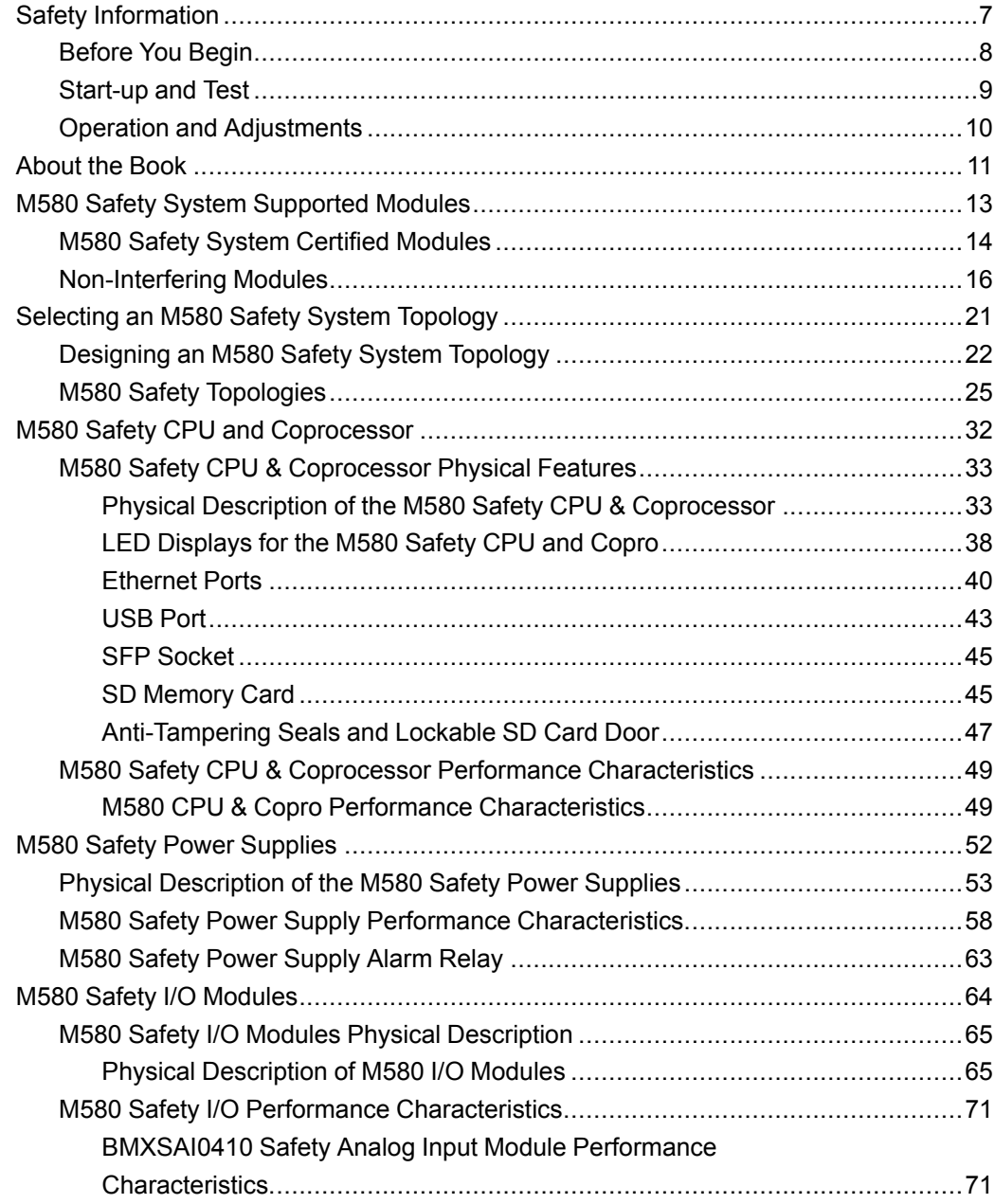

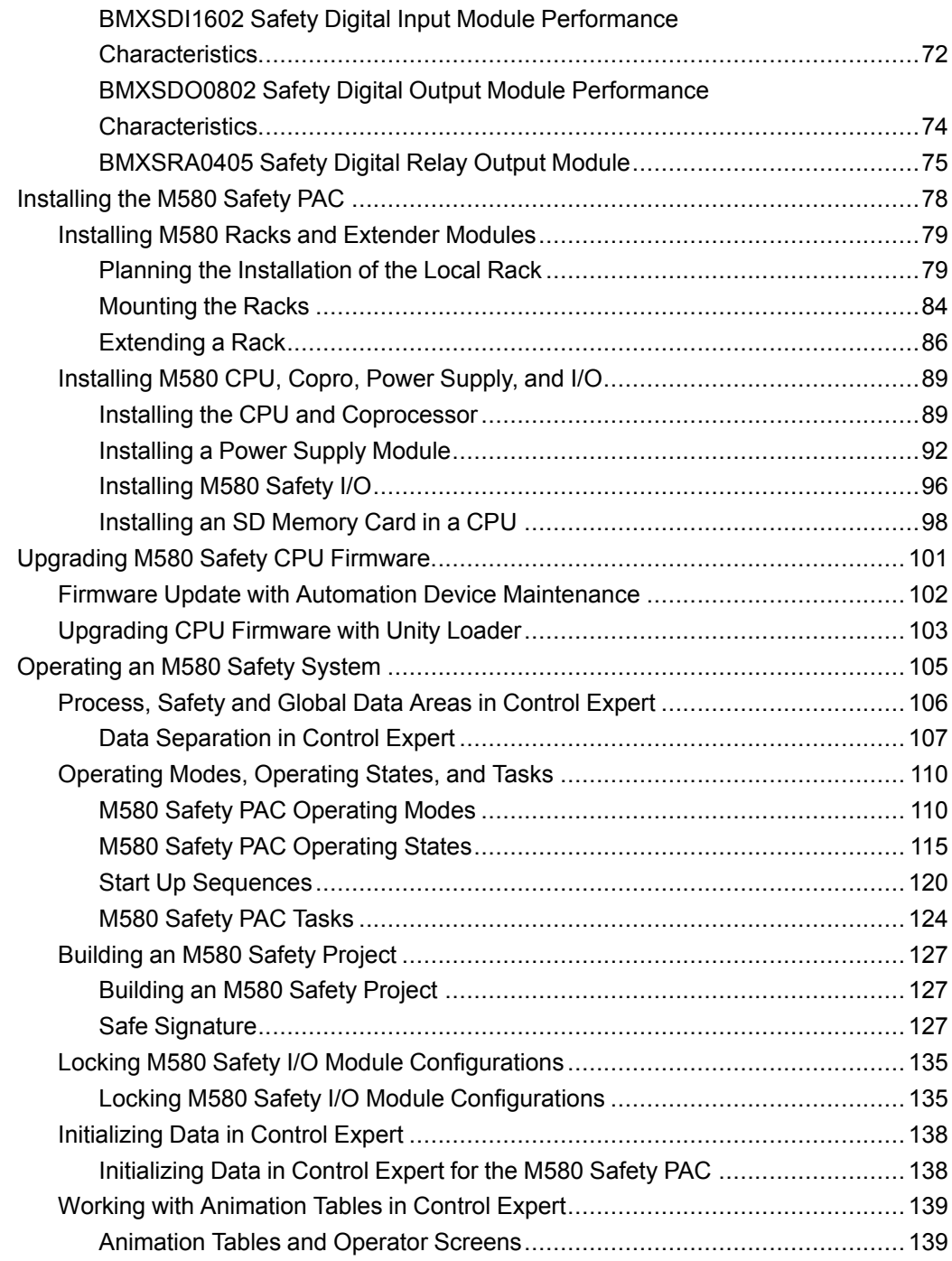

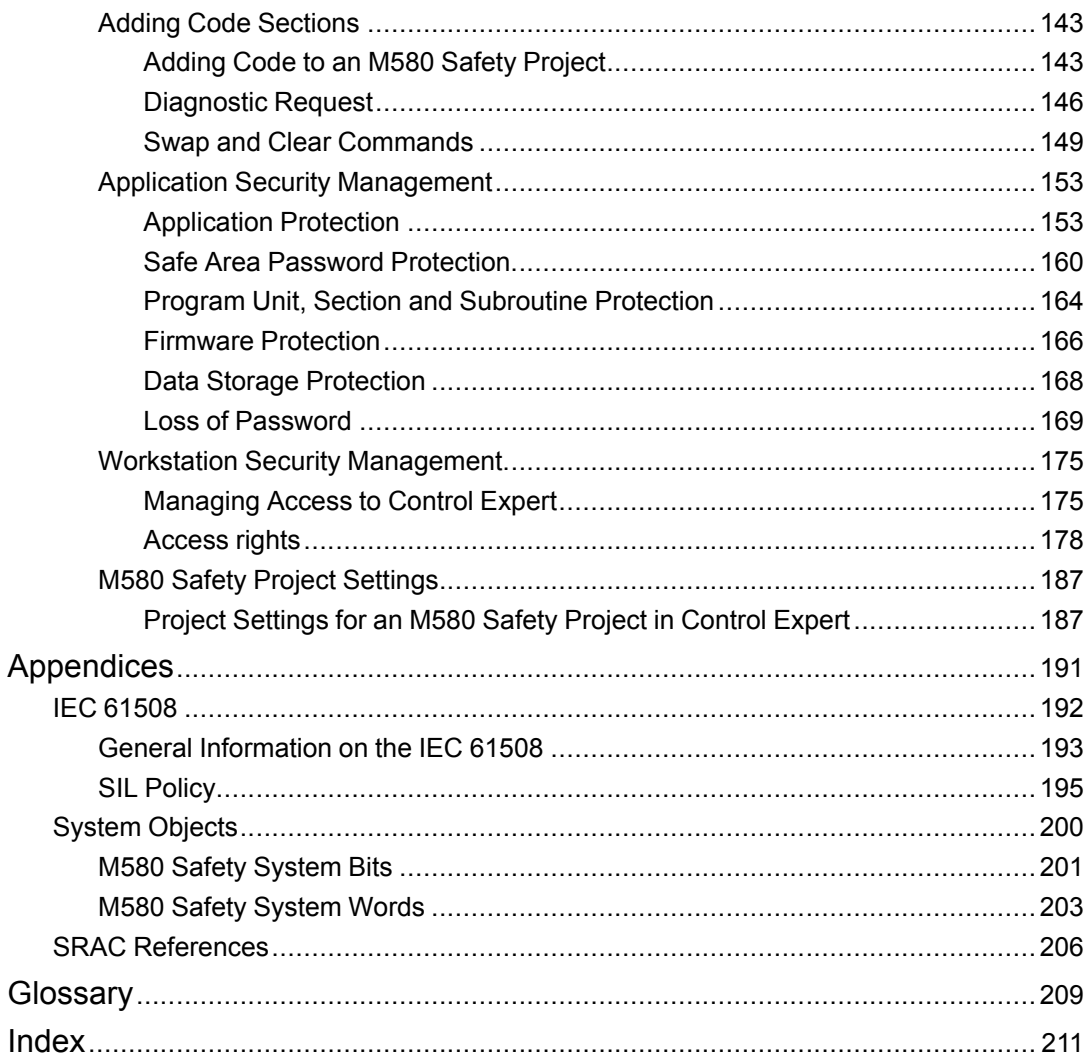

# <span id="page-6-0"></span>**Safety Information**

## **Important Information**

Read these instructions carefully, and look at the equipment to become familiar with the device before trying to install, operate, service, or maintain it. The following special messages may appear throughout this documentation or on the equipment to warn of potential hazards or to call attention to information that clarifies or simplifies a procedure.

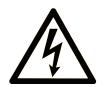

The addition of this symbol to a "Danger" or "Warning" safety label indicates that an electrical hazard exists which will result in personal injury if the instructions are not followed.

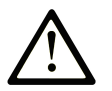

This is the safety alert symbol. It is used to alert you to potential personal injury hazards. Obey all safety messages that follow this symbol to avoid possible injury or death.

## **! DANGER**

**DANGER** indicates a hazardous situation which, if not avoided, **will result in** death or serious injury.

## **! WARNING**

**WARNING** indicates a hazardous situation which, if not avoided, **could result in** death or serious injury.

## **! CAUTION**

**CAUTION** indicates a hazardous situation which, if not avoided, **could result** in minor or moderate injury.

## *NOTICE*

*NOTICE* is used to address practices not related to physical injury.

## **Please Note**

Electrical equipment should be installed, operated, serviced, and maintained only by qualified personnel. No responsibility is assumed by Schneider Electric for any consequences arising out of the use of this material.

A qualified person is one who has skills and knowledge related to the construction and operation of electrical equipment and its installation, and has received safety training to recognize and avoid the hazards involved.

## <span id="page-7-0"></span>**Before You Begin**

Do not use this product on machinery lacking effective point-of-operation guarding. Lack of effective point-of-operation guarding on a machine can result in serious injury to the operator of that machine.

## **WARNING**

#### **UNGUARDED EQUIPMENT**

- Do not use this software and related automation equipment on equipment which does not have point-of-operation protection.
- Do not reach into machinery during operation.

**Failure to follow these instructions can result in death, serious injury, or equipment damage.**

This automation equipment and related software is used to control a variety of industrial processes. The type or model of automation equipment suitable for each application will vary depending on factors such as the control function required, degree of protection required, production methods, unusual conditions, government regulations, etc. In some applications, more than one processor may be required, as when backup redundancy is needed.

Only you, the user, machine builder or system integrator can be aware of all the conditions and factors present during setup, operation, and maintenance of the machine and, therefore, can determine the automation equipment and the related safeties and interlocks which can be properly used. When selecting automation and control equipment and related software for a particular application, you should refer to the applicable local and national standards and regulations. The National Safety Council's Accident Prevention Manual (nationally recognized in the United States of America) also provides much useful information.

In some applications, such as packaging machinery, additional operator protection such as point-of-operation guarding must be provided. This is necessary if the operator's hands and other parts of the body are free to enter the pinch points or other hazardous areas and serious injury can occur. Software products alone cannot protect an operator from injury. For this reason the software cannot be substituted for or take the place of point-of-operation protection.

Ensure that appropriate safeties and mechanical/electrical interlocks related to point-ofoperation protection have been installed and are operational before placing the equipment into service. All interlocks and safeties related to point-of-operation protection must be coordinated with the related automation equipment and software programming.

**NOTE:** Coordination of safeties and mechanical/electrical interlocks for point-ofoperation protection is outside the scope of the Function Block Library, System User Guide, or other implementation referenced in this documentation.

### <span id="page-8-0"></span>**Start-up and Test**

Before using electrical control and automation equipment for regular operation after installation, the system should be given a start-up test by qualified personnel to verify correct operation of the equipment. It is important that arrangements for such a check are made and that enough time is allowed to perform complete and satisfactory testing.

## **WARNING**

#### **EQUIPMENT OPERATION HAZARD**

- Verify that all installation and set up procedures have been completed.
- Before operational tests are performed, remove all blocks or other temporary holding means used for shipment from all component devices.
- Remove tools, meters, and debris from equipment.

**Failure to follow these instructions can result in death, serious injury, or equipment damage.**

Follow all start-up tests recommended in the equipment documentation. Store all equipment documentation for future references.

#### **Software testing must be done in both simulated and real environments.**

Verify that the completed system is free from all short circuits and temporary grounds that are not installed according to local regulations (according to the National Electrical Code in the U.S.A, for instance). If high-potential voltage testing is necessary, follow recommendations in equipment documentation to prevent accidental equipment damage.

Before energizing equipment:

- Remove tools, meters, and debris from equipment.
- Close the equipment enclosure door.
- Remove all temporary grounds from incoming power lines.
- Perform all start-up tests recommended by the manufacturer.

### <span id="page-9-0"></span>**Operation and Adjustments**

The following precautions are from the NEMA Standards Publication ICS 7.1-1995 (English version prevails):

- Regardless of the care exercised in the design and manufacture of equipment or in the selection and ratings of components, there are hazards that can be encountered if such equipment is improperly operated.
- It is sometimes possible to misadjust the equipment and thus produce unsatisfactory or unsafe operation. Always use the manufacturer's instructions as a guide for functional adjustments. Personnel who have access to these adjustments should be familiar with the equipment manufacturer's instructions and the machinery used with the electrical equipment.
- Only those operational adjustments actually required by the operator should be accessible to the operator. Access to other controls should be restricted to prevent unauthorized changes in operating characteristics.

## <span id="page-10-0"></span>**About the Book**

### **Document Scope**

This Safety System Planning Guide describes the modules of the M580 Safety system with special regard to how they meet the Safety requirements of the IEC 61508. It provides detailed information on how to install, run, and maintain the system correctly in order to help protect human beings as well as to help prevent damage to environment, equipment, and production.

This documentation is intended for qualified personnel familiar with Functional Safety and Control Expert XL Safety. Commissioning and operating the M580 Safety System may only be performed by persons who are authorized to commission and operate systems in accordance with established Functional Safety standards.

## **Validity Note**

This document is valid for EcoStruxure™ Control Expert 15.0 or later.

For product compliance and environmental information (RoHS, REACH, PEP, EOLI, etc.), go to [www.se.com/ww/en/work/support/green-premium/.](https://www.se.com/ww/en/work/support/green-premium/)

The technical characteristics of the devices described in the present document also appear online. To access the information online, go to the Schneider Electric home page [www.se.](https://www.se.com/ww/en/download/) [com/ww/en/download/](https://www.se.com/ww/en/download/).

The characteristics that are described in the present document should be the same as those characteristics that appear online. In line with our policy of constant improvement, we may revise content over time to improve clarity and accuracy. If you see a difference between the document and online information, use the online information as your reference.

## **Related Documents**

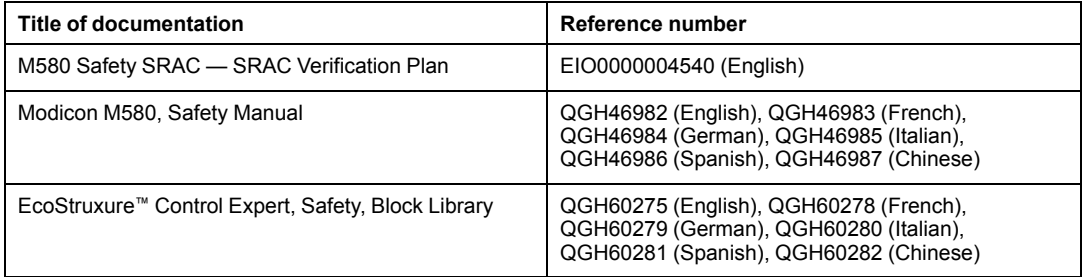

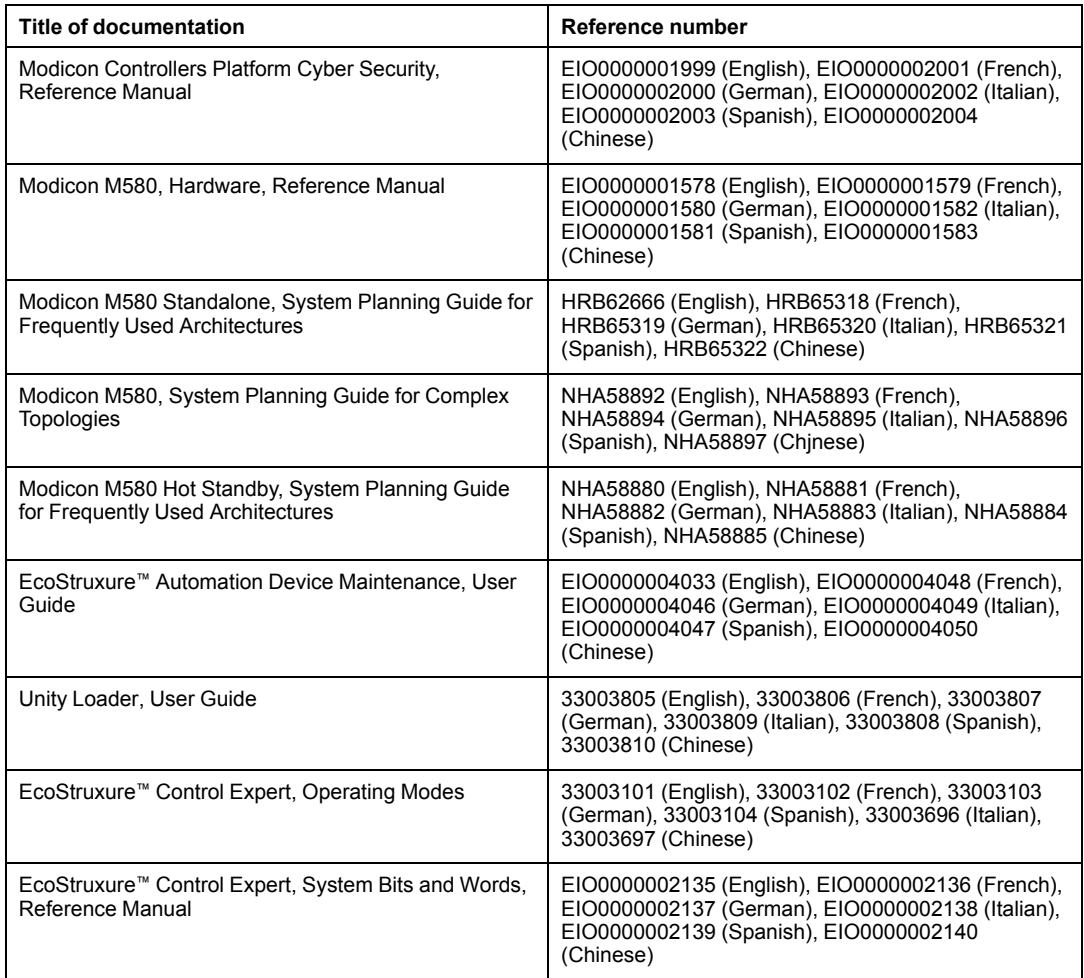

You can download these technical publications, the present document and other technical information from our website [www.se.com/en/download/.](https://www.se.com/en/download/)

# <span id="page-12-0"></span>**M580 Safety System Supported Modules**

#### **What's in This Chapter**

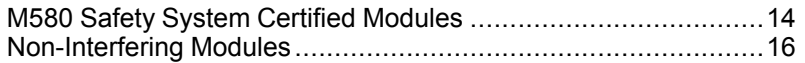

### **Introduction**

An M580 safety project can include both safety modules and non-safety modules. You can use:

- Safety modules in the SAFE task.
- Non-safety modules only for the non-safe tasks (MAST, FAST, AUX0, and AUX1).

**NOTE:** Only non-safety modules that do not interfere with the safety function can be added to a safety project.

Use only the Control Expert programming software of Schneider Electric for programming, commissioning, and operating your M580 safety application.

- Control Expert L Safety provides all the functionality of Control Expert L and can be used with BMEP582040S and BMEH582040S safety CPUs.
- Control Expert XL Safety provides all the functionality of Control Expert XL and can be used for the entire range of BMEP58•040S and BMEH58•040S safety CPUs.

This chapter lists the safety and non-safety modules supported by the M580 safety system.

## <span id="page-13-0"></span>**M580 Safety System Certified Modules**

#### **Certified Modules**

The M580 safety PAC is a safety-related system certified by TÜV Rheinland Group, according to:

- SIL3 / IEC 61508 / IEC 61511
- SIL4 / EN 50128 (IEC 62279), EN 50129 (IEC 62245), EN 50126 (IEC 62278)
- SIL CL3 / IEC 62061
- PLe, Cat. 4 / ISO 13849-1
- CIP Safety IEC 61784-3

It is based on the M580 family of programmable automation controllers (PACs). The following Schneider Electric M580 safety modules are certified:

- BMEP582040S standalone CPU
- BMEP584040S standalone CPU
- BMEP586040S standalone CPU
- BMEH582040S Hot Standby CPU
- BMEH584040S Hot Standby CPU
- BMEH586040S Hot Standby CPU
- BMEP58CPROS3 co-processor
- BMXSAI0410 analog input module
- BMXSDI1602 digital input module
- BMXSDO0802 digital output module
- BMXSRA0405 digital relay output module
- BMXCPS4002S power supply
- BMXCPS4022S power supply
- BMXCPS3522S power supply

**NOTE:** In addition to the safety modules listed above, you can also include [non](#page-15-0)[interfering,](#page-15-0) non-safety modules, page 16 in your safety project.

**NOTE:** The Modicon Safety offer is up to SIL3 (reg. IEC 61508) and PLe (reg. ISO 13849) capable, meaning it is also SIL1/SIL2 and PLa, b,c,d capable.

#### **NOTE:**

- Each time in the document is mentioned SIL2 or SIL3 without a standard reference this is regarding IEC 61508 / IEC 61511.
- Each time SIL2 is mentioned, it is also SIL3 regarding EN 50126 / EN 50128 / EN 50129.
- Each time SIL3 is mentioned, it is also SIL4 regarding EN 50126 / EN 50128 / EN 50129.

You can find the most recent information on the certified product versions on the TÜV Rheinland Group website: www.certipedia.com or www.fs-products.com.

### **Replacing a CPU**

It is possible to replace a BME•58•040S CPU with another BME•58•040S. However, the replacement does not work if the following limitations are exceeded :

- number of I/O
- number of I/O drops
- number of variables
- application memory size

Refer to the topics:

- *Configuration Compatibility* in the *Modicon M580 Hot Standby System Planning Guide for Frequently Used Architectures* for a description of Control Expert applications that are compatible with safety and Hot Standby CPUs.
- *M580 CPU & Copro Performance [Characteristics](#page-48-1)*, page 49 in the *Modicon M580 Safety System Planning Guide* for a description of CPU limitations.

## <span id="page-15-0"></span>**Non-Interfering Modules**

#### **Introduction**

An M580 safety project can include both safety modules and non-safety modules. You can use non-safety modules only for non-safe tasks. Only non-safety modules that do not interfere with the safety function can be added to a safety project.

#### **Definition of a Non-Interfering Module**

## **CAUTION**

#### **INCORRECT USE OF SAFETY-RELATED DATA**

Confirm that neither input data nor output data from non-interfering modules are used for controlling safety-related outputs. Non-safety modules can process only non-safety data.

**Failure to follow these instructions can result in injury or equipment damage.**

A non-interfering module is a module which cannot interfere with the safety function. For inrack M580 modules (BMEx, BMXx, PMXx, and PMEx), there are two types of non-interfering modules:

- **Type 1**: A type 1 module can be installed in the same rack as safety modules (wherever the safety module is placed, in the main or extension rack).
- **Type 2**: A type 2 non-interfering module cannot be installed in the same main rack as safety modules (wherever the safety module is placed, in the main or extension rack).

**NOTE:** Type 1 and Type 2 modules are listed on TÜV Rheinland website at [www.](https://www.certipedia.com/) [certipedia.com](https://www.certipedia.com/).

For not in-rack Mx80 modules, all Ethernet equipment (DIO or DRS) can be considered as non-interfering, and therefore can be used as part of an M580 safety system.

#### <span id="page-15-1"></span>**Type 1 Non-Interfering Modules for SIL3 Applications**

The following non-safety modules can qualify as type-1 non-interfering modules in an M580 safety system.

**NOTE:** The list of type-1 non-interfering non-safety modules may change from time to time. For the current list, visit the TÜV Rheinland website at [www.certipedia.com.](https://www.certipedia.com/)

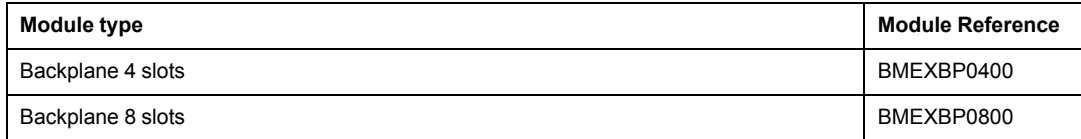

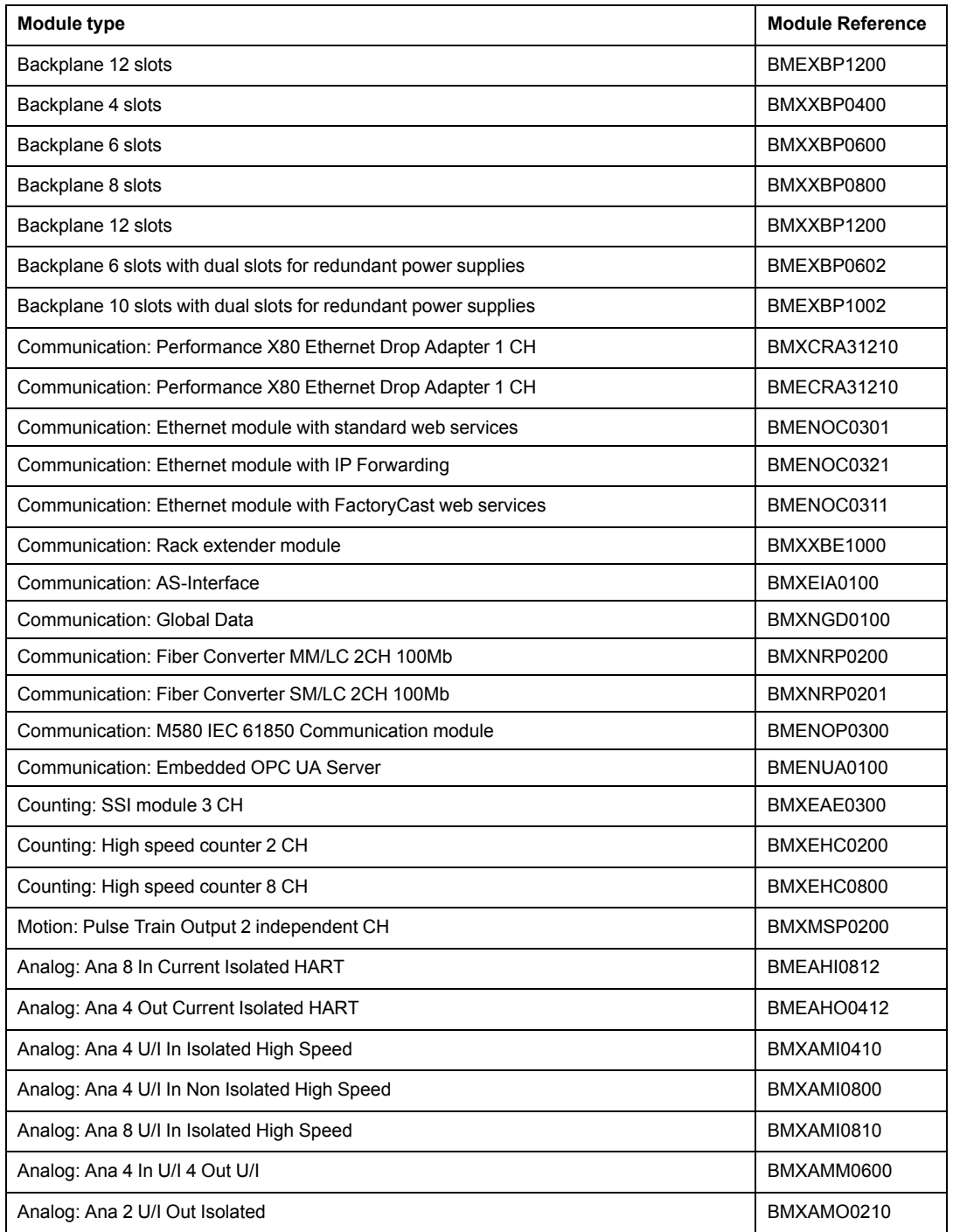

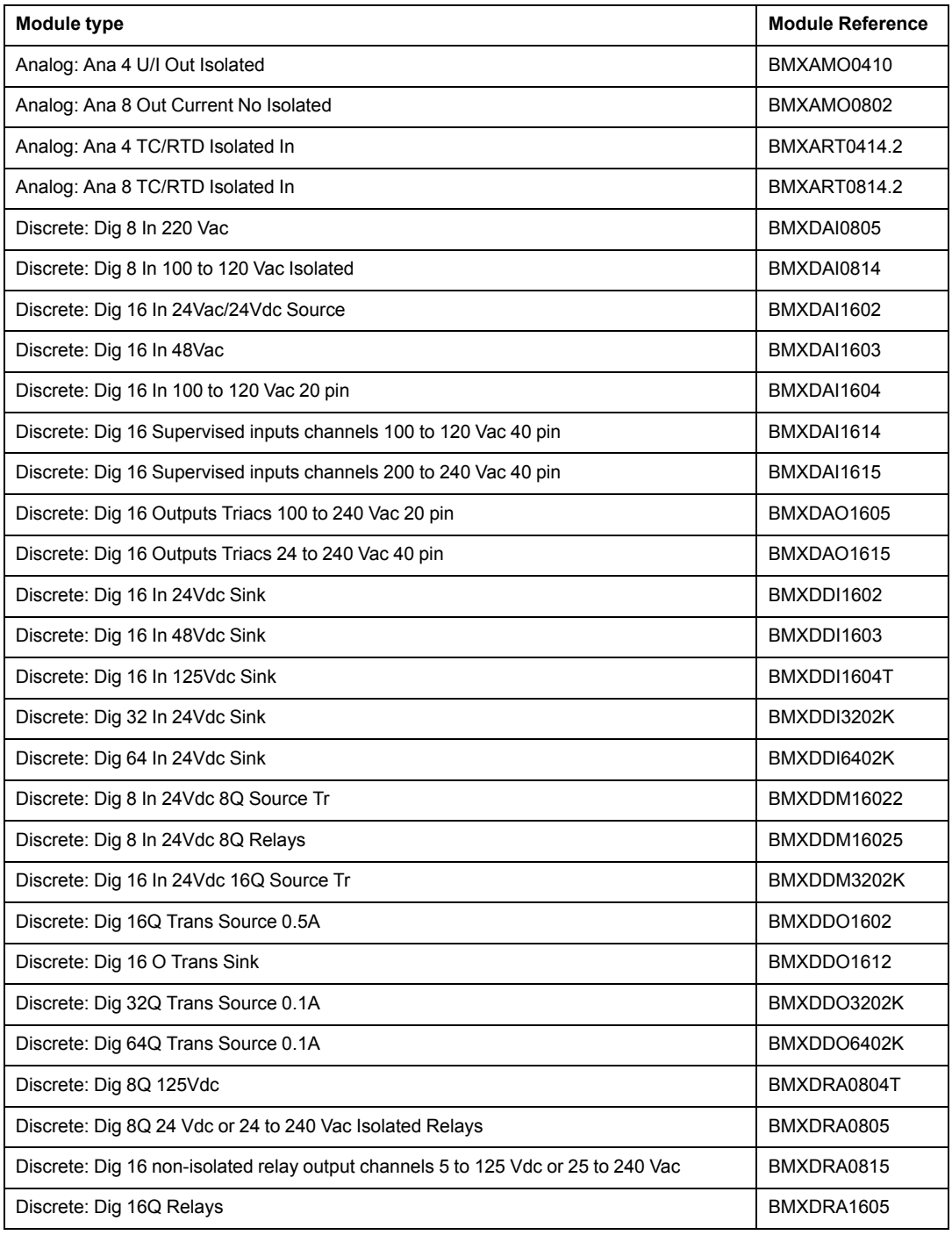

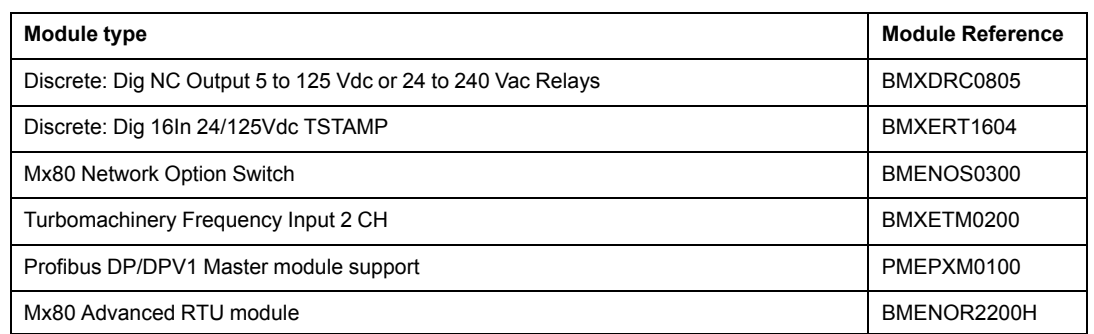

### <span id="page-18-0"></span>**Type 2 Non-Interfering Modules for SIL2/3 Applications**

The following in-rack non-safety modules can be considered to be type-2 non-interfering modules in an M580 safety system.

**NOTE:** The list of type-2 non-interfering non-safety modules may change from time to time. For the current list, visit the TÜV Rheinland website at [www.certipedia.com.](https://www.certipedia.com/)

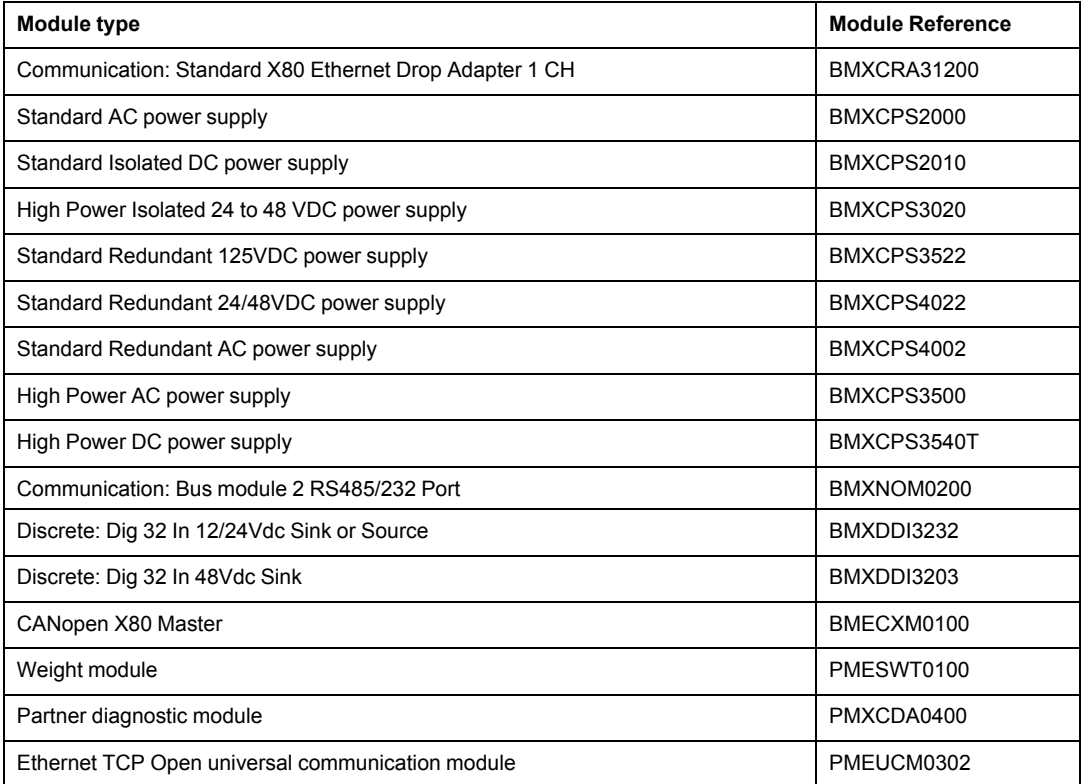

**NOTE:** All authorized equipment of an M580 system that are linked to safety modules via Ethernet are considered as non-interfering. As a consequence, all modules from Quantum and STB Advantys ranges (not pluggable in the same rack as M580 safety modules) are Type 2 non-interfering modules.

# <span id="page-20-0"></span>**Selecting an M580 Safety System Topology**

#### **What's in This Chapter**

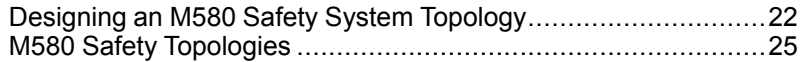

### **Introduction**

This chapter describes the topologies supported by an M580 safety system.

## <span id="page-21-0"></span>**Designing an M580 Safety System Topology**

#### **Support for Standalone and Hot Standby PACs**

An M580 safety system supports SIL3 applications for standalone and Hot Standby PACs. Each CPU rack includes a CPU and a coprocessor module.

**NOTE:** For a description of available racks and their permitted usage refer to the topic *Rack [Usage](#page-78-2)*, page 79.

### **Placing Safety Modules in the RIO Main Ring**

Install M580 safety modules only in the RIO main ring, which includes:

- The local main rack. Standalone safety PACs can also include up to seven optional local extended racks.
	- The local main rack must include a safety power supply, a safety CPU, and a safety coprocessor.
	- For a standalone safety PAC, the local main rack and the local extended racks may also include safety I/O. An M580 Hot Standby PAC does not support I/O on the local main rack, or local extended racks.

**NOTE:** The maximum distance between the main rack and the last extended rack is 30 m.

• Up to 31 RIO drops for the BME•586040S CPU, 16 RIO drops for the BME•584040S CPU, and 8 RIO drops for the BME•582040S CPU), each consisting of a remote main rack and an optional remote extended rack.

Any rack with safety modules also requires a safety power supply.

**NOTE:** A rack that includes safety modules may also include type 1 [non-interfering](#page-15-1) [modules,](#page-15-1) page 16. However, type 2 [non-interfering](#page-18-0) modules, page 19 may not be placed on the same rack as safety modules. Type 2 non-interfering modules may be placed on racks without safety modules–for example, in racks of distributed equipment. Other nonsafe modules may not be included in an M580 safety system.

#### **Extending a Main Rack**

Use BMXXBE1000 rack extender modules to daisy chain together main and extended racks. Connect each pair of extender modules using BMXXBC•••K connector cables, and terminate each end of the chain with TSXELYEX line terminators.

#### **Local Rack Communications with an RIO Drop**

To support RIO drops in an M580 safety system with CPU firmware 3.10 or earlier, configure the M580 safety CPU as an NTP server, or as an NTP client (with another device configured as an NTP server). Without a properly set up clock (NTP), safety I/O communication may not operate correctly.

Use a BM•CRA312•0 remote adapter module (a BM•CRA31200 for a remote rack hosting Non Interfering only modules, and a BM•CRA31210 adapter for remote rack hosting both non-interfering and/or safety I/O modules to connect the RIO drop to the RIO main ring. Connect each end of the RIO main ring to the two dual ports on the BME•58•040S safety CPU.

If the connection is made via Cat5e copper cable, the maximum distance between drops is 100 m.

**NOTE:** Alternatively, you can connect the local main rack to the BM•CRA312•0 remote adapter in the RIO drop by placing a BMXNRP020• fiber optic repeater module into each rack. Refer to the topic *Using Fiber Converter Modules* in the *Modicon M580 Standalone System Planning Guide for Frequently Used Architectures* for additional information.

#### **Connecting Two M580 Safety PACs**

A M580 safety system also supports peer-to-peer black channel communication between two safety PACs. Typically, this connection is made via a BMENOC0321 in each safety system. Refer to the peer-to-peer communications topic in the *Modicon M580 Safety Manual* for more information.

**NOTE:** To support black channel communications between two PACs with CPU firmware 3.10 or earlier, enable the NTP service in both PACs. You can configure one PAC as the NTP server, and the other as the NTP client. Alternatively, you can configure each PAC as an NTP client, with another device configured as NTP server.

#### **Adding Distributed Equipment to an M580 Safety System**

You can include distributed equipment in your M580 safety system. Typically, distributed equipment is connected as either non-looping daisy chain, or a daisy chain loop.

You can connect a distributed equipment daisy chain loop to the two network ports of one of the following modules on the RIO main ring:

- a BMENOC0301/11 Ethernet communications module.
- a BMENOS0300 Ethernet network option switch.
- a ConneXium dual ring switch.

You can also use the service port of a BMENOC0301/11 Ethernet communications module, a BMENOS0300 Ethernet network option switch or the BME•58•040S safety CPU to connect distributed equipment in the shape of a non-looping daisy chain.

**NOTE:** Place only type 1 and type 2 non-interfering modules in a distributed equipment network. Place safety modules only in the local rack (main or extended) and the RIO network. Exclude non-safe modules that are not type 1 or type 2 non-interfering modules from your safety project.

Refer to the topic *Selecting the Correct Topology* in the *Modicon M580 Standalone System Planning Guide for Frequently Used Architectures* for additional information on connecting distributed equipment to an M580 CPU.

#### **Adding CIP Safety Equipment to the M580 Safety System**

You can include CIP Safety I/O (CSIO) devices in your M580 safety system as CSIO distributed equipment.

You can connect CSIO distributed equipment to the RIO main ring through:

- the service port of a CPU or a BM•CRA31210 X80 EIO adapter module.
- a BMENOS0300 Ethernet network option switch.
- a ConneXium Dual Ring Switch (DRS).

Each type of I/O (CSIO, RIO, DIO) has its own limitation. To maintain an acceptable level of performance, it is recommended not to use the maximum of all I/O types in the same architecture.

It is recommended that a typical M580 CIP Safety architecture is based on a remote or distributed topology:

**Remote topology** recommended limitations:

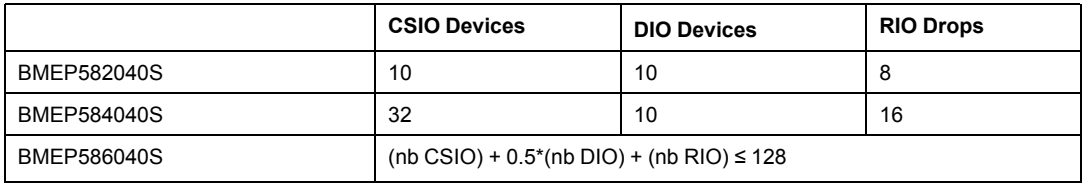

**Distributed topology** recommended limitations:

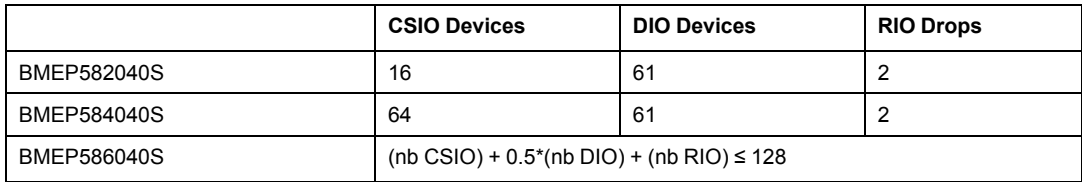

The CSIO time contribution to the SAFE task is roughly 100 µs/equipment with a BMEP584040S or BMEP586040S CPU and 400 µs/equipment with a BMEP582040S CPU.

## <span id="page-24-0"></span>**M580 Safety Topologies**

#### **Introduction**

The following diagrams present examples of M580 safety topologies. This collection of sample topologies does not include every potential topology supported by an M580 safety system.

Refer to the *Modicon M580 Standalone System Planning Guide for Frequently Used Architectures*, the *Modicon M580 System Planning Guide for Complex Topologies*, and the *Modicon M580 Hot Standby, System Planning Guide for Frequently Used Architectures* for additional information on how to set up an M580 topology.

#### **Extending the Local Main Rack**

The following diagram presents a local main rack, with two extended racks. Note that the M580 safety system supports a single local main rack plus up to seven extended racks over a maximum length of 30 m:

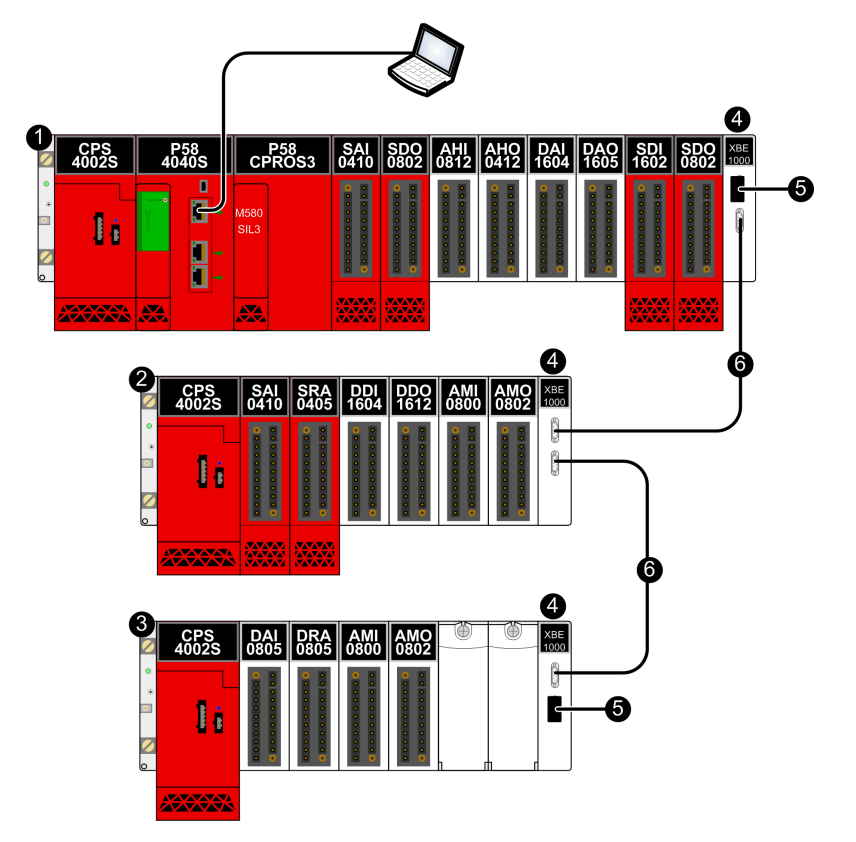

- **1** Local main rack with safety and type 1 non-interfering modules
- **2** Local extended rack with safety and type 1 non-interfering modules
- **3** Local extended rack with type 1 non-interfering modules
- **4** BMXXBE1000 rack extender modules
- **5** TSXELYEX line terminators
- **6** BMXXBC•••K connector cables

### **High Availability I/O Topologies**

The following diagram presents an example of redundant I/O placed in the same RIO drop:

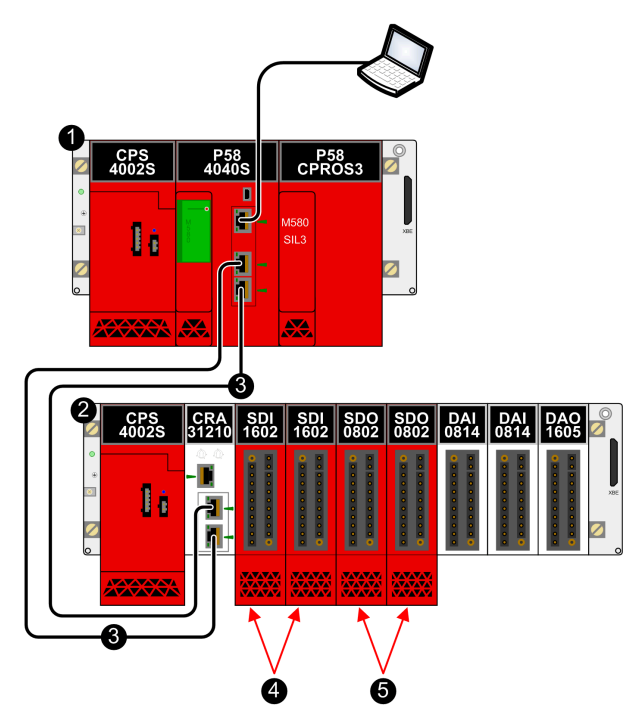

- **1** Local main rack
- **2** RIO drop
- **3** RIO main ring
- **4** Two redundant input modules in the same RIO drop
- **5** Two redundant output modules in the same RIO drop

**NOTE:** With CPU firmware 3.10 or earlier, enable the NTP service for the M580 safety PAC to support black channel communication between the local main rack and RIO drops on the RIO main ring, and configure the time inside the PAC if the PAC is to be the NTP server. The safety PAC can be either the NTP server, or the NTP client (with another device configured as the NTP server).

The following diagram presents an example of placing redundant I/O in two separate RIO drops:

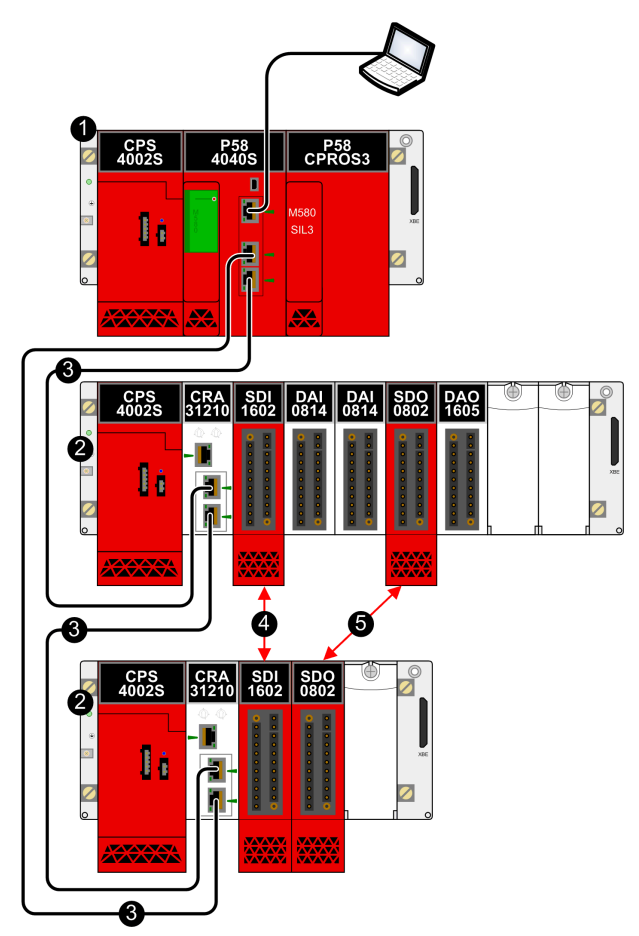

- Local main rack
- RIO drop
- RIO main ring
- Two redundant input modules in separate RIO drops
- Two redundant output modules in separate RIO drops

#### **NOTE:**

- Schneider Electric recommends placing redundant safety I/O modules in separate RIO drops.
- With CPU firmware 3.10 or earlier, enable the NTP service for the M580 safety PAC to support black channel communication between the local main rack and RIO drops on the RIO main ring. The safety PAC can be either the NTP server, or the NTP client (with another device configured as the NTP server).

### **Peer-to-Peer Topology for Two Standalone Safety PACs**

The following diagram presents an example of how to connect two separate M580 safety PACs. In this example, a sensor linked to a safety input module in PAC 1 can be configured to cause a response by an actuator linked to a safety output module in PAC 2:

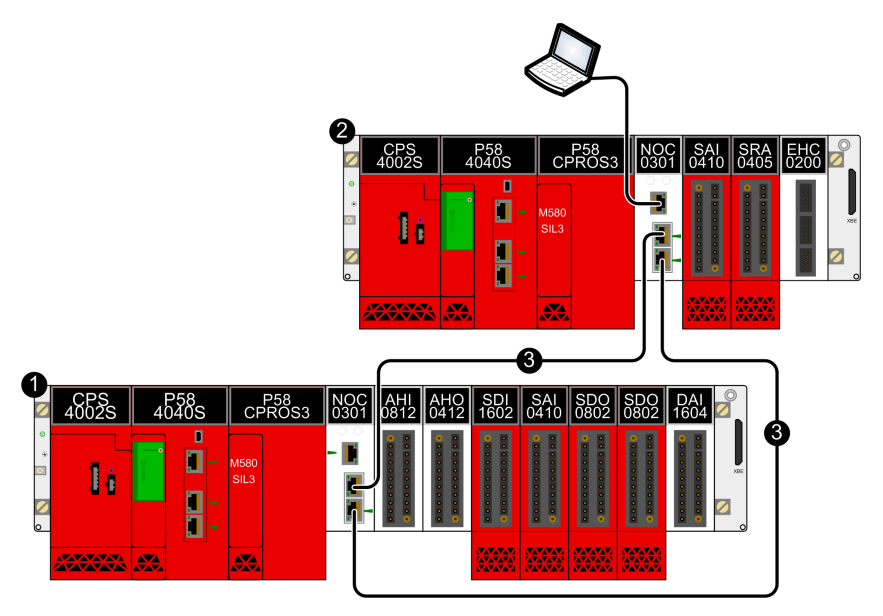

- **1** Standalone M580 safety PAC 1
- **2** M580 safety PAC 2

**3** Black channel communication between PACs

**NOTE:** To support black channel communications between the two PACs with CPU firmware 3.10 or earlier, enable the NTP service in both PACs. You can configure one PAC as the NTP server, and the other as the NTP client. Alternatively, you can configure each PAC as an NTP client, with another device configured as NTP server.

#### **Adding Distributed Equipment to the M580 Safety PAC**

You can add type 1 and type 2 non-interfering modules to your M580 safety project as distributed equipment, in either a non-looping daisy chain or a daisy chain loop design.

The following diagram depicts an example of distributed equipment added as a non-looping daisy chain. In this example, the distributed equipment daisy chain connects to the PAC via the ETH2 and ETH3 EIO ports of a BMENOC0301/11 Ethernet communications module:

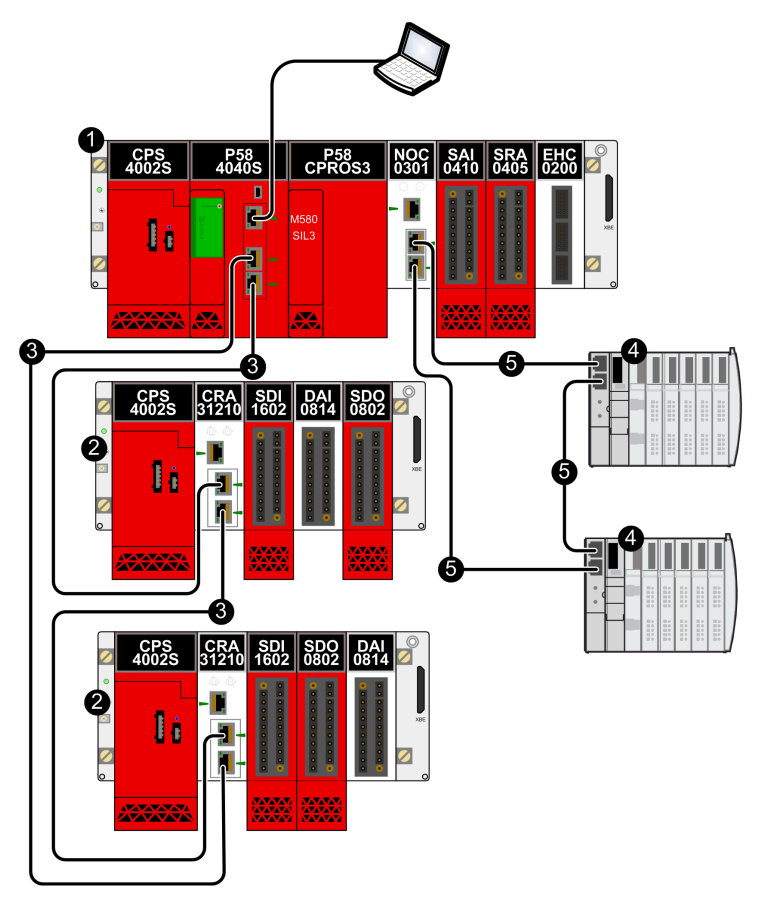

- **1** Local main rack with Ethernet backplane
- **2** RIO drop with safety modules and type 1 non-interfering modules
- **3** RIO main ring
- **4** Distributed equipment
- **5** Ring of distributed equipment

### **Hot Standby Topology**

The following diagram presents a Hot Standby topology:

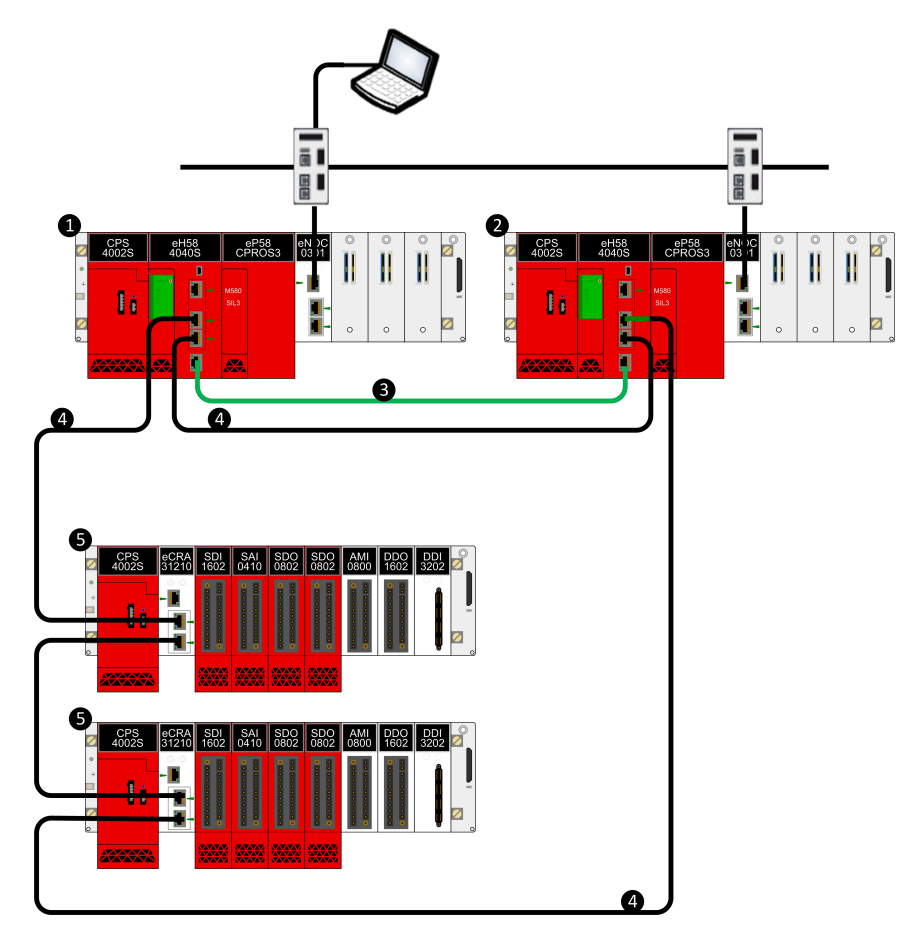

- **1** Primary local rack with primary CPU
- **2** Standby local rack with standby CPU
- **3** Hot Standby communication link
- **4** Ethernet RIO main ring
- **5** (e)X80 RIO drop

## <span id="page-31-0"></span>**M580 Safety CPU and Coprocessor**

#### **What's in This Chapter**

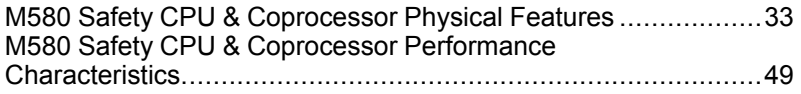

### **Introduction**

This chapter describes the BME•58•040S CPUs and the BMEP58CPROS3 Coprocessor (Copro).

## <span id="page-32-0"></span>**M580 Safety CPU & Coprocessor Physical Features**

#### **Introduction**

This section describes the physical common features of the BME•58•040S CPUs and the BMEP58CPROS3 coprocessor (Copro).

#### <span id="page-32-1"></span>**Physical Description of the M580 Safety CPU & Coprocessor**

#### **Position on the Local Rack**

Every M580 standalone SIL3 safety system requires one BME•58•040S CPU and one BMEP58CPROS3 coprocessor (Copro). The CPU requires two module slots and is placed in slots 0 and 1 immediately to the right of the power supply in the main local rack. The Copro also requires two module slots and is placed in slots 2 and 3 immediately to the right of the CPU. Both the CPU nor the Copro cannot be placed into any other slot locations or on any other rack. If there are extended racks in the local rack configuration, assign address 00 to the rack with the CPU and Copro.

**NOTE:** Both the safety CPU and the Copro can be installed only on a BMEXBP•••• Ethernet rack. For a description of available M580 racks refer to the topic *Local and Remote Racks* in the *Modicon M580 Hardware Reference Manual*.

#### **CPU Front and Back Views**

BME•58•040S safety CPU supports both RIO and DIO scanning.

CPU Physical features:

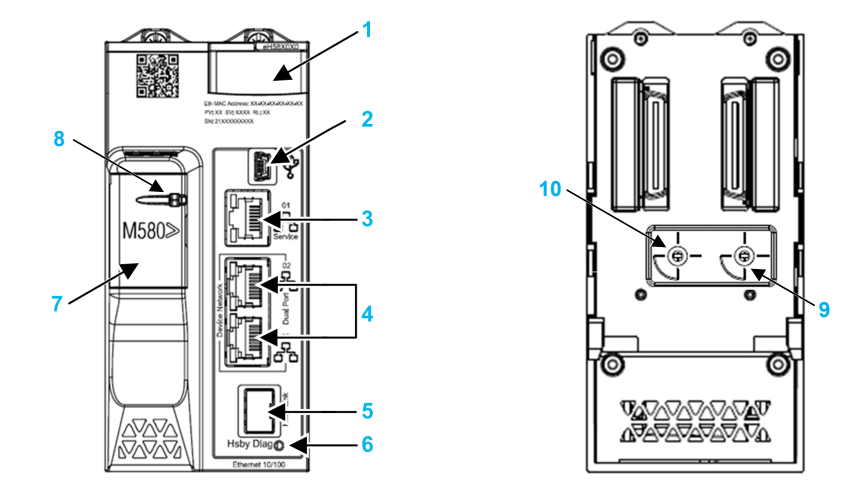

Legend:

**1** LED diagnostic display panel

**2** Mini-B USB port for module configuration via PC running Control Expert

- **3** RJ45 Ethernet service port connector
- **4** RJ45 connectors that together serve as a dual port to the Ethernet network
- **5** SFP socket for copper or fiber-optic Hot Standby link connection
- **6** Hot Standby status link LED
- **7** SD memory card slot (behind door)
- **8** SD memory card lockable door

**9** Operating mode rotary selector, with settings **Communication Security Reset**, **Secured**, **Standard**

**NOTE:** The operating mode rotary selector switch will be made operational for future product releases. For this product release, operating mode is automatically set to **Standard**, regardless of the switch position.

**10** A/B/Clear rotary selector switch, used to designate the PAC as either PAC A or PAC B, or to clear the existing Control Expert application

### **Coprocessor Front Panel**

The BMEP58CPROS3 Coprocessor presents only an LED display on its front face.

#### **CPU & Copro Dimensions**

The BME•58•040S safety CPUs present the following physical dimensions:

 $\frac{mm}{in}$ 

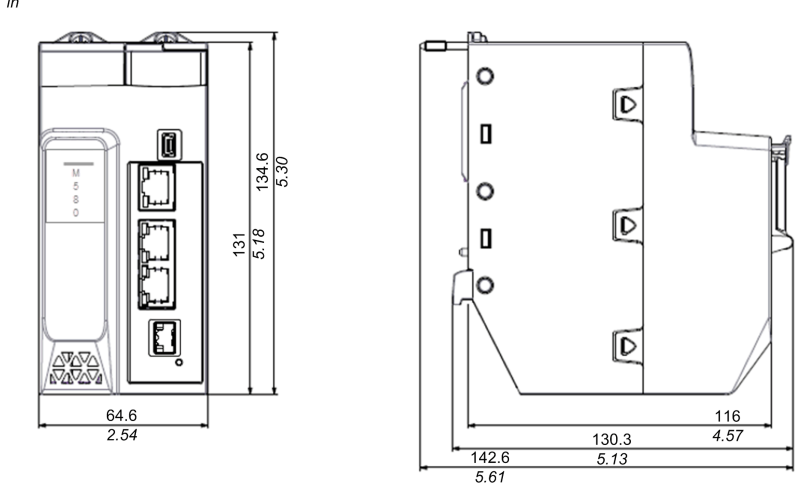

The BMEP58CPROS3 Copro presents the following physical dimensions. Unlike the CPU, the Copro does not present physical connectors or related labels

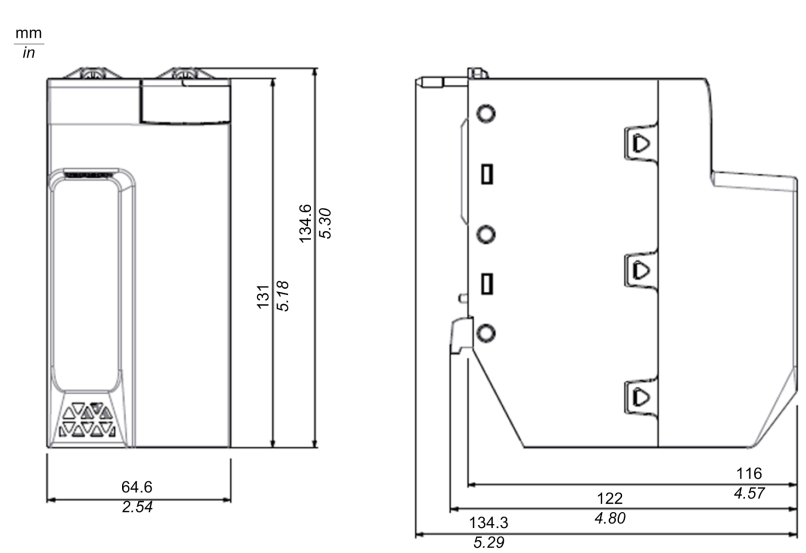

**NOTE:** Consider the height of the CPU and Copro when you are planning the installation of the local rack. Both the CPU and Copro extend below the lower edge of the rack by:

- 29.49 mm (1.161 in.) for an Ethernet rack
- 30.9 mm (1.217 in.) for an X Bus rack

### **CPU Wiring Dimensions**

The BME•58•040S safety CPUs present the following dimensions when mounted on a DIN rail with cabling:

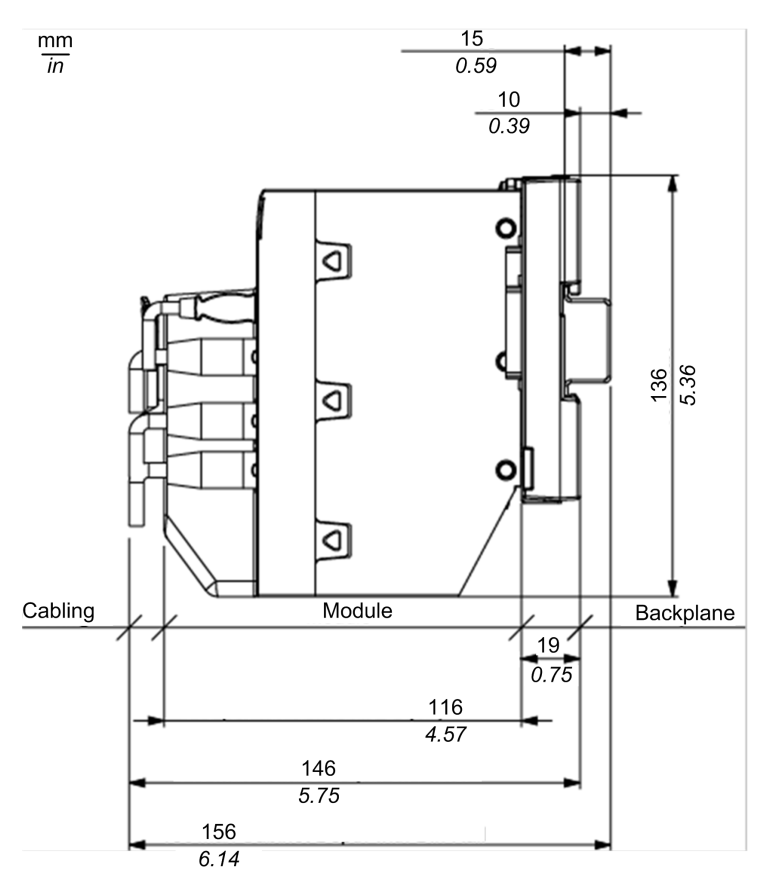

Overall depth for the CPU is:

- 146 mm with cabling
- 156 mm with cabling plus DIN rail
### **Copro Wiring Dimensions**

The BMEP58CPROS3 Copro presents the following dimensions when mounted on a DIN rail:

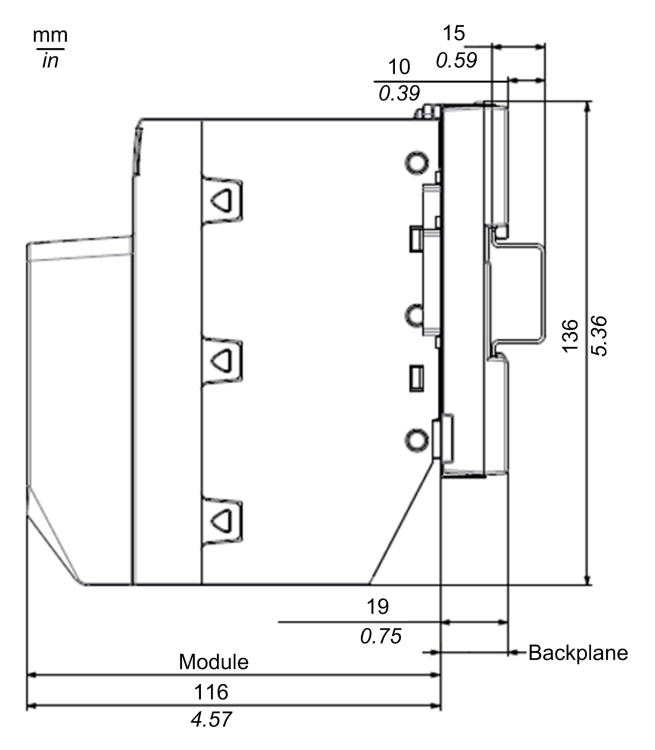

### **LED Displays for the M580 Safety CPU and Copro**

### **CPU LED Display**

An LED display is located on the front panel of the CPU:

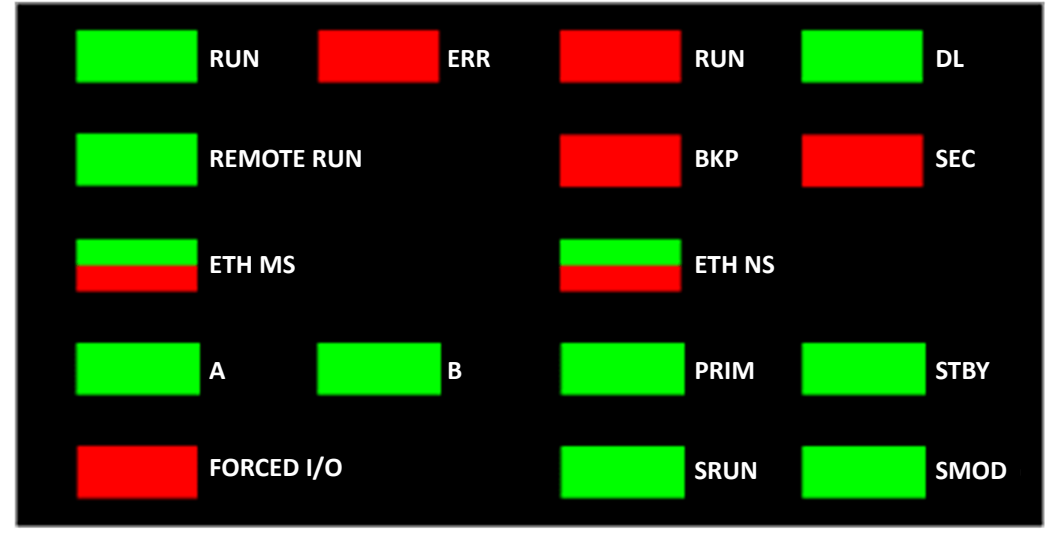

**NOTE:** The **SEC** LED, indicating secure communication status, is not implemented for this version release.

**NOTE:** The Copro LED display is a sub-set of the CPU display, and includes the following LEDs:

- **ERR**
- **DL**
- **SRUN**
- **SMOD**

### **LED Descriptions**

**NOTE:** Refer to the topics:

- *M580 Safety CPU LED Diagnostics* and *M580 Coprocessor LED Diagnostics* in the *Modicon M580 Safety Manual* for information on how to use the CPU and Copro LEDs to diagnose the state of the safety PAC.
- *LED Diagnostics for M580 Hot Standby CPUs* in the *Modicon M580 Hot Standby System Planning Guide for Frequently Used Architectures* for information on how to use the **A**, **B**, **PRIM**, **STBY**, and **REMOTE RUN** Hot Standby CPU LEDs.

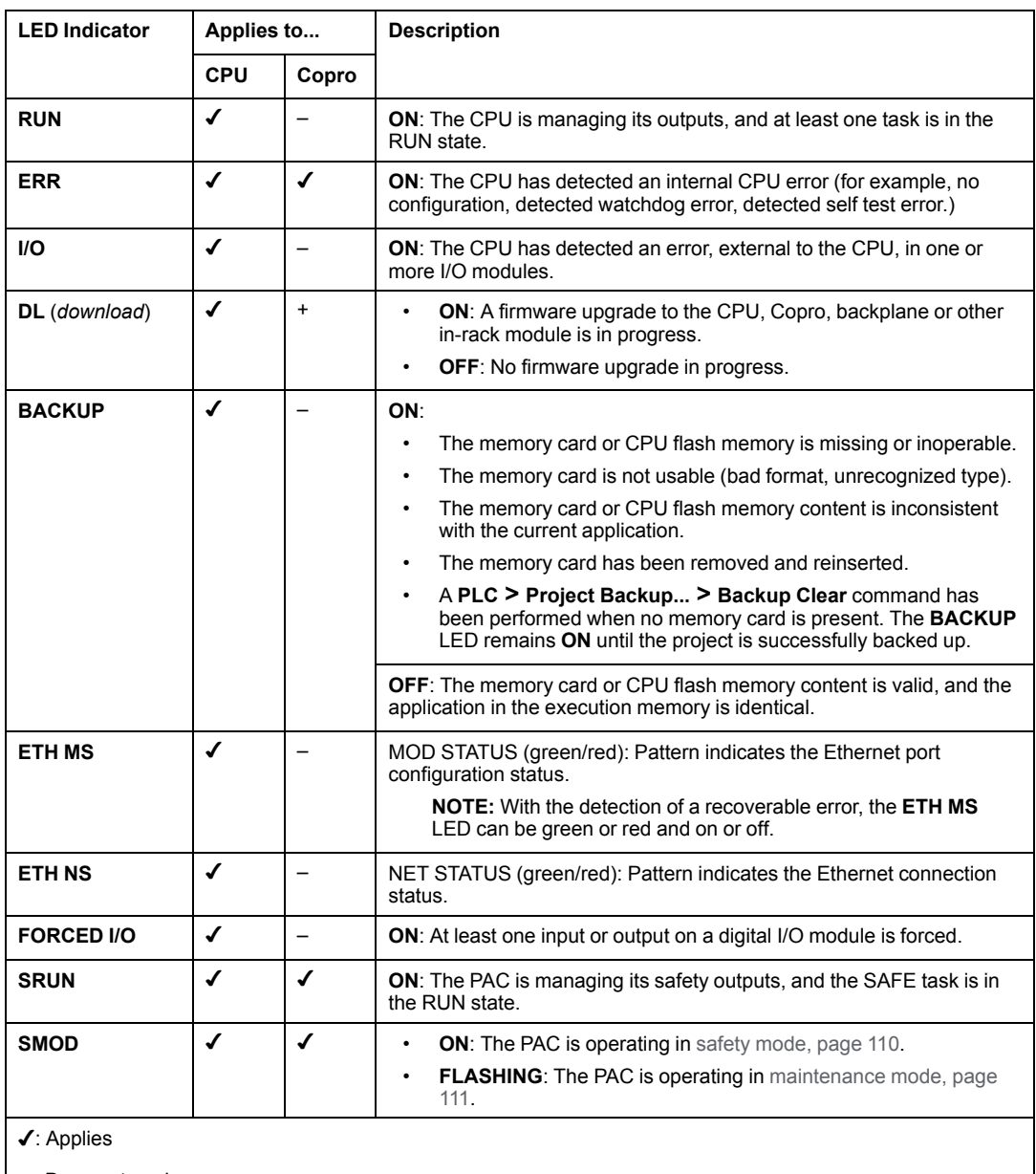

– : Does not apply.

### **Ethernet Ports**

### **Introduction**

There are three RJ45 Ethernet ports on the front of the CPU: one service port, and two device network ports. The ports share the characteristics described below.

### **Common Characteristics**

All three ports have the same RJ45 connector and all use the same type of Ethernet cables.

**NOTE:** The three Ethernet ports are connected to chassis ground, and the system requires an equipotential ground.

### **Dust Cover**

To keep dust from entering the unused Ethernet ports, cover the unused ports with the stopper:

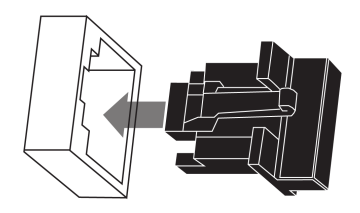

### **Ethernet Ports**

Each RJ45 connector has a pair of LED indicators:

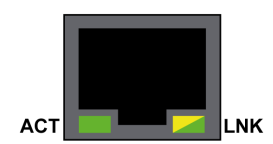

The pin positions, pinouts, and cable connections are the same on all three RJ45 Ethernet ports:

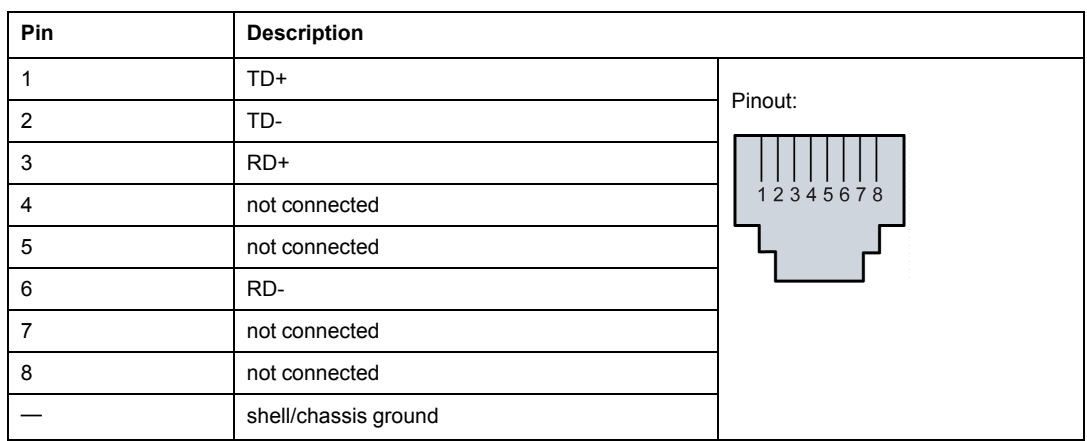

**NOTE:** The TD pins (1 and 2) and the RD pins (3 and 6) are auto-MDIX enabled and automatically reverse their roles depending on the connected media (i.e., straight or crossed cables).

The ports have an auto MDIX capability that automatically detects the direction of the transmission.

Choose from these Ethernet cables to connect to the Ethernet ports:

- TCSECN3M3M •• •• Cat 5E Ethernet straight-through shielded cable, rated for industrial use, CE- or UL-compliant
- TCSECE3M3M •••• : Cat 5E Ethernet straight-through shielded cable, rated for industrial use, CE-compliant
- TCSECU3M3M••••: Cat 5E Ethernet straight-through shielded cable, rated for industrial use, UL-compliant

The maximum length for a copper cable is 100 m. For distances greater than 100 m, use fiber optic cable. The CPU does not have any fiber ports on it. You may use dual ring switches or BMX NRP •••• fiber converter modules (see Modicon M580 Standalone, System Planning Guide for, Frequently Used Architectures) to handle the copper-fiber conversion.

### **Ethernet Ports on Standalone CPUs**

On standalone CPUs, the **ACTIVE** LED is green. The **LNK** LED is either green or yellow, depending on the status:

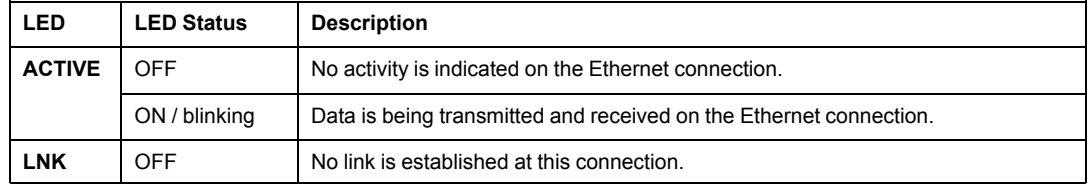

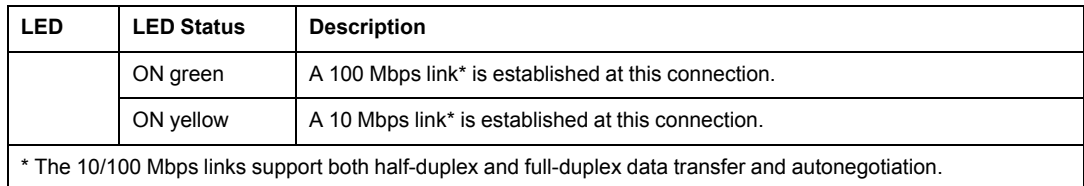

### **Service Port**

The service port is the uppermost of the three Ethernet ports on the front panel of the CPU. This port can be used:

- To provide an access point that other devices or systems can use to monitor or communicate with the M580 CPU.
- As a standalone DIO port that can support a star, or daisy chain topology of distributed equipment.
- To mirror the CPU ports for Ethernet diagnostics. The service tool that views activity on the mirrored port may be a PC or an HMI device.

**NOTE:** Do not use the service port to connect to the device network unless in some specific conditions described in *Modicon M580, Open Ethernet Network, System Planning Guide*.

The service port may not provide full performance and features that the **Device Network** ports on the CPU provide.

Connecting the service port, either directly or through a switch/hub, to the device network may affect system performance.

### **Device Network Dual Ports**

You may use a **Device Network** port to support a star or daisy chain topology of distributed equipment. You may use both **Device Network** ports to support a ring topology.

When used as RIO ports, both ports connect the CPU to the main ring in an Ethernet daisychain loop or ring.

For more information about RIO/DIO architectures, refer to chapter *Modicon M580 System* (see Modicon M580 Standalone, System Planning Guide for, Frequently Used Architectures).

### **Grounding Considerations**

Follow all local and national safety codes and standards.

# **AADANGER**

#### **HAZARD OF ELECTRIC SHOCK**

If you cannot prove that the end of a shielded cable is connected to the local ground, the cable must be considered as dangerous and personal protective equipment (PPE) must be worn.

**Failure to follow these instructions will result in death or serious injury.**

### **USB Port**

### **Introduction**

The USB port is a high-speed, mini-B USB connector, version 2.0 (480 Mbps) that can be used for a Control Expert program or human-machine interface (HMI) panel. The USB port can connect to another USB port, version 1.1 or later.

**NOTE:** Install M580 USB drivers before connecting the USB cable between the CPU and the PC.

### **Transparency**

If your system requires transparency between the device connected to the USB port and the M580 device network, add a persistent static route in the device's routing table.

Example of a command to address a device network with IP address  $X, X, 0, 0$  (for a Windows PC): route add X.X.0.0 mask 255.255.0.0 90.0.0.1 -p

(In this case,  $X, X, 0, 0$  is the network address used by the M580 device network, and 255.255.0.0 is the corresponding subnet mask.)

### **Pin Assignments**

The USB port has the following pin positions and pinouts:

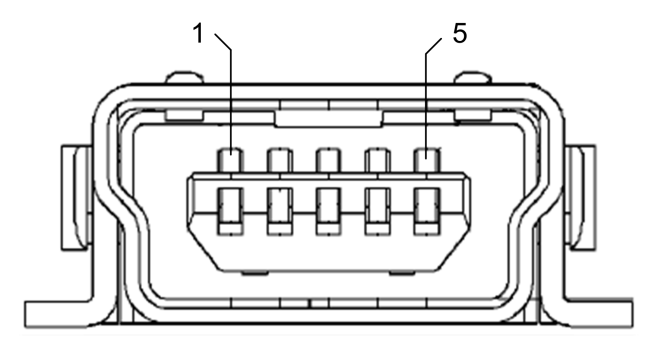

Legend:

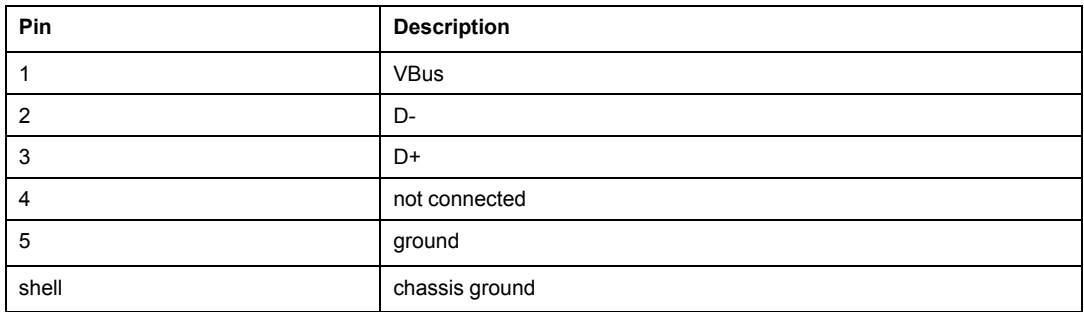

### **Cables**

Use a BMX XCA USB H018 (1.8 m/5.91 ft) or BMX XCA USB H045 (4.5 m/14.764 ft) cable to connect the panel to the CPU. (These cables have a type A connector on one side and the mini-B USB on the other side.)

In a fixed assembly with an XBT-type console connected to the CPU, connect the USB cable to a protection bar (see Modicon X80, Racks and Power Supplies, Hardware Reference Manual). Use the exposed part of the shield or the metal lug on the BMX XCA cable to make the connection.

### **SFP Socket**

### **Redundancy Link Port Connector**

Each Hot Standby CPU module includes one SFP socket, to which you can connect either a fiber optic or a copper transceiver:

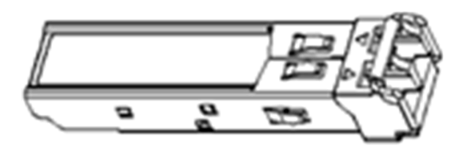

Refer to the *Modicon M580 Hot Standby System Planning Guide for Frequently Used Architectures* for information on installing and removing an SFP socket, and a list of available SFP transceivers.

### **SD Memory Card**

### **BMXRMS004GPF SD Memory Card**

The BMXRMS004GPF memory card is a 4 GB, Class 6 card rated for industrial use. The SD memory card slot resides behind the door on the front of the CPU.

You can use a BMXRMS004GPF memory card for application and data storage.

You can use a BMXRMS004GPF memory card for storage of:

- The M580 safety project application.
- Data for the non-safe tasks (MAST, FAST, AUX0, AUX1).

#### **NOTE:**

- Data cannot be stored on the SD memory card for the SAFE task.
- The SD memory card is not included in the safety loop.

You can insert and extract the card while power is ON and the PAC is in RUN mode. However, to avoid data losses, use system bit %S65 to make a system request to stop data access to the card before extracting it from the CPU.

**NOTE:** Other memory cards, including those used in M340 CPUs, are not compatible with M580 CPUs. If you insert an incompatible SD memory card in the CPU:

- The CPU remains in NOCONF state (see Modicon M580, Hardware, Reference Manual).
- The CPU **BACKUP** LED turns ON.
- The memory card access LED remains blinking.

The BMXRMS004GPF memory card is formatted specifically for the M580 CPUs. If you use this card with another CPU or tool, the card may not be recognized.

### **Memory Card Characteristics**

The BMXRMS004GPF memory card presents the following characteristics:

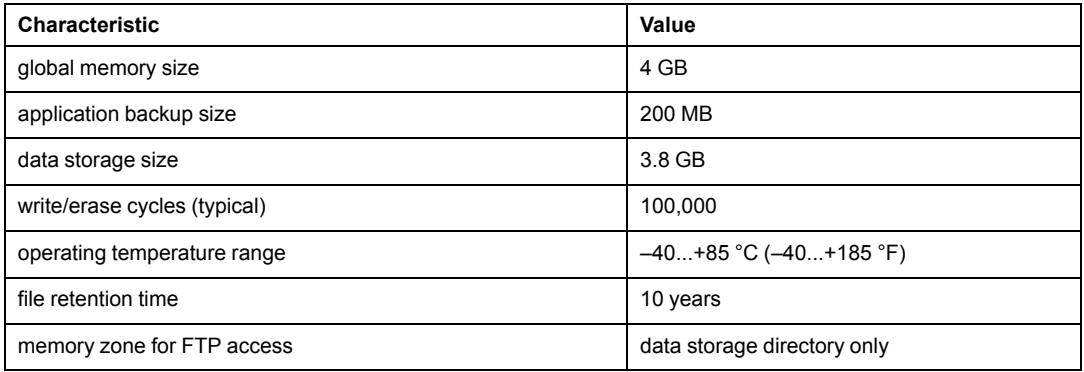

**NOTE:** Due to formatting, wear-out, and other internal mechanisms, the actual available capacity of the memory card is slightly lower than its global size.

### **Read/Write Card Switch**

The BMXRMS004GPF memory card has a read/write access switch along its non-beveled side edge, which you can use to help protect the card against non-permitted write access:

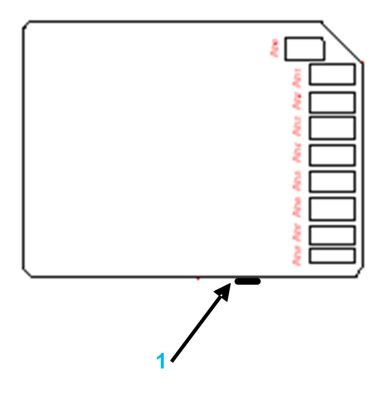

**1** Read/write access switch

### **Formatting the Memory Card**

The formatting procedure is described in *Formatting the Memory Card* topic in the *EcoStruxure™ Control Expert System Block Library*.

### **Anti-Tampering Seals and Lockable SD Card Door**

### **Anti-Tampering Seals**

Two anti-tampering seals are placed on the right side of both the standalone and Hot Standby M580 CPUs, where the bezel (i.e. the front section of the module container) connects to the housing (i.e. the rear section of the module container). These seals indicates if the module has been opened and possibly tampered with.

The module container has not been opened when the anti-tampering seals looks like this:

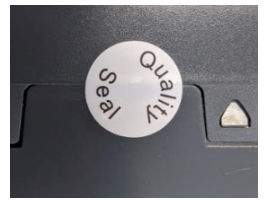

The module container has been opened when the anti-tampering seals looks like this:

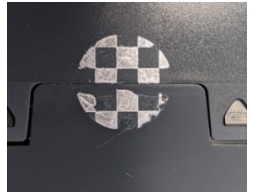

### **Lockable SD Card Door**

The door that covers the SD card slot can be locked or sealed.

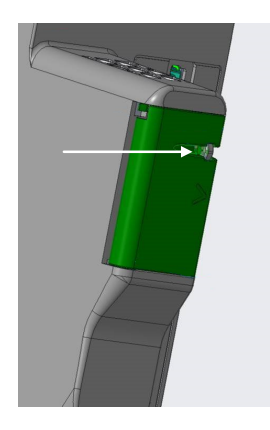

To do this:

- 1. Close the SD card door.
- 2. Insert the wire end of a lead seal (or the cable of a padlock) through the hole in the piece that protrudes through the SD card door.

**NOTE:** You can use a wire or cable with a maximum diameter of 1.50 mm (0.06 in.).

3. Close the lead seal (or lock the padlock).

**NOTE:** The seal or padlock are not supplied with the module.

### **M580 Safety CPU & Coprocessor Performance Characteristics**

### **Introduction**

This section describes the performance characteristics of the BMEP584040S CPU and the BMEP58CPROS3 coprocessor (Copro).

### **M580 CPU & Copro Performance Characteristics**

### **Safety CPU & Copro**

The BME•58•040S CPU and the BMEP58CPROS3 Coprocessor (Copro) provide the following performance characteristics in a SIL3 M580 safety solution:

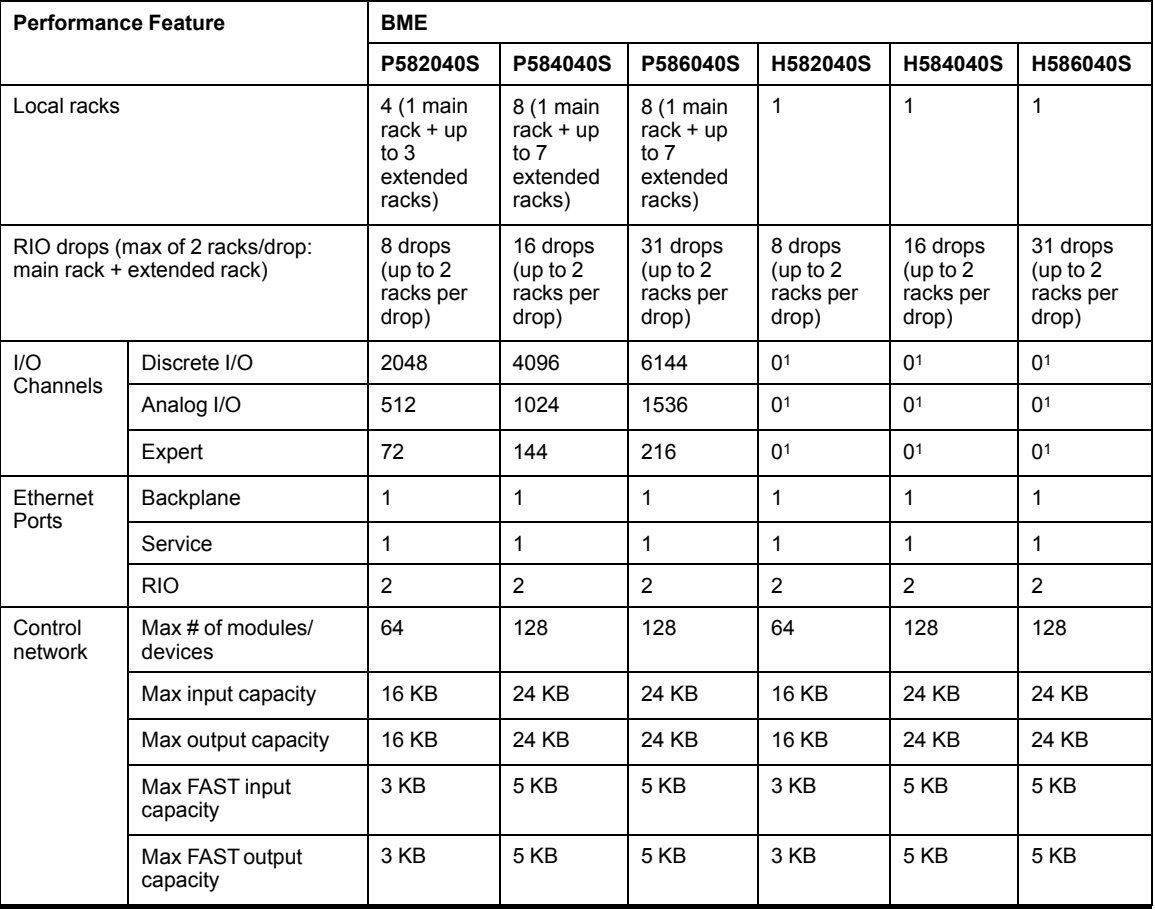

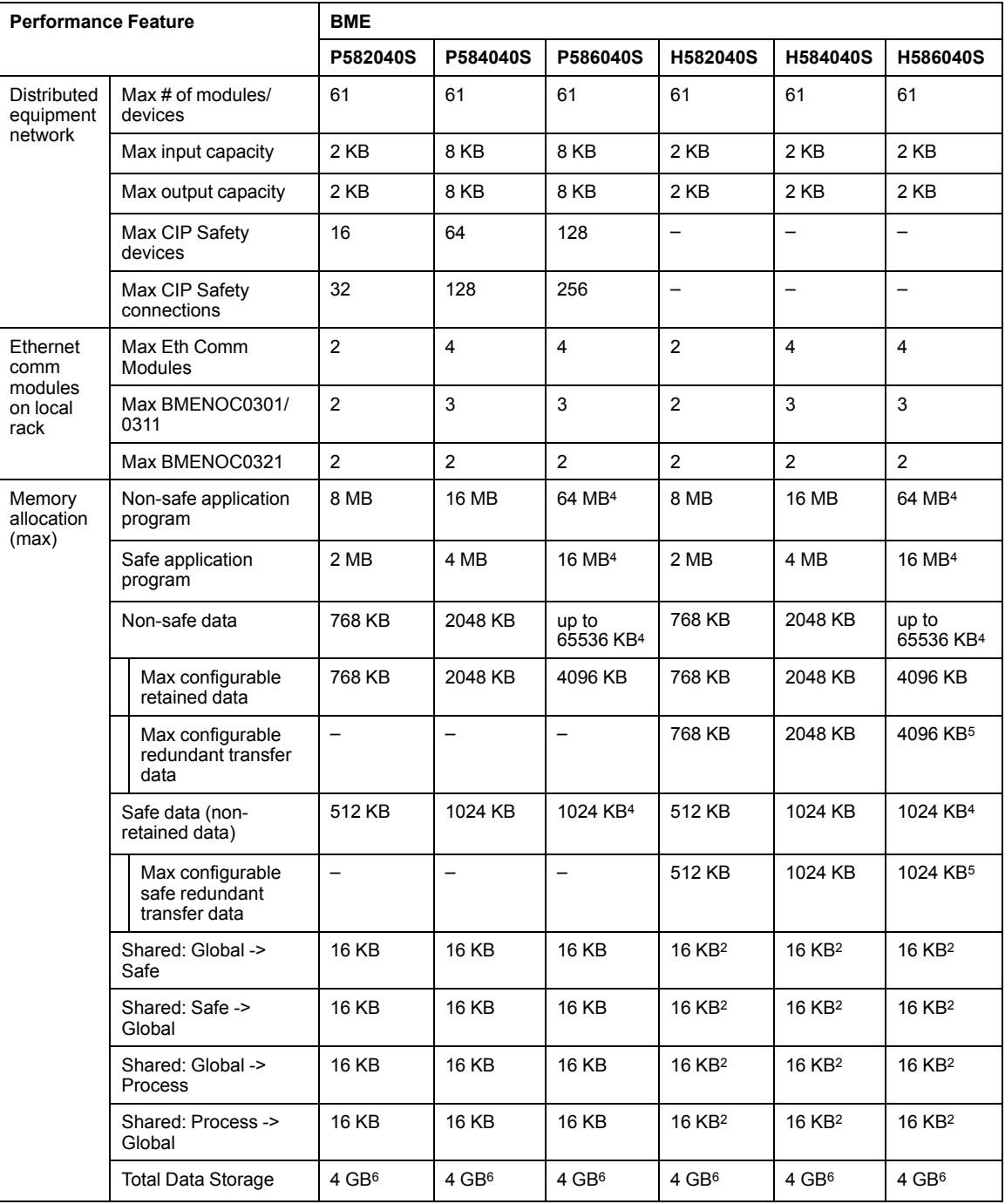

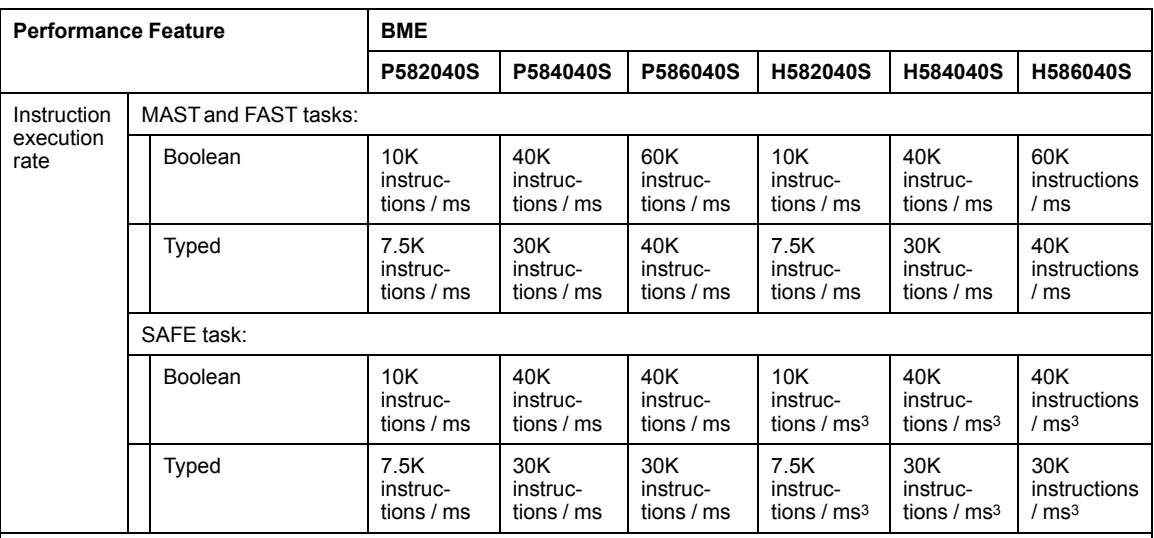

1. For M580 safety Hot Standby PACs, no I/O modules are supported in the local rack.

2. This data is included in both the safe and non-safe data areas.

3. Because the SAFE task exchanges data through backplane, there is a negative impact on performance. It takes 1ms to transfer 10KB for BMEH584040S and BMEH586040S and 2ms for BMEH582040S.

4. Application Program (non-safe) + Application Data (non-safe non-retain data only ) + Application Program (safe) + Application Data (Safe) is less than 64Mbytes. There is a global memory pool of 64 Mbytes on BME•586040S CPU for Application Program and Application Data.

5. Maximum of Transfer data (non safe + safe) for redundant data is 4MB.

6. 2 GB without an external memory card.

# <span id="page-51-0"></span>**M580 Safety Power Supplies**

### **What's in This Chapter**

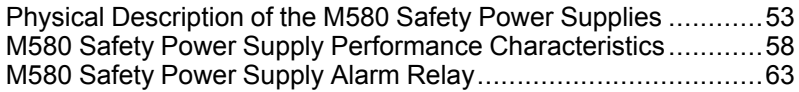

### **Introduction**

This chapter describes the M580 safety power supplies.

## <span id="page-52-0"></span>**Physical Description of the M580 Safety Power Supplies**

### **Use in M580 Safety Loop**

Use only a BMXCPS4002S, BMXCPS4022S, or BMXCPS3522S safety power supply in an rack that contains safety modules. You can use the safety power supply in an X Bus or Ethernet rack that is:

- a main local rack
- an extended local rack
- a main remote rack
- an extended remote rack

You can use two safety power supply modules in Ethernet racks that support redundancy. The safety power supply requires two module slots and is placed in the left-most position in the rack.

**NOTE:** For a description of available M580 racks refer to the topic *Local and Remote Racks* in the *Modicon M580 Hardware Reference Manual*.

### **Power Supply Front Panel**

The M580 safety power supplies present the following front panel:

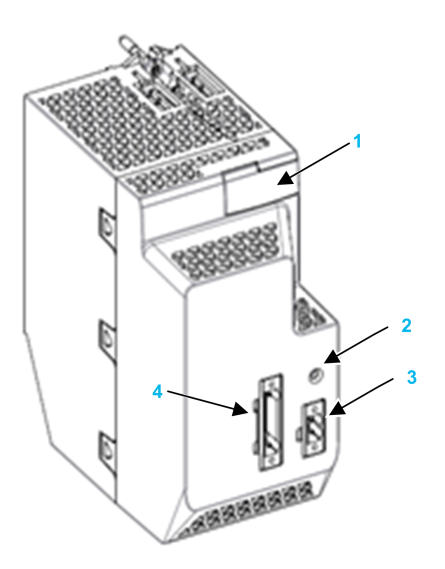

- **1** LED display panel
- **2** RESET button
- **3** Alarm relay contact
- **4** 100...240 Vac main input power supply 5-pin connector

### **LED Array**

The M580 safety power supply modules present the following LED panel:

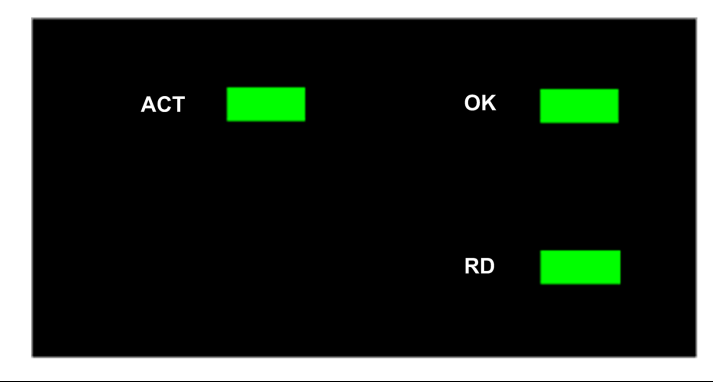

The LED panel includes the following LED indicators:

- **OK**: Operating Status
- **ACT**: Activity
- **RD**: Redundancy

Each LED has two states: ON (green) and OFF.

Refer to the topic *Power Supply LED Diagnostics* (see Modicon M580, Safety Manual) in the *M580 Safety Manual* for information on how to use these LEDs to diagnose the state of the power supply.

### **RESET**

Pressing the **RESET** button on the power supply causes re-initialization of all modules in same rack as the power supply. If the M580 safety power supply module is in the main local rack, pressing the **RESET** button causes re-initialization of the CPU.

**NOTE:** In a redundant design, with two M580 safety power supply modules, you can press the RESET button on either, or both, power supply modules to execute the reset function.

### **Input Power Supply Connections**

For each M580 safety power supply, the following pin characteristics apply:

- 5 points
- Removable plug type:
	- on the module: header with threaded flange
	- plug terminal block with screw flange
- Pitch: 5.08 mm
- Minimum wire capability: 0.5 mm<sup>2</sup>...2.0 mm<sup>2</sup>

The input power and pin assignments for each M580 safety power supply are as follows:

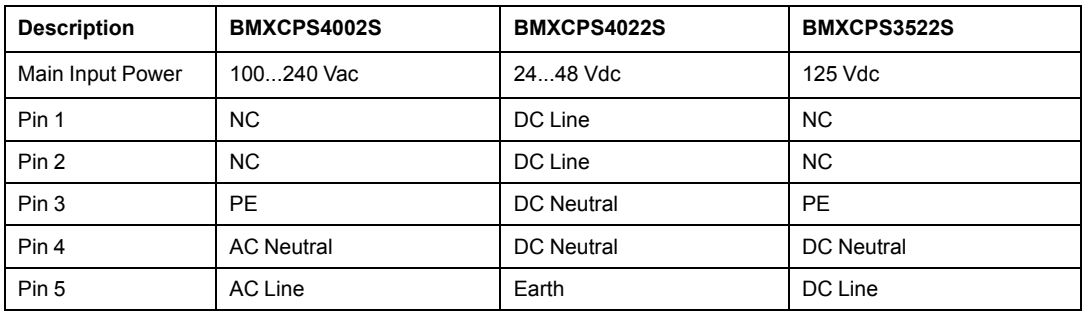

**NOTE:** A plug terminal block is provided with the module in the shipping materials.

### **Power Supply Dimensions**

The M580 safety power supplies present the following dimensions:

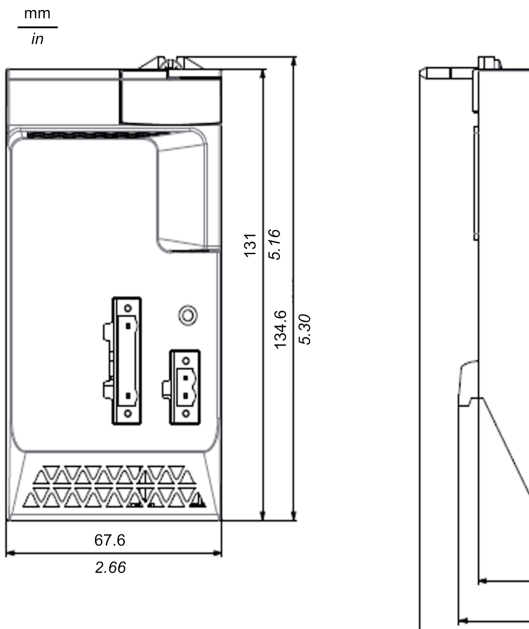

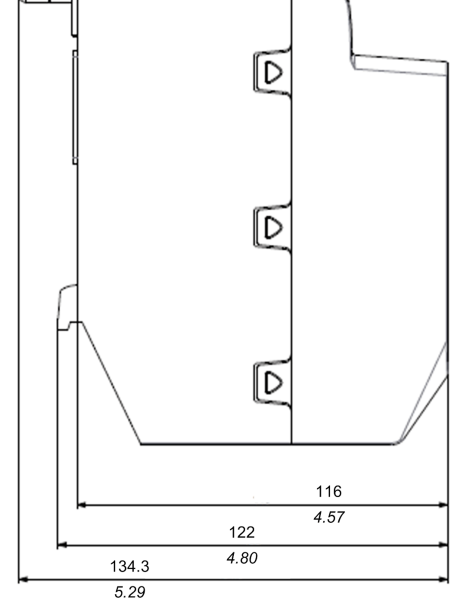

### **Power Supply Wiring Dimensions**

The M580 safety power supplies present the following dimensions when wiring is considered:

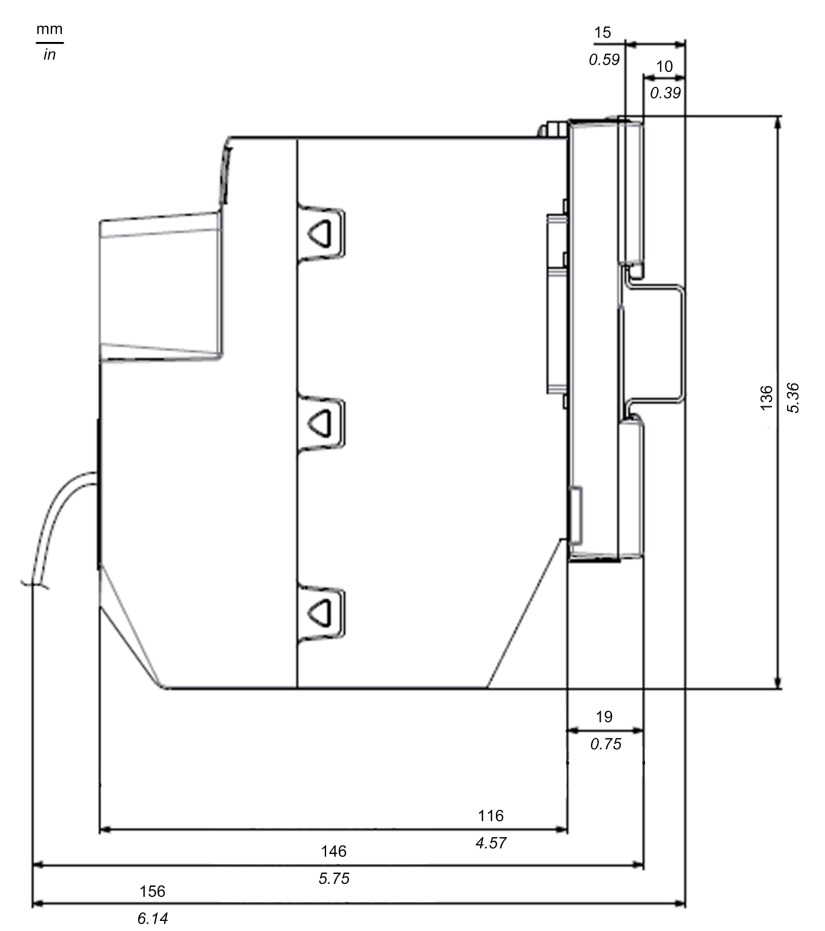

# <span id="page-57-0"></span>**M580 Safety Power Supply Performance Characteristics**

### **BMXCPS4002S Safety Power Supply**

The BMXCPS4002S safety power supply provides the following performance characteristics:

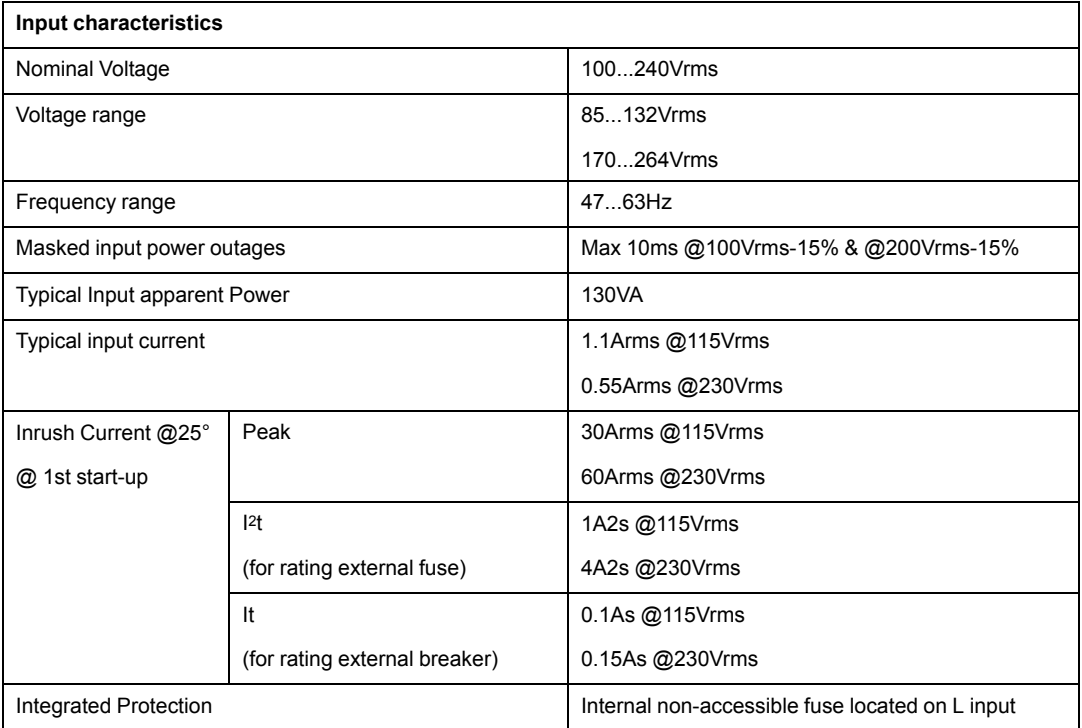

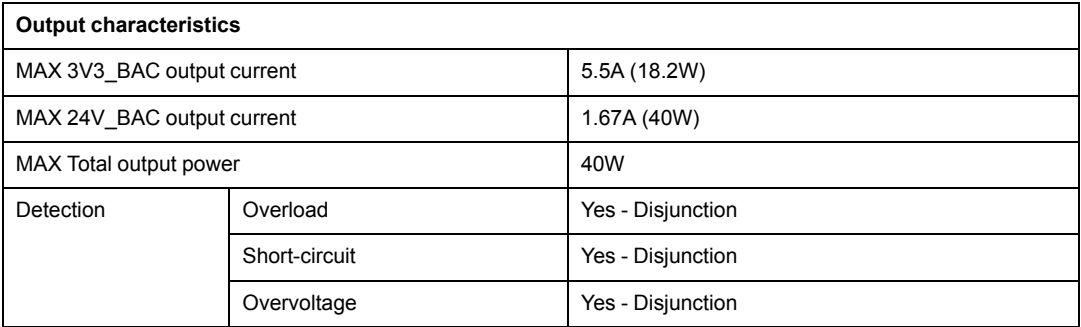

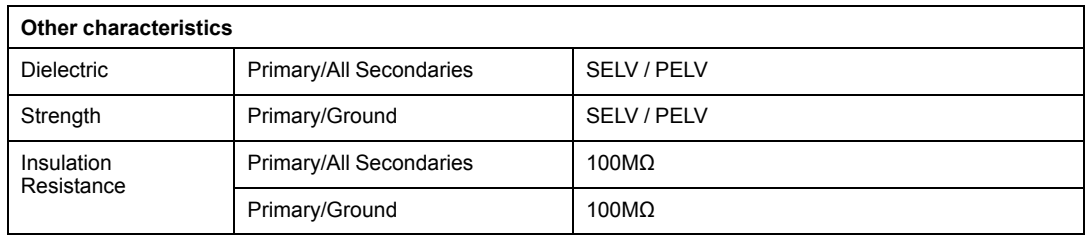

### **BMXCPS4022S Safety Power Supply**

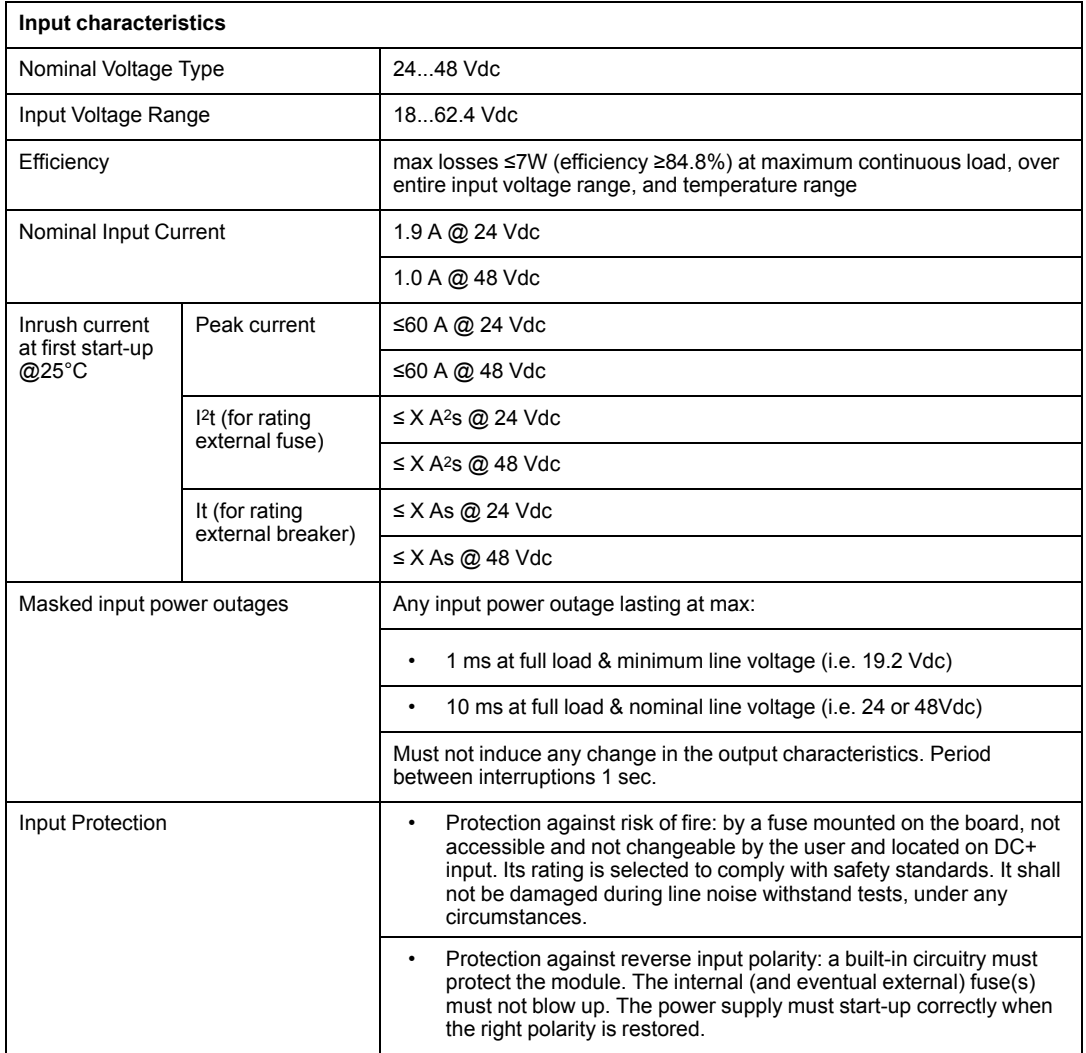

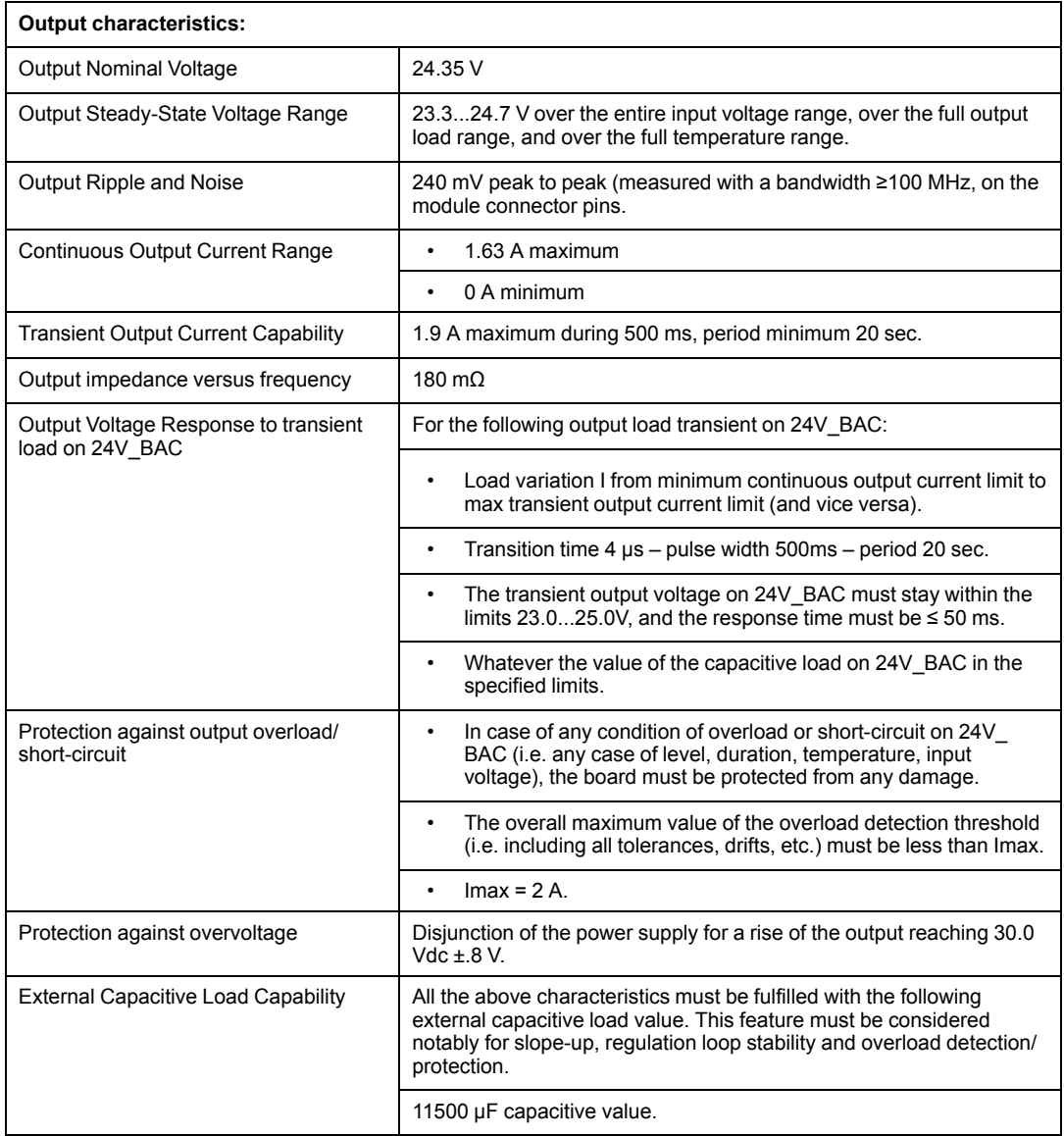

### **BMXCPS3522S Safety Power Supply**

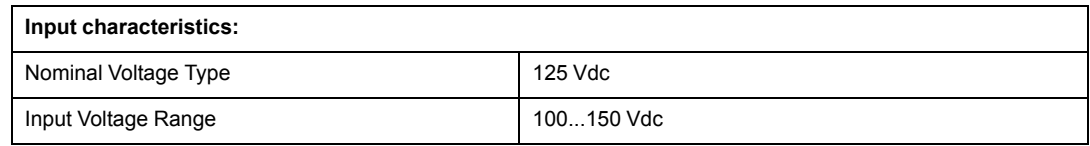

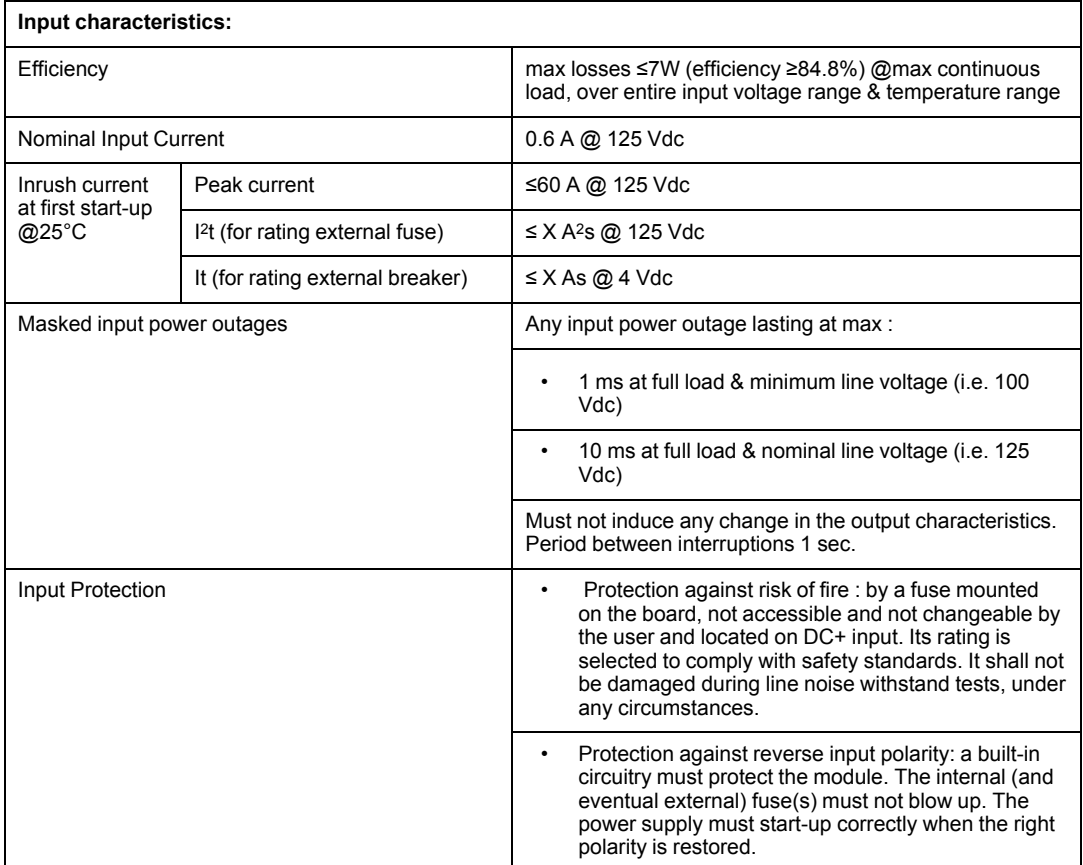

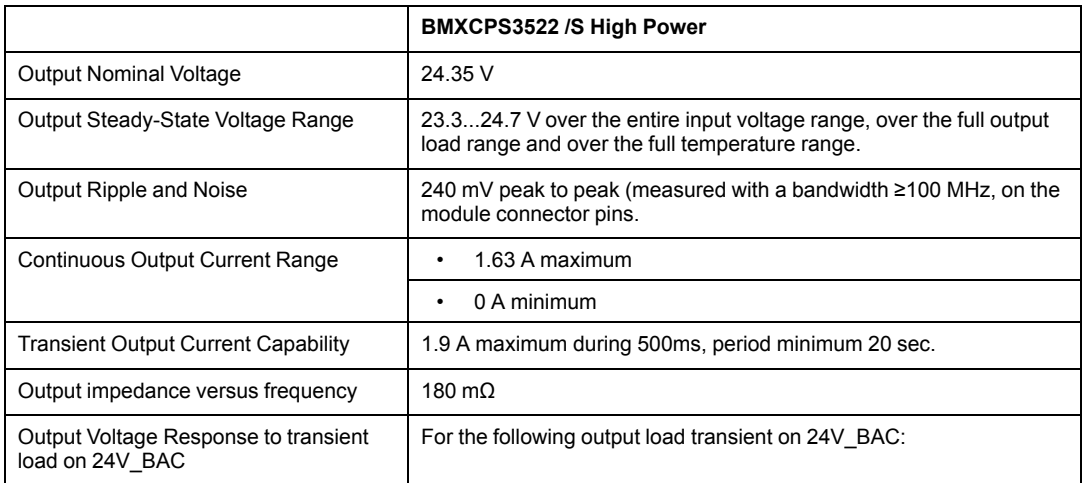

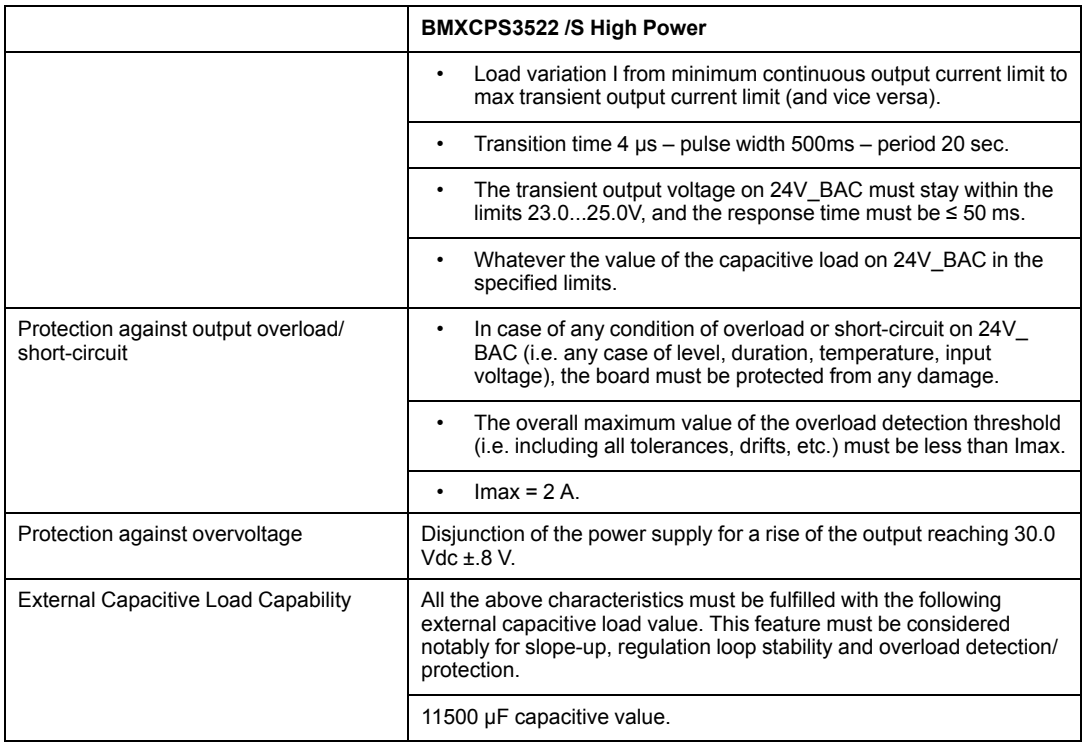

# <span id="page-62-0"></span>**M580 Safety Power Supply Alarm Relay**

### **Performance Characteristics**

The alarm relay terminal block on the M580 safety power supplies present the following performance characteristics:

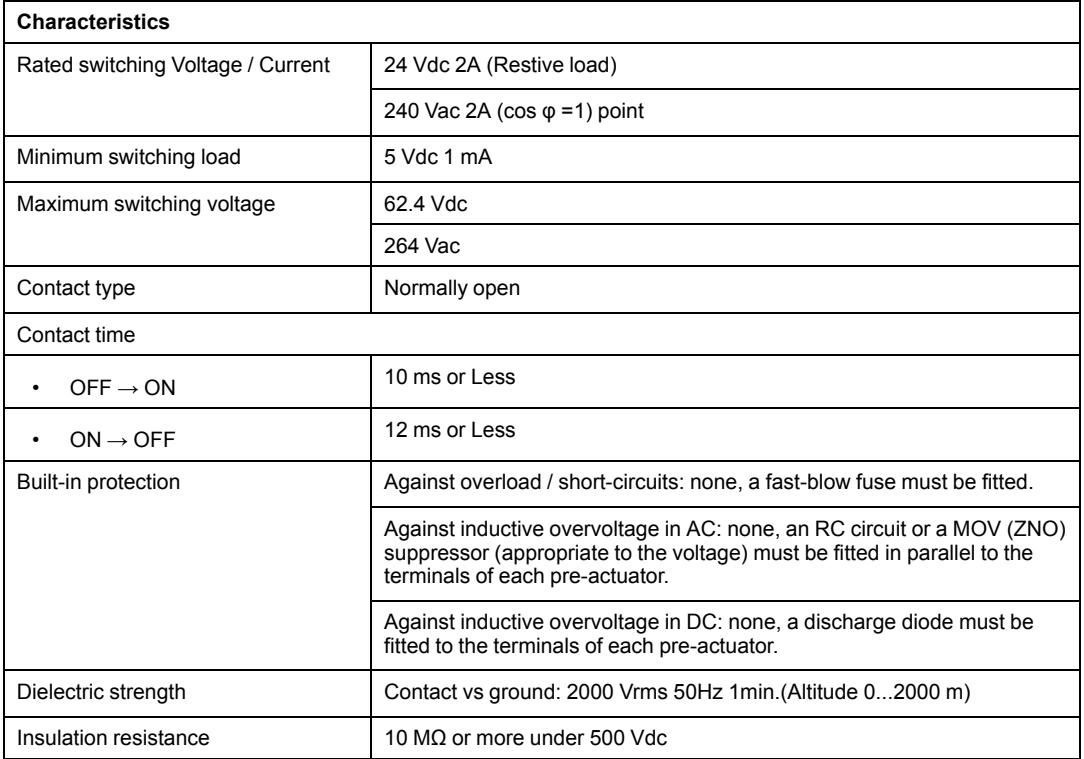

# <span id="page-63-0"></span>**M580 Safety I/O Modules**

### **What's in This Chapter**

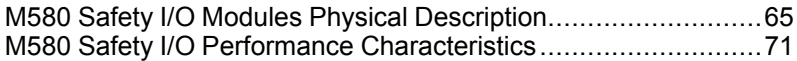

### **Introduction**

This chapter describes the M580 safety I/O modules.

# <span id="page-64-0"></span>**M580 Safety I/O Modules Physical Description**

### **Introduction**

This section describes the common physical description of the M580 safety I/O modules.

### **Physical Description of M580 I/O Modules**

### **Positioning Safety I/O Modules**

You can install an M580 safety I/O module on:

- the local rack in any slot that is not reserved for the power supply or CPU.
- a remote rack in any slot that is not reserved for the power supply or remote adapter.

**NOTE:** A safety I/O module can be installed on either a BMXXBP $\cdots$  X Bus rack or a BMEXBP•••• Ethernet rack. For a description of available M580 racks refer to the topic *Local and Remote Racks* in the *Modicon M580 Hardware Reference Manual.*

### **Safety I/O Module Front Panel**

The front panel of each safety I/O module presents the following features:

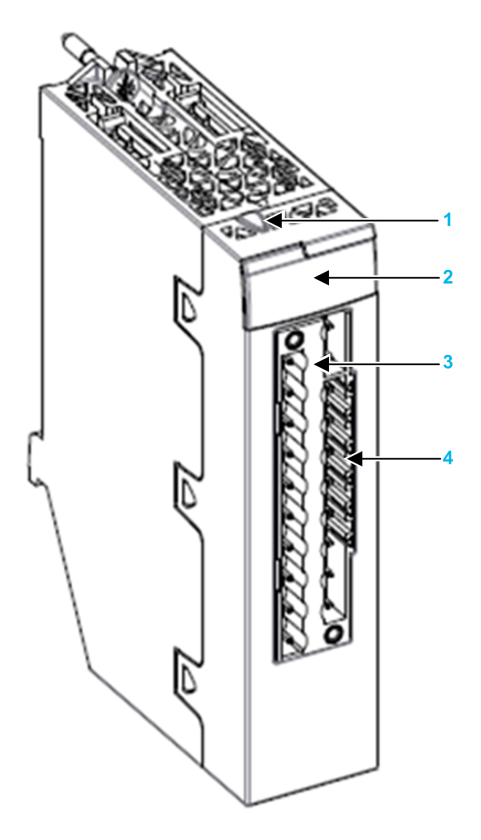

- Lock / Unlock configuration button
- LED panel
- 20-pin connector
- Keying pin slots

### **Safety I/O Module Dimensions**

Each safety I/O module presents the following physical dimensions:

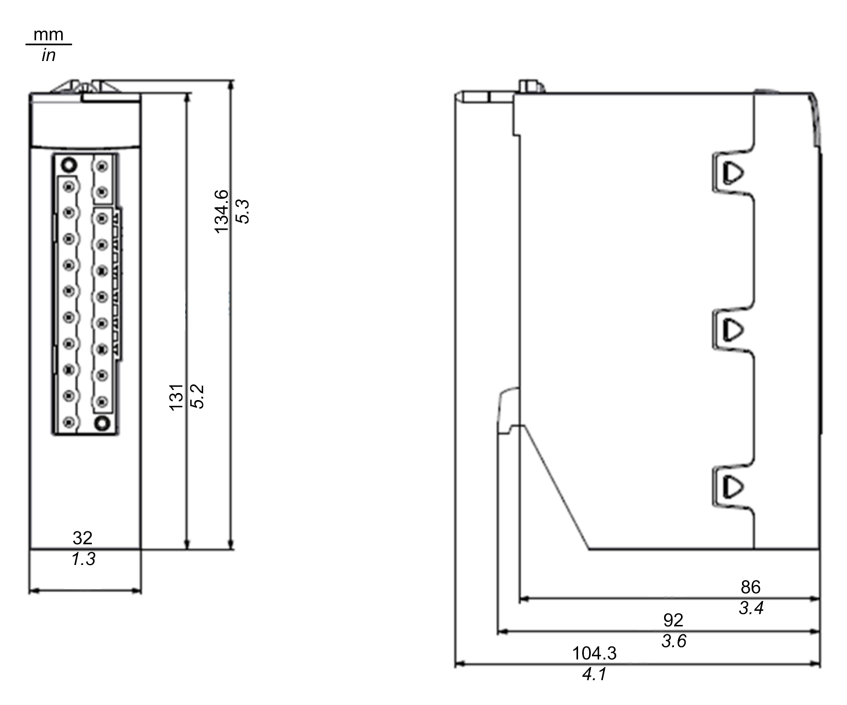

**NOTE:** Consider the height of the safety I/O modules when you are planning the installation of a rack. Each safety I/O module extends below the lower edge of the rack by:

- 29.49 mm (1.161 in.) for an Ethernet rack
- 30.9 mm (1.217 in.) for an X Bus rack

### **Safety I/O Wiring Dimensions**

Each safety I/O module presents the following wiring dimensions:

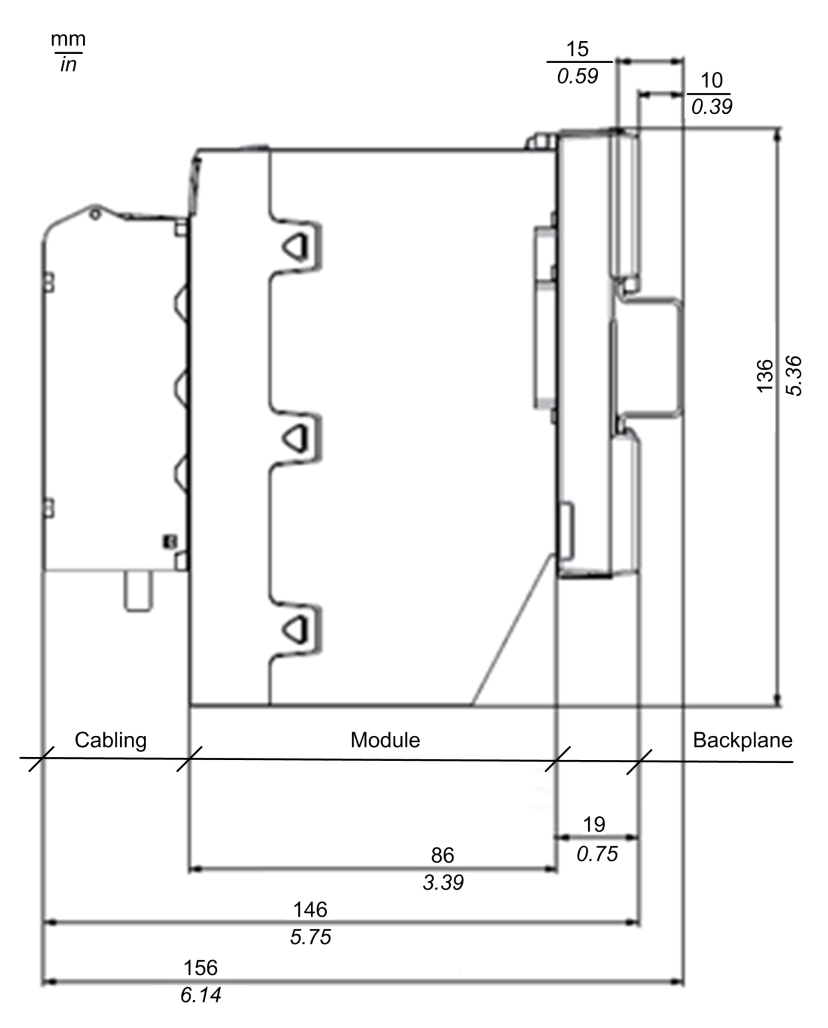

### **LEDs**

Each safety I/O module provides module and channel LED diagnostics on the front face of the module:

- The top four LEDs (**Run**, **Err**, **I/O**, and **Lck**) together describe the state of the module.
- The bottom rows of LEDs combine with the top four LEDs to describe the state and health of each input or output channel.

**NOTE:** For information on how to use the module LEDs to diagnose the condition of M580 safety modules, refer to the *Diagnostics* chapter of the *M580 Safety Manual*.

BMXSAI0410 safety analog input module, and BMXSRA0405 safety digital relay output module LEDs:

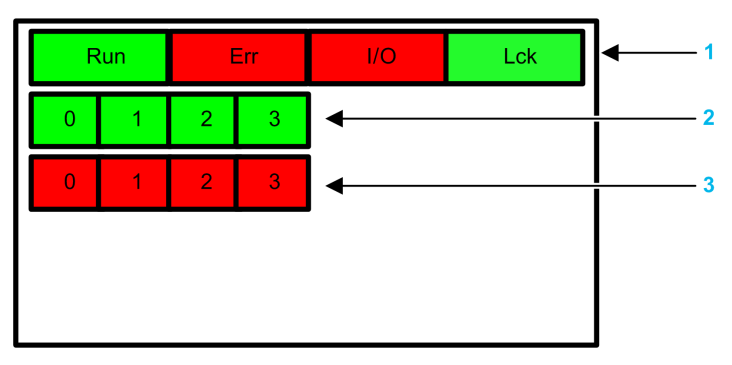

**1** Module state LEDs

**2** Channel state LEDs

**3** Channel detected error LEDs

BMXSDI1602 safety digital input module LEDs:

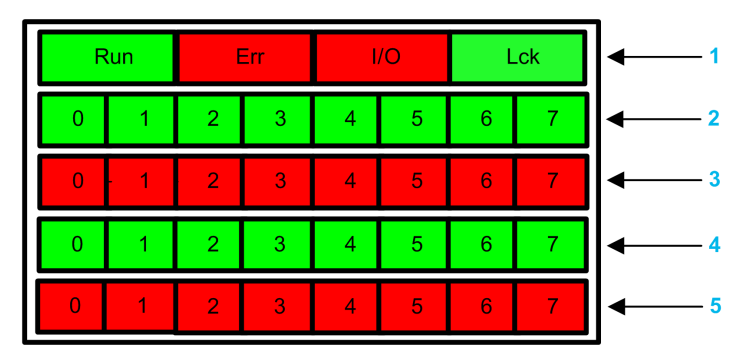

**1** Module state LEDs

- **2** Channel state LEDs for Rank A
- **3** Channel detected error LEDs for Rank A
- **2** Channel state LEDs for Rank B
- **3** Channel detected error LEDs for Rank B

BMXSDO0802 safety digital output module LEDs:

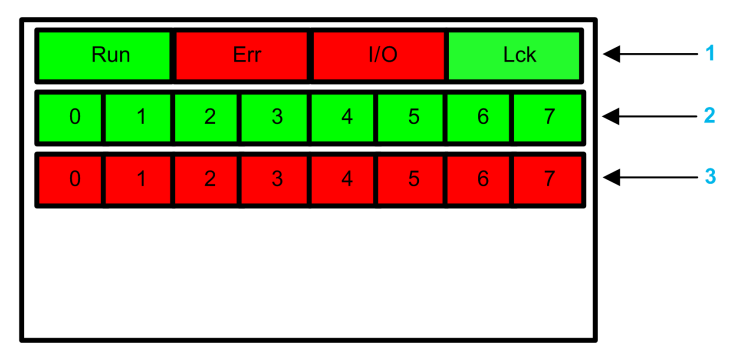

- Module state LEDs
- Channel state LEDs
- Channel detected error LEDs

# <span id="page-70-0"></span>**M580 Safety I/O Performance Characteristics**

### **Introduction**

This section describes the performance characteristics of the M580 safety I/O modules.

### **BMXSAI0410 Safety Analog Input Module Performance Characteristics**

### **Analog Input Module Characteristics**

The BMXSAI0410 safety analog input module presents the following performance characteristics:

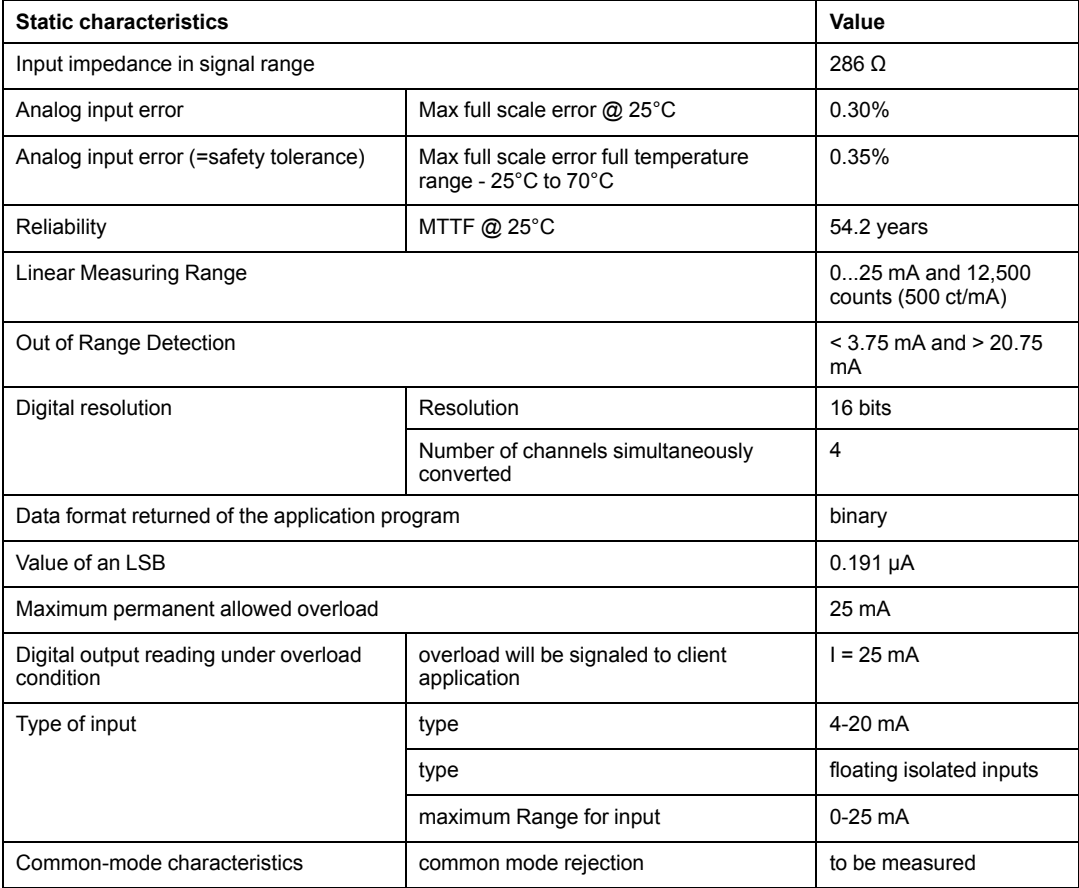

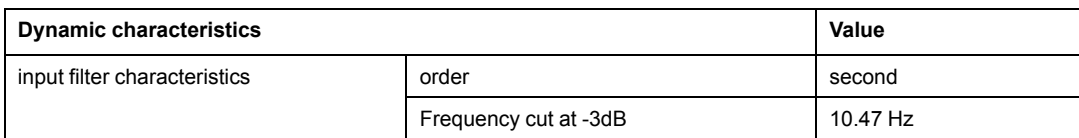

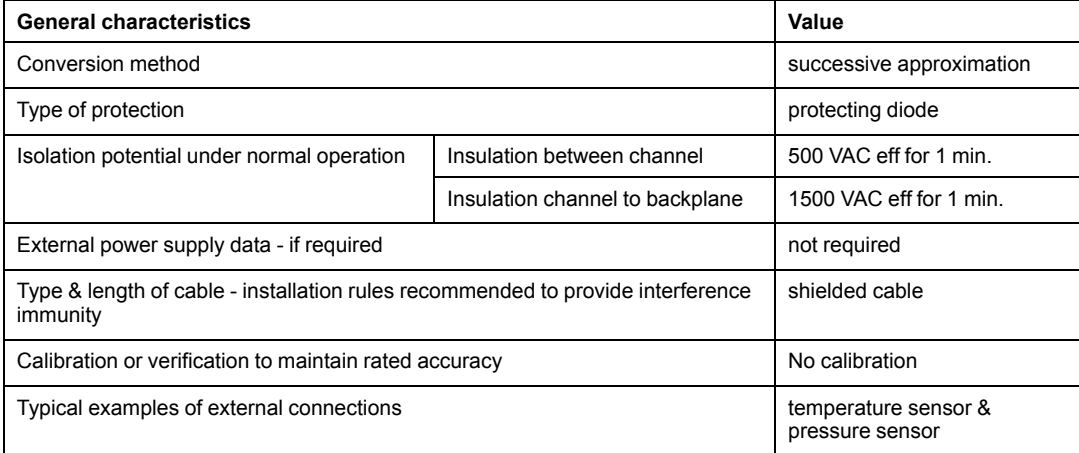

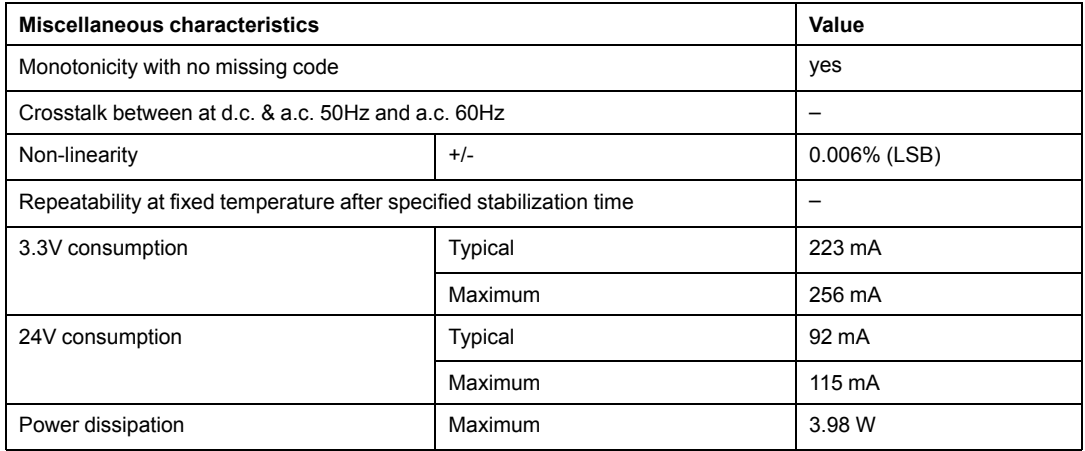

### **BMXSDI1602 Safety Digital Input Module Performance Characteristics**

### **Digital Input Module Characteristics**

The BMXSDI1602 safety input module presents the following performance characteristics:
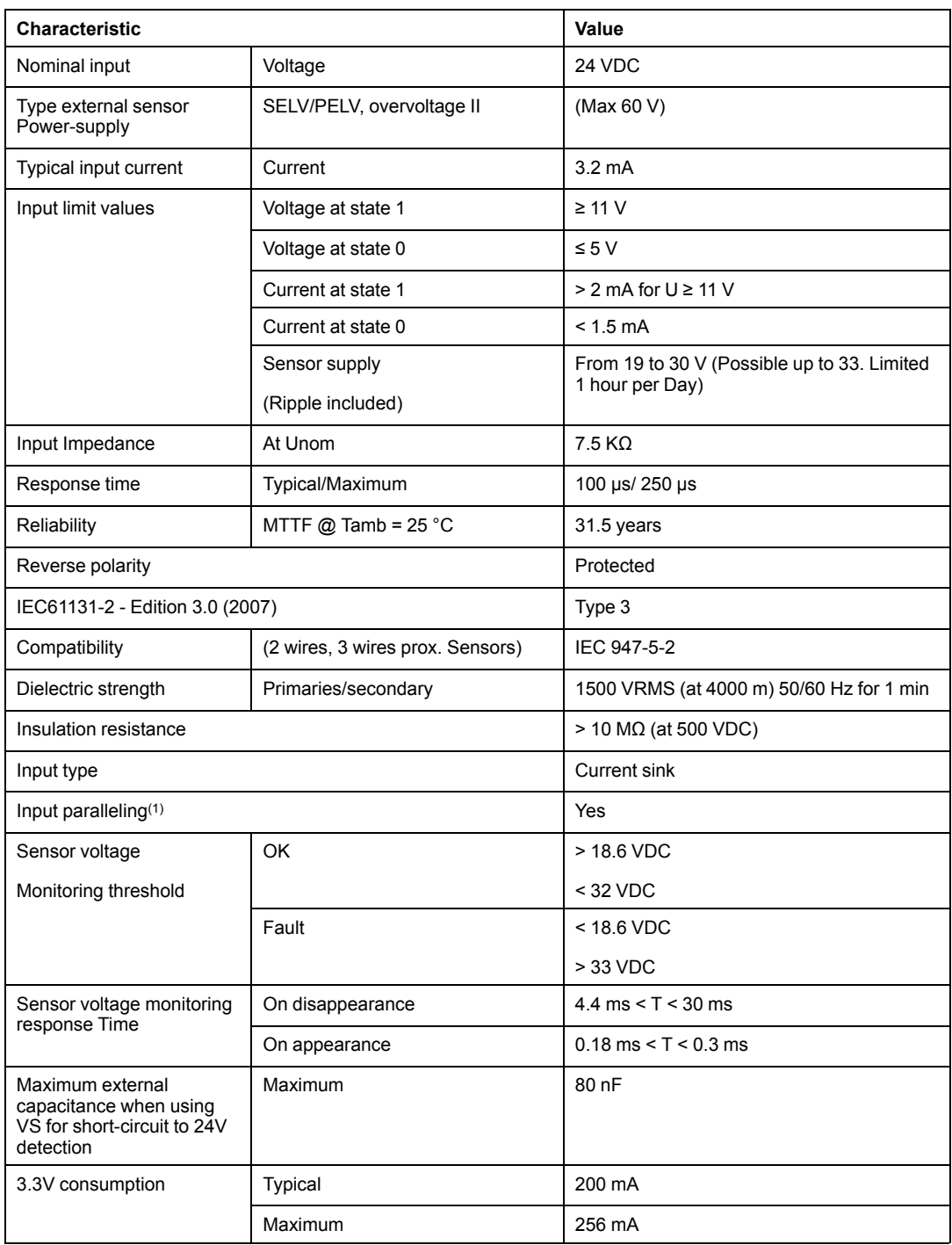

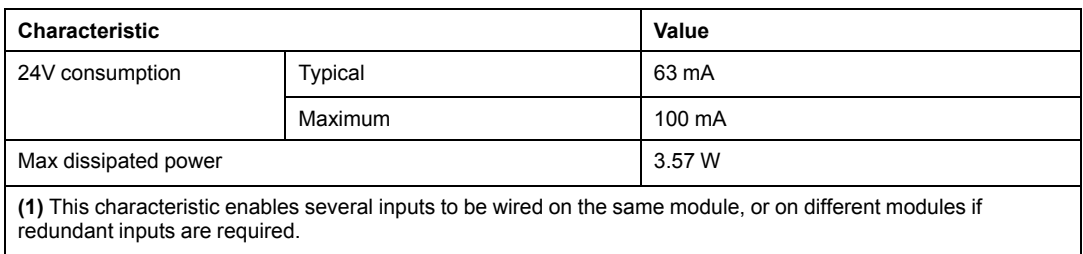

### **BMXSDO0802 Safety Digital Output Module Performance Characteristics**

### **Digital Output Module Characteristics**

The BMXSDO0802 safety digital output module presents the following performance characteristics:

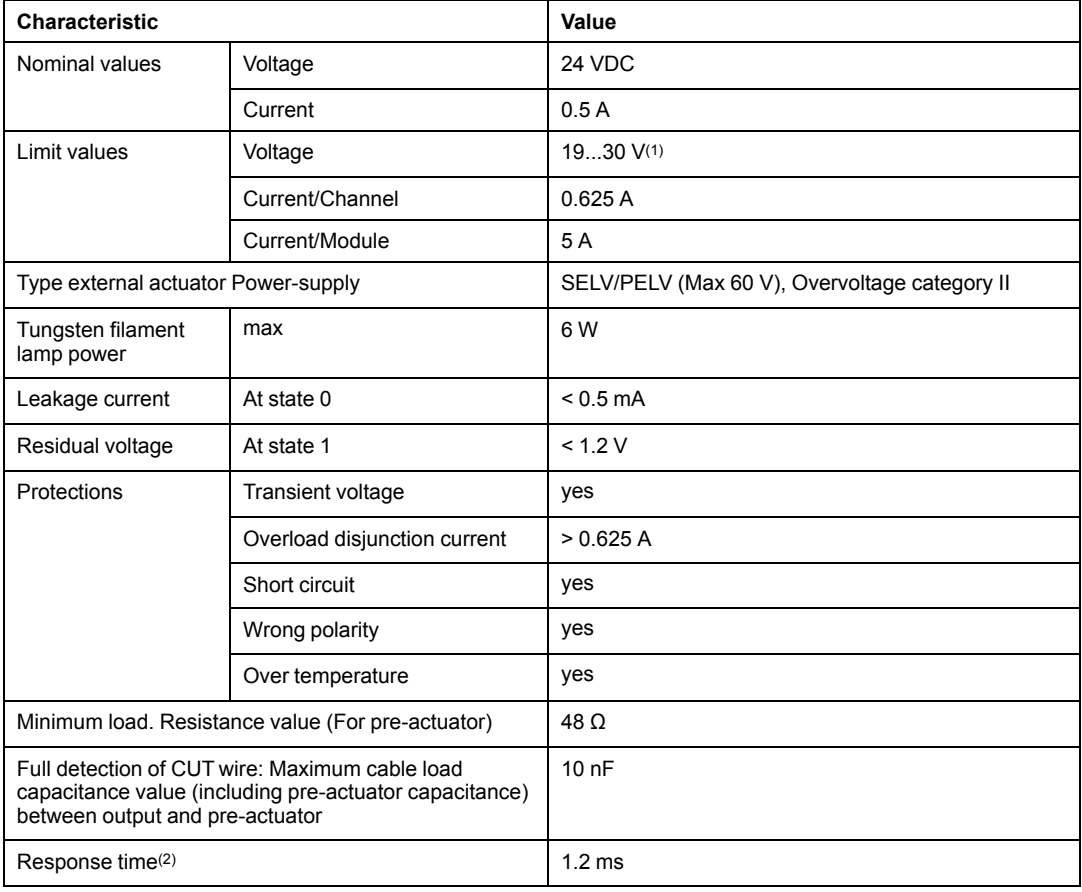

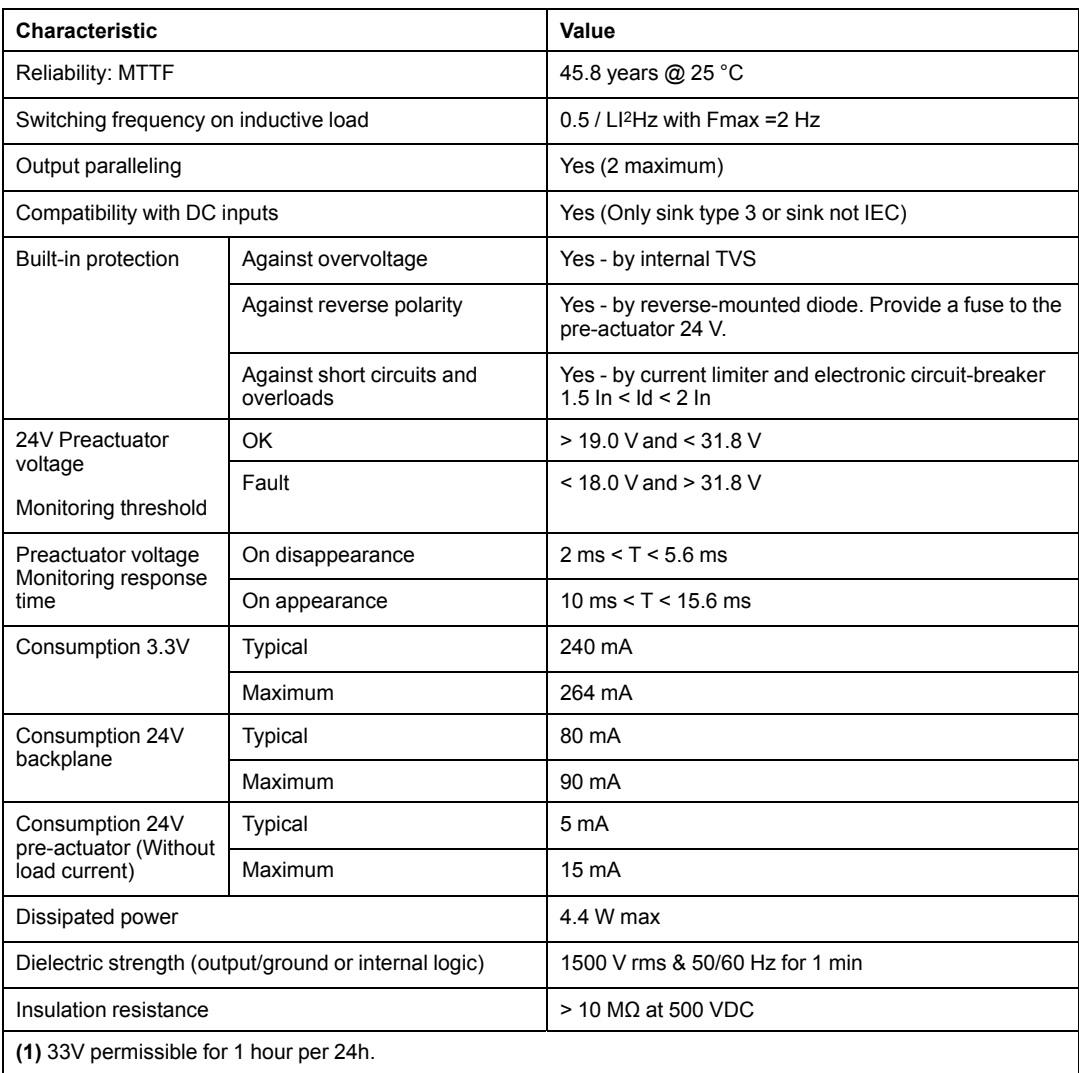

**(2)** All outputs have fast demagnetization circuits for electromagnets. Electromagnet discharge time < L/R.

## **BMXSRA0405 Safety Digital Relay Output Module**

### **Digital Relay Output Module Characteristics**

The BMXSRA0405 safety digital relay output module presents the following performance characteristics:

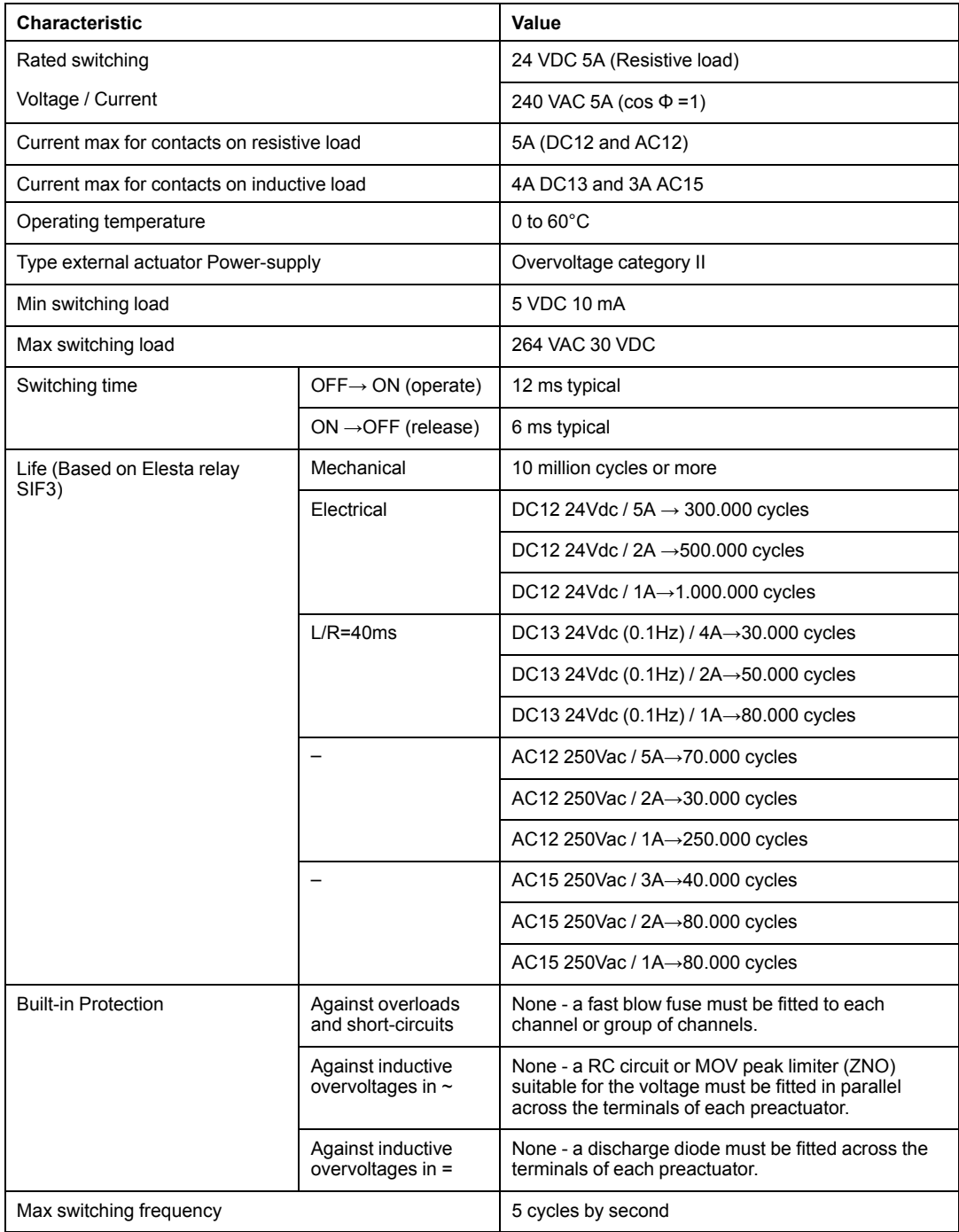

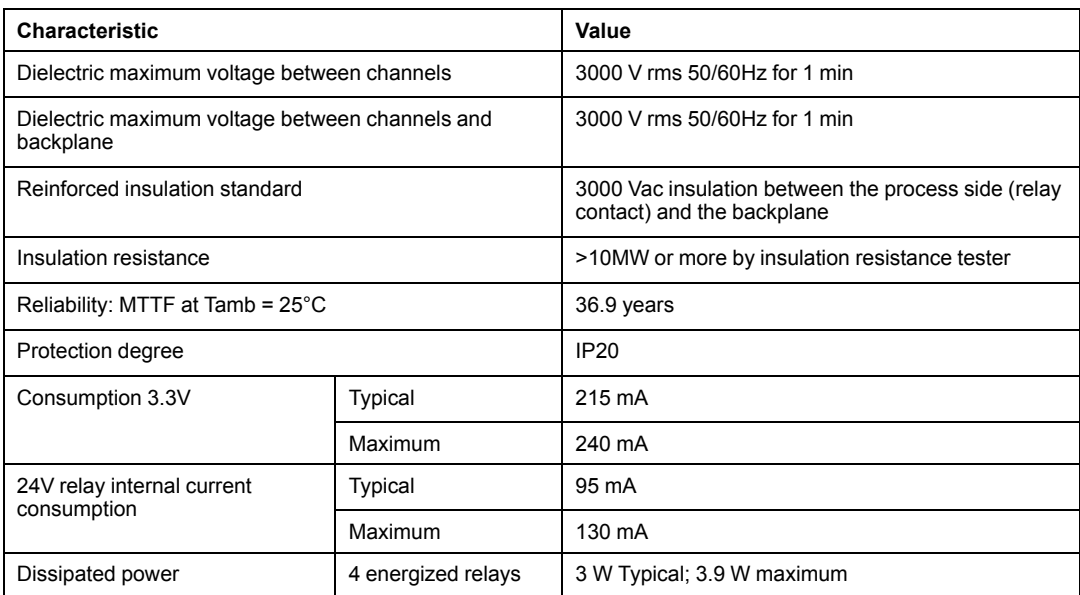

# <span id="page-77-0"></span>**Installing the M580 Safety PAC**

### **What's in This Chapter**

Installing M580 Racks and Extender Modules [............................79](#page-78-0) Installing M580 CPU, Copro, Power Supply, and [I/O...................89](#page-88-0)

## **Overview**

This chapter explains how to install the M580 safety PAC.

**NOTE:** For additional information on how to install M580 PACs, refer to the topic *Installing a Local Rack* in the *Modicon M580 Hardware Reference Manual*.

## <span id="page-78-0"></span>**Installing M580 Racks and Extender Modules**

### **Introduction**

This section describes how to install an M580 rack and extender modules for an M580 safety PAC.

### **Planning the Installation of the Local Rack**

### **Introduction**

The size and number of racks and the kinds of modules installed on the racks are significant considerations when you are planning an installation. That installation may be either inside or outside an enclosure. The height, width, and depth of the installed system head as well as the spacing between the local and the extender racks need to be well understood.

# **WARNING**

### **UNEXPECTED EQUIPMENT OPERATION**

Install the racks lengthwise and horizontally to facilitate ventilation.

**Failure to follow these instructions can result in death, serious injury, or equipment damage.**

Modules such as the power supply, CPU, coprocessor, and I/O are cooled by natural convection. Install them on a horizontally installed rack as illustrated in this manual to maintain the necessary thermal cooling. Other rack mounting positions may cause overheating and unexpected equipment operation.

### **Rack Usage**

The racks available in Control Expert, and their permitted usage, are described below:

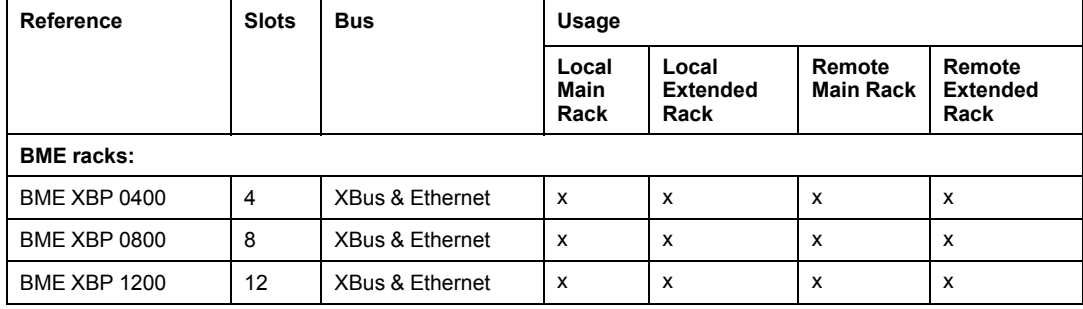

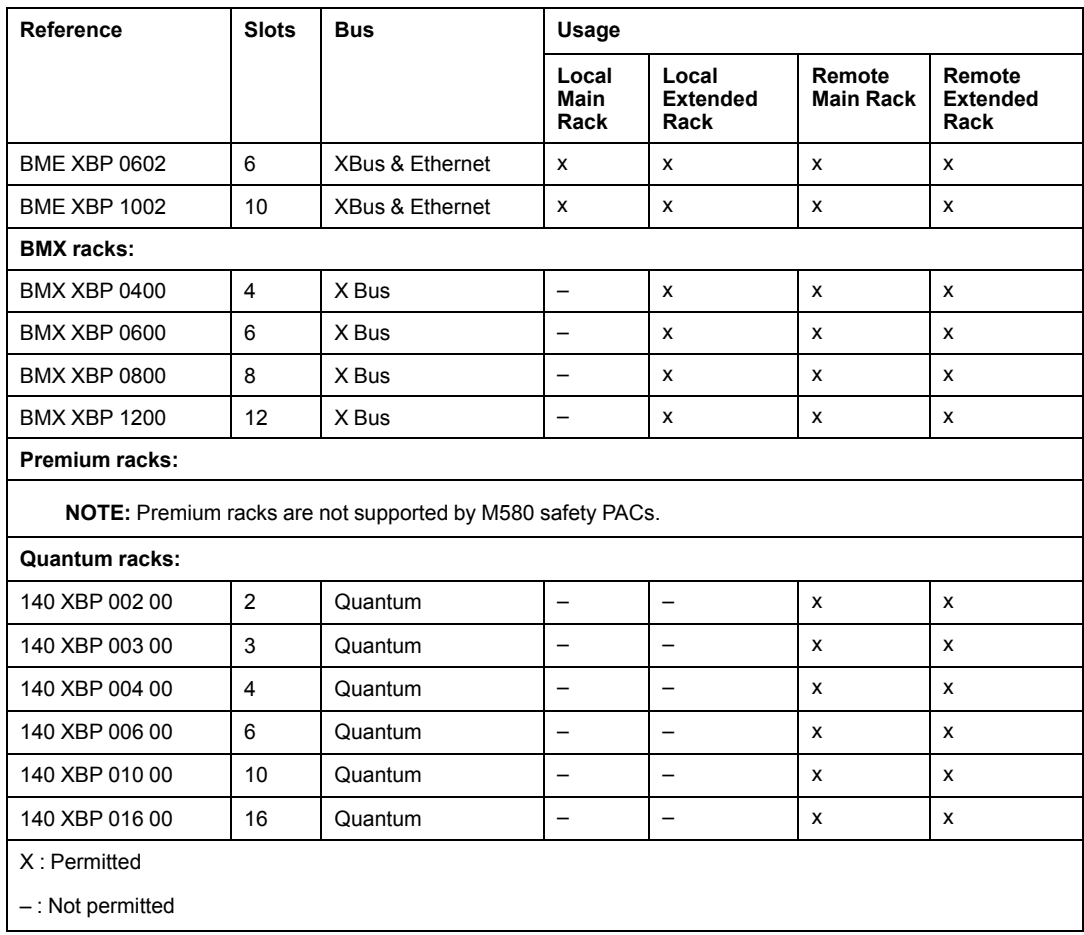

### **Clearance Around the Racks**

Leave a minimum space of 12 mm (0.472 in.) on the right side of each rack for cooling.

When your plan calls for extender racks, leave a minimum space of 35 mm (1.378 in.) in front of the modules. The BMX XBE 1000 rack extender module requires this clearance for the local bus connector and terminator.

## **Spacing Requirements for an M580 CPU in a Local Main Rack**

# **WARNING**

### **OVERHEATING AND UNEXPECTED EQUIPMENT OPERATION**

Maintain proper thermal clearances when installing the racks.

**Failure to follow these instructions can result in death, serious injury, or equipment damage.**

In the main local rack, allow additional clearance at the bottom of the rack for the CPU. This illustration shows the mounting dimensions when either an X Bus rack or an Ethernet rack is used. The overall height dimension of the main local rack in both cases is 134.6 mm (5.299 in.).

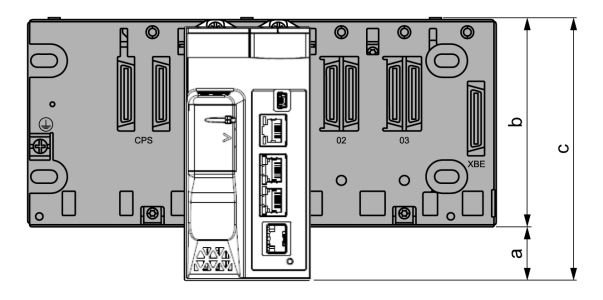

**a** Additional space below the rack to accommodate the height of the CPU. For an X Bus rack, the value is 32.0 mm (1.260 in.); for an Ethernet rack, the value is 30.59 mm (1.204 in.).

**b** The height of the rack. For an X Bus rack, the height is 103.7 mm (4.083 in.); for an Ethernet rack, the height is 105.11 mm (4.138 in.).

**c** The height of the main local rack, 135.7 mm (5.343 in.).

## **Thermal Considerations Inside an Enclosure**

If the racks are installed in an enclosure, you need to facilitate air circulation. Use an enclosure that allows these minimum clearances:

- 80 mm (3.15 in.) above the top of the modules on the rack
- 60 mm (2.36 in.) below the bottom of the modules on the rack
- 60 mm (2.36 in.) between modules and wiring ducts

The minimum depth of the enclosure is:

• 150 mm (5.91 in.) if the rack is fastened to a plate

- 160 mm (6.30 in.) if the rack is mounted on a 15 mm (0.59 in.) DIN rail
- If BMX XBE 1000 rack extender modules are connected, the use of BMX XBC ••• K cables with connectors angled at 45° is recommended.

Here is a side view of a rack on a DIN rail with modules and cables mounted in an enclosure:

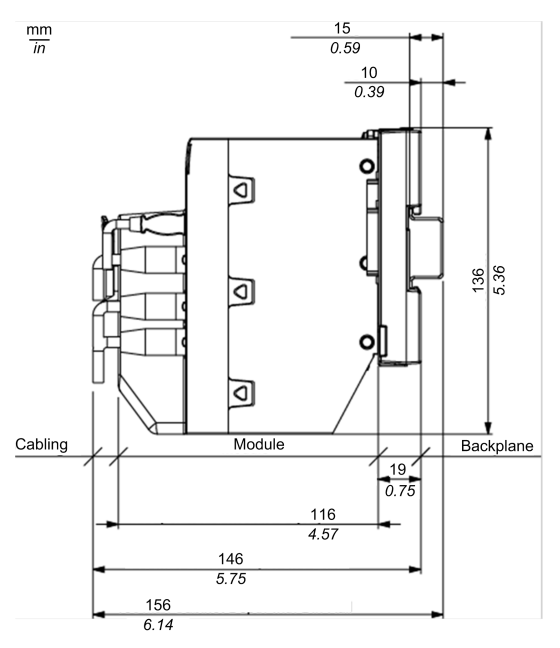

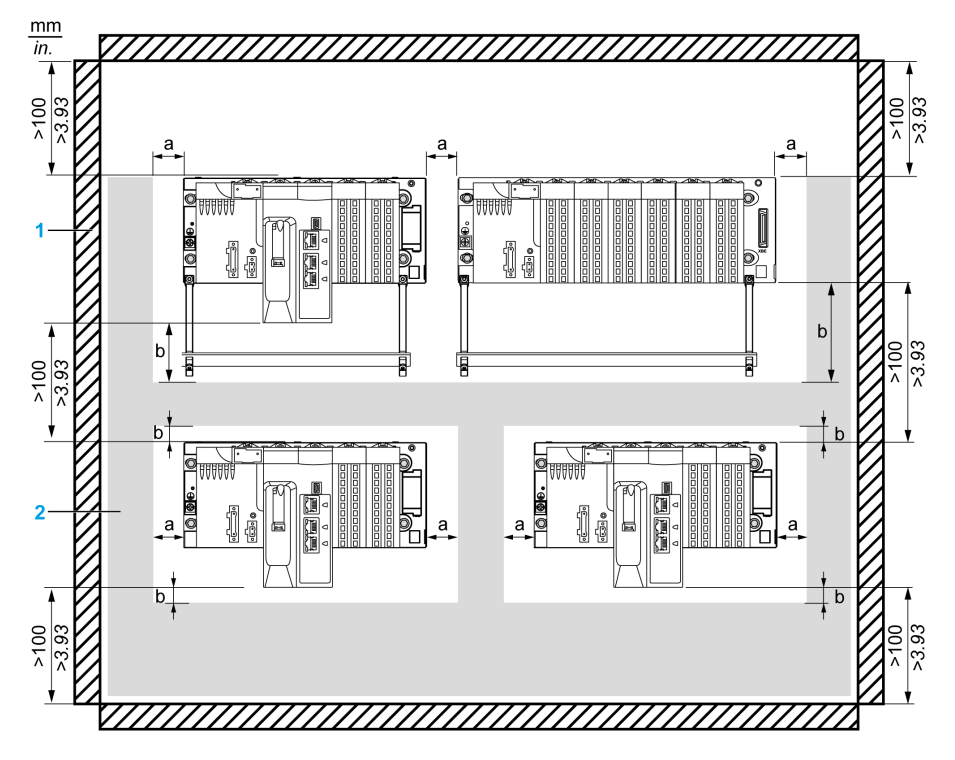

This illustration shows the rules of a typical installation in a cabinet with ducts:

- **1** installation or casing
- **2** wiring duct or tray
- **a** side clearance: > 40 mm (1.57 in.)

**b** top and bottom clearance with surrounding objects: > 20 mm (0.79 in.)

**NOTE:** In order to rise the density, a lower spacing between racks is acceptable if:

- There is no shielding bar, nor ducts between racks.
- The spacing between racks is not less than 40 mm (1.57 in).
- You apply a 5  $^{\circ}$ C (9  $^{\circ}$ F) derating to the maximum ambient temperature allowed. That is 55 °C (131 °F) for standard and coated module versions and 65 °C (149 °F) for hardened modules.

### **Mounting the Racks**

### **Introduction**

Ethernet and X Bus racks may be mounted on:

- DIN rails
- walls
- Telequick mounting grids

**NOTE:** Mount the racks on a properly grounded metallic surface to allow the PAC to operate correctly in the presence of electromagnetic interference.

**NOTE:** The mounting screws on the left side of the backplane may be accessible without unplugging the power supply module. Mount the backplane using the far left fastening hole on the panel.

### **Mounting on a DIN Rail**

Most racks can be mounted on DIN rails that are 35 mm (1.38 in.) wide and 15 mm (0.59 in.) deep.

**NOTE:** Racks longer than 400 mm (15.75 in.) that support more than 8 module slots are not compatible with DIN rail mounting. Do not mount a BMXXBP1200 (PV:02 or later) (H), BMEXBP1002(H), or BMEXBP1200(H) rack on a DIN rail.

**NOTE:** When mounted on a DIN rail, the system is more susceptible to mechanical stress.

**Step Action Illustration** 1 Position the rack on the top of the DIN rail and press down the top of the rack to compress the Spring springs in contact with the DIN rail. 2 Tilt the bottom of the rack backwards to flatten it against the DIN rail.

Mounting a rack on a DIN rail:

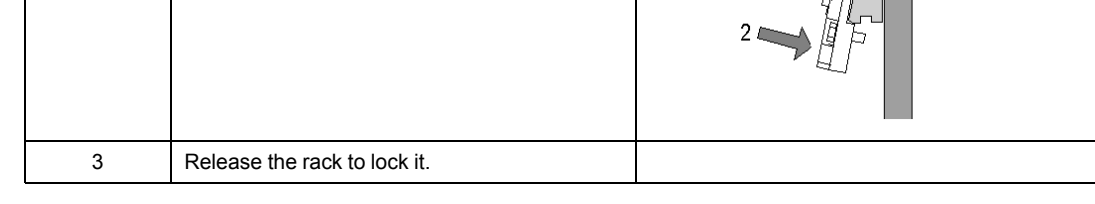

To remove a rack from a DIN rail:

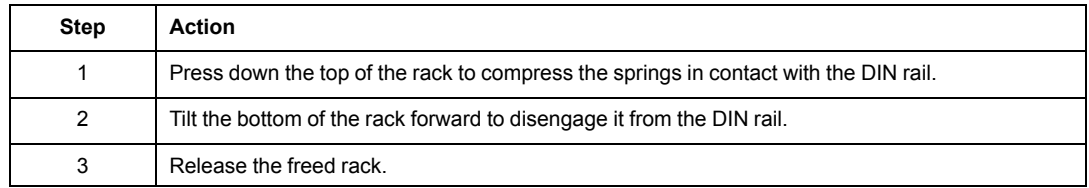

### **Mounting on a Wall**

You can mount a rack on a wall inside or out of an enclosure with M4, M5, M6, or UNC #6 screws inserted in the fastening holes.

Place the 2 left side screws (near the power supply) as close as possible to the left edge of the rack. This enables you to access the screws after the power supply is mounted.

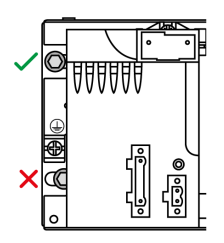

### **Mounting on Telequick Grid AM1-PA and AM3-PA Mounting Grids**

You can mount a rack on a Telequick AM1-PA or AM3-PA mounting grid using M4, M5, M6, or UNC #6 screws.

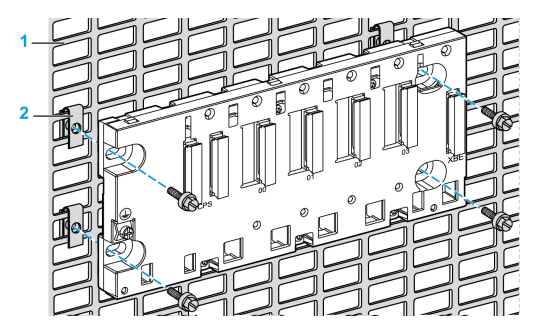

### **Extending a Rack**

### **Introduction**

When your installation has more than one rack in the local rack or at a remote drop, install a BMXXBE1000 rack extender module on the main rack and the extended racks. Rack extender modules are connected together by X Bus extension cables.

**NOTE:** For information on how to install and connect rack extender modules, refer to the topic *Modicon X80 Rack Extender Modules Installation* in the *Modicon M580 Hardware Reference Manual*.

## **Building an M580 Safety System Using Extended Local Racks**

Using the BMXXBE1000 extender modules and cables, you can add to your M580 safety PAC:

- up to seven extended racks to the local main rack.
- one extended rack to a remote main rack.

Example of an Ethernet local main rack with extended racks and extender modules and cables:

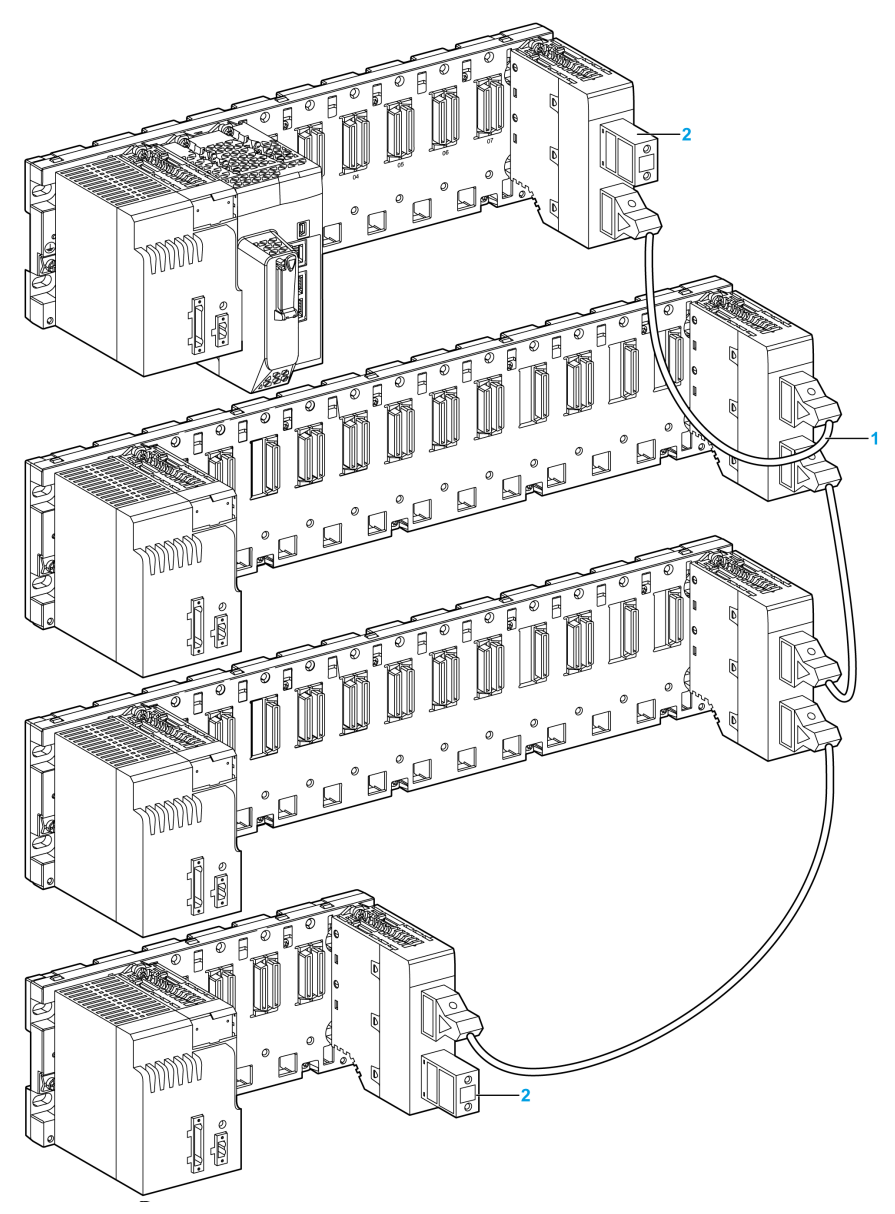

**1** The same station can contain racks of different sizes that are interconnected by extension cables.

**2** The extender modules located at the extremities of the interconnected cables are terminated.

## <span id="page-88-0"></span>**Installing M580 CPU, Copro, Power Supply, and I/O**

### **Introduction**

This section describes how to install an M580 safety CPU, coprocessor, power supply, and I/ O modules.

### **Installing the CPU and Coprocessor**

### **Introduction**

You can install the BME•58•040S CPU and BMEP58CPROS3 coprocessor only in either a BMEXBP••00 or BMEXBP••02 Ethernet rack.

### **Installation Precautions**

An M580 CPU is powered by the rack bus. Confirm that the rack power supply is turned off before installing the CPU.

# **AADANGER**

#### **HAZARD OF ELECTRIC SHOCK**

Remove all power sources before installing the CPU.

**Failure to follow these instructions will result in death or serious injury.**

Remove the protective cover from the rack slot connectors before plugging the module in the rack.

# **WARNING**

#### **UNEXPECTED EQUIPMENT OPERATION**

Check that the CPU does not contain an unsupported SD memory card before powering up the CPU.

**Failure to follow these instructions can result in death, serious injury, or equipment damage.**

**NOTE:**

- Check that the memory card slot door is closed after a memory card is inserted in the CPU.
- Refer to  $\text{\textsterling}5097$  to check the status of the SD card.

### **Installing the CPU and Copro in the Rack**

Install the CPU and Copro in the rack at the following slot locations:

- CPU: slots **00** and **01**.
- Copro: slots **02** and **03**

Follow these steps to install a CPU and Copro in a rack:

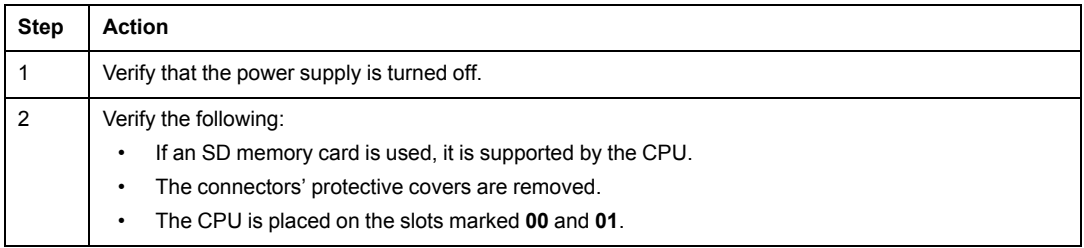

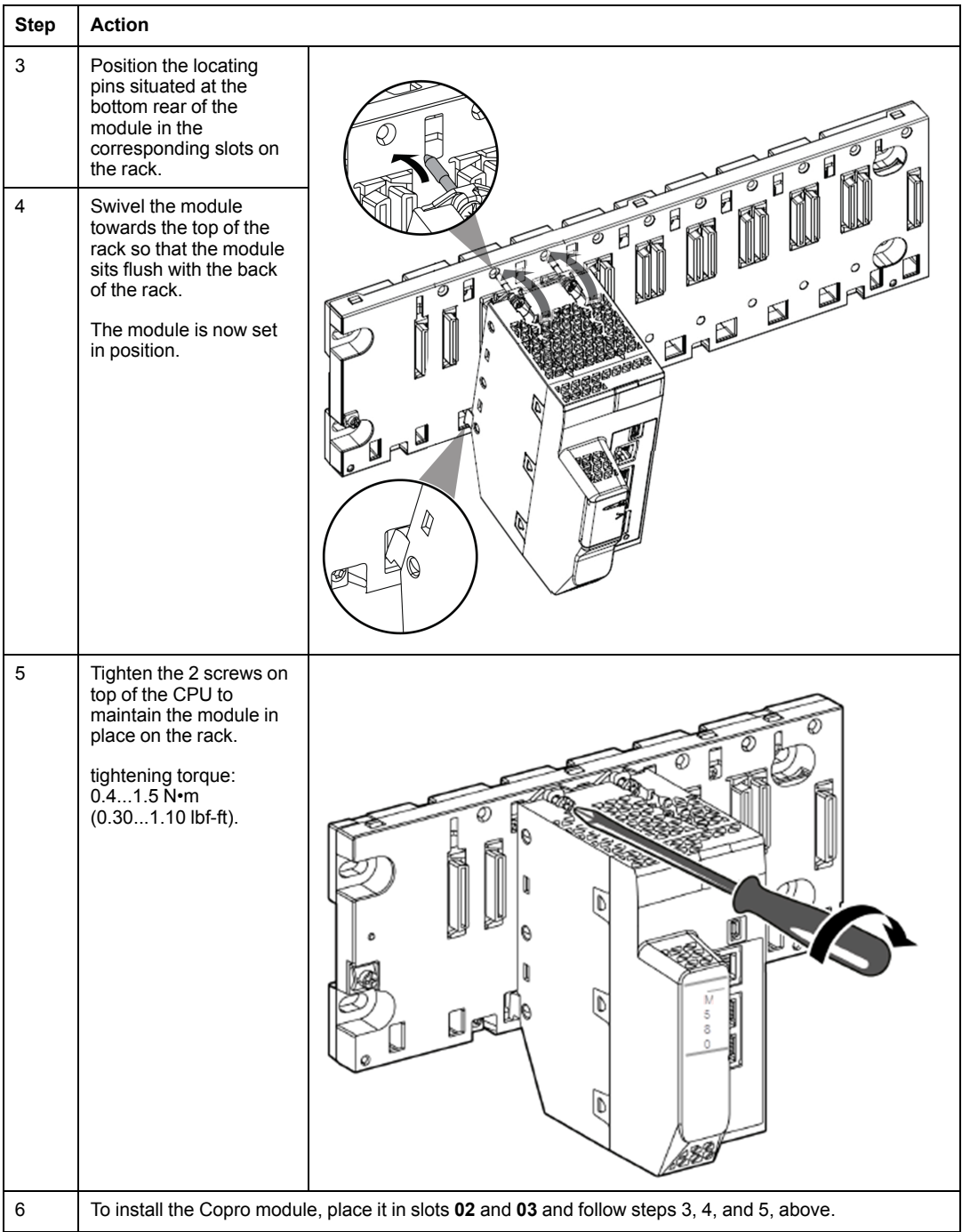

## **Grounding**

Follow all local and national safety codes and standards.

# **AADANGER**

### **HAZARD OF ELECTRIC SHOCK**

If you cannot prove that the end of a shielded cable is connected to the local ground, the cable must be considered as dangerous and personal protective equipment (PPE) must be worn.

**Failure to follow these instructions will result in death or serious injury.**

For information on grounding the CPU and coprocessor, refer to the topic *Grounding Considerations* in the *Modicon M580 Hardware Reference Manual*.

## **Installing a Power Supply Module**

## **Introduction**

Install the M580 safety power supply module in any X Bus or Ethernet rack that will contain other M580 safety modules. The safety power supply module can be used in racks that require either a single power supply, or dual redundant power supplies.

# **WARNING**

### **LOSS OF THE ABILITY TO PERFORM THE SAFETY FUNCTION**

Use only the BMXCPS4002S, BMXCPS4022S, or BMXCPS3522S safety power supply on any rack that also includes at least one safety module.

#### **Failure to follow these instructions can result in death, serious injury, or equipment damage.**

For a rack that requires only a single power supply, place an M580 safety power supply module into the rack in the two slots marked **CPS**. For a BMEXBP••02 dual power supply rack (see Modicon M580, Hardware, Reference Manual), place two M580 safety power supply modules side-by-side into the four slots marked **CPS**.

Example of a single power supply module installed in a BMEXBP0400 rack:

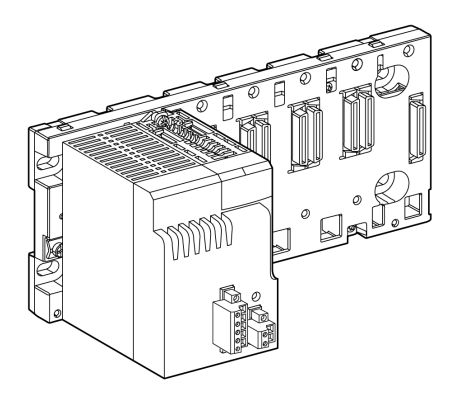

**NOTE:** The power supply module design allows it to be placed only in the dedicated slots marked **CPS**.

### **Installation Precautions**

The M580 safety power supply module cannot be hot swapped. Confirm that the module is powered off when it is either inserted into the backplane, or extracted from the backplane.

# *NOTICE*

#### **RISK OF UNINTENDED SYSTEM BEHAVIOR**

Confirm that power is turned off when either removing an M580 safety power supply module from a rack, or inserting it into a rack.

**Failure to follow these instructions can result in equipment damage.**

Do not plug in, or unplug, the main input removable terminal block when voltage is being applied to the M580 safety power supply module. Confirm that power to the module from the upstream breaker is OFF before performing either of these tasks.

# *NOTICE*

### **RISK OF UNINTENDED SYSTEM BEHAVIOR**

Confirm that power is turned off – i.e. the upstream breaker must be OFF – before plugging in, or unplugging the main input removable terminal block of the M580 safety power supply module.

**Failure to follow these instructions can result in equipment damage.**

Do not plug in, or unplug, the alarm relay removable terminal block when the M580 safety power supply module is operating. Confirm that the module is de-energized before performing either of these tasks.

# *NOTICE*

#### **RISK OF UNINTENDED SYSTEM BEHAVIOR**

Confirm that the M580 safety power supply module is de-energized before plugging in, or unplugging the module's alarm relay removable terminal block.

**Failure to follow these instructions can result in equipment damage.**

### **Installing the Power Supply in the Rack**

Follow these steps to install the safety power supply module in the rack slots marked **CPS**:

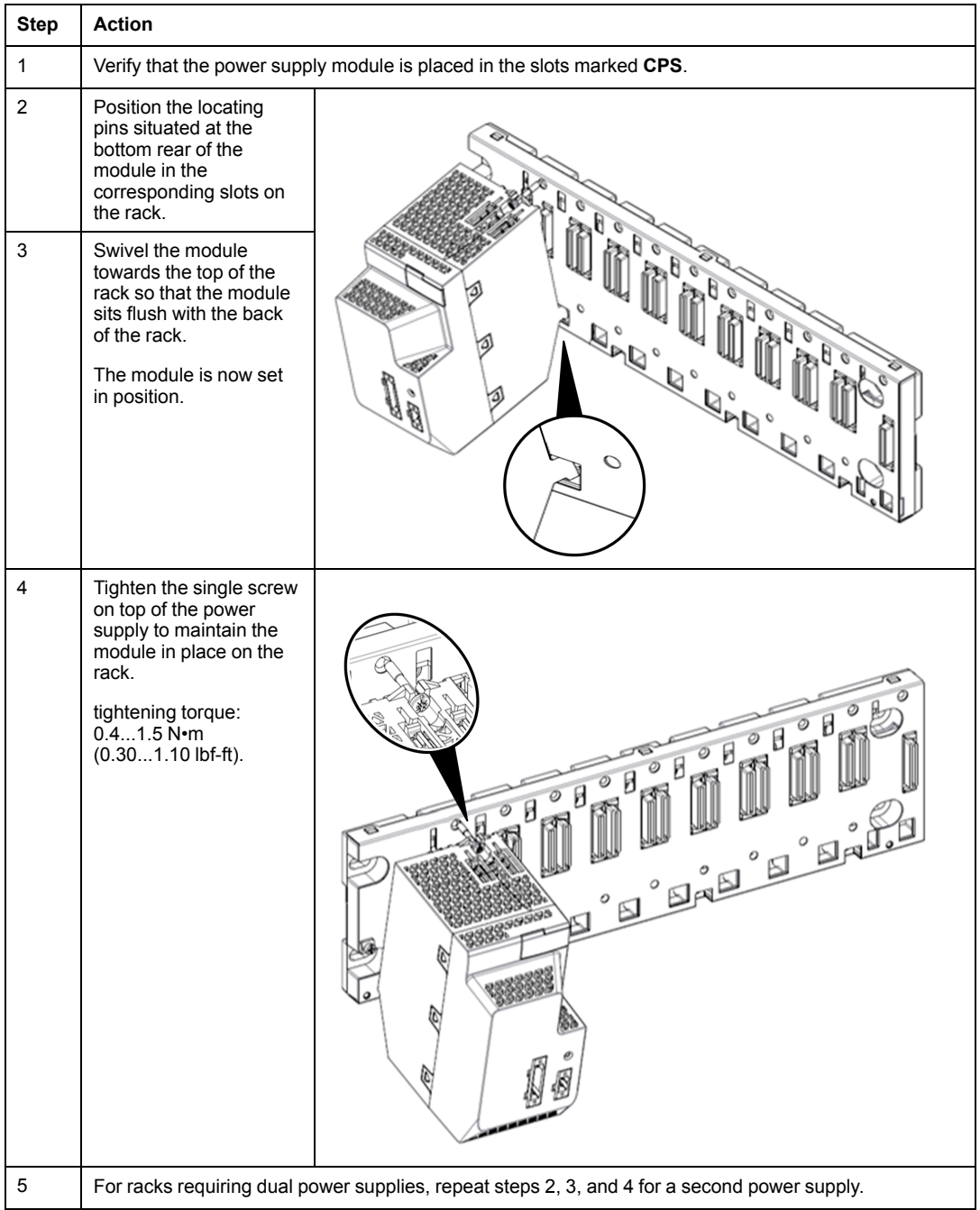

### **Grounding the Power Supply Module**

Follow all local and national safety codes and standards.

# **AADANGER**

#### **HAZARD OF ELECTRIC SHOCK**

If you cannot prove that the end of a shielded cable is connected to the local ground, the cable must be considered as dangerous and personal protective equipment (PPE) must be worn.

**Failure to follow these instructions will result in death or serious injury.**

For information on grounding the power supply, refer to the topic *Grounding the Rack and Power Supply Module*.

## **Installing M580 Safety I/O**

### **Introduction**

You can install an M580 safety I/O module in any X Bus or Ethernet rack by placing it into any slot not reserved for the safety power supply or CPU (in the case of a local main rack).

**NOTE:** Use only a BMXCPS4002S, BMXCPS4022S, or BMXCPS3522S safety power supply for any rack that includes safety I/O modules.

You can hot swap M580 safety I/O.

### **General Cabling Precautions**

To limit a DC load from interfering with an AC source, separate the power circuit cables (for example, cables leading to the power supply) from both input cables from sensors and output cables leading to actuators.

Place cables connecting the CPU to I/O modules in a sheath that is enclosed by metal ducting. Keep the sheathing for I/O cables separate from power cabling that is placed in its own sheathing. Place sheathed power cables in separate ducting from the I/O cables. Power cables and I/O cables need to be separated by a minimum distance of 100 mm.

### **Grounding Precautions**

Each M580 safety I/O module is equipped with ground connection contacts.

Schneider Electric recommends the use of a BMXXSP $\cdots$  bar to help protect the rack from electromagnetic disturbances.

For the BMXSAI0410 safety analog input module, in particular, the use of a BMXXSP•••• bar is recommended. Connect the cable sheathing to the grounding bar by clamping it to the grounding bar on the module side.

# **AADANGER**

#### **HAZARD OF ELECTRIC SHOCK, EXPLOSION, OR ARC FLASH**

While mounting or removing safety I/O modules:

- Verify that each terminal block remains connected to the BMXXSP•••• grounding bar.
- Disconnect voltage supplying the sensors or actuators.

**Failure to follow these instructions will result in death or serious injury.**

## **Input Module Sensor Placement (In Relation to the Ground)**

When placing sensors in your system:

- Place sensors in close proximity to each other, separated by not more than a few meters.
- Reference all sensors to a single point, and connect that point to the PAC ground.

## **Installing a Safety I/O Module in the Rack**

An M580 safety I/O modules requires a single rack slot. You can install a safety I/O module into any slot not reserved for the power supply or CPU. Follow these steps to install a safety I/O module in a rack:

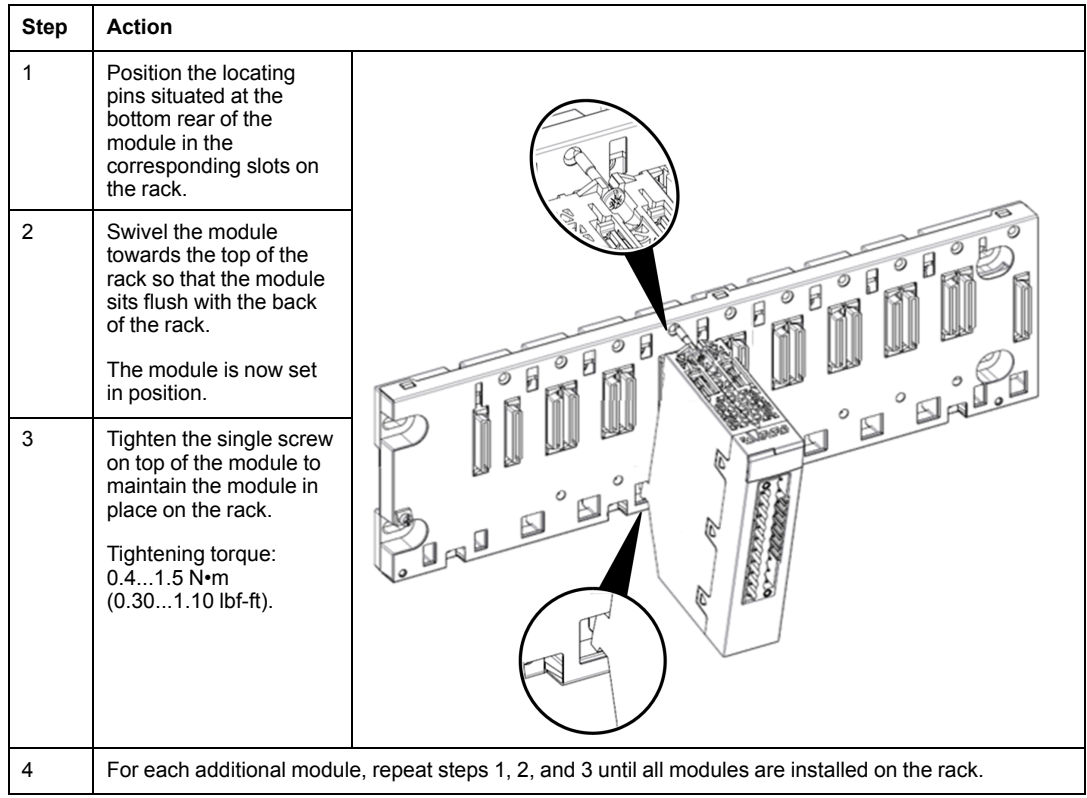

### **Grounding the I/O Modules**

For information on grounding, refer to the topic *Grounding the Rack and Power Supply Module*.

**NOTE:** For the BMXSAI0410 safety analog input module, Schneider Electric recommends that you also use a BMXXSP•••• grounding bar. For information on how to install this piece of equipment refer to the topic *Shielding connection Kit*.

## **Installing an SD Memory Card in a CPU**

### **Introduction**

The BME•58•040S CPU supports the use of the BMXRMS004GPF 4GB SD memory card.

### **Memory Card Maintenance**

To keep the memory card in normal working order:

- Avoid removing the memory card from its slot when the CPU accesses the card (memory card access green LED ON or blinking).
- Avoid touching the memory card connectors.
- Keep the memory card away from electrostatic and electromagnetic sources as well as heat, sunlight, water, and moisture.
- Avoid impact on the memory card.
- Before sending a memory card by post (mail), check the postal service security policy. In some countries, the postal service exposes mail to high levels of radiation as a security measure. These high levels of radiation may erase the contents of the memory card and render it unusable.
- If a card is extracted without generating a rising edge of the bit %S65 and without checking that the memory card access green LED is OFF, the data (files, application, and so on) may be lost or become unreliable.

### **Memory Card Insertion Procedure**

**Step Description** 1 | Open the SD memory card protective door. 2 | Insert the card in its slot. 3 Push the memory card until you hear a click. **Result:** The card should now be clipped into its slot. **Note:** Insertion of the memory card does not force an application restore.

Procedure for inserting a memory card into a BME•58•040S CPU:

### **Memory Card Removal Procedure**

4 Close the memory card protective door.

**NOTE:** Before removing a memory card, a rising edge on bit %S65 needs to be generated. If a card is extracted without generating a rising edge of the bit %S65 and without checking that the memory card access green LED is OFF, the data may be lost.

Procedure for removing a memory card from a BME•58•040S CPU:

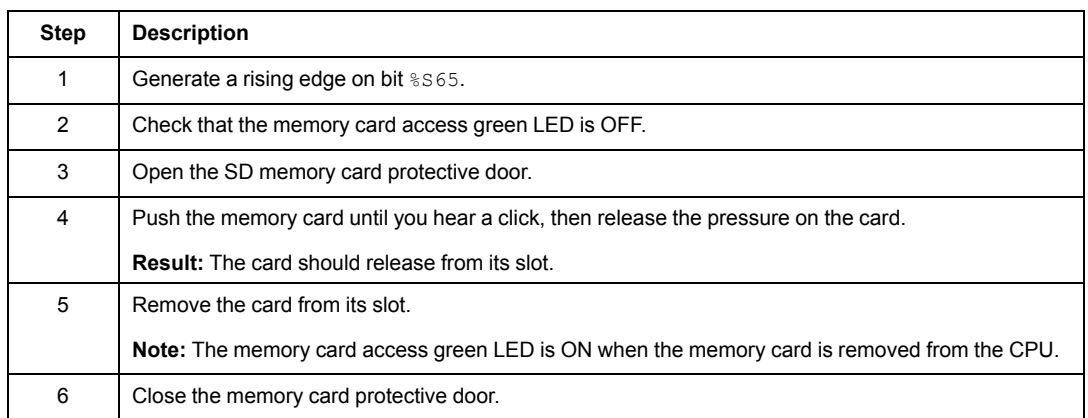

# <span id="page-100-0"></span>**Upgrading M580 Safety CPU Firmware**

### **What's in This Chapter**

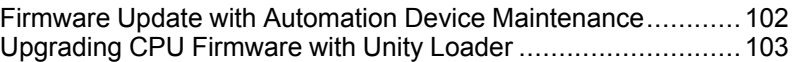

## <span id="page-101-0"></span>**Firmware Update with Automation Device Maintenance**

### **Overview**

The EcoStruxure™ Automation Device Maintenance is a standalone tool that allows and simplifies the firmware update of devices in a plant (single or multiple).

The tool supports the following features:

- Automatic device discovery
- Manual device identification
- Certificate management
- Firmware update for multiple devices simultaneously

**NOTE:** For a description of the download procedure, refer to the *EcoStruxure™ Automation Device Maintenance, User Guide*.

## <span id="page-102-0"></span>**Upgrading CPU Firmware with Unity Loader**

## **Upgrading CPU Firmware**

You can update the CPU firmware by downloading a new firmware version with Unity Loader.

Download the firmware through a connection to one of these:

- CPU mini-B USB connector
- CPU service port
- Ethernet network

**NOTE:** For a description of the download procedure, refer to *Unity Loader, User Guide*.

## **Enabling CPU Firmware Update**

To enable the firmware update, you first need to unlock security for the CPU, as follows:

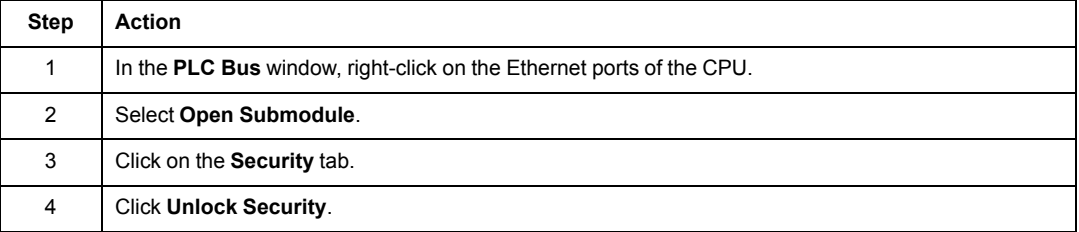

### **CPU Firmware File**

Select the firmware file (*\*.ldx*) for the BME•58•040S safety CPU. The .ldx file contains firmware upgrades for the safety and process areas of the CPU and for its web pages.

### **CPU Firmware Update Procedure**

To upgrade the CPU firmware, follow these steps:

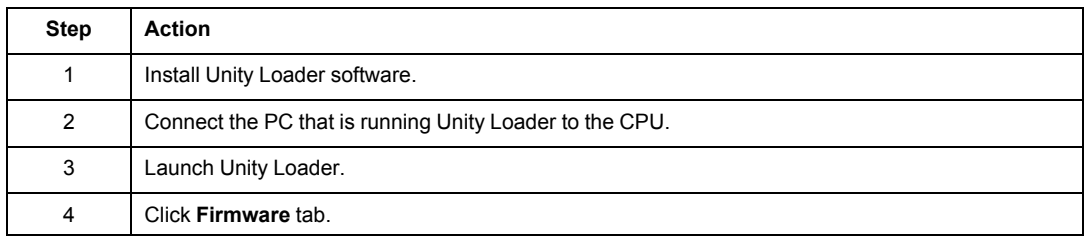

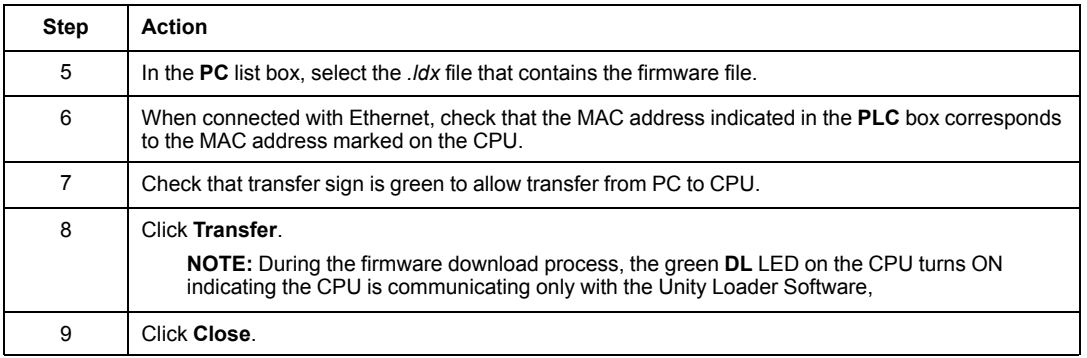

After the firmware upgrade process finishes:

- The CPU reboots with the new firmware.
- The application program stored in flash memory is preserved.
- The CPU performs a cold start and enters STOP mode, even if **Automatic start in Run** is selected in the CPU **Configuration** tab.

**NOTE:** If the firmware upgrade process is interrupted (for example, by a lost connection or a power outage), reset the CPU, which in this case will re-start using the old firmware.

### **Other M580 Safety Module Firmware**

Upgrading the CPU firmware also upgrades the firmware of the coprocessor. Each time the coprocessor boots, it receives its operating system from the CPU.

Firmware for the M580 safety power supply and I/O modules is not upgradable.

# <span id="page-104-0"></span>**Operating an M580 Safety System**

### **What's in This Chapter**

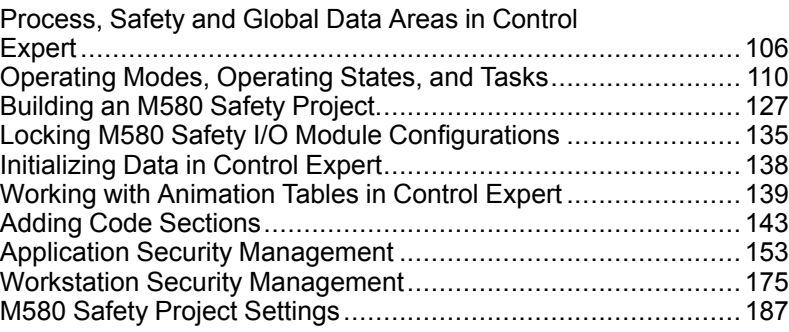

## **Introduction**

This chapter provides information on how to operate an M580 safety system.

## <span id="page-105-0"></span>**Process, Safety and Global Data Areas in Control Expert**

## **Introduction**

This section describes the separation of data areas in an M580 Control Expert safety project.

## **Data Separation in Control Expert**

### **Data Areas in Control Expert**

The **Structural View** of the **Project Browser** displays the separation of data in Control Expert. As shown below, each data area has its own data editor and collection of animation tables:

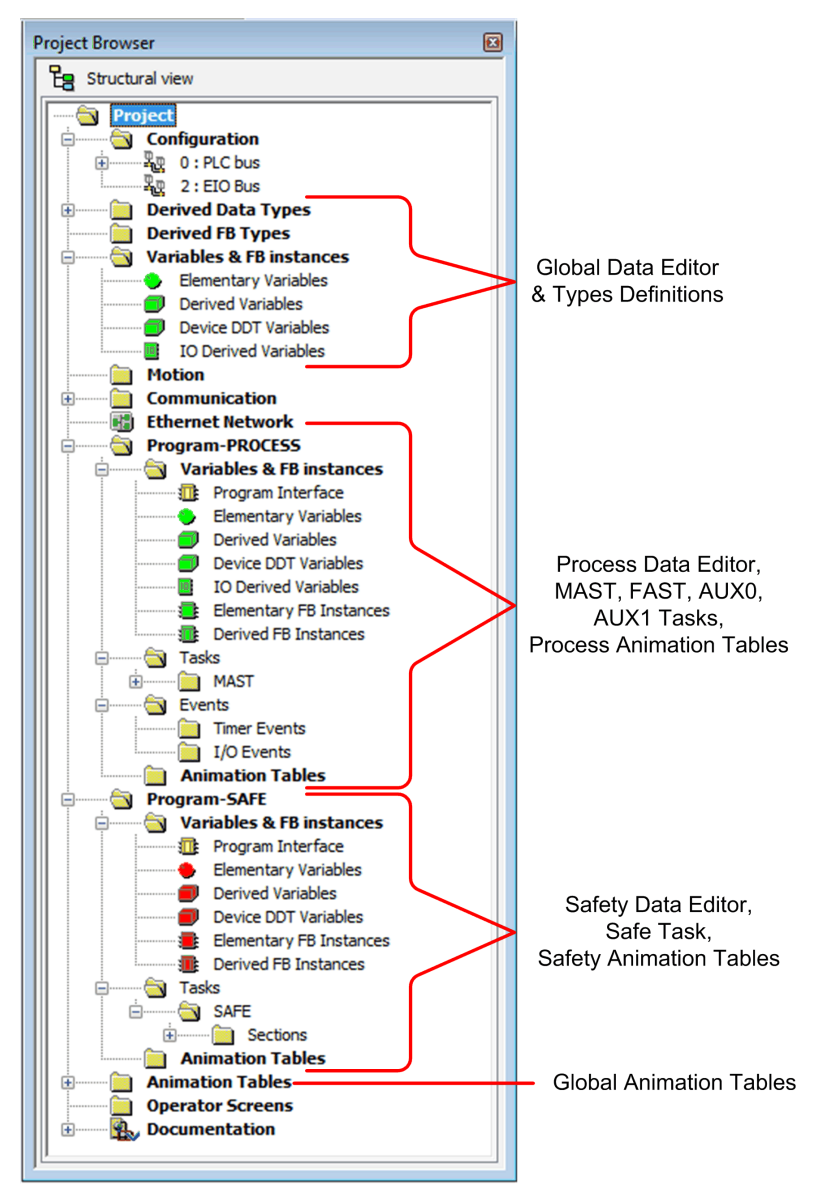

Looking at the **Project Browser** you will notice that:

- The safe area contains a Safety Data Editor, safety logic, and function block instances used by the SAFE task. However, note that:
	- I/O events, timer events, and sub-routines are not supported in a safety program.
	- IODDT variables are not supported by the SAFE task, and are not included in the safe area.
	- Red icons are used to indicate the SAFE parts of the program.
- The process area contains a Process Data Editor, process logic, and function block instances used by the non-safe tasks (i.e., MAST, FAST, AUX0 and AUX1).
- The global area contains a Global Data Editor, derived data and function block types instantiated in the process and safety programs.

**NOTE:** The term *Global Data* used in this topic refers to the application wide – or global – scope of data objects in a safety project. It does not refer to the Global Data service that is supported by many Schneider Electric Ethernet modules.

### **Project Browser in Functional View**

The **Functional View** of the Control Expert. **Project Browser** for an M580 safety system presents two functional projects – one for the process namespace, one for the safe namespace:

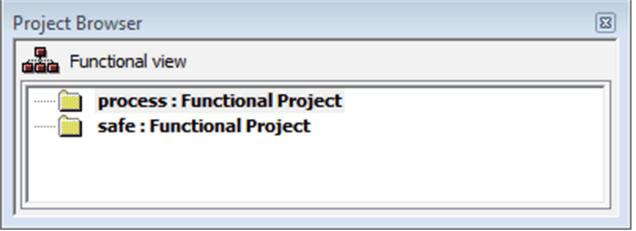

Management of each functional project in an M580 safety system is the same as managing a project in the functional view of an M580 non-safety system, except for animation tables and code sections.

#### **Effect on Structural View:**

When you add a code section or animation table to a functional project, it becomes associated with the namespace associated with that functional project. Adding a code section or animation table to:

- the **process : Functional Project** adds it to the process namespace of the project in structural view.
- the **safe : Functional Project** adds it to the safe namespace of the project in structural view.
#### **Availability of Language and Task Selections:**

When you create a new code section for a functional project (by selecting **Create > New Section...**), the available **Language** and **Task** selections depend on the functional project:

When you create a new code section for a functional project (by selecting **Create > New Section...**), the available **Language** and **Task** selections depend on the associated functional project:

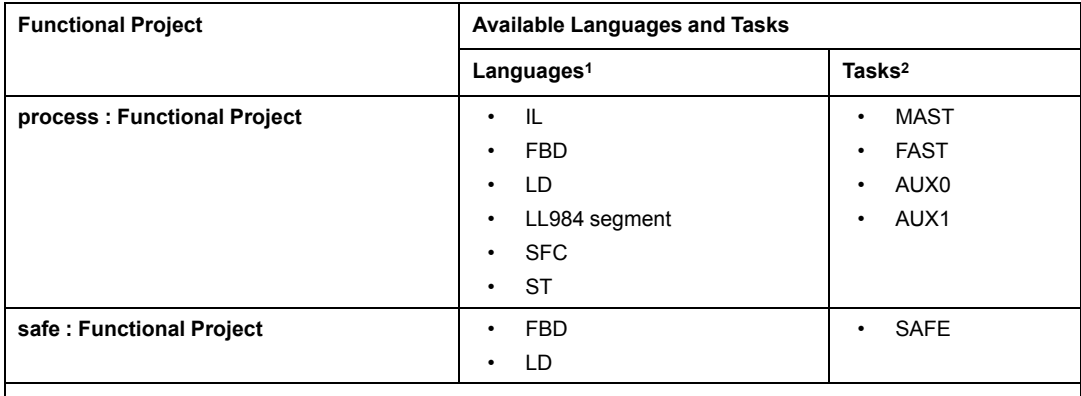

1. Selected in the **General** tab of the new section dialog.

2. Selected in the **Localization** tab of the new section dialog. The MAST task is available by default. Other sections are available for selection only after they have been created in the process program.

## **Color Coded Icons**

To help you distinguish between the process and safe parts of the project, red colored icons are used to identify the safe parts of your application.

# **Operating Modes, Operating States, and Tasks**

## **Introduction**

This section describes the operating modes, operating states, and tasks supported by the M580 safety PAC.

## **M580 Safety PAC Operating Modes**

## **Two Operating Modes**

The M580 safety PAC presents two operating modes:

- Safety mode: the default operating mode used for safety operations.
- Maintenance mode: an optional operating mode that can be entered temporarily to debug and modify the application program, or change the configuration.

Control Expert XL Safety software is the exclusive tool you can use to manage operating mode transitions.

**NOTE:** The operating mode setting of a Hot Standby safety PAC – either safety mode or maintenance mode – is not included in the transfer of an application from the primary PAC to the standby PAC. On a switchover, when a safety PAC switches from standby PAC to primary PAC, the operating mode is automatically set to safety mode.

## <span id="page-109-0"></span>**Safety Mode and its Limitations**

Safety mode is the default mode of safety PAC. When the safety PAC is powered ON with a valid application present, the PAC enters safety mode. Safety mode is used to control execution of the safety function. You can upload, download, run and stop the project in safety mode.

When the M580 safety PAC is operating in safety mode, the following functions are **not** available:

- Downloading a changed configuration from Control Expert to the PAC.
- Editing and/or forcing safety variable values and safety I/O states.
- Debugging application logic, by means of breakpoints, watchpoints, and step-through code execution.
- Using animation tables or UMAS requests (for example, from an HMI) to write to safety variables and safety I/O.
- Changing the configuration settings of safety modules via CCOTF. (Note that the use of CCOTF for non-interfering modules is supported.)
- Performing online modification of the safety application.

• Using link animation.

**NOTE:** In safety mode, all safety variables and safety I/O states are read-only. You cannot directly edit the value of a safety variable.

You can create a global variable, and use it to pass a value between a linked process (nonsafe) variable and a linked safety variable using the interface tabs of the Process Data Editor and the Safety Data Editor. After the link is made, the transfer is executed as follows:

- At the beginning of each SAFE task, the non-safe variable values are copied to the safe variables.
- At the end of the SAFE task, the safe output variable values are copied to the non-safe variables.

## <span id="page-110-0"></span>**Maintenance Mode Functionality**

Maintenance mode is comparable to the normal mode of a non-safety M580 CPU. It is used only to debug and tune the application SAFE task. Maintenance mode is temporary because the safety PAC automatically enters safety mode if communication between Control Expert and the PAC is lost, or upon the execution of a disconnect command. In maintenance mode, persons with the appropriate permissions can both read and write to safety variables and safety I/O that are configured to accept edits.

In maintenance mode, dual execution of SAFE task code is performed, but the results are not compared.

When the M580 safety PAC is operating in maintenance mode, the following functions are available:

- Downloading a changed configuration from Control Expert to the PAC.
- Editing and/or forcing safety variable values and safety I/O states.
- Debugging application logic, by means of breakpoints, watchpoints, and step-through code execution.
- Using animation tables or UMAS requests (for example, from an HMI) to write to safety variables and safety I/O.
- Changing the configuration via CCOTF.
- Performing online modification of the safety application.
- Using link animation.

In maintenance mode, the SIL level of the Safety PLC is not guaranteed.

# **WARNING**

### **LOSS OF THE SAFETY INTEGRITY LEVEL**

While the safety PAC is in maintenance mode, you need to take appropriate measures to ensure the safe state of the system.

**Failure to follow these instructions can result in death, serious injury, or equipment damage.**

## **Operating Mode Transitions**

The following diagram shows how the M580 safety PAC enters, then transitions between safety mode and maintenance mode:

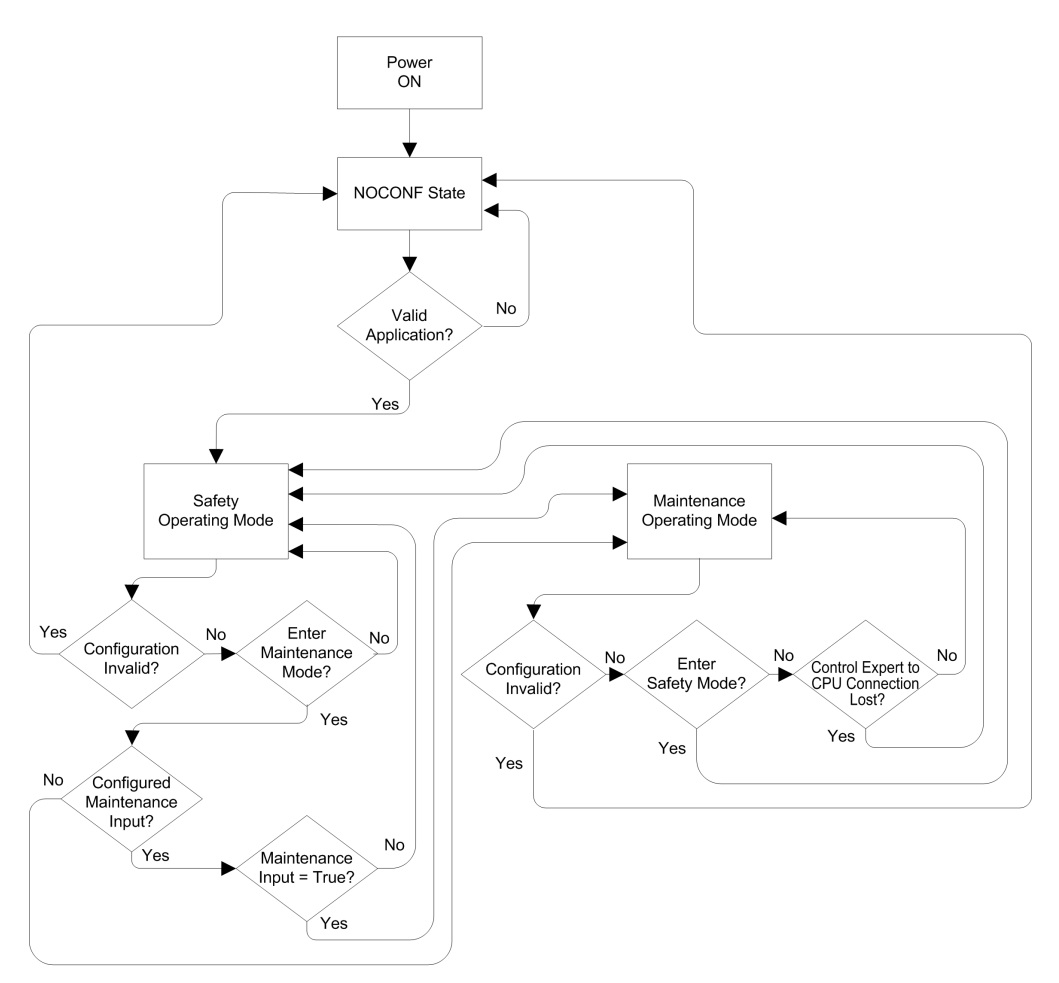

When switching between safety mode and maintenance mode:

- It is OK to switch from maintenance mode to safety mode with forcing ON. In this case, the forced variable value or I/O state remains forced after the transition until another transition from safety to maintenance mode occurs.
- The transition from maintenance mode to safety mode can be accomplished in the following ways:
	- Manually, by menu or toolbar command in Control Expert.
- Automatically, by the safety PAC, when communication between Control Expert and the PAC is lost for about 50 seconds.
- The maintenance input function, when it is configured, operates as a check on the transition from safety mode to maintenance mode. The maintenance input function is configured in Control Expert in the CPU **Configuration** tab by:
	- Selecting the **Maintenance Input** setting, and
	- Entering the topological address of an input bit (%I) for a non-interfering digital input module on the local rack.

When the maintenance input is configured, the transition from safety mode to maintenance mode takes into account the state of the designated input bit (%I). If the bit is set to 0 (false), the PAC is locked in safety mode. If the bit is set to 1 (true), a transition to maintenance mode can occur.

### **Switching Between Safety Mode and Maintenance Mode in Control Expert**

Switching the safety PAC from maintenance mode to safety mode is not possible if:

- The PAC is in debug mode.
- A breakpoint is activated in a SAFE task section.
- A watchpoint is set in a SAFE task section.

When debug mode is not active, no SAFE task breakpoint is activated, and no SAFE task watchpoint is set, you can manually activate a transition between safety mode and maintenance mode, as follows:

- To switch from safety mode to maintenance mode, either:
	- Select **PLC > Maintenance**, or
		-

• Click the  $\frac{dN}{dN}$  toolbar button.

- To switch from maintenance mode to safety mode, either:
	- Select **PLC > Safety**, or
	- Click the  $\boxed{\boxtimes}$  toolbar button.

**NOTE:** Entering and exiting safety mode events are logged in the SYSLOG server in the CPU.

## **Determining the Operating Mode**

You can determine the current operating mode of an M580 safety PAC using either the **SMOD** LEDs of the CPU and coprocessor, or Control Expert.

When the **SMOD** LEDs of the CPU and coprocessor are:

- *Flashing* ON, the PAC is in maintenance mode.
- *Solid* ON, the PAC is in safety mode.

When Control Expert is connected to the PAC, it identifies the operating mode of the M580 safety PAC in several places:

- System words %SW12 [\(coprocessor\)](#page-202-0) and %SW13 (CPU), page 203 together indicate the operating mode of the PAC, as follows:
	- if %SW12 is set to 16#A501 (hex) and %SW13 is set to 16#501A (hex), the PAC is in maintenance mode.
	- if either or both of these system words is set to 16#5AFE (hex), the PAC is in safety mode.
- Both the **Task** and **Information** sub-tabs of the CPU **Animation** tab display the operating mode of the PAC.
- The task bar, at the bottom of the Control Expert main window, indicates the operating mode as either MAINTENANCE or SAFFTY

## **M580 Safety PAC Operating States**

## **Operating States**

The M580 safety PAC operating states are described below.

**NOTE:** For a description of the relationship between M580 safety PAC operating states and M580 Hot Standby PAC operating states, refer to the document *Modicon M580 Hot Standby, System Planning Guide for Frequently Used Architectures* and the topics *Hot Standby System States* and *Hot Standby State Assignments and Transitions*.

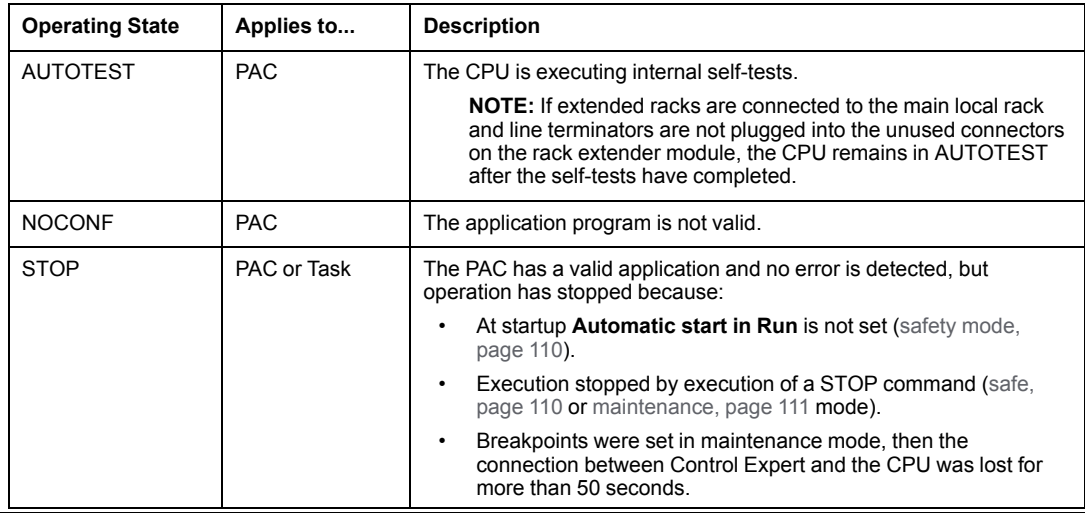

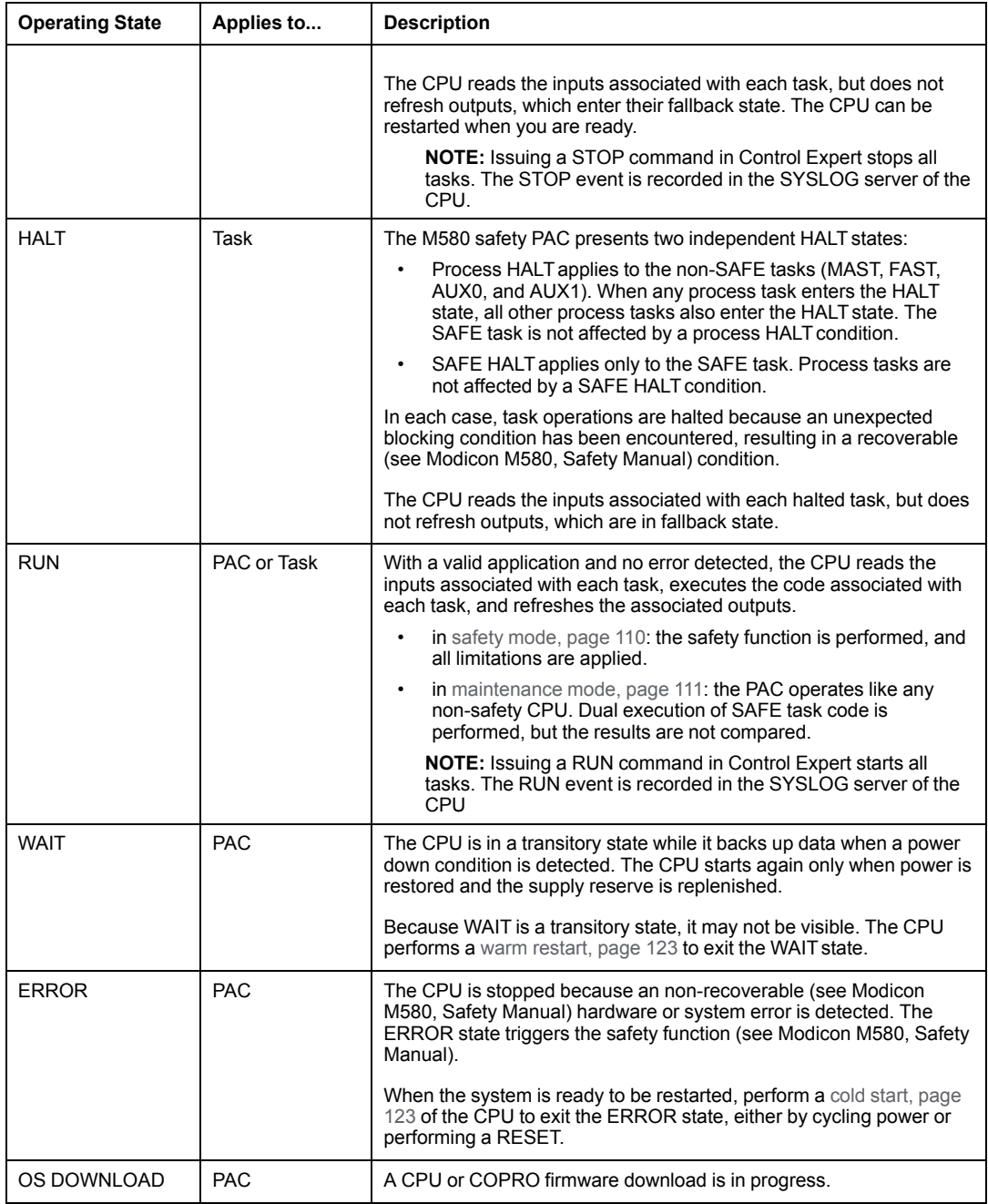

Refer to the *M580 CPU LED Diagnostics* (see Modicon M580, Safety Manual) and *M580 Safety Coprocessor LED Diagnostics* (see Modicon M580, Safety Manual) topics for information on the operating states of the PAC.

## **Operating State Transitions**

The transitions between the several states in an M580 safety PAC are described, below:

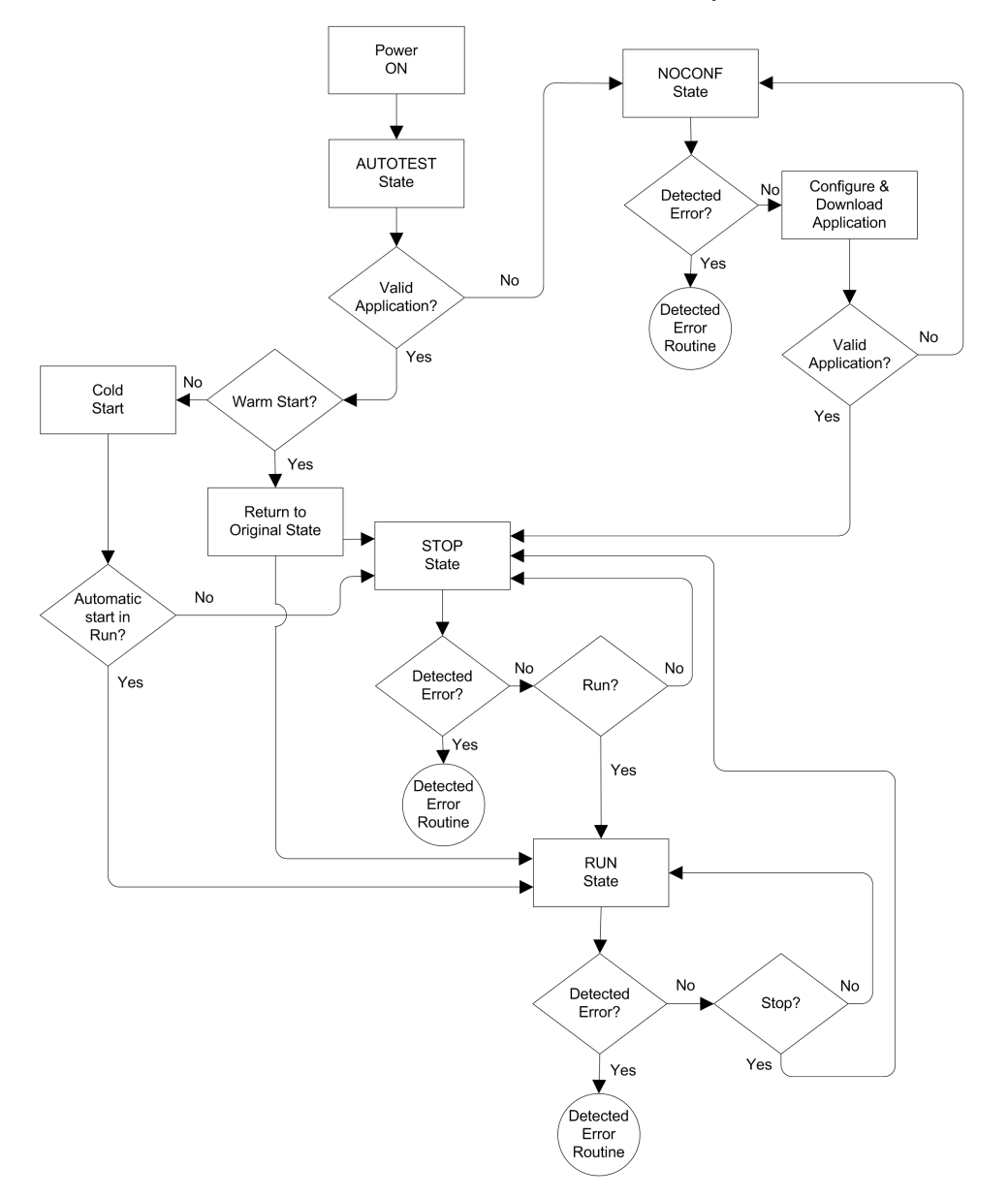

Refer to the topic *Detected Error [Processing](#page-118-0)*, page 119 for information on how the safety system handles detected errors.

## <span id="page-118-0"></span>**Detected Error Processing**

The M580 safety PAC handles the following kinds of CPU detected errors:

• Recoverable application detected errors: These events cause the related task(s) to enter the HALT state.

**NOTE:** Because the MAST, FAST, and AUX tasks operate in the same memory area, an event that causes one of these tasks to enter HALTstate causes the other non-safe tasks also to enter HALT state. Because the SAFE task operates in a separate memory area, the non-safe tasks are not affected if the SAFE task enters HALTstate.

• Non-recoverable application detected errors: Internal CPU or coprocessor detected errors: These events cause the PAC to enter the ERROR state. The safety function is applied to the affected portion of the safety loop.

The logic of the detected error handling process is described below:

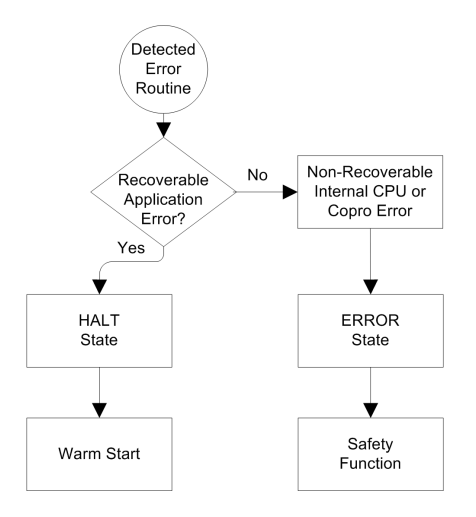

The impact of detected errors on individual tasks is described below:

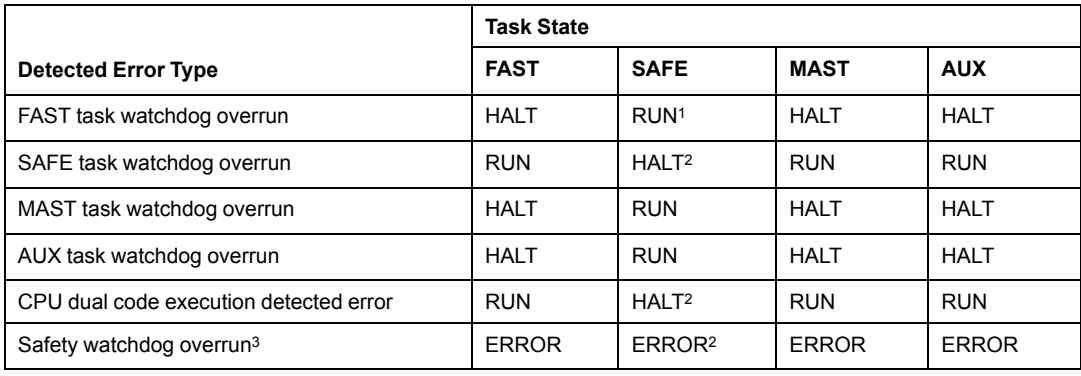

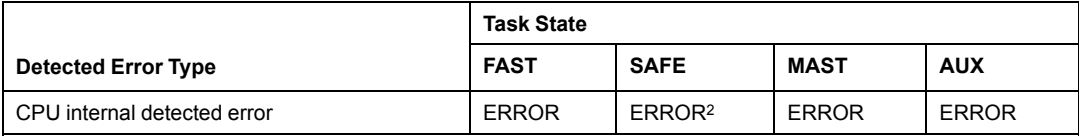

1.Because FAST task has a higher priority than the SAFE task, delay of the FAST task may cause the SAFE task to enter HALTor ERROR state instead of RUN state.

2. The ERROR and HALT states on the SAFE task causes the safe outputs to be set to their user configurable state (fallback or maintain).

3. The safety watchdog is set equal to 1.5 times the SAFE task watchdog.

### **Task Bar Safety Status Viewer**

When Control Expert is connected to the M580 safety PAC, the task bar includes a field describing the combined operating states of the SAFE task and the process tasks (MAST, FAST, AUX0, AUX1), as follows:

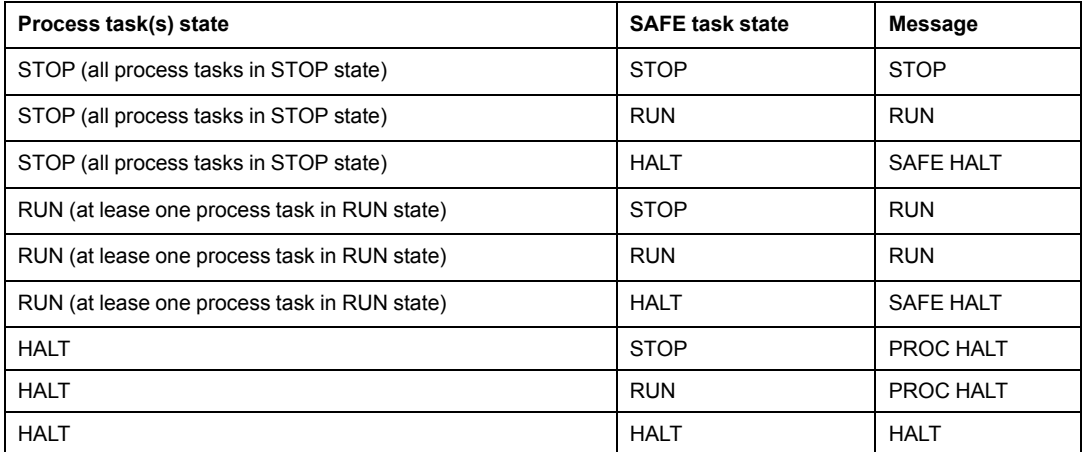

## **Start Up Sequences**

### **Introduction**

The M580 safety PAC can enter the start-up sequence in the following circumstances:

- At initial power-up.
- In response to a power interruption.

Depending on the type of task, and the context of the power interruption, the M580 safety PAC may perform either a cold start, [page](#page-122-1) 123 or a [warm](#page-122-0) start, page 123 when power is restored.

## **Initial Start-Up**

At initial start-up, the M580 safety PAC performs a cold start. All tasks, including both the SAFE task and the non-safe (MAST, FAST, AUX0, AUX1) tasks, enter the STOP state unless **Automatic start in RUN** is enabled, in which case all tasks enter the RUN state.

## **Start-Up after a Power Interruption**

The M580 safety power supply provides a power reserve that continues to supply all modules on the rack for up to 10 ms in case of a power interruption. When the power reserve is depleted, the M580 safety PAC performs a complete power cycle.

Before powering down the system, the safety CPU stores the following data that defines the operating context at power down:

- Date and time of the power down (stored in %SW54...%SW58).
- State of each task.
- State of event timers.
- Values of running counters.
- Signature of the application.
- Application data (current values of application variables)
- Application check sum.

After power down, the start-up can be either automatic (if power was restored before completion of the shut-down) or manual (if not).

Next, the M580 safety PAC performs self-tests and checks the validity of the operating context data that was saved at power down, as follows:

- The application check sum is verified.
- The SD memory card is read to confirm that is contains a valid application.
- If the application in the SD memory card is valid, the signatures are checked to confirm they are identical.
- The saved application signature is verified by comparing it to the stored application signature.

If the operating context is valid, the non-safe tasks perform a warm start. If the operating context is not valid, the non-safe tasks perform a cold start. In either case, the SAFE task performs a cold start.

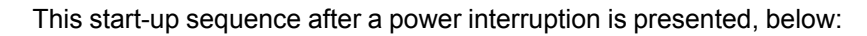

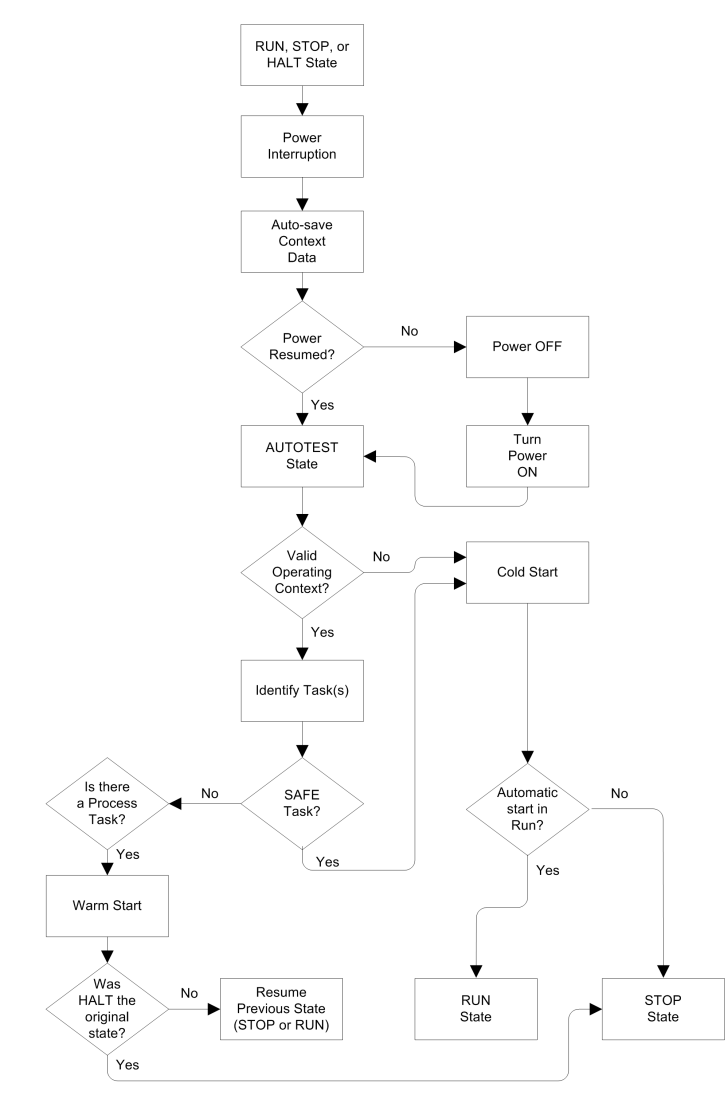

## <span id="page-122-1"></span>**Cold Start**

A cold start causes all tasks, including both the SAFE task and the non-safe (MAST, FAST, AUX0, AUX1) tasks, enter the STOP state, unless **Automatic start in RUN** is enabled, in which case all tasks enter the RUN state.

A cold start performs the following operations:

- Application data (including internal bits, I/O data, internal words, and so forth) are assigned the initial values defined by the application.
- Elementary functions are set to their default values.
- Elementary function blocks and their variables are set to their default values.
- System bits and words are set to their default values.
- Initializes all forced variables by applying their default (initialized) values.

A cold start can be executed for data, variables and functions in the process namespace by selecting **PLC > Init** in [Control](#page-137-0) Expert, page 138, or by setting the system bit %S0 (COLDSTART) to 1. The %S0 system bit has no effect on the data and functions belonging to the safe namespace.

**NOTE:** Following a cold start, the SAFE task cannot start until after the MAST task has started.

## <span id="page-122-0"></span>**Warm Start**

A warm start causes each process task – including the (MAST, FAST, AUX0, AUX1) tasks – to re-enter its operating state as of the time of the power interruption. By contrast, a warm start causes the SAFE task to enter the STOP state, unless **Automatic start in RUN** is selected.

**NOTE:** If a task was in the HALT state or in breakpoint at the time of power interruption, that task enters the STOP state after the warm start.

A warm start performs the following operations:

- Restores the last held value to process namespace variables.
- Initializes safe namespace variables by applying their default (initialized) values.
- Initializes all forced variables by applying their default (initialized) values.
- Restores the last held value to application variables.
- Sets %S1 (WARMSTART) to 1.
- Connections between the PAC and CPU are reset.
- I/O modules are re-configured (if necessary) using their stored settings.
- Events, the FAST task, and the AUX tasks are disabled.
- The MAST task is re-started from the beginning of the cycle.
- %S1 is set to 0 at the conclusion of the first execution of the MAST task.

• Events, the FAST task, and the AUX tasks are enabled.

If a task was in the process of execution at the time of power interruption, after warm start the task resumes execution at the beginning of the task.

# **WARNING**

#### **UNEXPECTED EQUIPMENT OPERATION**

You are responsible to confirm that selecting **Automatic start in RUN** is compliant with the correct behavior of your system. If it is not, de-activate this feature.

**Failure to follow these instructions can result in death, serious injury, or equipment damage.**

## **M580 Safety PAC Tasks**

### **Introduction**

An M580 safety PAC can execute single-task and multi-task applications. Unlike a singletask application which only executes the MAST task, a multi-task application defines the priority of each task.

The M580 safety PAC supports the following tasks:

- FAST
- SAFE
- MAST
- AUX0
- AUX1

## **Task Characteristics**

The tasks supported by the M580 safety PAC present the following task characteristics:

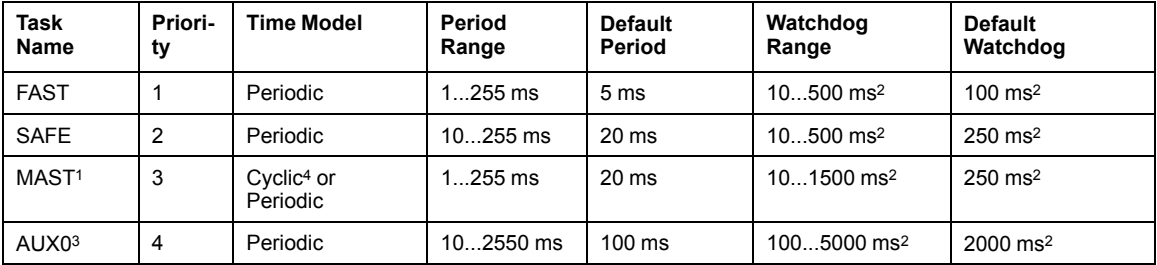

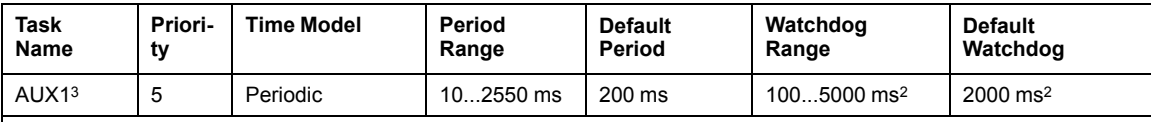

1. MAST task is required and cannot be deactivated.

2. If CCOTF is enabled (by selecting **Online modification in RUN or STOP** in the **Configuration** tab of the CPU properties dialog), the minimum **Watchdog** setting is 64 ms.

3. Supported by standalone BMEP58•040S safety PACs. Not supported by BMEH58•040S safety Hot Standby PACs.

4. Standalone BMEP58•040S safety PACs support both cyclic and periodic time models. BMEH58•040S safety Hot Standby PACs support only the periodic time model.

## **Task Priority**

M580 Safety PACs execute pending tasks according to their priority. When a task is running, it can be interrupted by another task with a higher relative priority. For example, when a periodic task is scheduled to execute its code, it would interrupt a lower priority task, but would wait until the completion of a higher priority task.

## **Task Configuration Considerations**

All the non-safe tasks (MAST, FAST, AUX0, and AUX1) operate in the same memory area, while the SAFE task operates in its own, separate memory area. As a result:

- If one non-safe task exceeds its watchdog, all non-safe tasks enter HALT state, while the SAFE task continues to be operational.
- If the SAFE task exceeds its watchdog, only the SAFE task enters HALT state, while the non-safe tasks continue to be operational.

When creating and configuring tasks for your application, consider the following task features:

#### **SAFE task:**

Design this periodic task to execute only safety-related code sections for safety I/O modules. Because the SAFE task is assigned a lower priority than the FAST task, execution of the SAFE task may be interrupted by the FAST task.

Define the maximum execution time for the SAFE task by setting the appropriate watchdog value. Consider the time required to execute code and to read and write safe data. If the time to execute the SAFE task exceeds the watchdog setting, the SAFE task enters HALT state, and the %SW125 system word displays the detected error code 16#DEB0.

### **NOTE:**

- Because FAST task has a higher priority than the SAFE task, you may want to include a component for FAST task delay time in the SAFE task watchdog setting.
- If the overrun of the SAFE task execution equals the "Safety watchdog" (which is a value equal to one and one-half times the SAFE task watchdog setting), the CPU and Copro will enter the ERROR state and the safety function will be applied.

#### **MAST task:**

This task can be configured as either cyclic or periodic. When operating in cyclic mode, define a maximum execution time by inputting an appropriate MAST watchdog value. Add a small time interval to this value at the end of each cycle to allow for the execution of other lower priority system tasks. Because the AUX tasks carry a lower priority than MAST, if this time slot is not provided, the AUX tasks may never be executed. Consider adding a time interval equal to 10% of cycle execution time, with a minimum of 1 ms and a maximum of 10 ms.

If the time to execute a cyclic MAST task exceeds the watchdog setting, the MAST task and all other non-SAFE tasks enter HALTstate, and the %SW125 system word displays the detected error code 16#DEB0.

When operating in periodic mode, it is possible for the MAST task to exceed its period. In that case the MAST task runs in cyclic mode and the system bit %S11 is set.

#### **FAST task:**

The purpose of this periodic task is to execute a high-priority part of the application. Define a maximum execution time by setting the FAST watchdog value. Because the FAST task interrupts execution of all other tasks – including the SAFE task – it is recommended to configure the execution time of the FAST task to be as short as possible. A FAST task watchdog value not much greater than the FAST period is recommended.

If the time to execute the FAST task exceeds the watchdog setting, the FAST task and all other non-SAFE tasks enter HALT state, and the %SW125 system word displays the detected error code 16#DEB0.

#### **AUX tasks:**

AUX0 and AUX1 are optional periodic tasks. Their purpose is to execute a low priority part of the application. The AUX tasks are executed only after execution of the MAST, SAFE and FAST tasks has finished.

Define a maximum execution time for the AUX tasks by setting the appropriate watchdog value. If the time to execute an AUX task exceeds the watchdog setting, the AUX task and all other non-SAFE tasks enter HALT state, and the %SW125 system word displays the detected error code 16#DEB0.

# **Building an M580 Safety Project**

## **Building an M580 Safety Project**

## **Building an M580 Safety Project**

The Control Expert for Safety **Build** menu presents three different build commands, and a Safe Signature command, as follows:

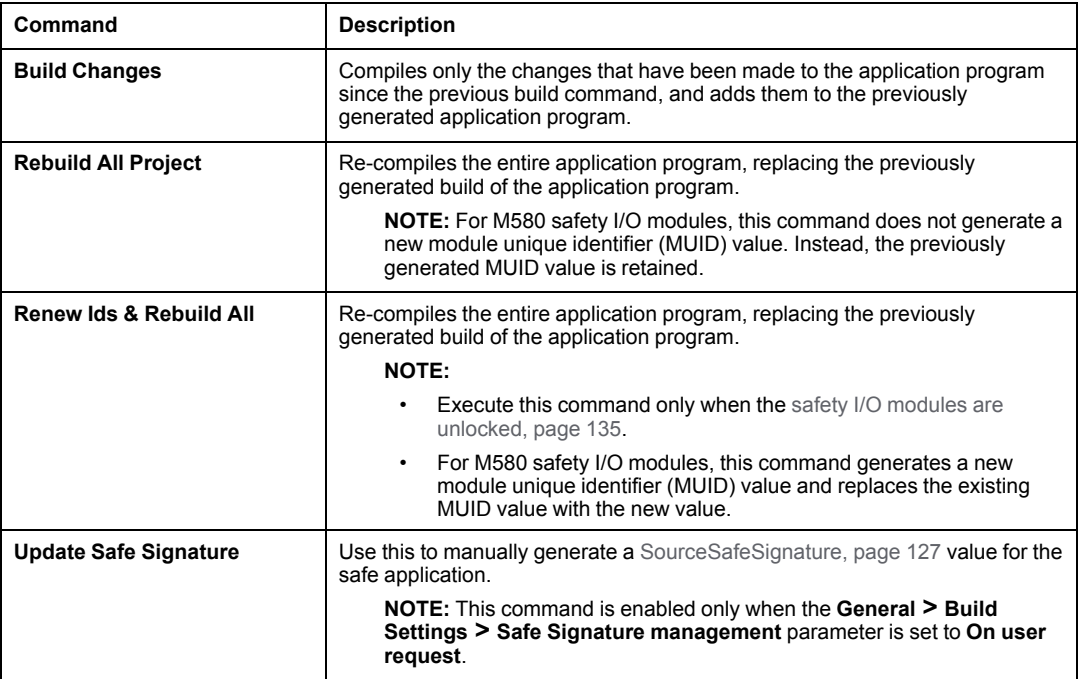

## <span id="page-126-0"></span>**Safe Signature**

### **Introduction**

M580 safety PACs - both standalone and Hot Standby - include a mechanism for producing an SHA256 algorithmic fingerprint of the safe application: the SourceSafeSignature. When transferring the application from the PC to the PAC, Control Expert compares the SourceSafeSignature in the PC with the SourceSafeSignature in the PAC to determine if the safe application in the PC is the same as, or different from the safe application in the PAC.

The safe signature feature is optional. Generating a SourceSafeSignature can be a timeconsuming process, depending on the size of the safe application. Using the safe signature management options, you can generate a SourceSafeSignature value that creates an algorithmic value for your safe application

- on every build, or
- only when you want to manually generate a SourceSafeSignature and add it to the most recent build, or
- not at all

### **Actions that Change the SourceSafeSignature**

Both configuration edits and variable value changes can cause the SourceSafeSignature to change.

**Configuration changes:** The following configuration actions lead to a signature change:

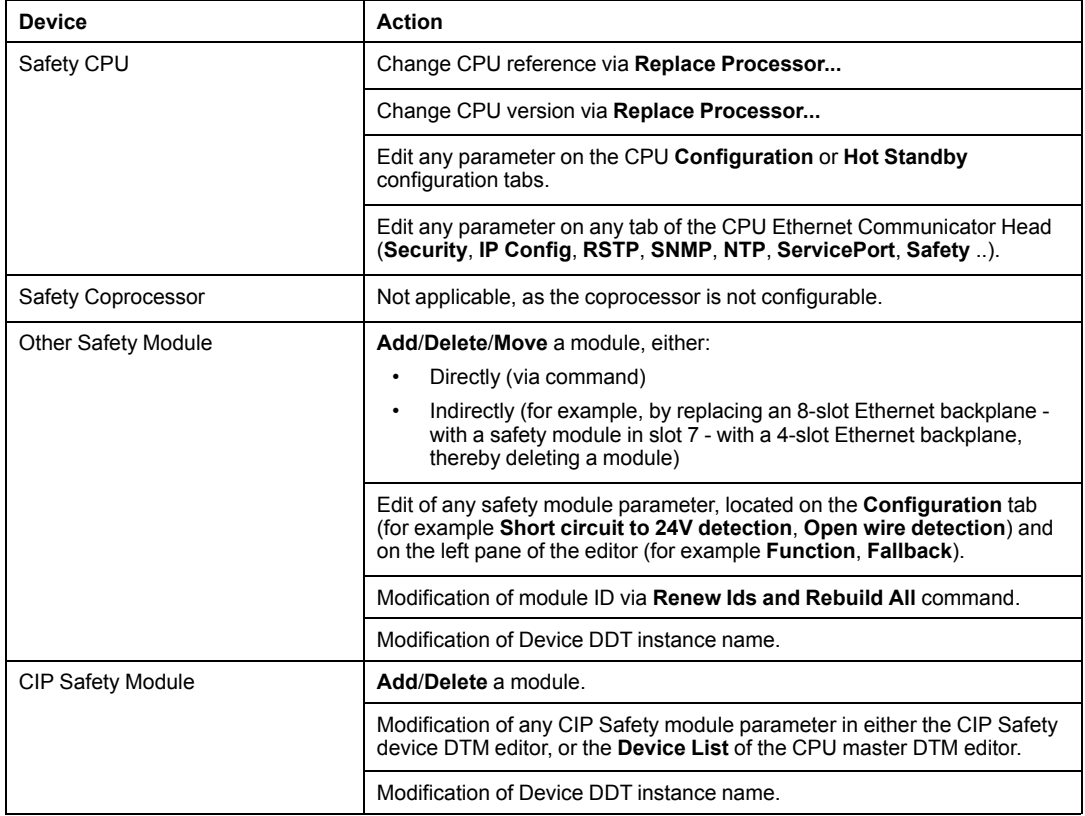

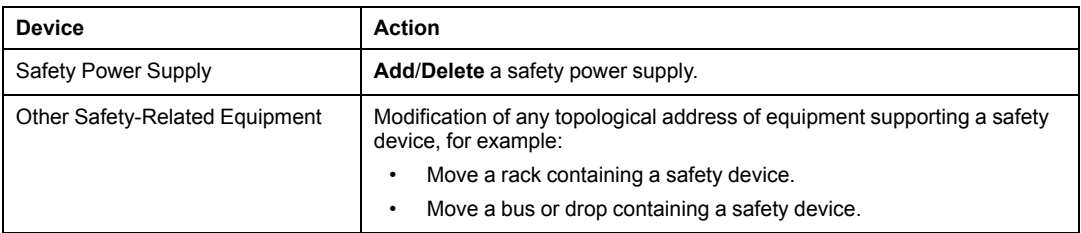

**Value Changes:** Except as noted, the following items are included in the SourceSafeSignature computation. A change to their values causes a SourceSafeSignature change:

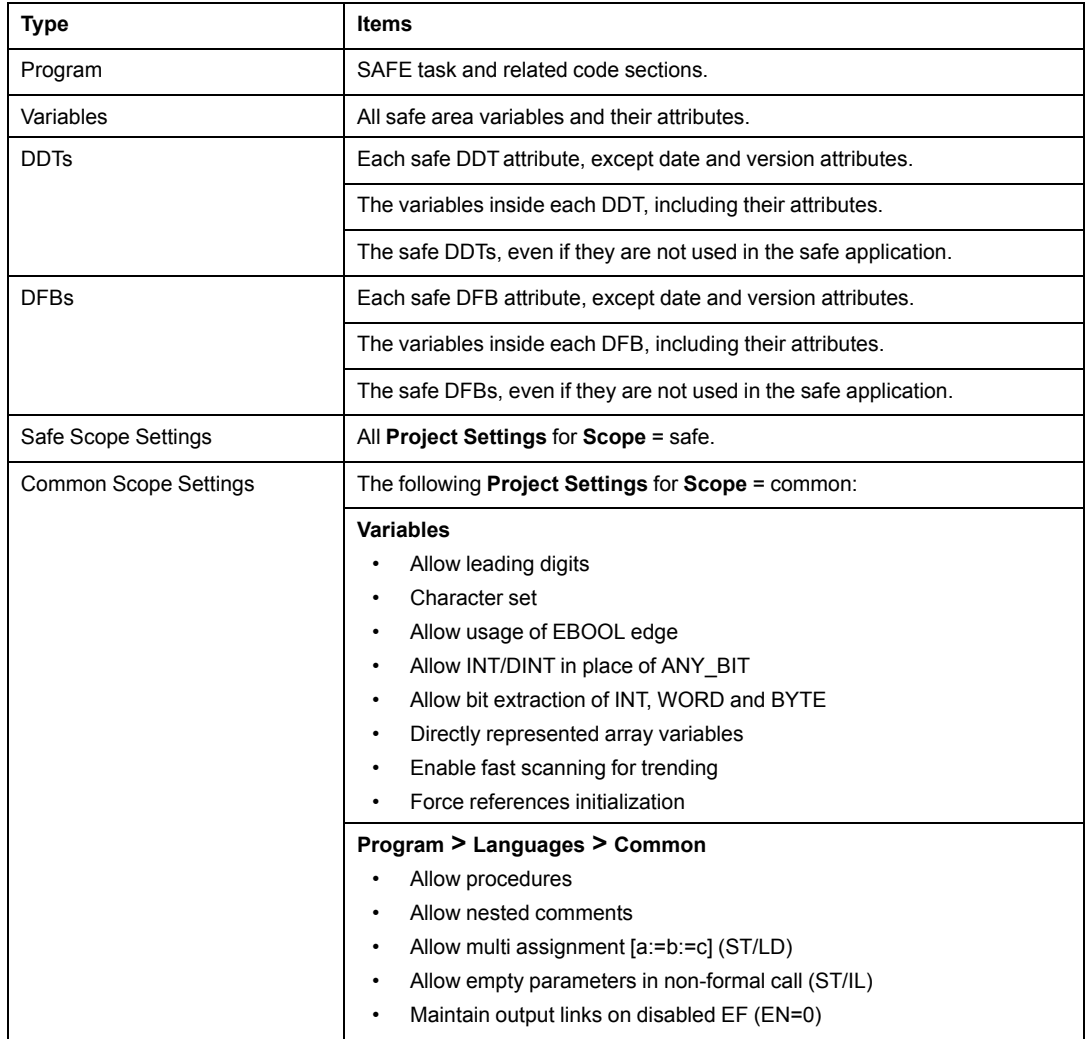

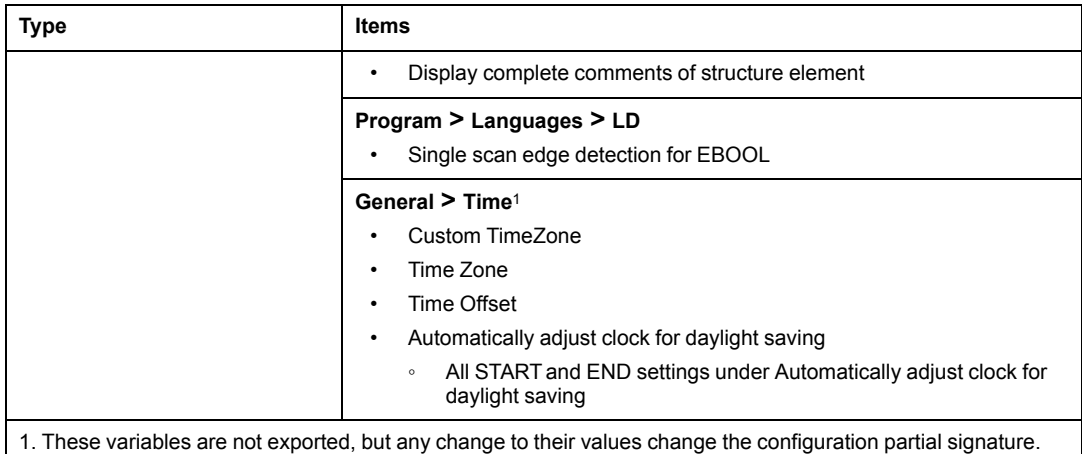

## **Managing the SourceSafeSignature**

The SourceSafeSignature is managed in Control Expert in the **Tools > Project Settings** window, by selecting **General > Build Settings**, then selecting one of the following **Safe Signature management** settings:

- **Automatic** (default): generates a new SourceSafeSignature every time a **Build** command is executed.
- **On user request**: generates a new SourceSafeSignature when the **Build > Update Safe Signature** command is executed.

**NOTE:** If you select **On user request**, Control Expert generates a SourceSafeSignature value of 0 on every build. If you do not execute the **Build > Update Safe Signature** command, you are electing not to use the Safe Signature feature.

## **Transferring an Application from the PC to the PLC**

When you download an application from the PC to the PAC, Control Expert compares the SourceSafeSignature in the downloaded application with one in the PAC. Control Expert behaves as follows:

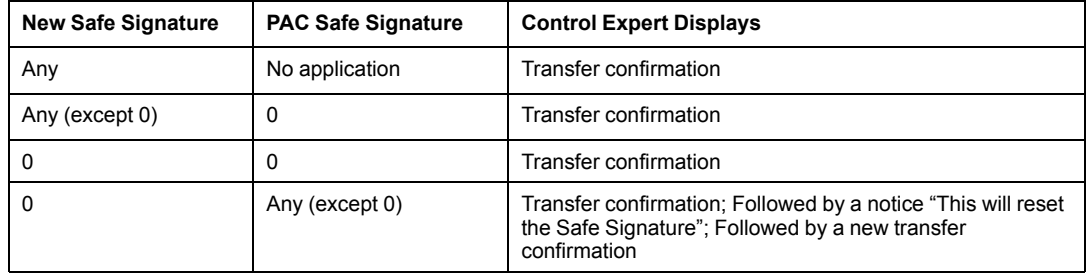

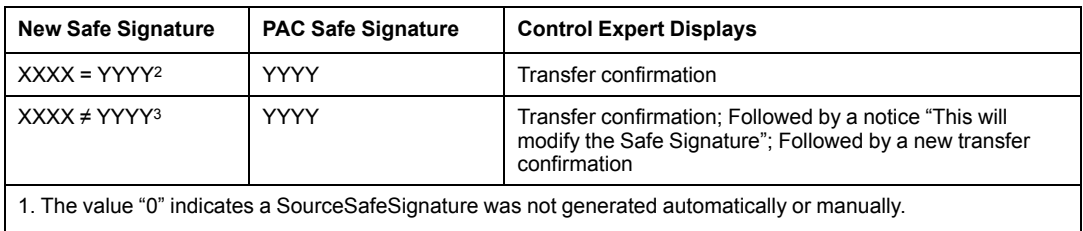

2. The safe application in the PC (XXXX) and the safe application in the PAC (YYYY) are EQUAL.

3. The safe application in the PC (XXXX) and the safe application in the PAC (YYYY) are DIFFERENT.

## **Viewing the SourceSafeSignature**

When used, each SourceSafeSignature consists of a series of hexadecimal values, and can be very long, which makes direct readings and comparisons of the value very difficult for a human user. However, it is possible to copy a SourceSafeSignature value and paste it into an appropriate text tool to make comparisons. The SourceSafeSignature value can be found in the following Control Expert locations:

- **Properties of Project > Identification** tab: In the **Project Browser**, right click on **Project** and select **Properties**.
- **PLCScreen > Information** tab (see EcoStruxure™ Control Expert, Operating Modes): In the **Project Browser**, navigate to **Project > Configuration > PLC bus > <CPU>**, right-click and select **Open**, then select the **Animation** tab.
- **PC < - - > PLC Comparison** dialog (see EcoStruxure™ Control Expert, Operating Modes): Select this command from the **PLC** menu.
- **Transfer Project to PLC** dialog: Select this command from the **PLC** menu (or in the **PC < - - > PLC Comparison** dialog.

## **Comparing the SourceSafeSignature and the SAId**

The SourceSafeSignature was introduced to provide an *a priori* verification that the safe application is unchanged. It is recommended to use this feature each time the [process](#page-132-0) [application](#page-132-0) is modified, page 133 to avoid unintended modification of the safe application.

The SourceSafeSignature is a reliable mechanism, but is not sufficient for safety applications because the same source code may correspond to different binary (executable) codes, depending on the kind of build used after the last modification of the safe code.

The SAId can be evaluated only at run time. Its calculation is double executed and compared by both the CPU and the COPRO, based on the binary code that is executed by the safe application. Because the SAId is sensitive to all modifications, including those that may be introduced by a **Rebuild All** command after a build change, it is recommended that you use a **Rebuild All** command to generate a reference version of the safe application.

This [process,](#page-133-0) page 134 lets you use any form of build (**Rebuild All**, **Build Changes** online or offline) for the process application changes without any change made to the SAId.

The SAId is the recommended method used to confirm that the safe application is the one that was validated. The SAId value is not automatically tested by the application. For this reason, it is recommended that you regularly verify the SAId by any convenient mean (for example, using Control Expert or an HMI) by reading the output of the S\_SYST\_STAT\_MX function block or the content of system word [%SW169,](#page-202-1) page 203.

<span id="page-132-0"></span>**Modification of the Process Application Simplified Process**

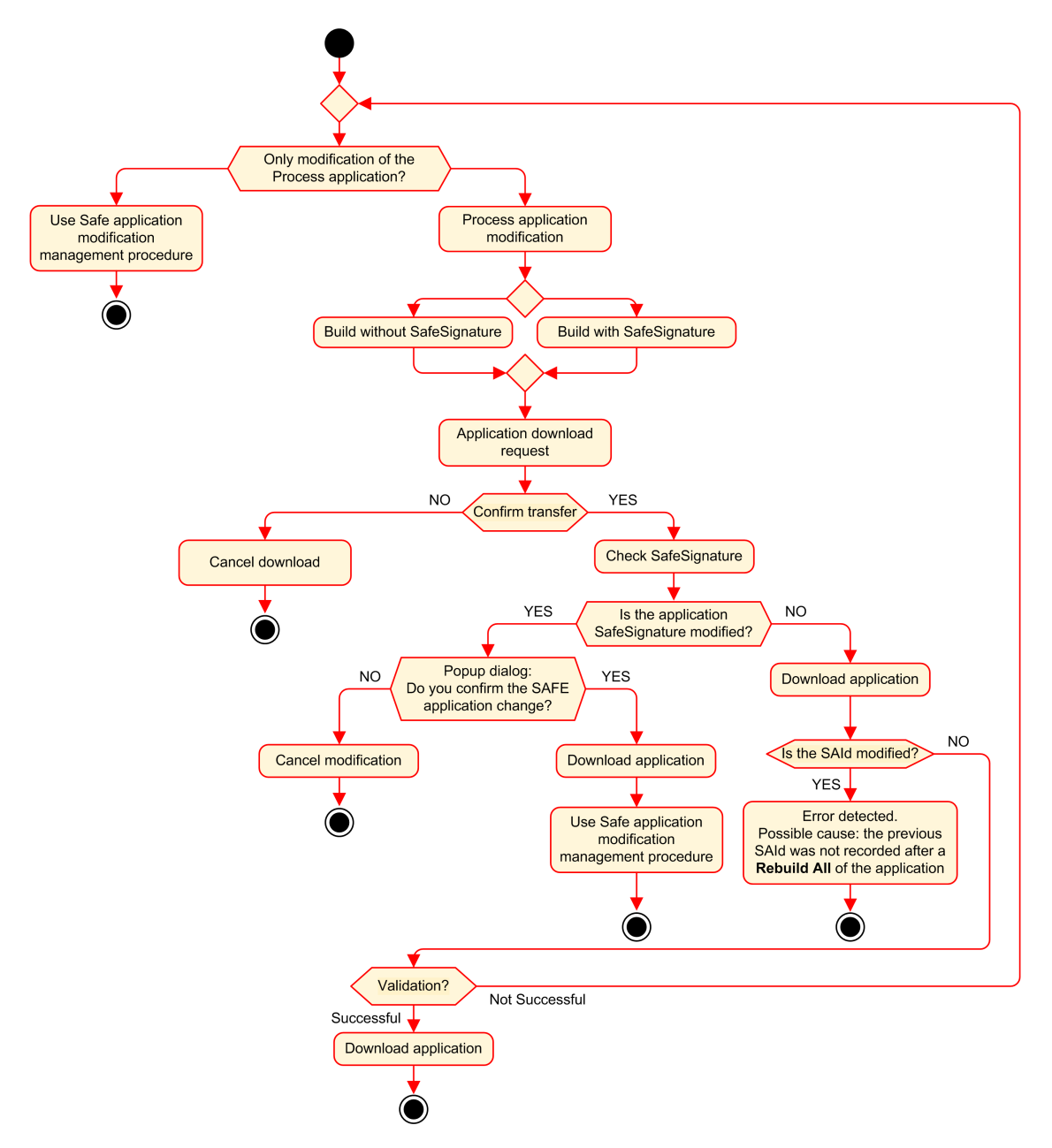

## <span id="page-133-0"></span>**SAId Management**

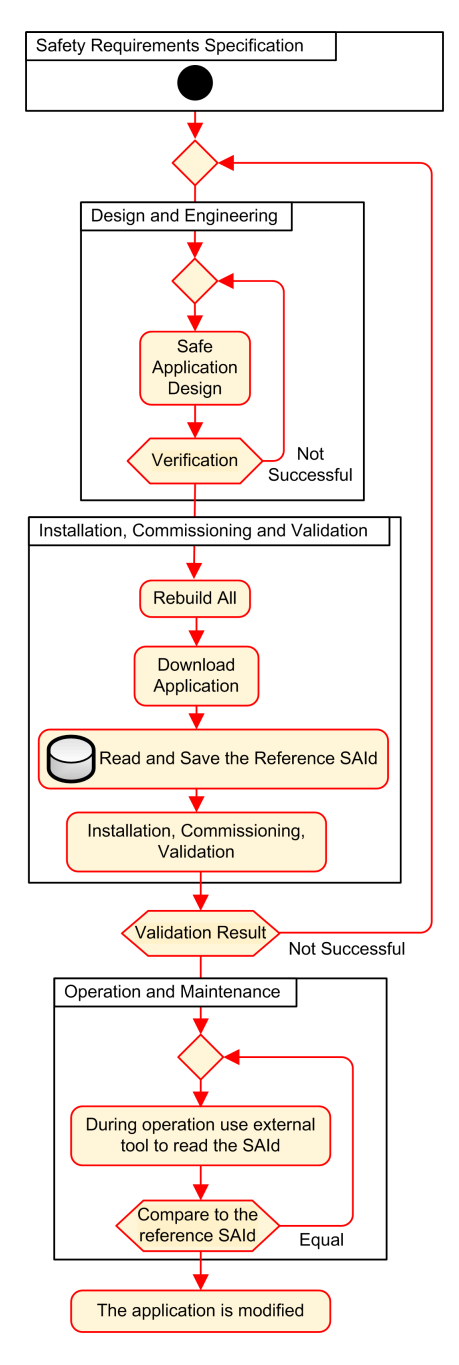

# <span id="page-134-0"></span>**Locking M580 Safety I/O Module Configurations**

## **Locking M580 Safety I/O Module Configurations**

## **Locking a Safety I/O Module Configuration**

Each safety I/O module has a [configuration](#page-65-0) locking button, page 66, which you can find at the top front of the module. The purpose of the locking function is to help prevent unintended changes to I/O module configuration. For example, locking the I/O module's current configuration can stop an attempt to assign the module a fake configuration, or merely help protect against configuration mistakes.

To achieve the intended safety integrity level (SIL), lock each safety I/O module after it has been configured, but before you begin or resume operations.

# **WARNING**

#### **RISK OF UNINTENDED DEGRADATION TO PROJECT SAFETY INTEGRITY LEVEL**

You must lock each safety I/O module after it is configured but before beginning operations.

**Failure to follow these instructions can result in death, serious injury, or equipment damage.**

The lock and unlock mechanisms work as follows:

- To lock a safety I/O module configuration, press and hold down the lock button for more than 3 seconds, then release the button.
- To unlock a safety I/O module configuration, press and hold down the lock button for more than 3 seconds, then release the button.

## **Scenarios for Locking Safety I/O Module configurations**

The procedure you follow to lock the configuration of SIL3 safety I/O modules will vary, depending on the scenario, which can be:

- First configuration of the I/O modules
- Fast device replacement of I/O modules
- Perform a change configuration on the fly (CCOTF) for I/O modules

The procedure for each scenario is described below.

First configuration of SIL3 I/O safety modules:

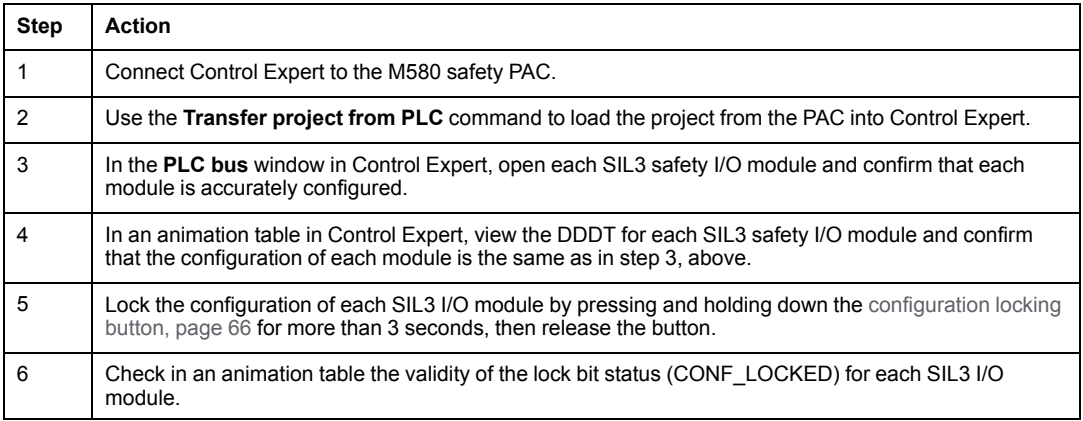

#### Fast device replacement of a SIL3 I/O safety module:

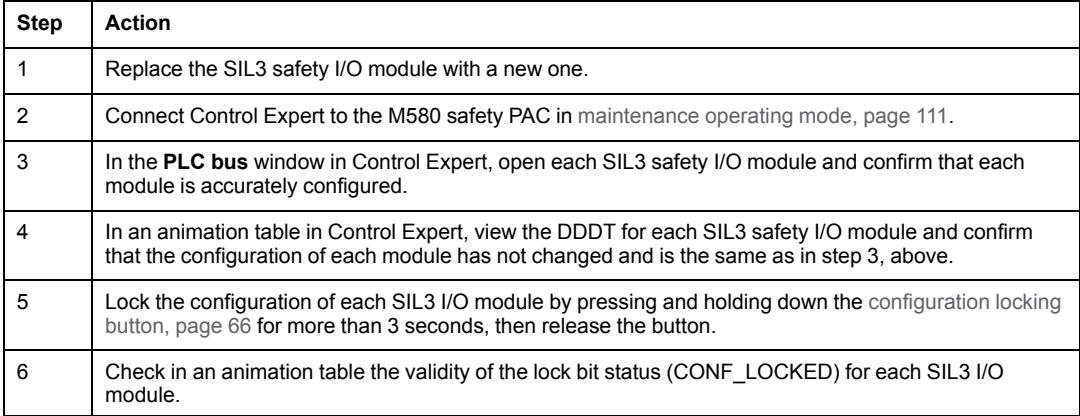

### Performing CCOTF to add a new SIL3 I/O safety module:

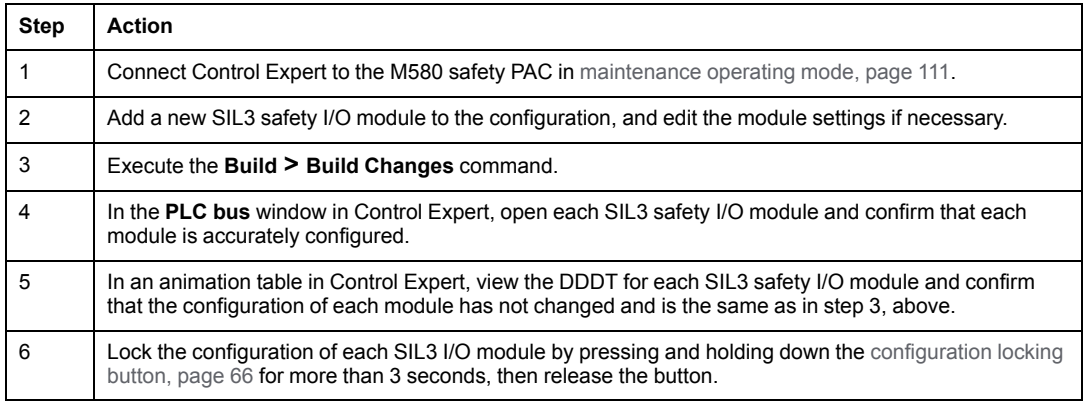

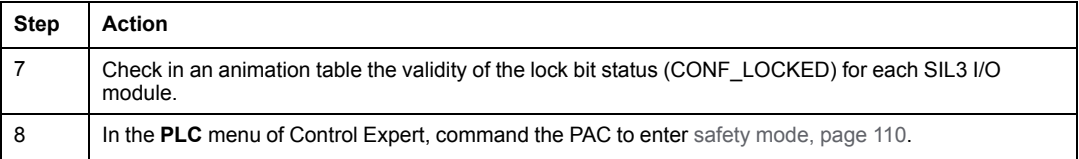

# **Initializing Data in Control Expert**

## **Initializing Data in Control Expert for the M580 Safety PAC**

### <span id="page-137-0"></span>**Two Init Commands**

The **PLC** menu in Control Expert provides two separate commands for the initialization of data:

• The **Init** command initializes data for the process (or non-safe) namespace, which can be used by the MAST, FAST, AUX0 and AUX1 tasks. You can execute this command if the PAC is operating in either safety or maintenance mode while the PAC is in the STOP state. This command is the equivalent of setting the system bit %S0 (COLDSTART) to 1.

**NOTE:** Setting the %S0 bit to 1 initializes data in the process namespace only. It does not affect data in the safe namespace.

• The **Init Safety** command initializes data only for the safe namespace, which data can be used exclusively by the SAFE task. You can execute this command only if the SAFE task is operating in maintenance mode while the SAFE task is in the STOP or HALT state. Executing this command when the SAFE task is in the HALTstate causes the SAFE task to restart in the STOP state.

Both the **Init** and the **Init Safety** commands perform a cold [start.,](#page-122-1) page 123

# **Working with Animation Tables in Control Expert**

## **Animation Tables and Operator Screens**

## **Introduction**

A M580 safety PAC supports three kinds of animation tables, each associated with one of the following data areas:

- Process area animation tables can include only data in the process namespace.
- Safety area animation tables can include only data in the safe namespace.
- Global animation tables can include data for the entire application, including data created for the safe and process namespaces, and global variables.

**NOTE:** In a global animation table, data variable names include a prefix indicating the source namespace, as follows:

- A data variable from the Safe namespace is displayed as "SAFE.<varname>".
- A data variable from the Process namespace is displayed as "PROCESS. <variable name>".
- A data variable from the Global (or Application) namespace displays only its <variable name>, with no namespace prefix.

Both process and safety data from an M580 safety PAC are also accessible by external processes (for example, SCADA or HMI).

Your ability to create and modify an animation table, and the ability to execute animation table functions, depend on the namespace of the affected variables and the operating mode of the safety project.

## **Conditions for Creating and Editing Animation Tables**

Creating and editing animation tables involves adding or deleting data variables. Your ability to add data variables to, or delete data variables from an animation table depends on:

- The namespace (safe or process) in which the data variable resides.
- The operating mode (safety or maintenance) of the M580 safety PAC.

When Control Expert is connected to the M580 safety PAC, you can create and edit animation tables as follows:

- Adding process namespace variables to, or deleting process namespace variables from a process or global animation table is supported while the M580 safety PAC is operating in either safety mode or maintenance mode.
- Adding safe namespace variables to, or deleting safe namespace variables from a safety animation table is supported while the M580 safety PAC is operating in maintenance mode.

• Adding safe namespace variables to, or deleting safe namespace variables from a safety animation table is supported while the M580 safety PAC is operating in safety mode only if the project settings do not include animation tables in the upload information.

**NOTE:** Animation tables are included in, or excluded from, upload information in Control Expert by selecting **Tools > Project Settings...** to open the **Project Settings...** window, then navigating to **Project Settings > General > PLC embedded data > Upload information > Animation tables**.

## **Conditions for Operating Animation Tables**

You can use animation tables to force a variable value, unforce a variable value, modify a single variable value, or modify multiple variable values. Your ability to perform these functions depends on the namespace in which a variable resides and the operating mode of the M580 safety PAC, as follows:

- Process or global variable values can be read or written in both safety operating mode and maintenance operating mode.
- Safety variable values can be read or written in maintenance operating mode.
- Safety variable values can only be read in safety operating mode.

### **Process for Creating Animation Tables in the Safety or Process Namespace in Control Expert**

Control Expert provides two ways to create animation tables for either the safety or process namespace:

- From a safety or process code section window, right click in the code window, then select either:
	- **Initialize Animation Table** to add the data object to an existing animation table in safety or process namespace, or
	- **Initialize New Animation Table** to add the data object to a new animation table in the safety or process namespace.

In each case, all the variables in the code section are added to the existing or new animation table.

• From the **Project Browser**, in either the process or safety data area, right click on the **Animation Tables** folder, then select **New Animation Table**. Control Expert creates a new, empty animation table. You can then add individual variables from the namespace (safety or process) related to the table.

## **Process for Creating Globally Scoped Animation Tables**

Create a global animation table in the **Project Browser** by right clicking the global **Animation Tables** folder, then selecting **New Animation Table**. You can add variables to the new animation table in several ways:

- *Drag and drop*: You can drag a variable from a data editor and drop it into the global animation table. Because the scope of the animation table includes the entire application, you can drag the variable from the **Safety Data Editor**, the **Process Data Editor**, or the **Global Data Editor**.
- *Instance Selection dialog*: You can double-click in a row in the animation table, then click the ellipsis button to open the **Instance Selection** dialog. Use the filtering list in the top right part of the dialog to select a one of the following project areas:
	- SAFE: to display data objects associated with the safety area.
	- PROCESS: to display data object associated with the process area.
	- APPLICATION: to display higher-level application scope data objects.

Select a data object, then click **OK** to add the item to the animation table.

**NOTE:** Data objects added to a global animation table from the:

- Process area have the prefix "PROCESS" affixed to the variable name (for example PROCESS.variable\_01
- Safety area have the prefix "SAFE" affixed to the variable name (for example SAFE. variable\_02
- Global area have no such prefix added to the variable name.

## **Displaying Data on Operator Screens**

You can display data on an operator screen – such as an HMI, SCADA or FactoryCast application – in the same way that you link to data in an animation table. The data variables available for selection are those variables that are included in the Control Expert data dictionary.

You can enable the data dictionary by opening the **Tools > Project Settings...** window, then in the **Scope > common** area of the window, selecting **General > PLC embedded data > Data dictionary**.

The data dictionary makes data variables available to operator screens as follows:

- Safe namespace variables always include the "SAFE" prefix, and can be reached only by using the format "SAFE.<variable name>".
- Global or application namespace variables do not include a prefix, and can be reached only by using the "<variable name>" without a prefix.
- The **Usage of Process Namespace** setting determines how an operator screen can reach Process namespace variables.
- If you select **Usage of Process Namespace**, the operator screen can read process area variables only by using the format "PROCESS.<variable name>".
- If you de-select **Usage of Process Namespace**, the operator screen can read process area variables only by using the format "<variable name>" without the PROCESS prefix.

**NOTE:** If two variables are declared with the same name, one in the Process namespace and one in the Global namespace, only the variable from the Global Namespace is accessible by an HMI, SCADA, or Factory Cast application.

You can use the **Instance Selection** dialog to access individual data objects.

# **ACAUTION**

#### **UNEXPECTED VARIABLE VALUE**

- Be sure that your application has the correct project settings.
- Verify the syntax to access the variables in the different namespaces.

**Failure to follow these instructions can result in injury or equipment damage.**

To prevent from accessing the incorrect variable:

- Use different names for the variables you declare in the Process namespace and in the Global namespace, or
- select **Usage of Process Namespace** and use the following syntax to access the variables with the same name:
	- "PROCESS.<variable name>" for variables declared in the Process namespace.
	- "<variable name>" without a prefix for variables declared in the Global namespace

## **Trending Tool**

The Control Expert Trending Tool is not supported for use with an M580 safety project.

# **Adding Code Sections**

## **Adding Code to an M580 Safety Project**

## **Working with Tasks in Control Expert**

In the process namespace, Control Expert includes the MAST task by default. The MAST task cannot be removed. However, you can add the tasks FAST, AUX0, and AUX1. Note that creating a task in the process part of a safety project is the same as creating a task in a non-safety project. Refer to the topic *Create and Configure a Task* in the *EcoStruxure™ Control Expert Operating Modes* manual for more information.

In the safe namespace, Control Expert includes the SAFE task by default. The SAFE task cannot be removed, and no other tasks can be added to the **Program Safety** section of the **Project Browser** in Control Expert. You can add multiple sections to the SAFE task.

### **Configuring the SAFE Task Properties**

The SAFE task supports only periodic task execution (cyclic execution is not supported). Both the SAFE task **Period** and **Watch Dog** settings are input in the **Properties of SAFE** dialog and can support the following value range:

- SAFE task period: 10...255 ms with a default of 20 ms.
- SAFE task watchdog: 10...500 ms, in increments of 10 ms, with a default of 250 ms.

Set the SAFE task **Period** to a minimum value depending on the safe data size and the PLC model. The minimum SAFE task period can be calculated according to the following formulas:

- Absolute minimum necessary for safe I/O communication:
	- 10 ms
- Time (in ms) necessary to transfer and compare the safe data between the CPU and the COPRO:
	- $(0.156 \times Data\,$  Safe Size) + 2 ms (for BME•584040S, and BME•586040S)
	- $(0.273 \times Data\$ Safe Size) + 2 ms (for BME•582040S)

Where the Data Safe Size is the size in Kbytes of the safe data.

- Additional time (in ms) needed by Hot Standby PACs to transfer the safe data from the primary PAC to the standby PAC:
	- (K1 x Task<sub>kb</sub> + K2 x Task<sub>DFB</sub>) / 500

In this formula:

- $\degree$  Task<sub>DFB</sub> = the number of DFBs declared in the safe part of the application.
- Task<sub>kb</sub> = the size (in Kbytes) of the safe data exchanged by the SAFE task between the primary and standby PACs.

◦ K1 and K2 are constants, with values determined by the specific CPU module used in the application:

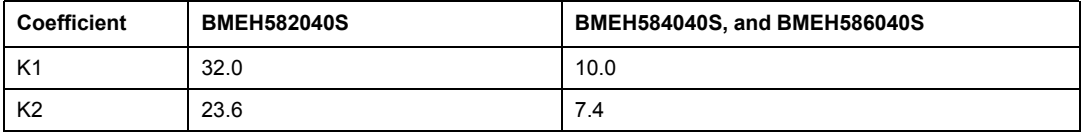

#### **NOTE:**

- The value produced by these formulas is an absolute minimum for the SAFE task period valuable only for a first estimation of the SAFE cycle time limit. It does not include the time necessary for user code execution or for the margin necessary for the intended operation of the PAC multi-task system. Refer to the topic System Throughput Considerations in the *Modicon M580 Standalone System Planning Guide for Frequently Used Architectures*.
- By default, Data Safe Size and Size<sub>kbytes</sub> are equal. Their values can be viewed, respectively, in the **PLC > Memory Consumption** menu and the **PLC > Hot Standby** screen.

## **Example Calculations**

Sample results of calculating the minimum SAFE task period are set forth below

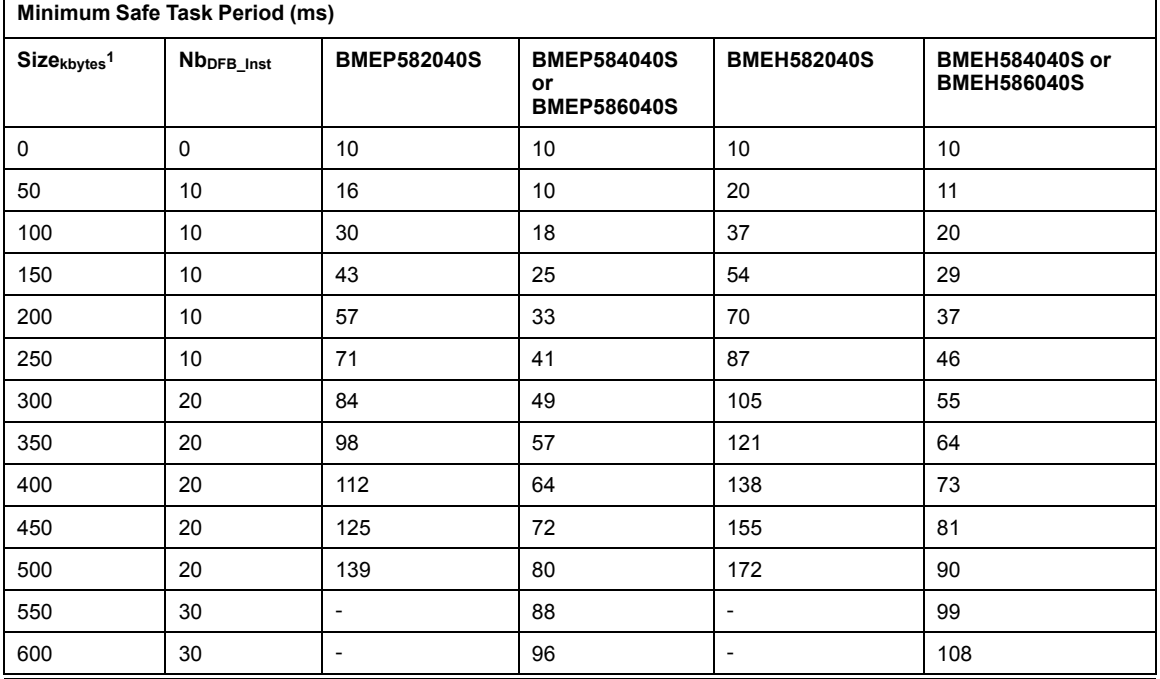
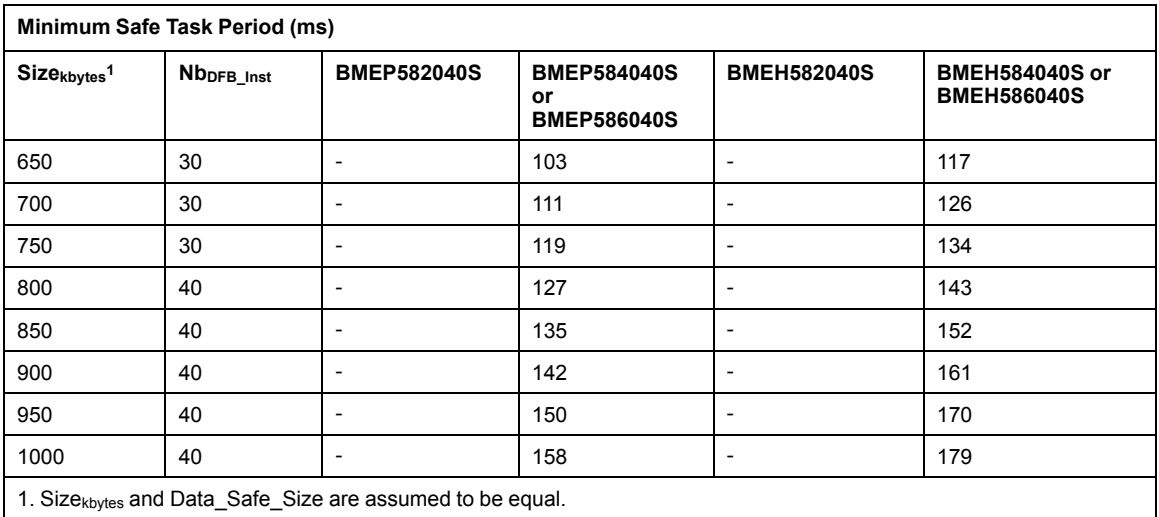

**NOTE:** Configure the SAFE task watchdog with a value that is greater than the SAFE task **Period**.

Refer to the topic *Process Safety Time* (see Modicon M580, Safety Manual), for information regarding how the SAFE task configuration affects process safety time.

Refer to the topic *M580 [Safety](#page-123-0) PAC Tasks*, page 124 for information describing the execution priority of the SAFE task.

### **Creating Code Sections**

Right click on the **Section** folder for a task and select **New Section...** to open a configuration dialog. For the safety and process tasks, the following program languages are available:

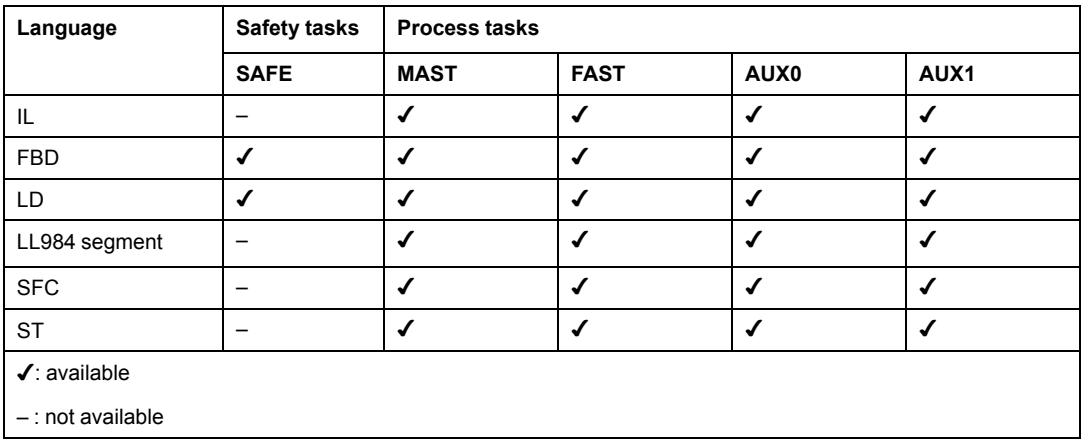

Except for these limitations on programming language availability for the SAFE task, the new section configuration dialog operates the same as for a non-safety M580 project. Refer to the topic *Properties Dialog Box for FBD, LD, IL, or ST Sections* in the *EcoStruxure™ Control Expert Operating Modes* manual for more information.

### **Adding Data to Code Sections**

Because the SAFE task is separated from the process tasks, only data accessible in the **Safety Data Editor** is available to be added to a SAFE task code section. This data includes:

- Unlocated safety variables (i.e. with no %M or %MW address) created in the **Safety Data Editor**.
- Data objects that are part of M580 safety module device DDT structures.

Similarly, data available to non-safety task code sections includes all data within the scope of the process namespace. This includes all project data except:

- Data exclusively available to the SAFE namespace (see above).
- Data objects created in the **Global Data Editor**.

## **Code Analysis**

When you analyze or build a project, Control Expert displays a detected error message if:

- Data belonging to the process namespace is included in the SAFE task.
- Data belonging to the safe namespace is included in a process task (MAST, FAST, AUX0, AUX1).
- Located bits (%M) or words (%MW) are included in a SAFE task section.

## **Diagnostic Request**

#### **Introduction**

The diagnostic request is available only for M580 safety power supplies located on a main rack, using the PWS DIAG function block. A main rack is one with an address of 0 and a CPU or communication adapter module (CRA) in slot 0 or 1. An extension rack is not a main rack.

The CPU can make a diagnostic request of redundant power supplies on the local rack and, via a communications adapter (CRA), of redundant power supplies on a remote rack. If the master and slave power supplies are operational, the master power supply enters master diagnostic mode and the slave power supply enters slave diagnostic mode. The LEDs indicate the test is ongoing.

**NOTE:** This request is not implemented when power cycles ON

After the diagnostic test finishes, the master returns to normal operating state and the slave transitions to either normal or error state, depending on the outcome of the tests. Test results are stored in power supply memory,

## **Diagnostic Request Returned Data**

Diagnostic information sent to the CPU by the power supplies includes:

- Power supply ambient temperature.
- Voltage and current on 3.3V backplane line.
- Voltage and current on 24V backplane line.
- Power supply total cumulated energy since manufacturing on the 3.3V and 24V backplane lines.
- Operating time as master since last power-on and manufacture.
- Total operating time as slave since last power-on and manufacture.
- Remaining life time in percent (LTPC): the time before preventive maintenance from 100% to 0%.

**NOTE:** No swap when at 0%.

• Number of times power supply has powered ON.

**NOTE:** From the SCADA, it is possible to reset the number of power on since installation and all others diagnostics.

- Number of times BMXCPS4002S main voltage fell below under-voltage level 1 (95 Vac).
- Number of times BMXCPS4002S main voltage rises above over-voltage level 2 (195 Vac).
- Number of times BMXCPS4022S main voltage fell below under-voltage level 1 (20 Vdc).
- Number of times BMXCPS4022S main voltage rises above over-voltage level 2 (40 Vdc).
- Number of times BMXCPS3522S main voltage fell below under-voltage level 1 (110 Vdc).
- Number of times BMXCPS3522S main voltage rises above over-voltage level 2 (140 Vdc).
- Current status of the power supply (master/slave/inoperable).

## **Representation in FBD**

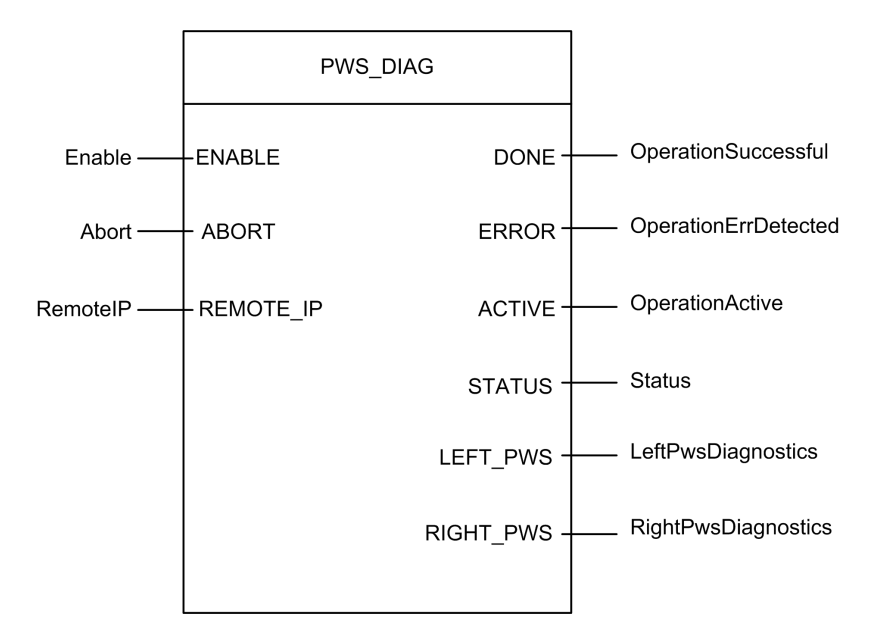

#### **Parameters**

Input Parameters:

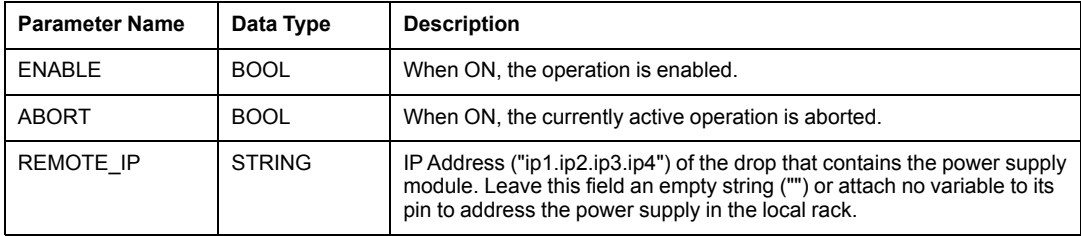

Output Parameters:

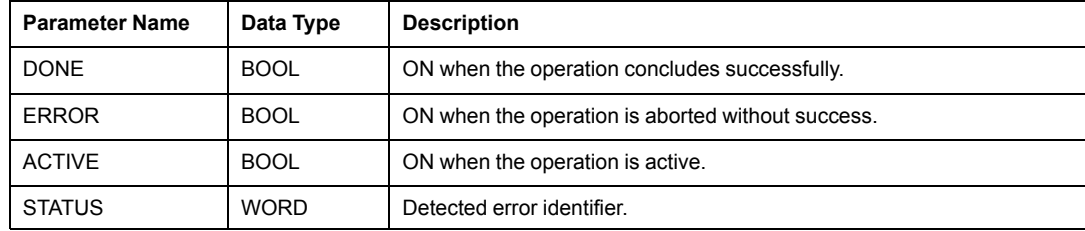

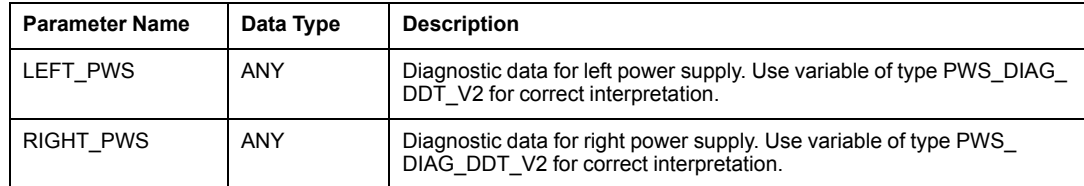

## **Example**

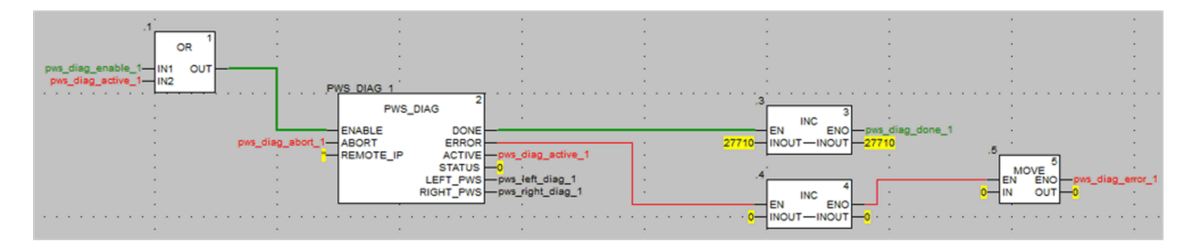

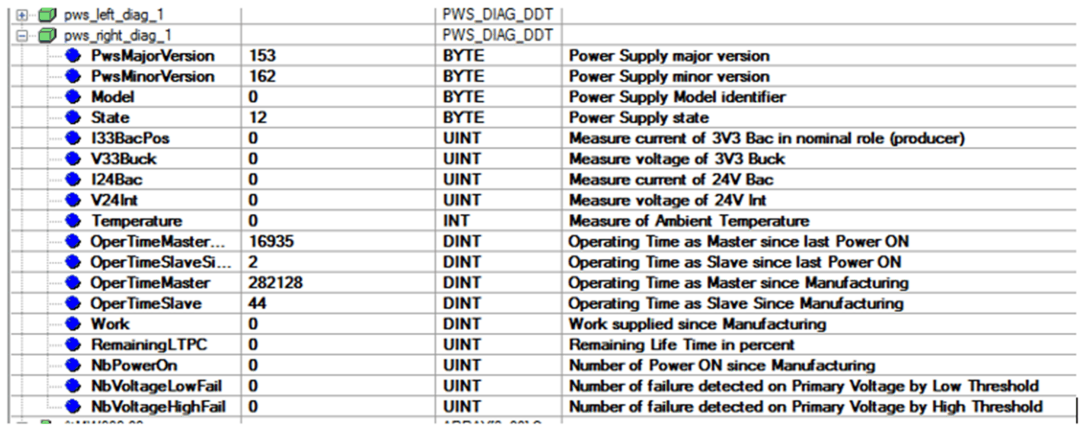

## **Swap and Clear Commands**

## **Introduction**

The PWS CMD function block can be used to issue two commands:

- Swap request: This command specifies the power supply to serve as the master. If both power supplies are operational, the specified power supply becomes the master, the other becomes the slave.
- Clear request: This command resets the counters of the number of times:
	- main voltage fell below under-voltage level 1.
- main voltage fell below under-voltage level 2.
- power supply has powered ON.

Both requests are available only for power supplies on the main rack. A main rack is one with an address of 0 and a CPU or communication adapter module (CRA) in slot 0 or 1. An extension rack is not a main rack.

The LEDs indicate the command is ongoing. A record of the event is stored in power supply memory.First paragraph of fact block.

## **Representation in FBD**

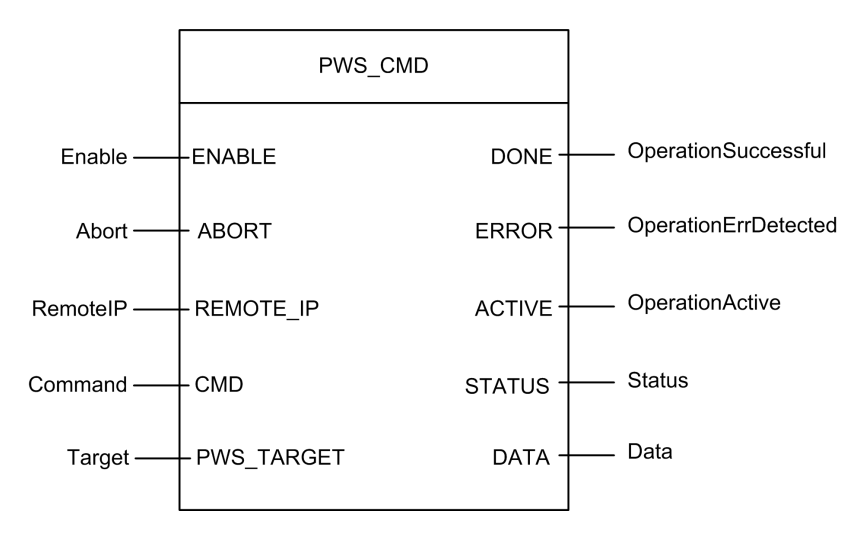

### **Parameters**

Input Parameters:

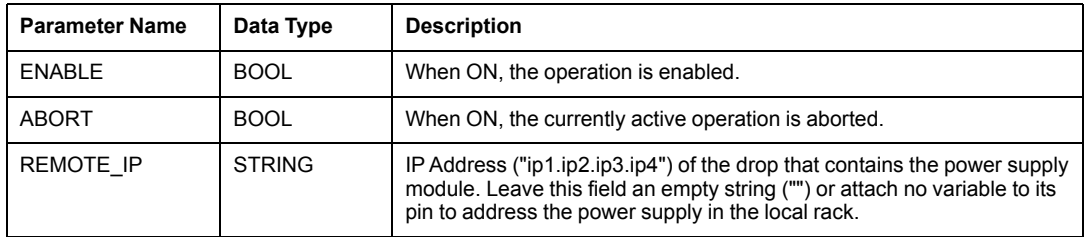

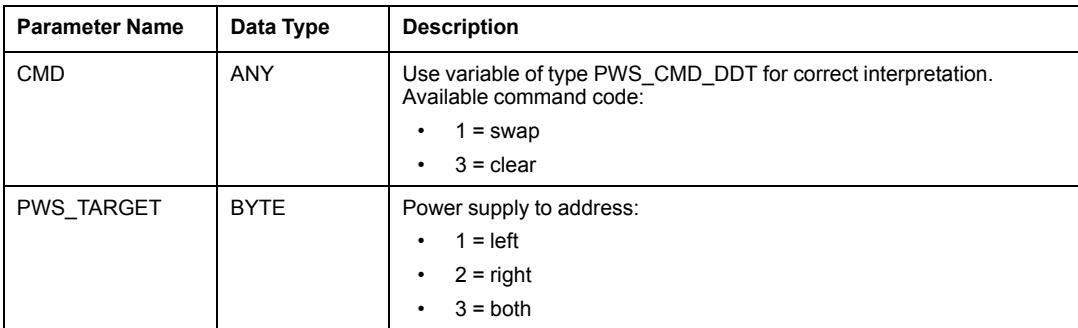

Output Parameters:

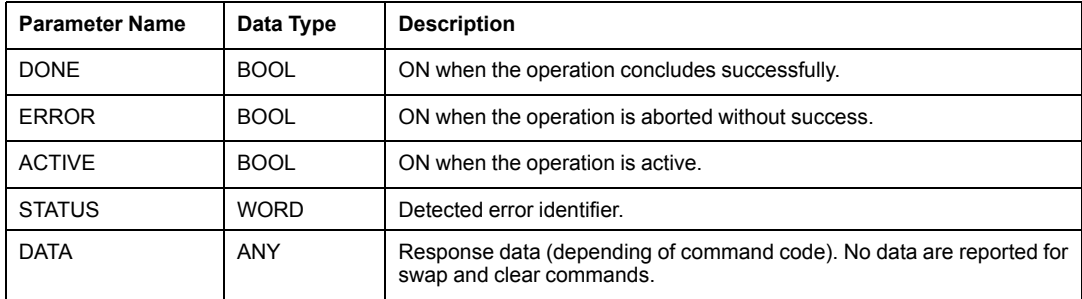

## **Example**

The following diagram demonstrated a PWS\_CMD block used for a swap request:

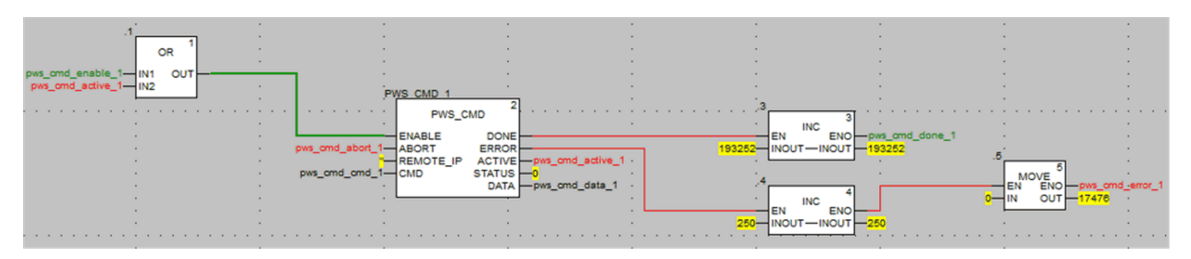

The following data editor screen shows the variable values of a swap request:

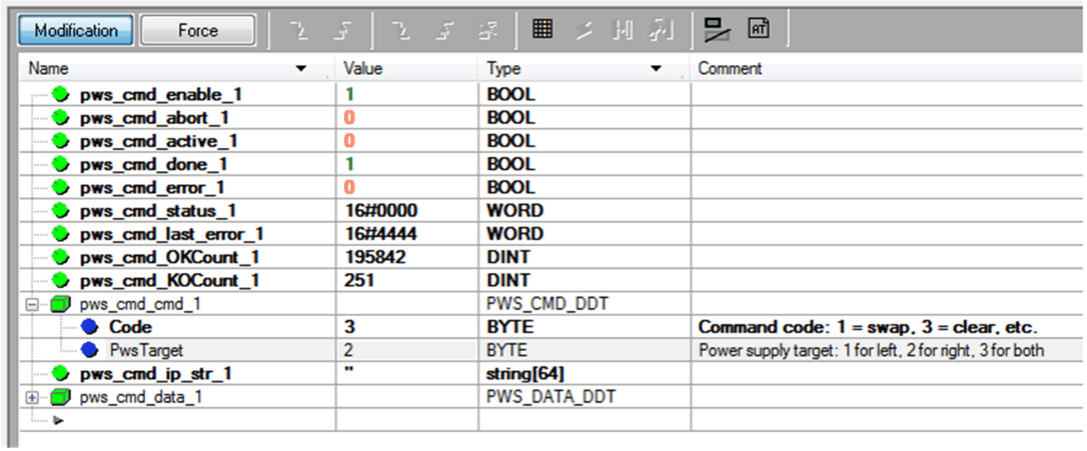

# **Application Security Management**

## **Introduction**

Control Expert lets you restrict access to the M580 safety PAC to users with assigned passwords. This section references the password assignment processes available in Control Expert.

## **Application Protection**

#### **Overview**

Control Expert provides a password mechanism to help guard against unauthorized access to the application.

Control Expert uses the password when you:

- Open the application in Control Expert.
- Connect to the PAC in Control Expert.

Application protection by a password helps prevent unwanted application modification, download, or opening of application files. The password is stored encrypted in the application.

In addition to the password protection you can encrypt the . STU, . STA and . ZEF files. The file encryption feature in Control Expert helps prevent modifications by any malicious person and reinforces protection against theft of intellectual property. The file encryption option is protected by a password mechanism.

**NOTE:** When a controller is managed as part of a system project, the application password and file encryption are disabled in Control Expert editor and need to be managed by using the Topology Manager.

### **Password Construction**

The password construction is based on IEEE Standard 1686–2013 recommendations.

A password should contain at least 8 characters and should combine as a minimum one upper-case (A, B, C, …), one lower-case (a, b, c, …), one number, and one non– alphanumeric character (!, \$, %, &, …).

**NOTE:** when exporting a project not encrypted to a . XEF or a . ZEF file, the application password is cleared.

## **New Project Creation**

By default a project is not password protected and application files are not encrypted.

At project creation, the **Security enforcement** window allows you to:

- protect your application by a password, or
- protect your application by a password and apply encryption to your application files. Encryption is also protected by a password and we recommend to enter two different passwords.

If no password is entered, the application protection is disabled and encryption of application files is not possible. In this case, when you next open your Control Expert project, the **Password** dialog opens. To access your project, enter no password text, thereby accepting the empty string, and click **OK**. Thereafter, you can follow the steps set forth below to create a new application password and to enable file encryption option.

**NOTE:** It is possible to create or change an application password at any time.

Protecting your application with a password is mandatory for enabling file encryption option.

When file encryption option is enabled:

- Changing the application password is allowed.
- Clearing the application password is not allowed.

### **Creating an Application Password**

Procedure for creating the application protection password:

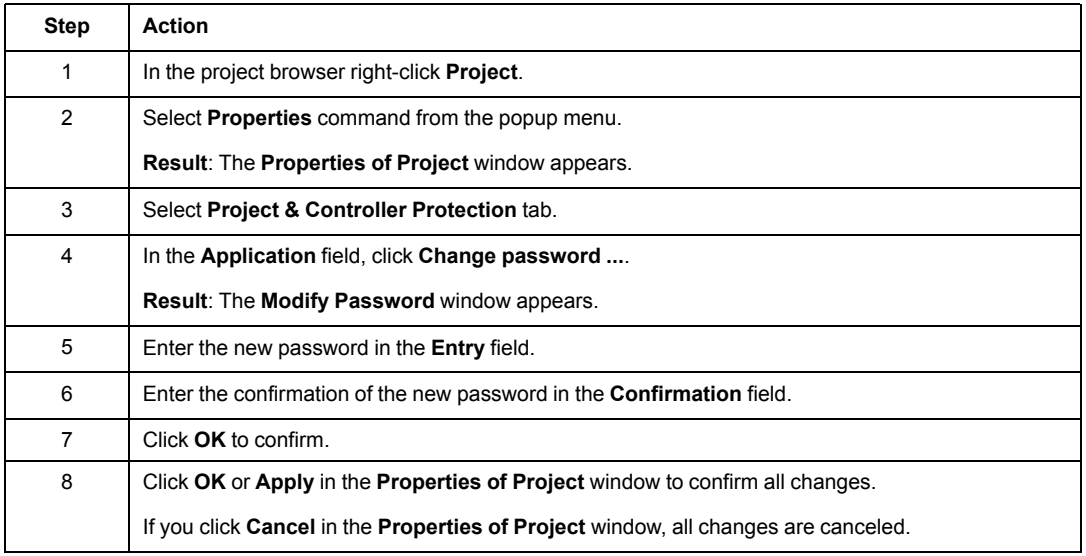

## **Changing the Application Password**

Procedure for changing the application protection password:

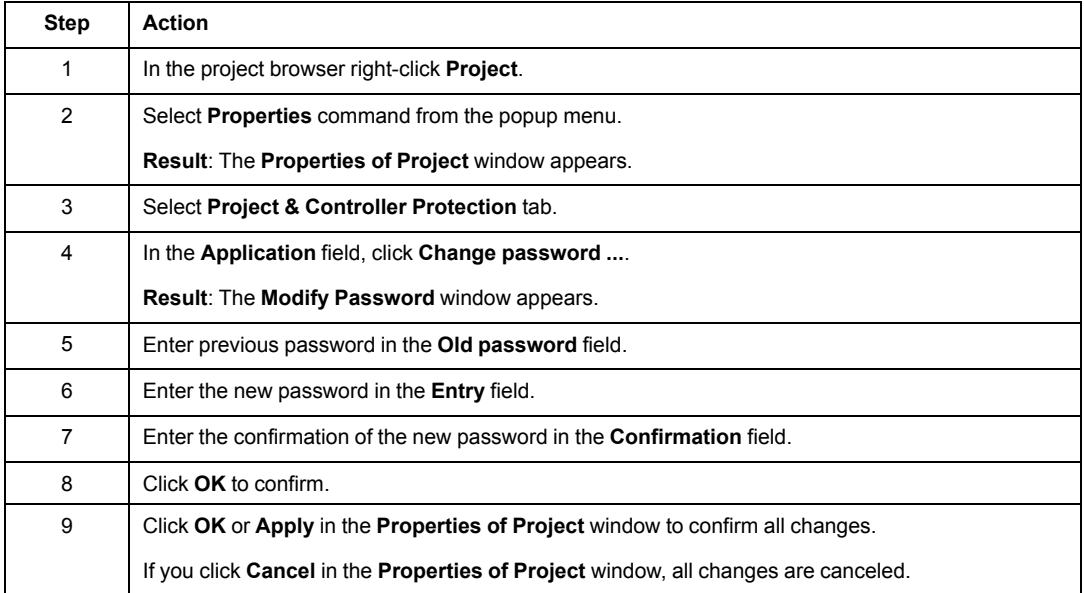

## **Deleting the Application Password**

Clearing the application password is not allowed while file encryption is enabled.

Procedure for clearing the application protection password:

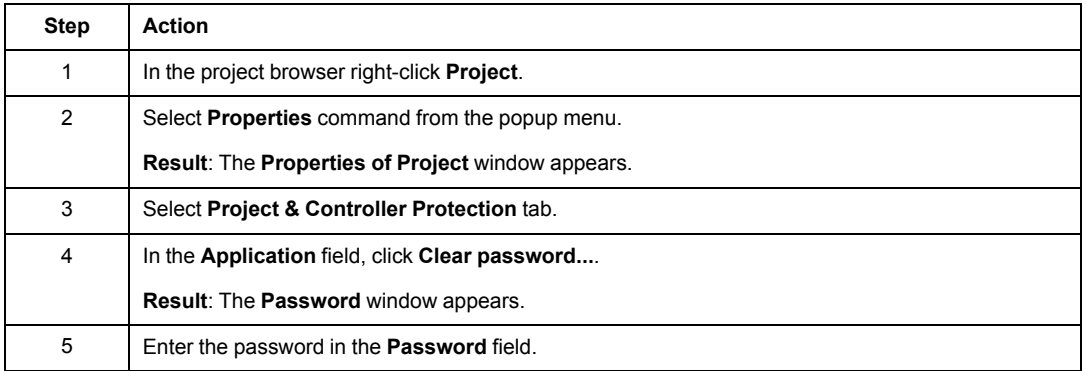

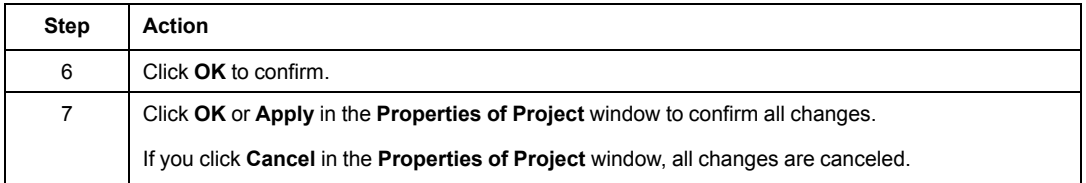

## **Auto-Lock Feature**

There is an optional auto-lock feature that limits access to the Control Expert software programming tool after a configured time of inactivity. You can activate the auto-lock feature with the check box **Auto-lock** and select the time-out for the time of inactivity via **Minutes before lock**.

The default values are:

- **Auto-lock** is not activated
- **Minutes before lock** is set to 10 minutes (possible values: 1...999 minutes)

If the auto-lock feature is enabled and the configured inactivity time elapses, a modal dialog box is displayed requiring the entry of the application password. Behind the modal dialog box, all opened editors remain open in the same position. As a result, anybody can read the current content of the Control Expert windows but cannot continue to work with Control Expert.

**NOTE:** If you have not assigned a password to the project, the modal dialog box is not displayed.

## **Password Request Condition**

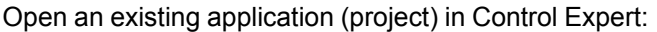

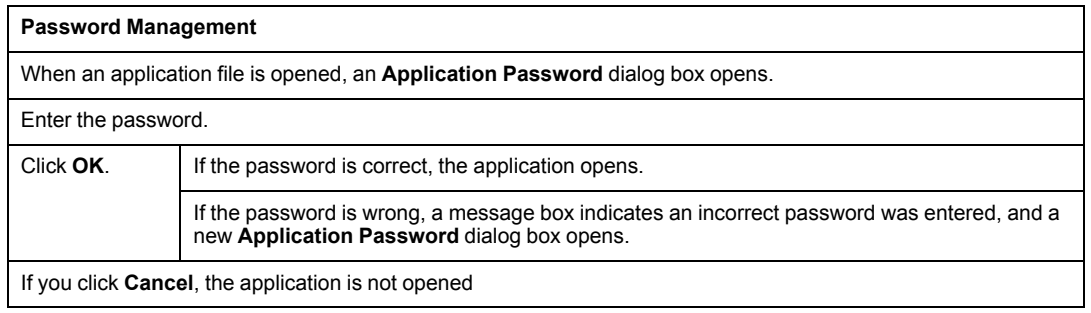

Accessing the application in Control Expert after an auto-lock, when Control Expert is not connected to the PAC or when the project in Control Expert is EQUAL to the project in the PAC:

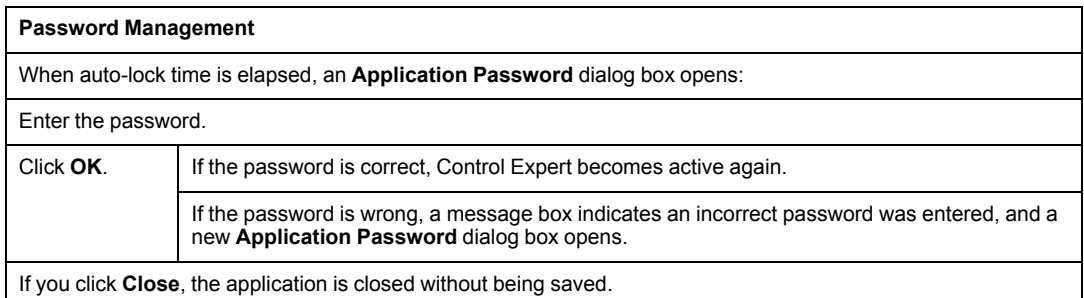

Accessing the application in the PAC after an auto-lock, when Control Expert is connected to the PAC and the application in Control Expert is DIFFERENT from the application in the PAC:

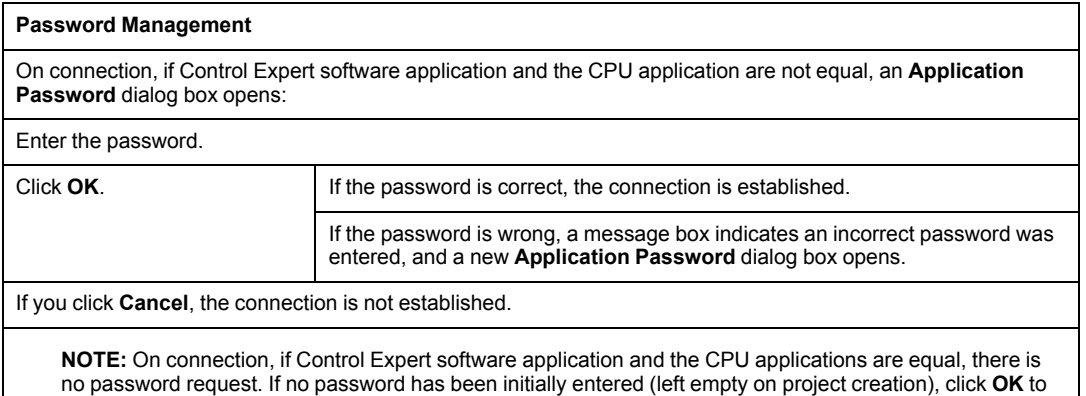

establish the connection on password prompt.

**NOTE:** After three attempts with a wrong password, you will have to wait an increasing amount of time between each subsequent password attempt. The wait period increases from 15 seconds to 1 hour, with the wait increment increasing by a factor of 2 after each successive attempt with a wrong password.

**NOTE:** In case of password loss, refer to the procedure describes in chapter [Loss](#page-168-0) of [Password,](#page-168-0) page 169.

## **Enabling File Encryption Option**

**NOTE:** You need to protect your project with an application password before enabling the file encryption option.

Procedure for enabling the file encryption option:

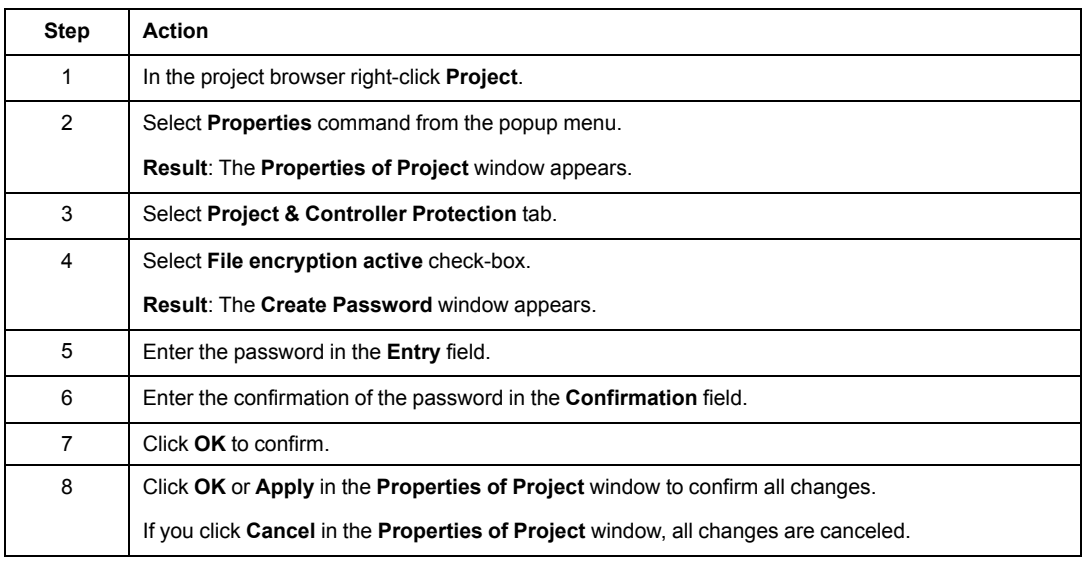

## **Disabling File Encryption Option**

Procedure for disabling the file encryption option:

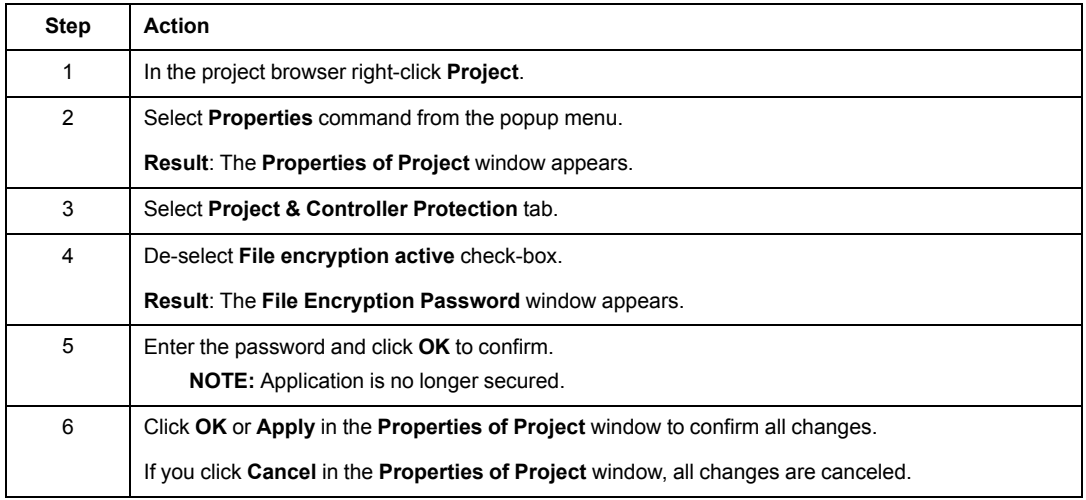

## **Changing the File Encryption Password**

Procedure for changing the file encryption password:

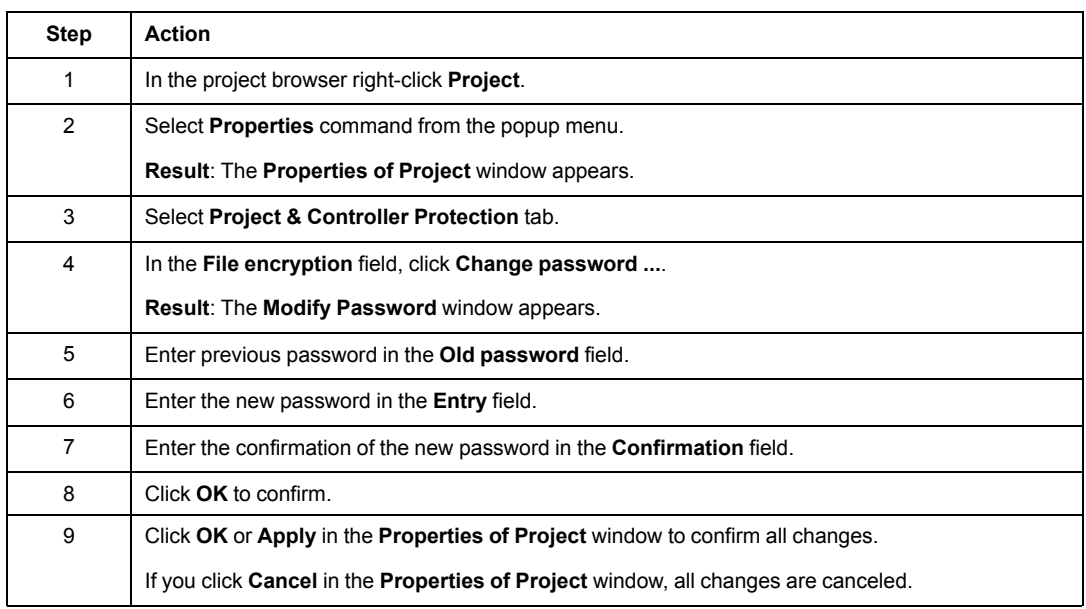

## **Clearing the File Encryption Password**

Procedure for clearing the file encryption password:

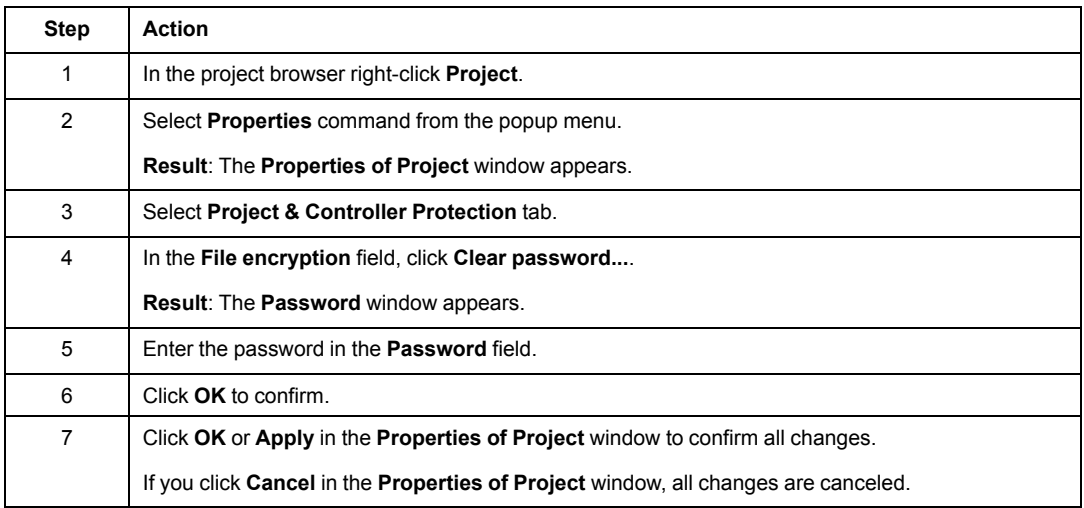

**NOTE:** In case of file encryption password loss, refer to the procedure describes in chapter Loss of [Password,](#page-168-0) page 169.

## **Compatibility Rules**

Encrypted application files  $(.$   $STA$ , and  $.$   $ZEF)$  can not be opened in Control Expert 15.0 Classic or earlier versions and encrypted files (. ZEF) cannot be imported in Control Expert with Topology Manager.

The compatibility rules between application version and Control Expert/Unity Pro version apply to . ZEF files exported without encryption option.

**NOTE:** When file encryption option in your project is enabled, archived application files (.STA) can not be saved without encryption.

### **Safe Area Password Protection**

#### **At a Glance**

Safety CPUs include a safe area password protection function, which is accessible from the **Properties** screen of the project. This function is used to help protect project elements located within the safe area of the safety project.

**NOTE:** When the safe area password protection function is active, the safe parts of the application cannot be modified

Modifications to the following safe area parts are not permitted when safe area password protection is enabled:

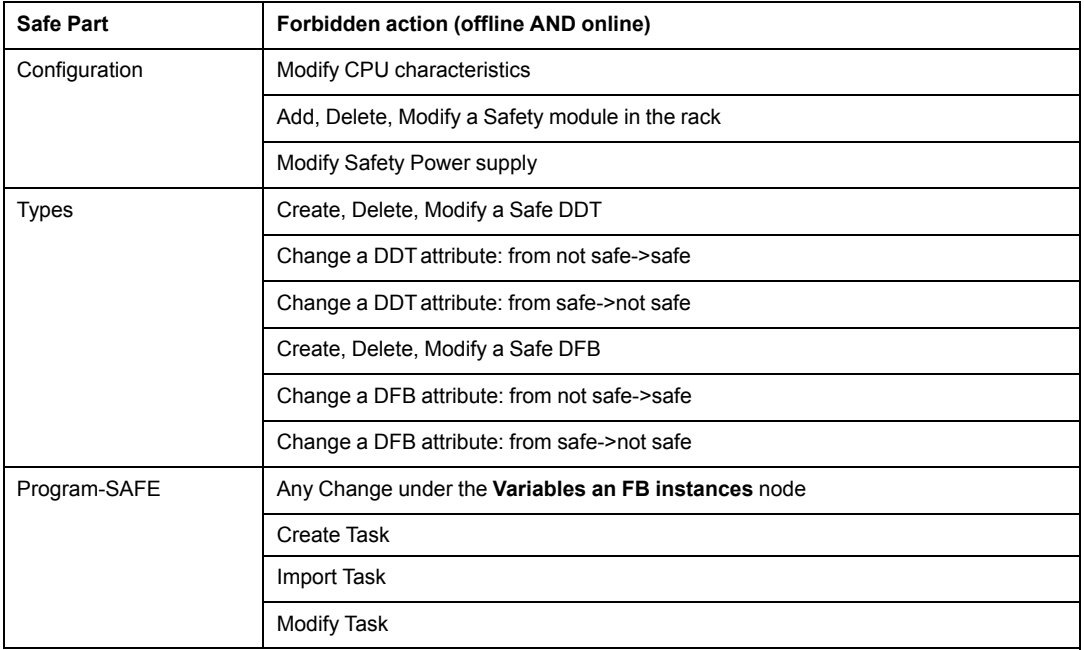

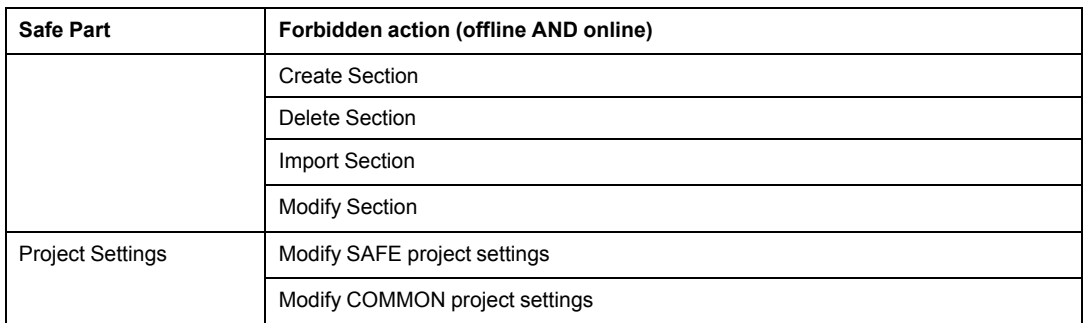

## **Encryption**

The safe area password uses the standard encryption SHA-256 with a salt.

## **Safe Area Password Function versus Safety Project User Rights**

The activation of the safe area password and the implementation of user rights created in the **Security Editor** are mutually exclusive security functions, as follows:

- If the user launching Control Expert has been assigned a user profile, that user can access the safe areas of the safety application if the user knows the safe area password and has been granted access rights in the **Security Editor**.
- If user profiles have not been assigned, a user can access the safe areas of the safety application by knowing the safe area password.

### **Visual Indicators in Control Expert**

The state of the safe area protection function can be visibly detected by viewing the **Program-SAFE** node in the **Project Browser**:

- A locked padlock indicates a safe area password has been created and activated.
- An unlocked padlock indicates a safe area password has been created but not activated.
- No padlock indicates a safe area password has not been created.

**NOTE:** If a safe area password has been created but not activated, and the safety application is closed then re-opened, the safe area password is automatically activated on re-opening. This behavior serves as a precaution if the safe are password was unintentionally not re-activated.

## **Compatibility**

The safe area password function exists for Control Expert V14.0 or later, for M580 safety CPUs with firmware 2.80 or later.

#### **NOTE:**

- Application program . STU, . STA, and . ZEF files, which are created in Control Expert V14.0 or later, cannot be opened in Unity Pro V13.1 and earlier.
- Replacing an M580 safety CPU in a Control Expert v14.0 application has the following effect:
	- Upgrading from firmware 2.70 to 2.80 (or later) adds the safe area password functionality to the **Program & Safety Protection** tab of the **Project > Properties** window.
	- Downgrading from firmware 2.80 (or later) to 2.70 removes the safe area password functionality.

## **Activating Protection and Creating Password**

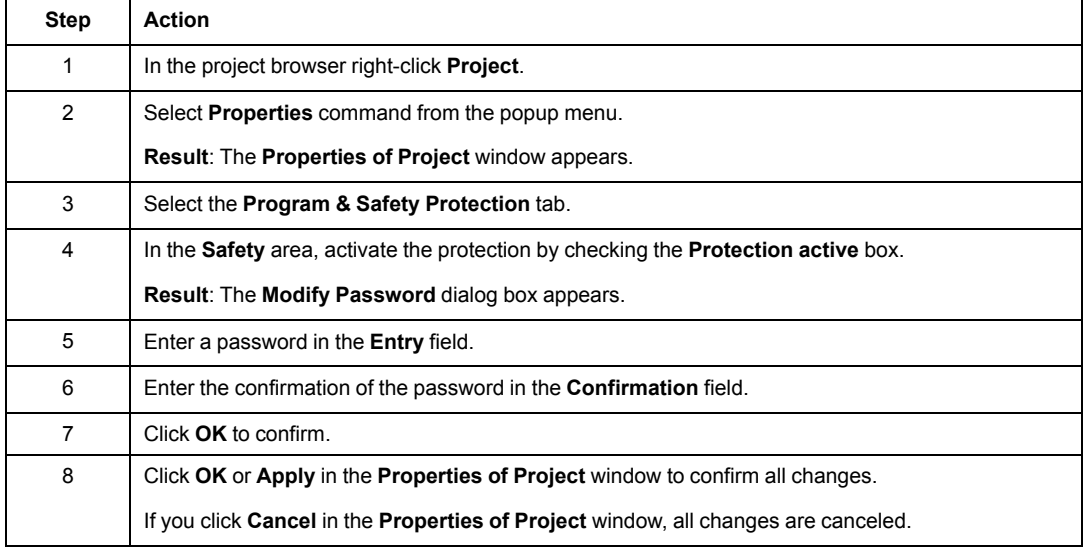

Procedure for activating the protection of sections and creating the password:

## **Changing the Password**

Procedure for changing the project sections protection password:

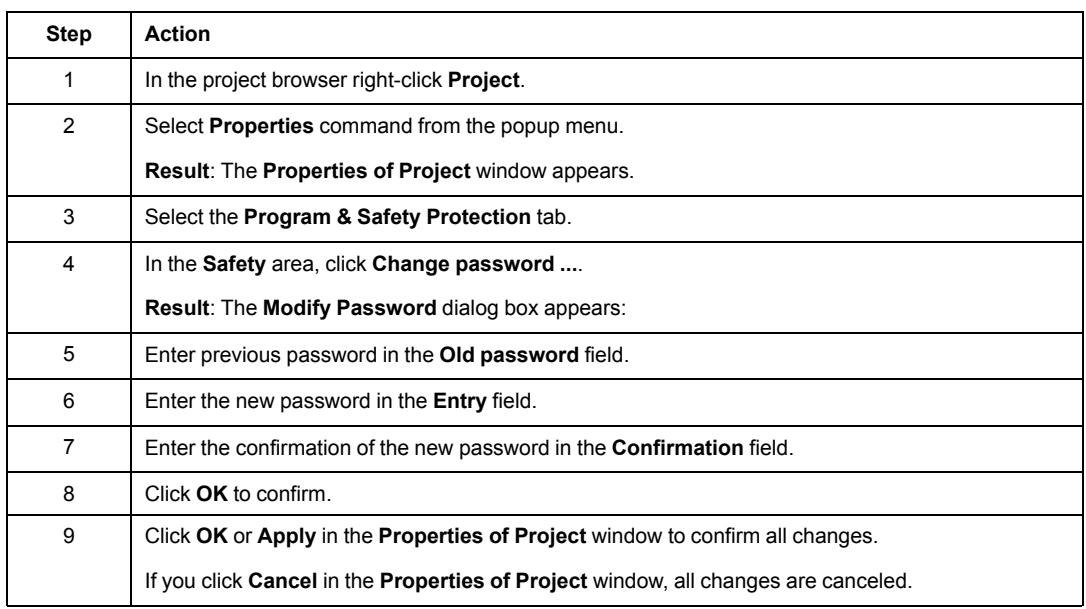

## **Deleting the Password**

Procedure for deleting the project sections protection password:

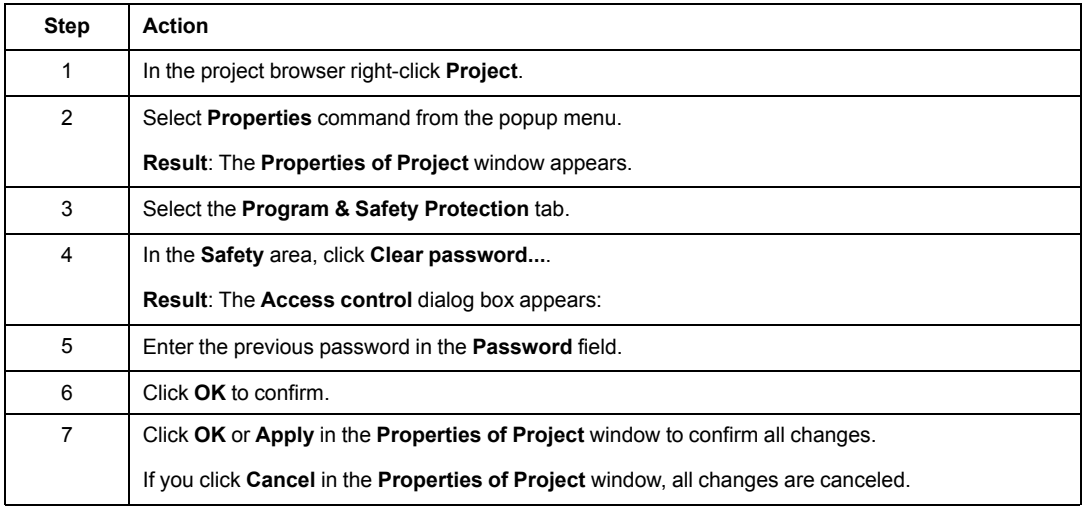

## **Program Unit, Section and Subroutine Protection**

## **At a Glance**

The protection function is accessible from the **Properties** screen of the project in offline mode.

This function is used to protect the program elements (sections, Program Units).

**NOTE:** The protection is not active as long as the protection has not been activated in the project.

**NOTE:** The project protection is effective to the marked program elements only. This does not prevent from:

- Connecting to the CPU
- Uploading application from the CPU
- Changing the configuration
- Adding new Program Units and/or sections
- Changing the logic in a new (not protected) section

## **Activating Protection and Creating Password**

Procedure for activating the protection and creating the password for sections and Program Units:

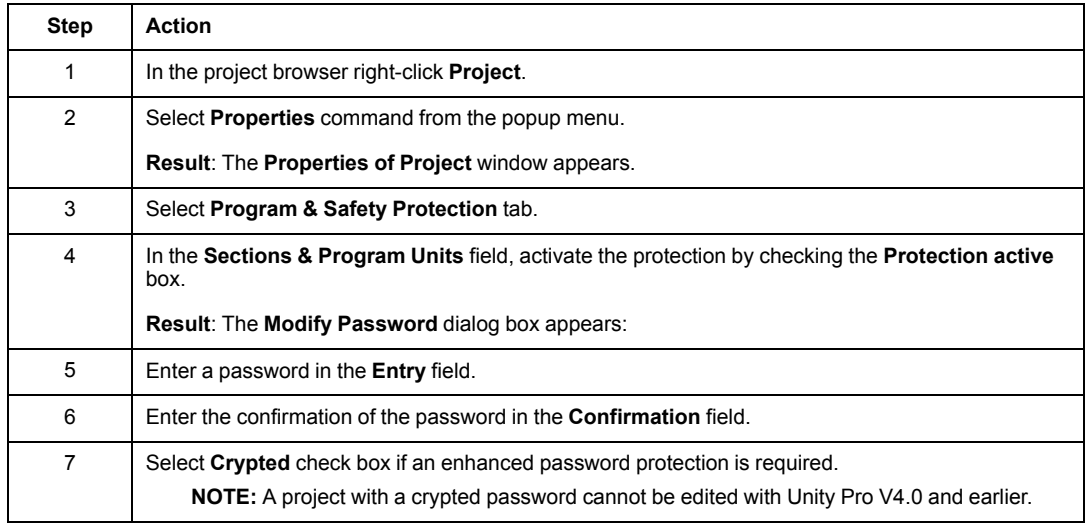

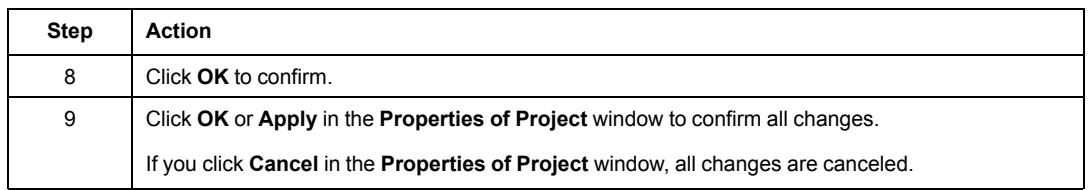

#### **Notes**

If a program element is configured with a protection (read or read/write), when protection has been activated this will be indicated by a locked padlock at the program element level.

If the program element is configured with a protection but the protection is disabled, an open padlock is displayed at the program element level.

### **Changing the Password**

Procedure for changing the project protection password for sections and Program Units:

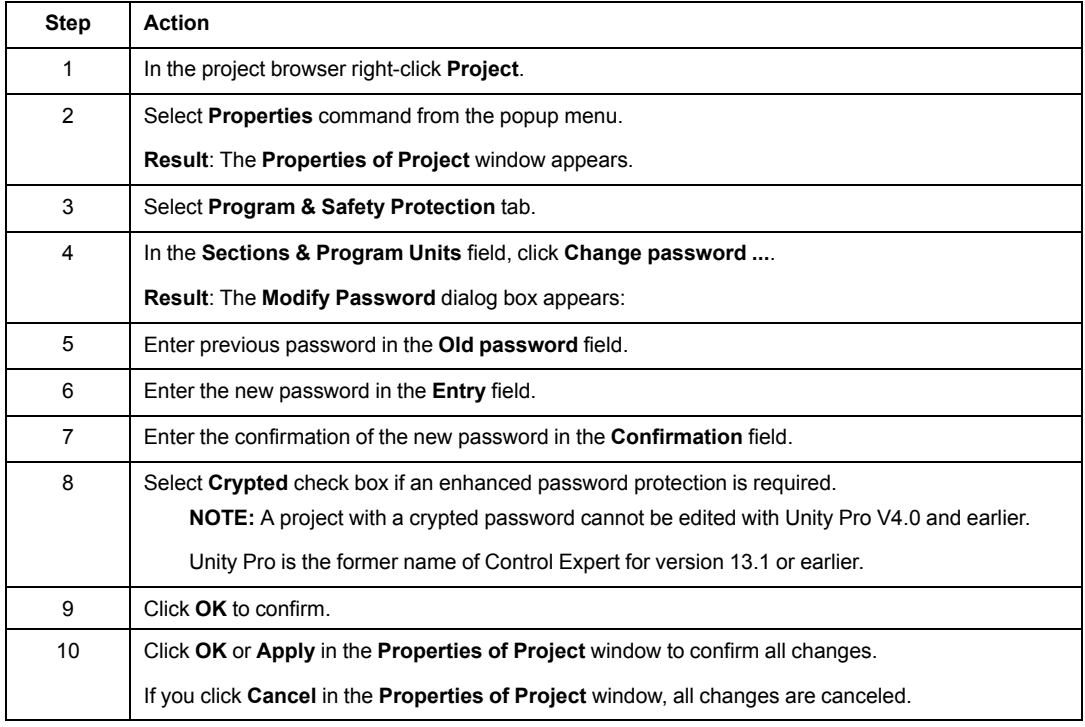

## **Deleting the Password**

Procedure for deleting the project protection password for sections and Program Units:

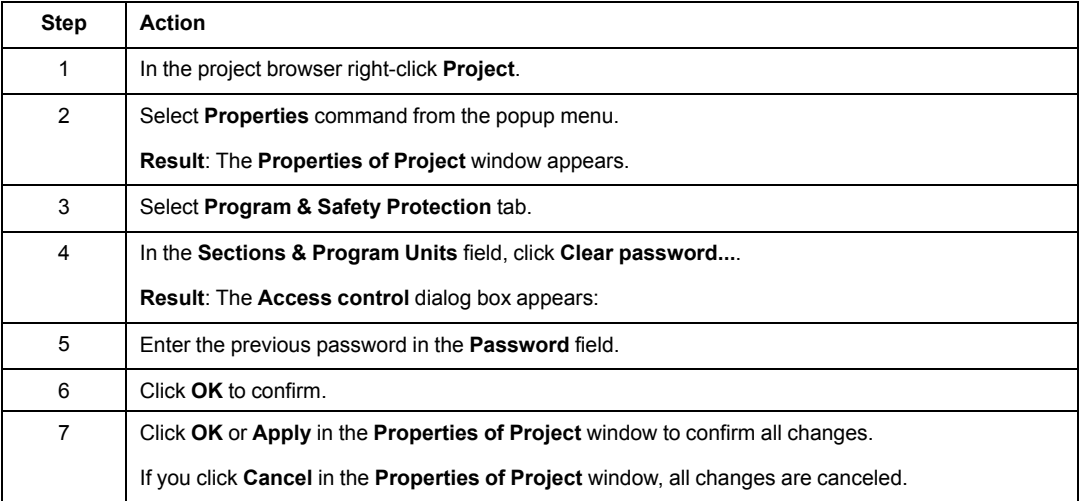

## **Firmware Protection**

#### **Overview**

Firmware protection by a password helps prevent unwanted access to the module firmware via FTP.

## **Password**

The firmware is password protected by default with the following password: **fwdownload**.

It is possible to change a password at any time.

The password is case-sensitive and contains 8 to 16 alphanumeric characters. The password robustness is increased when it contains a mix of upper and lower case, alphabetical, numerical, and special characters.

**NOTE:** When importing a ZEF file, the firmware password of the module is set to its default value.

## **Changing the Password**

**NOTE:** Firmware default password: **fwdownload**

Procedure for changing the firmware protection password:

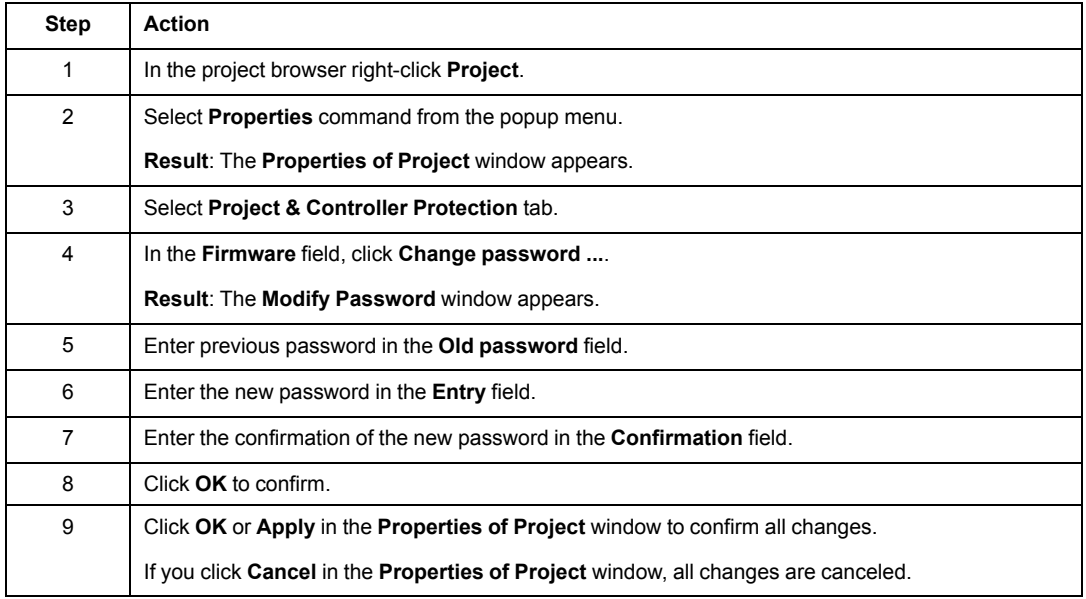

### **Resetting the Password**

Resetting the password assigns its default value to the firmware password (**fwdownload**) once the current password is confirmed. Proceed as follows:

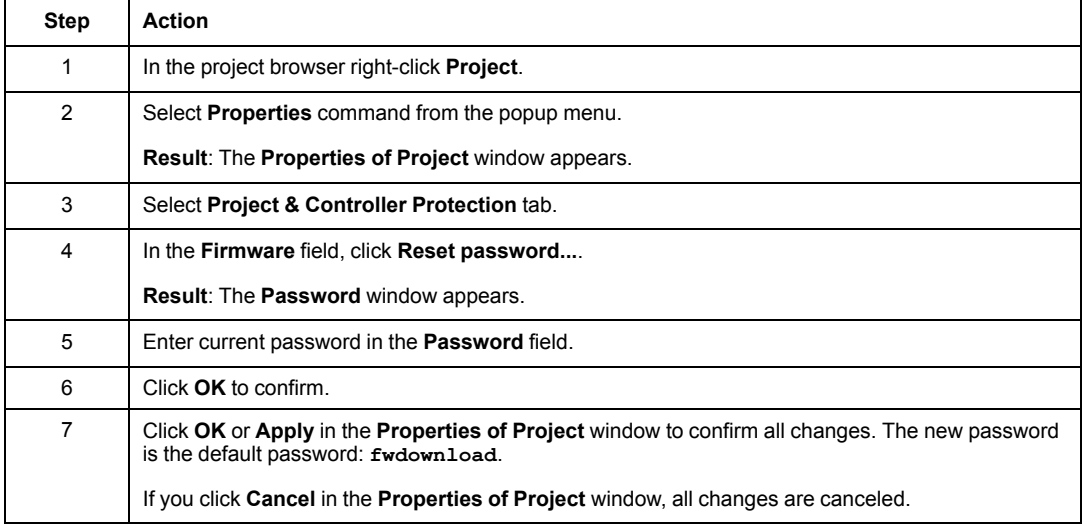

### **Data Storage Protection**

### **Overview**

Data storage protection by a password helps prevent unwanted access to the data storage zone of the SD memory card (if a valid card is inserted in the CPU).

## **Password**

The data storage area is password protected by default with the following password: **datadownload**.

It is possible to change a password at any time.

The password is case-sensitive and it must have a size from 8 to 16 alphanumeric characters. The password robustness is increased when it contains a mix of upper and lower case, alphabetical, numerical, and special characters.

**NOTE:** When importing a ZEF file, the data storage password of the application is set to its default value.

## **Changing the Password**

**NOTE:** Data storage default password: **datadownload**

Procedure for changing the data storage protection password:

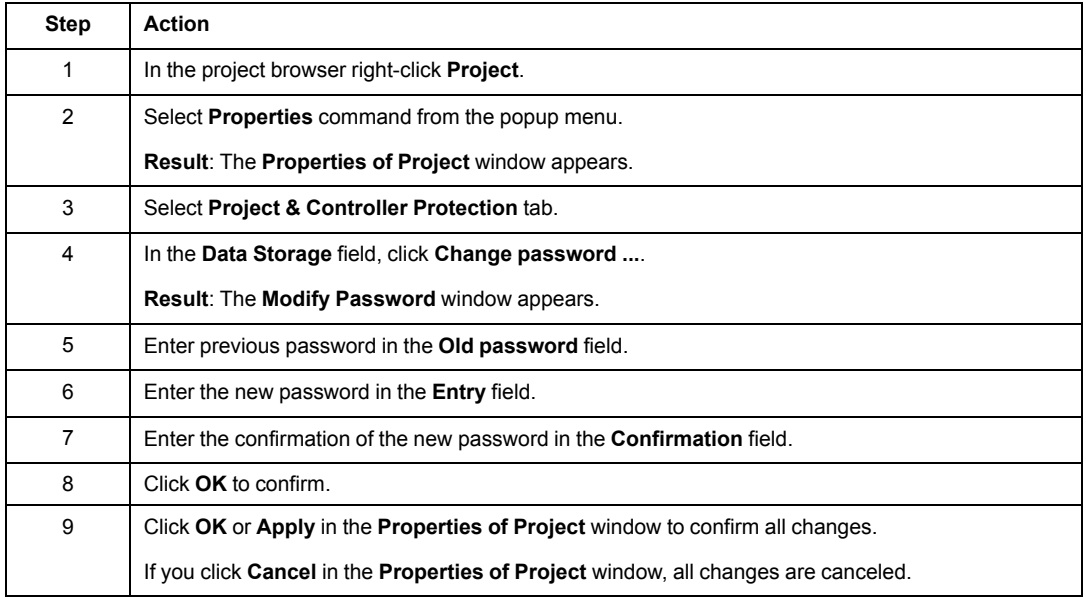

## **Resetting the Password**

Resetting the password assigns its default value to the data storage password (**datadownload**) once the current password is confirmed. Proceed as follows:

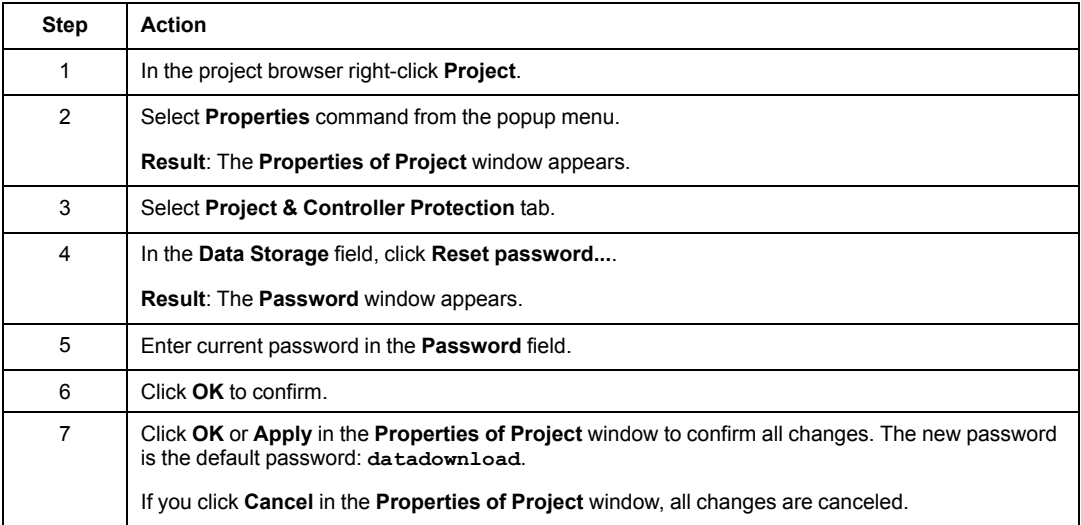

## <span id="page-168-0"></span>**Loss of Password**

#### **Overview**

If you forget your password, proceed as indicated in the following procedures and contact Schneider Electric support.

**NOTE:** The application password recovery procedure differ depending on whether the file encryption option is enabled or disabled.

## **Control Expert Application Password without File Encryption Option**

The following procedure for resetting the application password is valid when file encryption option is disabled or for application file managed with Control Expert 15.0 Classic or earlier versions.

Schneider Electric support needs a string of alphanumeric characters displayed in the **Password forgotten** pop-up window as soon as you press SHIFT+F2 in the **Password** dialog box.

The following conditions must be met in order to reach the **Password** dialog box:

• At open time, select the application and the **Password** dialog box is displayed.

• At auto-lock time, the **Password** dialog box is displayed. If you do not remember the password, select **Close**. Open the application again and the **Password** dialog box is displayed.

**NOTE:** When the application is closed without entering a password after an autolock, all modifications are lost.

Procedure for resetting the application password:

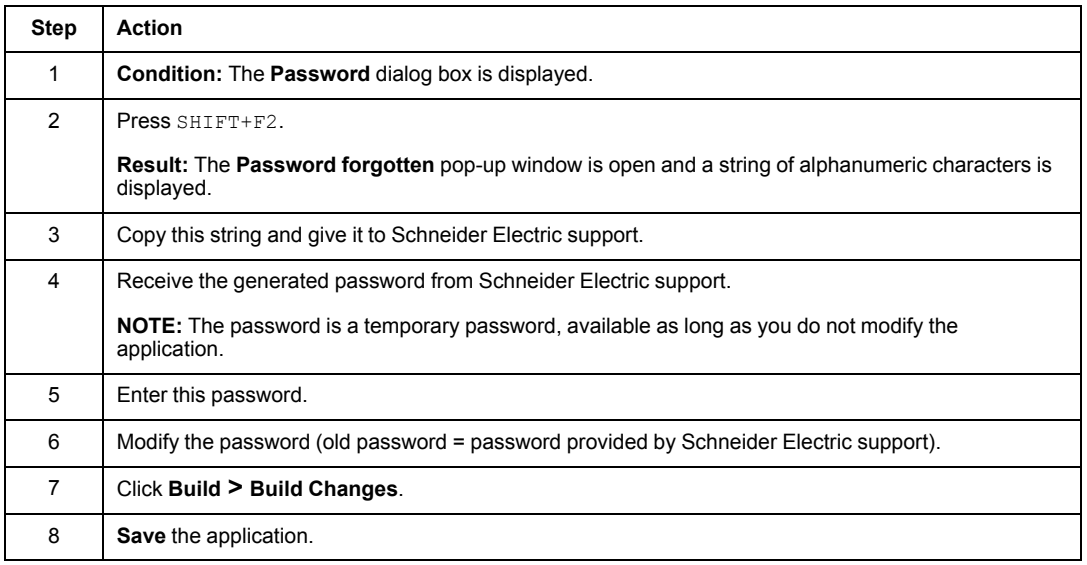

### **Control Expert Application Password with File Encryption Option**

If you forget your application password when file encryption is enabled, you need to send the application file to Schneider Electric support. Then you receive back the encrypted application file with a new file application password from Schneider Electric support.

**NOTE:** We highly recommend to change the application password.

### **CPU Application Password**

Procedure for resetting the CPU application password if the respective *\*.STU* file is available:

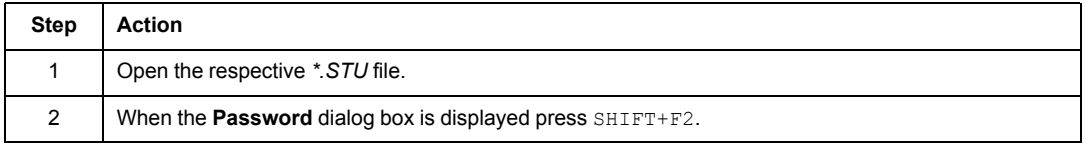

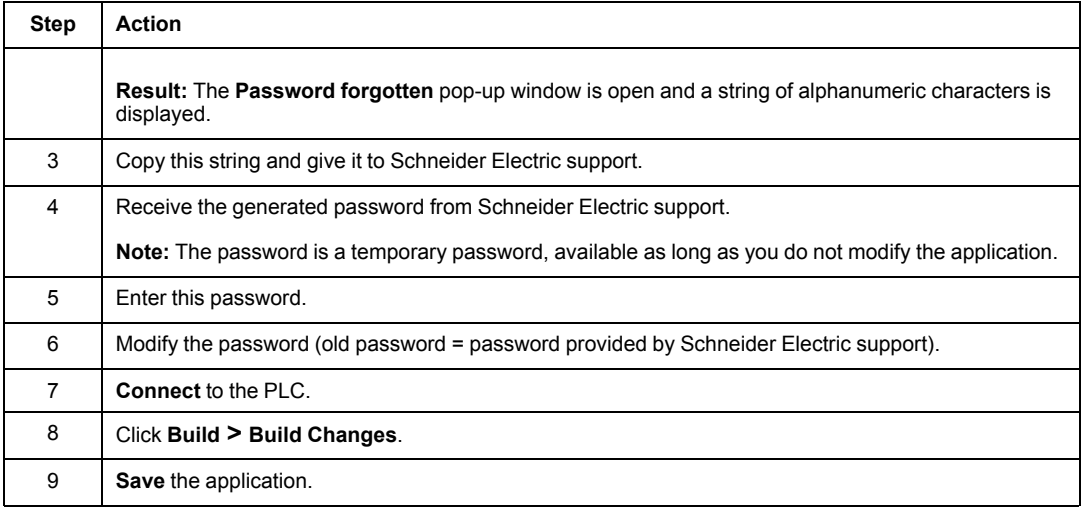

#### Procedure for resetting the CPU application password if the respective *\*.STU* file is not available:

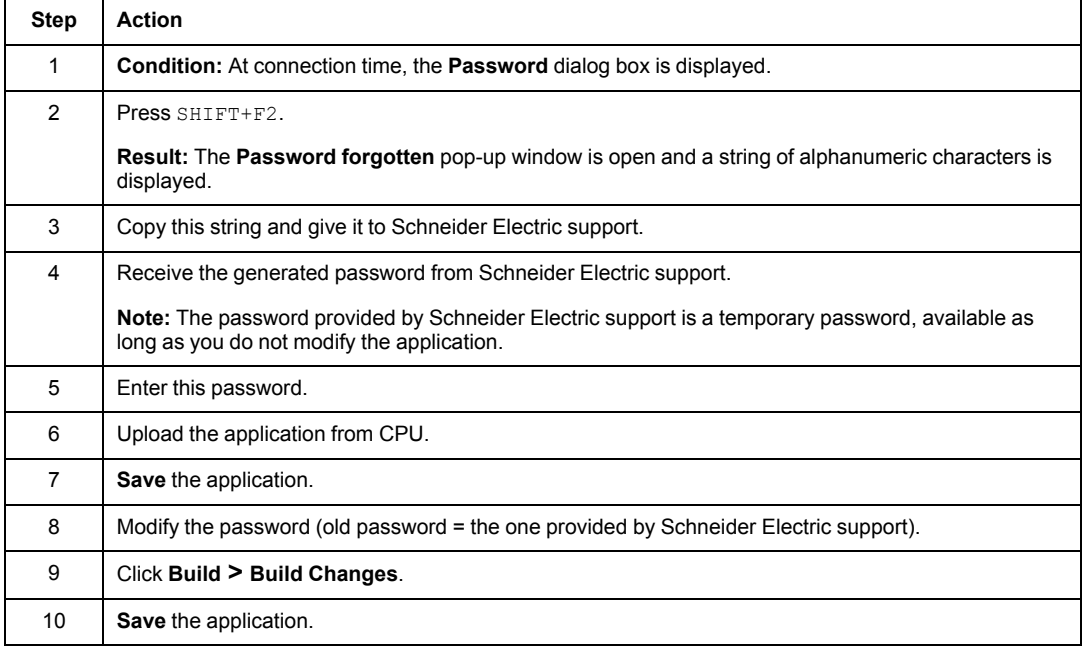

## **File Encryption Password**

Schneider Electric support needs a string of alphanumeric characters displayed in the **Password forgotten** pop-up window as soon as you press SHIFT+F2 in the **Password** dialog box.

To reach the **Password** dialog box:

- Go to **Project > Properties of Project > Project & Controller Protection**
- In the **File encryption** field, click **Clear password...**. The **Password** dialog box is displayed.

Procedure for resetting the file encryption password:

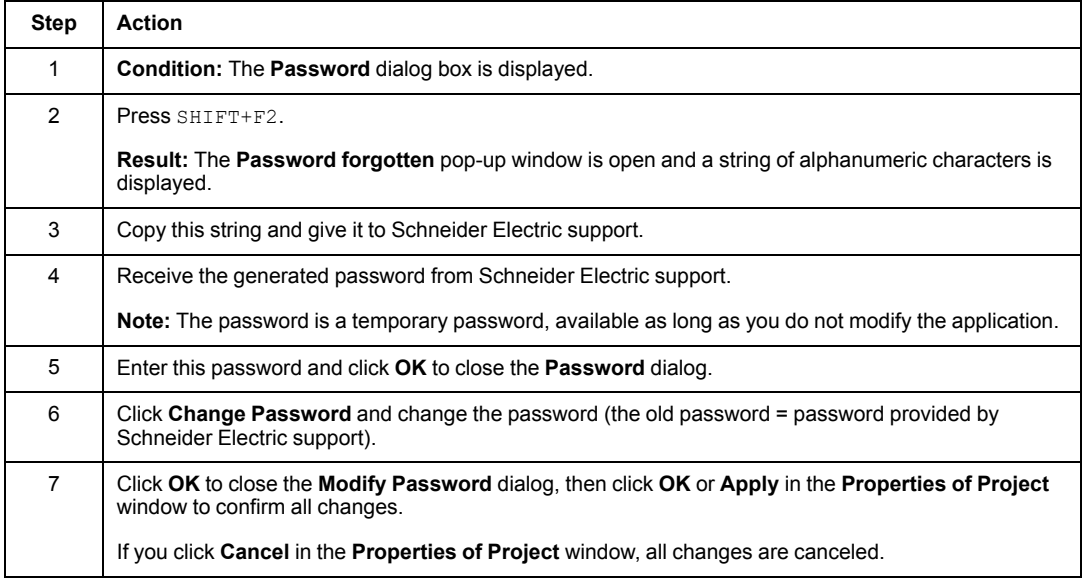

## **Safe Area Password**

Schneider Electric support needs a string of alphanumeric characters displayed in the **Password forgotten** pop-up window as soon as you press SHIFT+F2 in the **Password** dialog box.

To reach the **Password** dialog box:

- Go to **Project > Properties of Project > Program & Safety Protection**
- In the **Safety** field, click **Change password...**. The **Password** dialog box is displayed.

Procedure for resetting the safe area password:

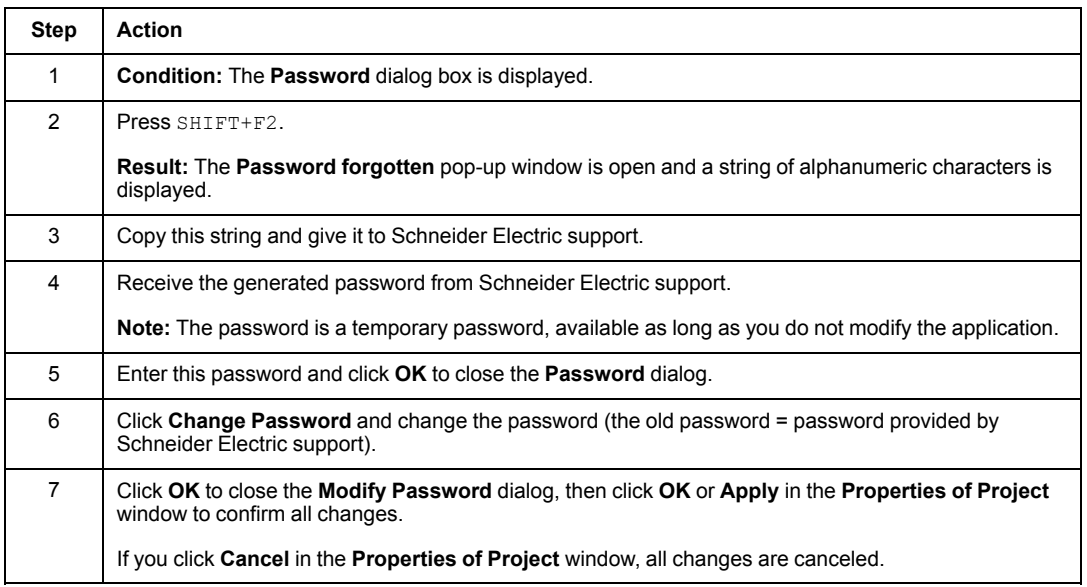

### **Firmware Password**

Schneider Electric support needs a string of alphanumeric characters displayed in the **Password forgotten** pop-up window as soon as you press SHIFT+F2 in the **Password** dialog box.

To reach the **Password** dialog box:

- Go to **Project > Properties of Project > Project & Controller Protection**
- In the **Firmware** field, click **Reset password...**. The **Password** dialog box is displayed.

Procedure for resetting the firmware password:

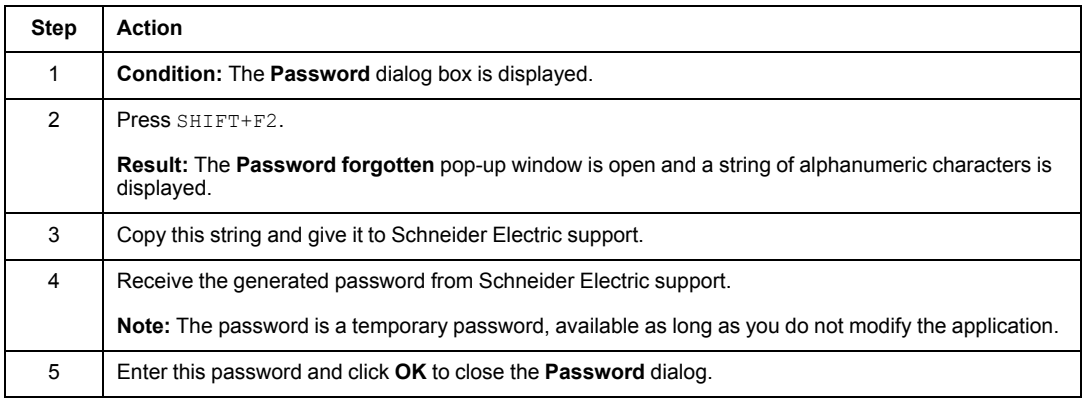

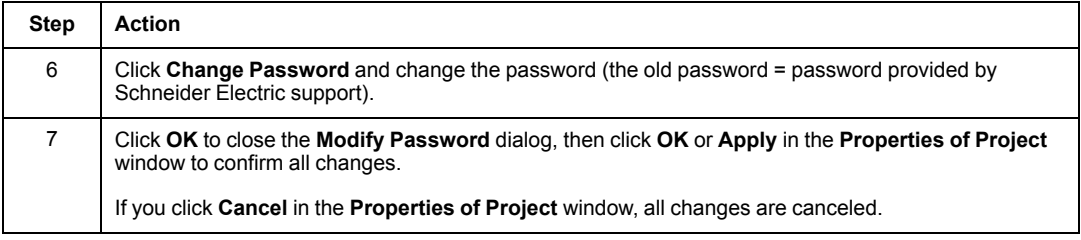

### **Data Storage/Web Password**

Schneider Electric support needs a string of alphanumeric characters displayed in the **Password forgotten** pop-up window as soon as you press SHIFT+F2 in the **Password** dialog box.

To reach the **Password** dialog box:

- Go to **Project > Properties of Project > Project & Controller Protection**
- In the **Data Storage** field, click **Reset password...**. The **Password** dialog box is displayed.

Procedure for resetting the data storage password:

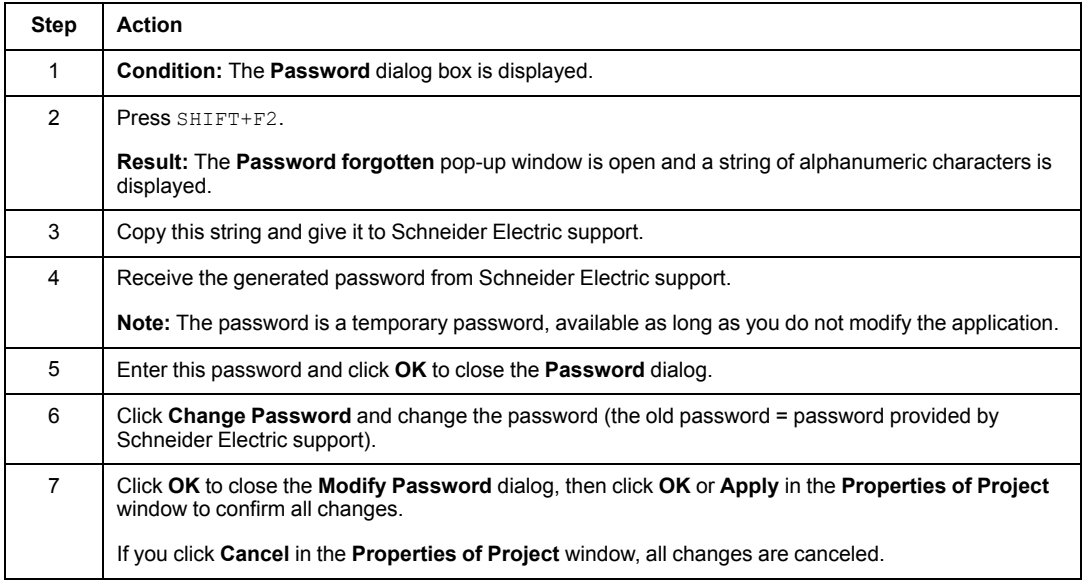

# **Workstation Security Management**

## **Introduction**

Schneider Electric provides the **Security Editor** access management tool that you can use to limit and control access to the workstation on which your Control Expert software is installed. This section describes the features of this tool that uniquely relate to M580 safety projects.

## **Managing Access to Control Expert**

### **Introduction**

Schneider Electric provides the **Security Editor** configuration tool that lets you manage access to the Control Expert software installed on a workstation. Using he *Security Editor* configuration tool to manage access to the Control Expert software is optional.

**NOTE:** Access management relates to the hardware – typically a workstation – on which Control Expert software is installed and not to the project, which has its own protection system.

For more information, refer to *EcoStruxure™ Control Expert, Security Editor, Operation Guide*.

**NOTE:** Safety user profiles also require rights to access the process part of the safety application. When you create or modify a user profile, it is your responsibility to confirm that all necessary modifications are properly made.

## **Categories of Users**

The **Security Editor** supports two categories of users:

• **Super User (Supervisor):**

The super user is the only person to manage access security for the software. The super user specifies who can access the software and their access rights. During installation of Control Expert on the workstation, only the super user can access the security configuration without any limitation of rights (without a password).

**NOTE:** The user name reserved for the super user is Supervisor.

• **Users:**

Software users are defined in the list of users by the super user, if Control Expert access security is active. If your name is in the user list, you can access a software instance by entering your name (exactly as it appears on the list) and your password.

## **User Profile**

The user profile comprises all of the access rights for a user. The user profile can be custom-defined by the super user, or can be created by applying a preconfigured profile that comes with the **Security Editor** tool.

## **Preconfigured User Profiles**

The **Security Editor** offers the following preconfigured user profiles, which apply to either the safety program or the process program:

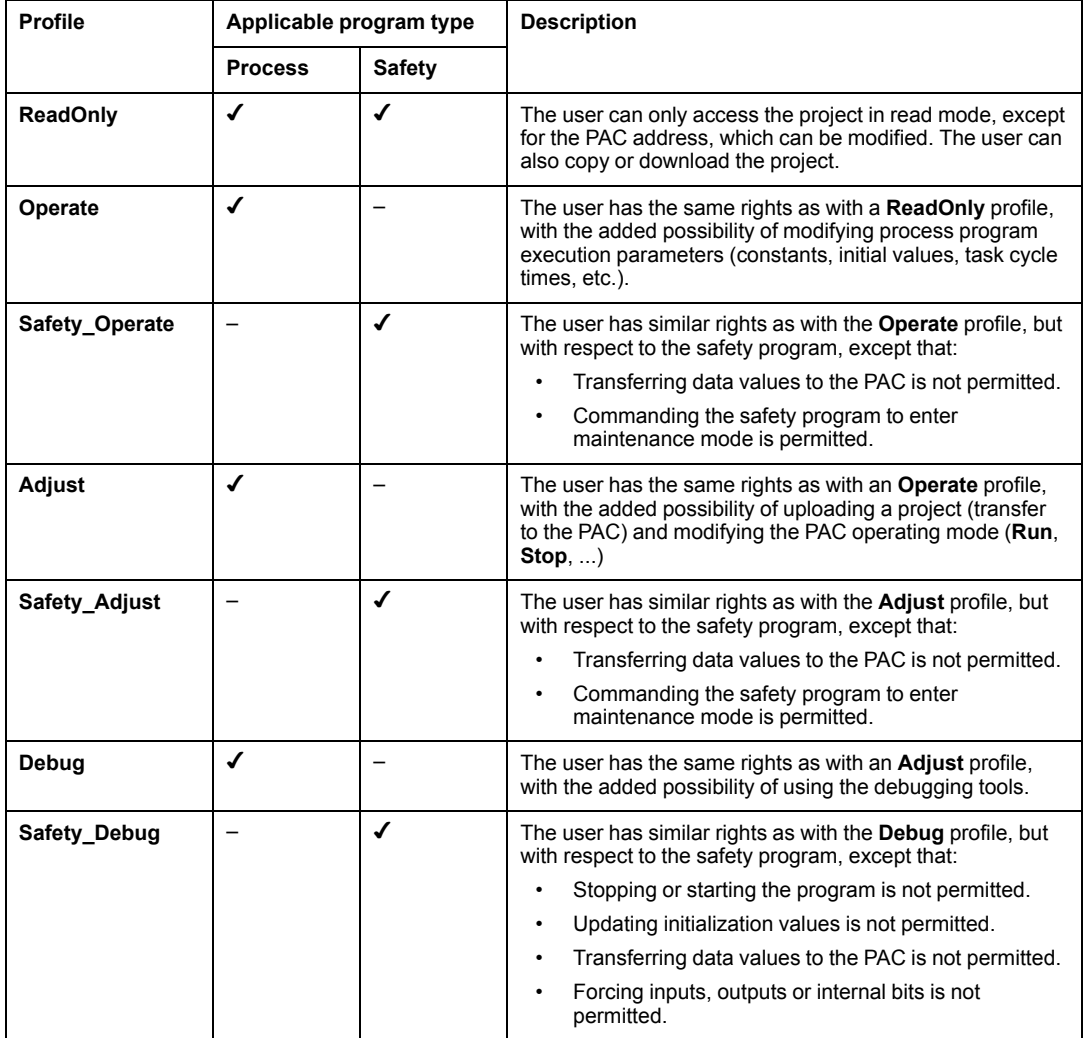

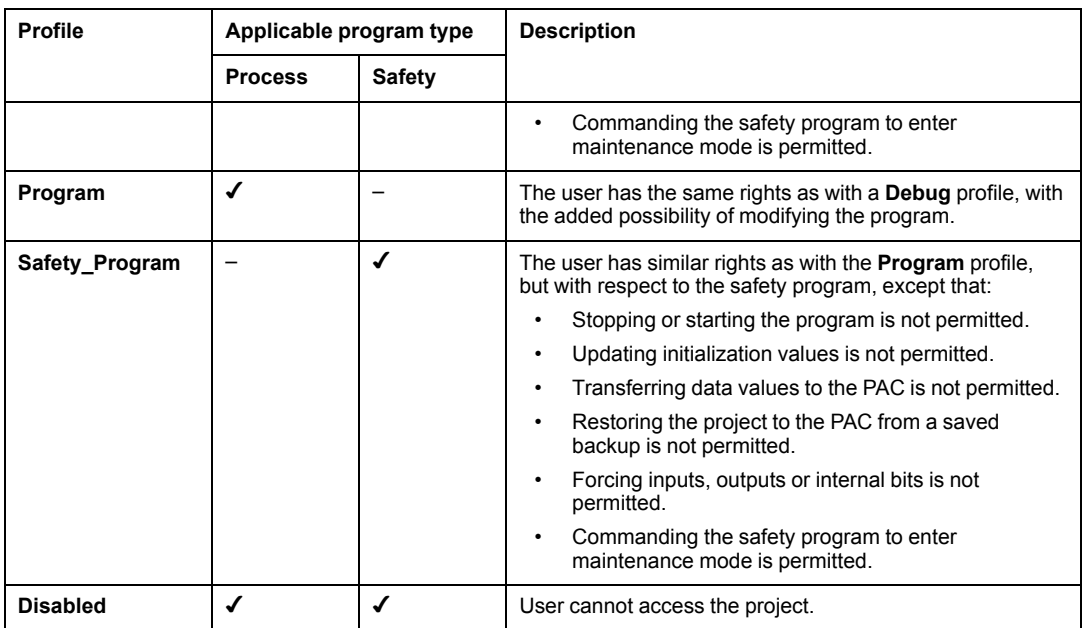

## **Assigning a Preconfigured User**

The super user can assign a preconfigured user, derived from a preconfigured profile, to a specific user in the **Users** tab of the **Security Editor**. The following preconfigured user selections are available:

- safety\_user\_Adjust
- safety user Debug
- safety user Operate
- safety\_user\_Program
- user\_Adjust
- user Debug
- user Operate
- user\_Program

Refer to the topic *User Functions* (see EcoStruxure™ Control Expert, Security Editor, Operation Guide) for more information about how a super user can assign a preconfigured profile to a user.

## **Access rights**

## **Introduction**

Control Expert access rights are classified in the following categories:

- project services
- adjustment/debugging
- libraries
- global modification
- elementary modification of a variable
- elementary modification of DDT compound data
- elementary modification of a DFB type
- elementary modification of a DFB instance
- bus configuration editor
- input/output configuration editor
- runtime screens
- cyber security
- safety

This topic presents the access rights available for each of the preconfigured user profiles.

## **Project services**

The access rights for this category are as follows:

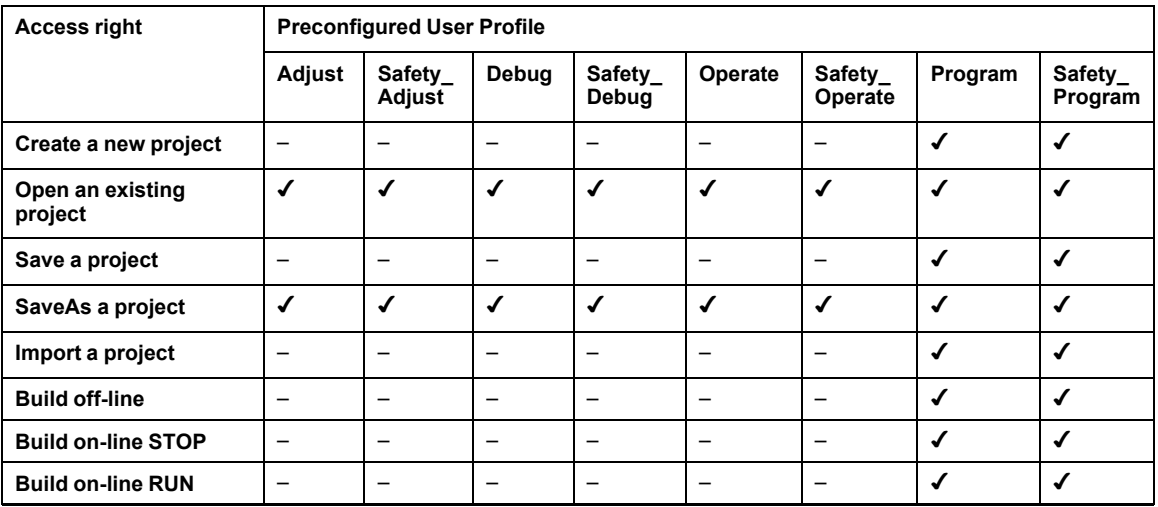

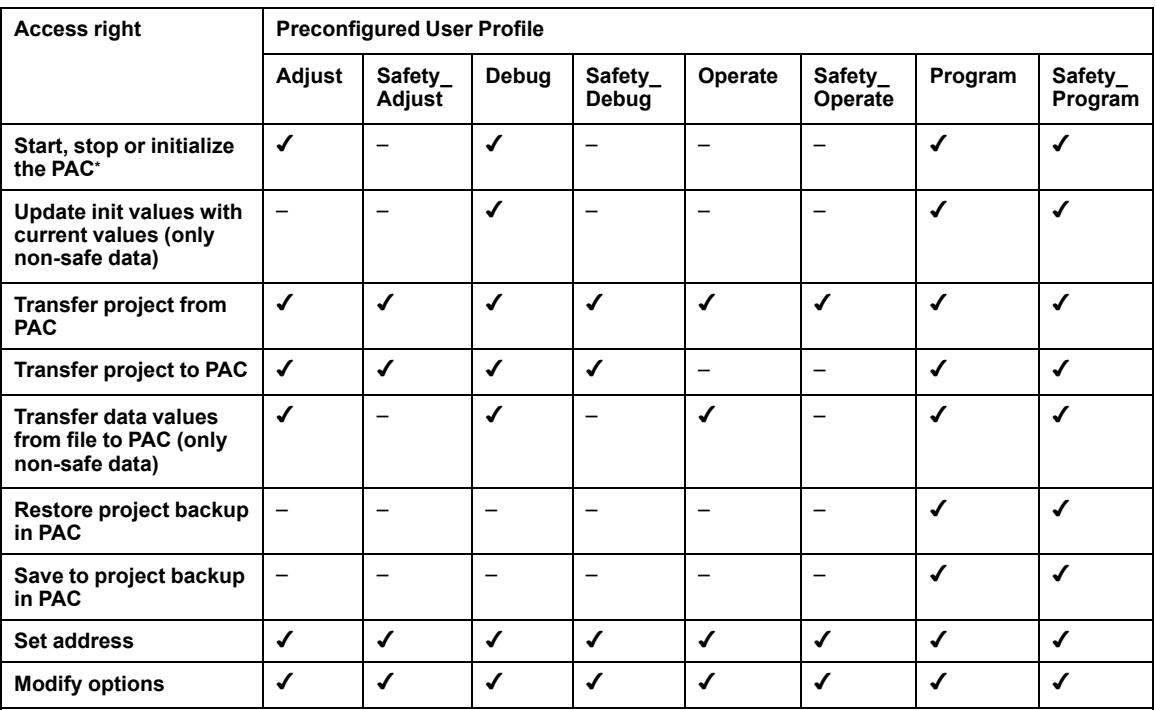

\* Only process tasks are started or stopped. For a non-safety PAC, this means the PAC is started or stopped. For an M580 safety PAC, this means that tasks other than the SAFE task are started or stopped.

✔ : Included

– : not included

## **Adjustment/Debugging**

The access rights for this category are as follows:

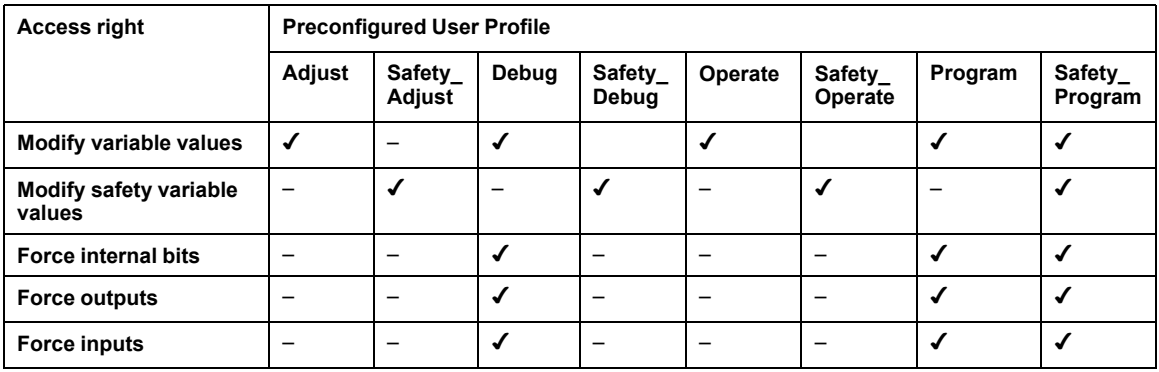

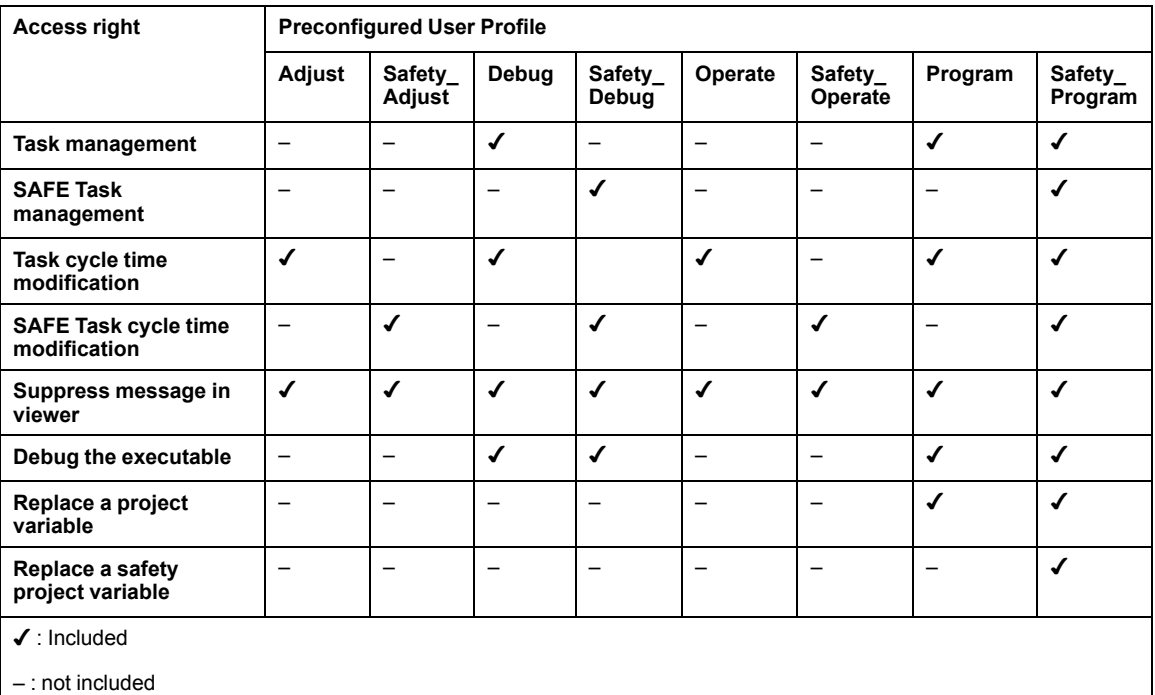

## **Libraries**

The access rights for this category are as follows:

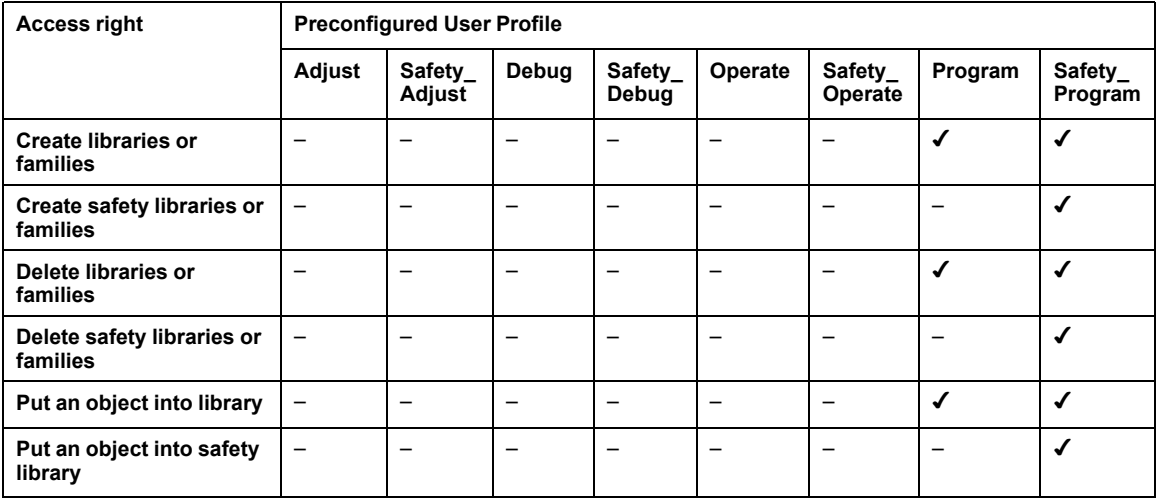
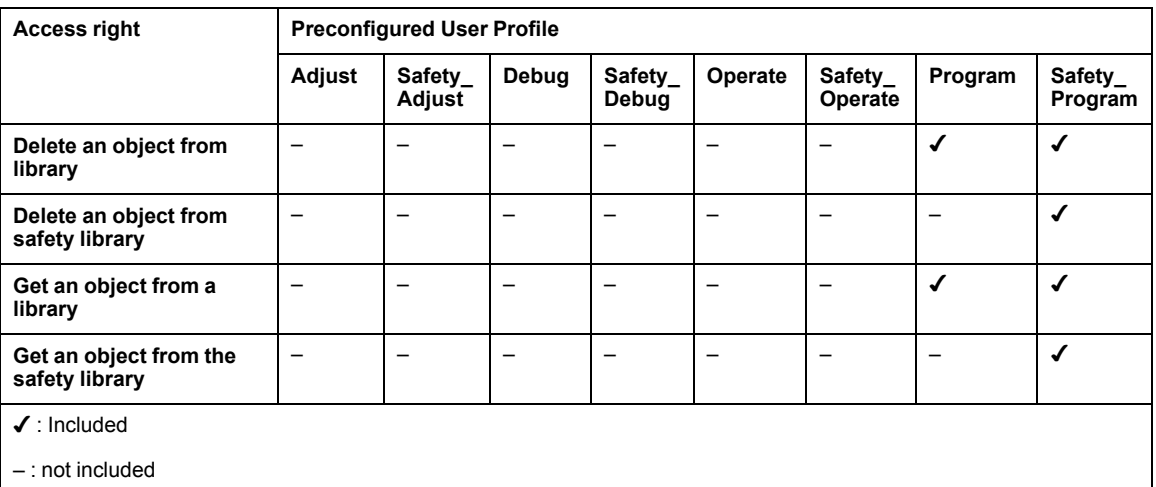

### **Global modification**

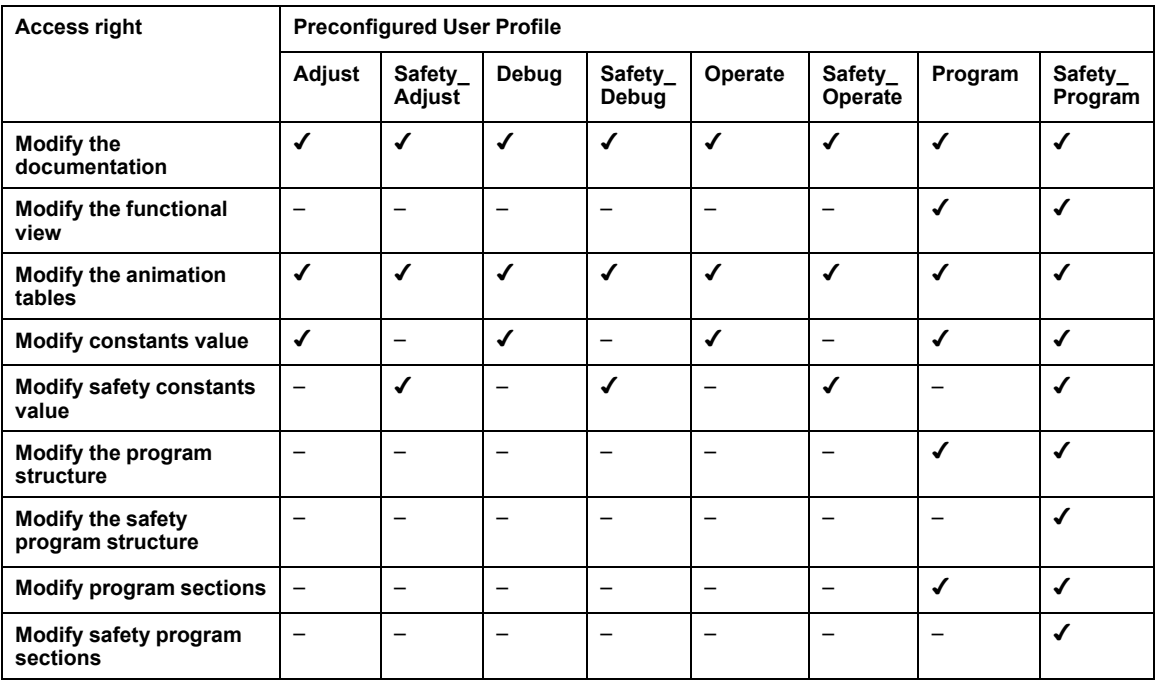

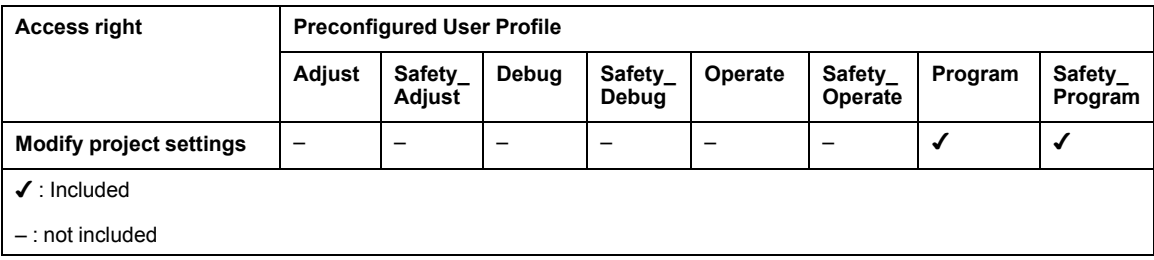

### **Elementary modification of a variable**

The access rights for this category are as follows:

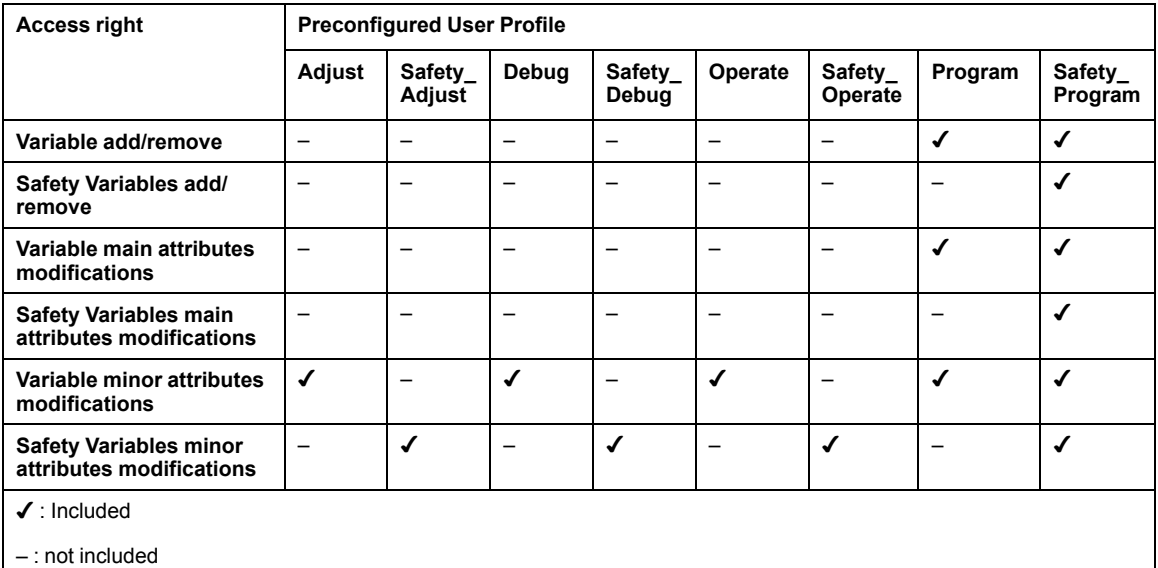

### **Elementary modification of DDT compound data**

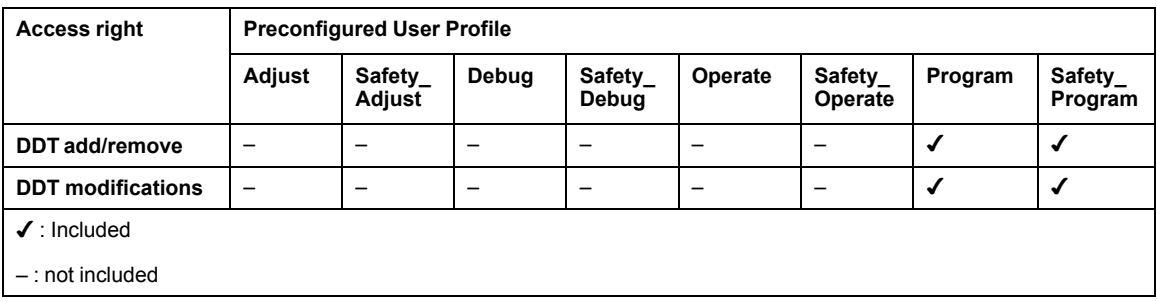

### **Elementary modification of a DFB type**

The access rights for this category are as follows:

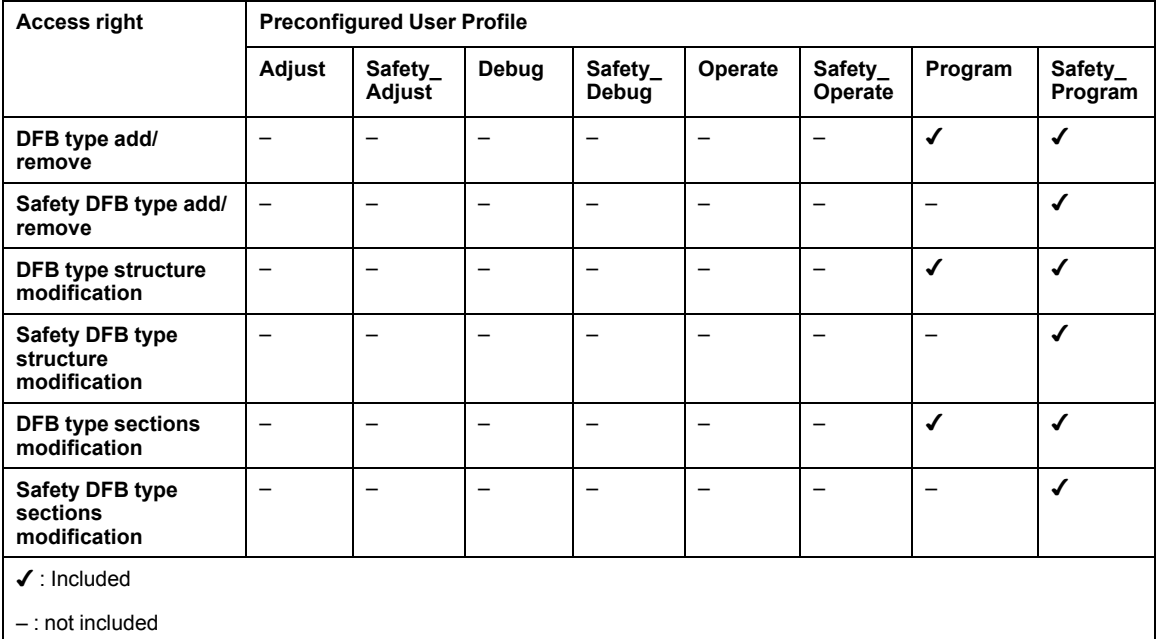

### **Elementary modification of a DFB instance**

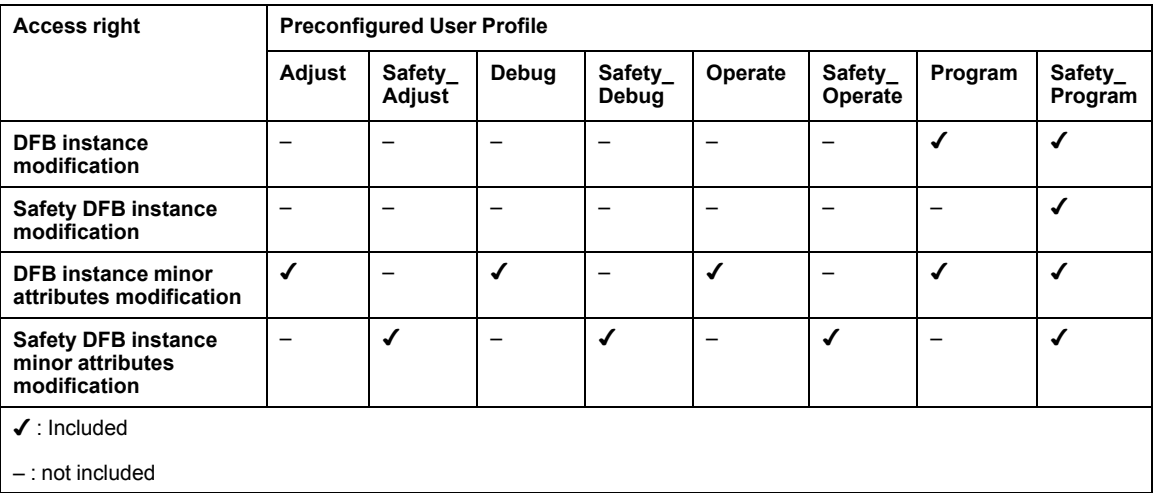

### **Bus configuration editor**

The access rights for this category are as follows:

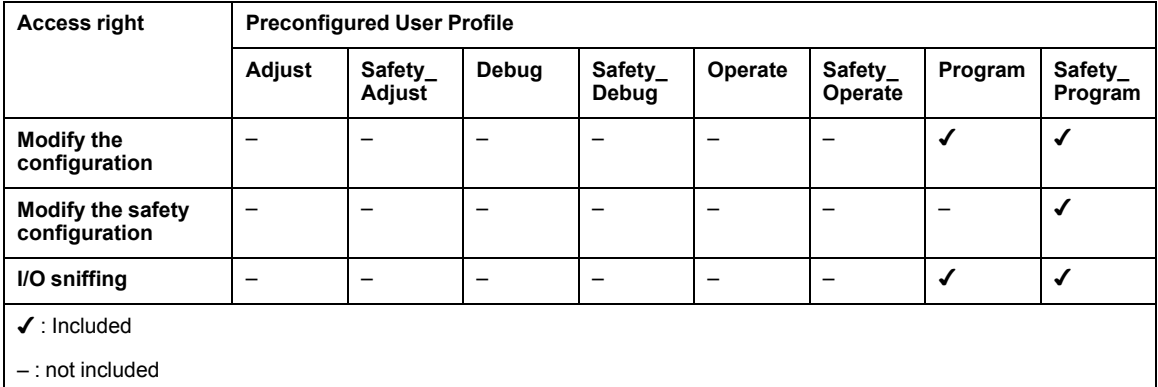

### **Input/output configuration editor**

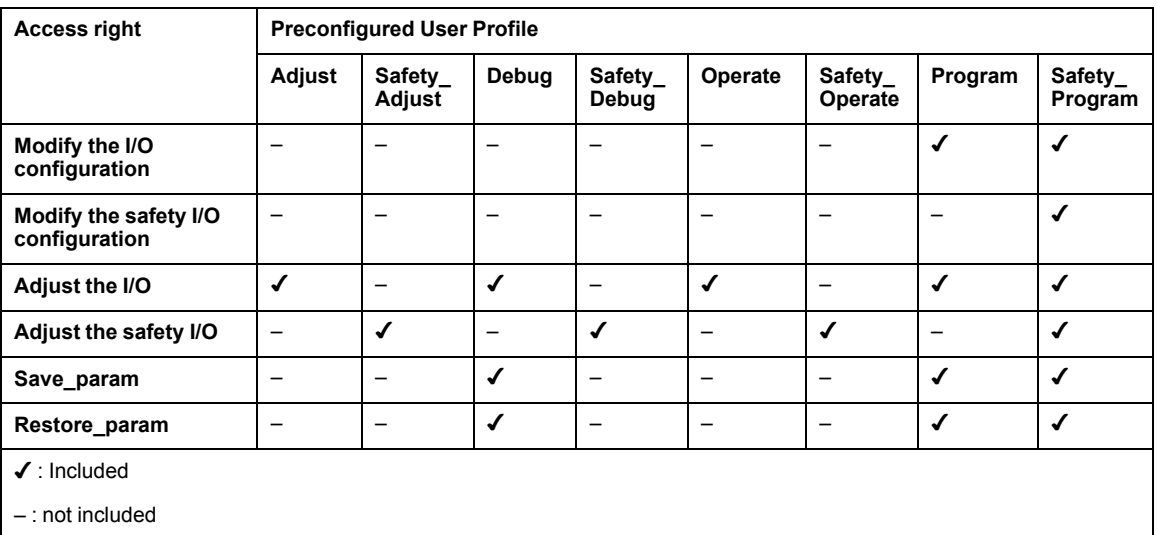

### **Runtime screens**

The access rights for this category are as follows:

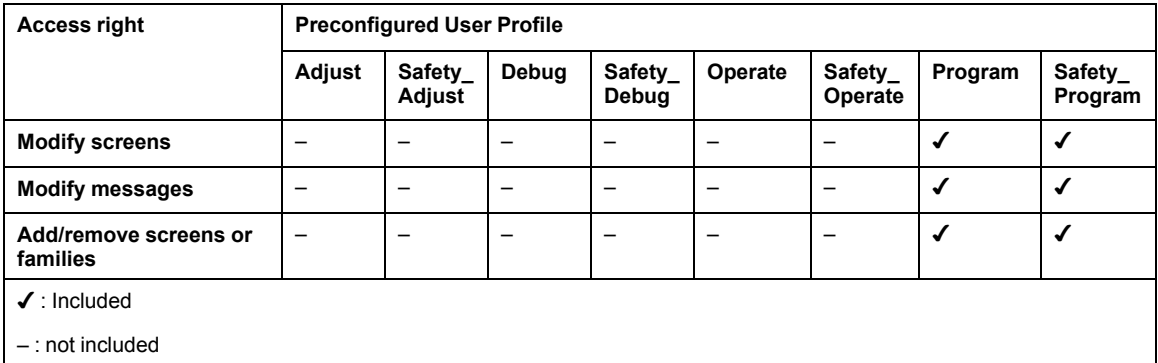

### **Cyber Security**

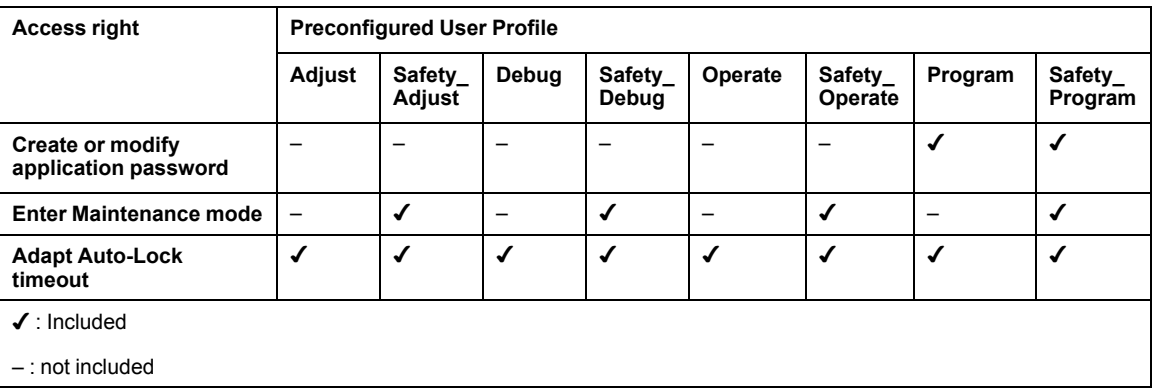

### **Safety**

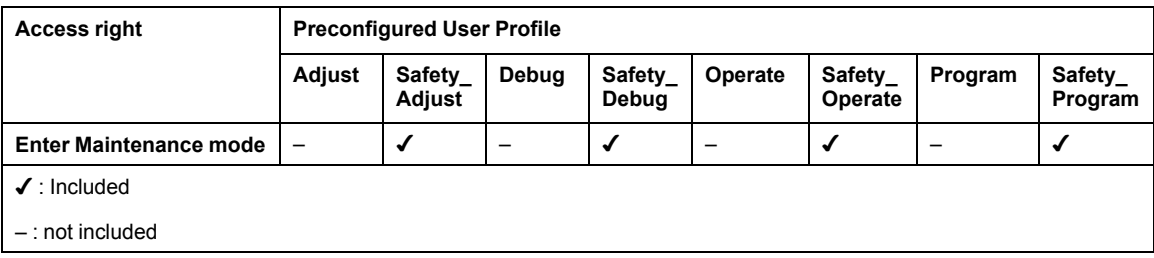

# **M580 Safety Project Settings**

### **Introduction**

This section describes the project settings that are unique to an M580 Control Expert safety project.

### <span id="page-186-0"></span>**Project Settings for an M580 Safety Project in Control Expert**

### **Scope-Specific Project Settings**

Select **Tools > Project Settings...** in the Control Expert main menu to open a window where you can configure and view the project settings for an M580 safety project. Project settings are divided into three groups, depending on the applicable **Scope** of the settings, as follows:

- **common**: These settings apply to the entire application, and can impact the global, process, and safe areas of the project.
- **process**: These settings apply only to the process area of the project.
- **safe**: These settings apply only to the process area of the project.

This topic describes only those parts of the **Project Settings** window that vary from an M580 non-safety project. Refer to the *Project Settings* section of the *EcoStruxure™ Control Expert Operating Modes* manual for information regarding features that are common to both M580 safety and non-safety projects.

### **Common Project Settings**

<span id="page-186-1"></span>The following **Scope > common** settings apply to the global, safe, and process project areas, but differently from the same settings in an M580 non-safety project:

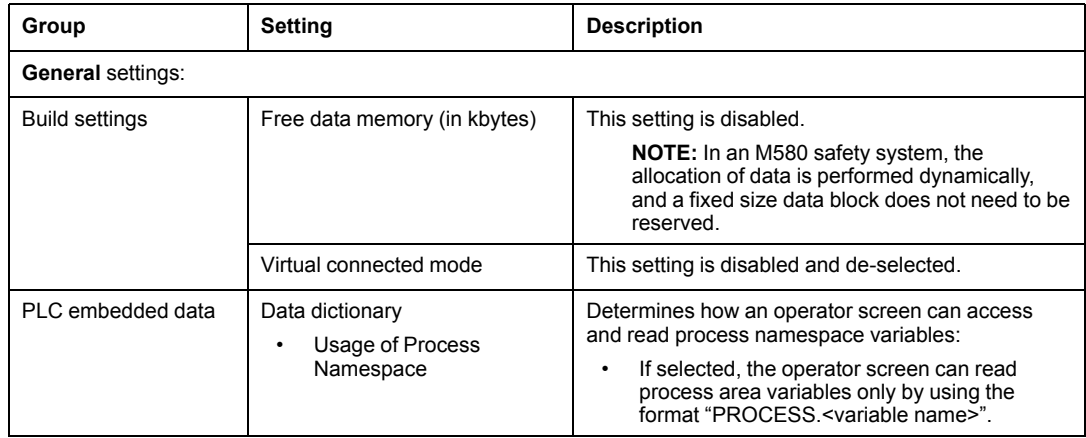

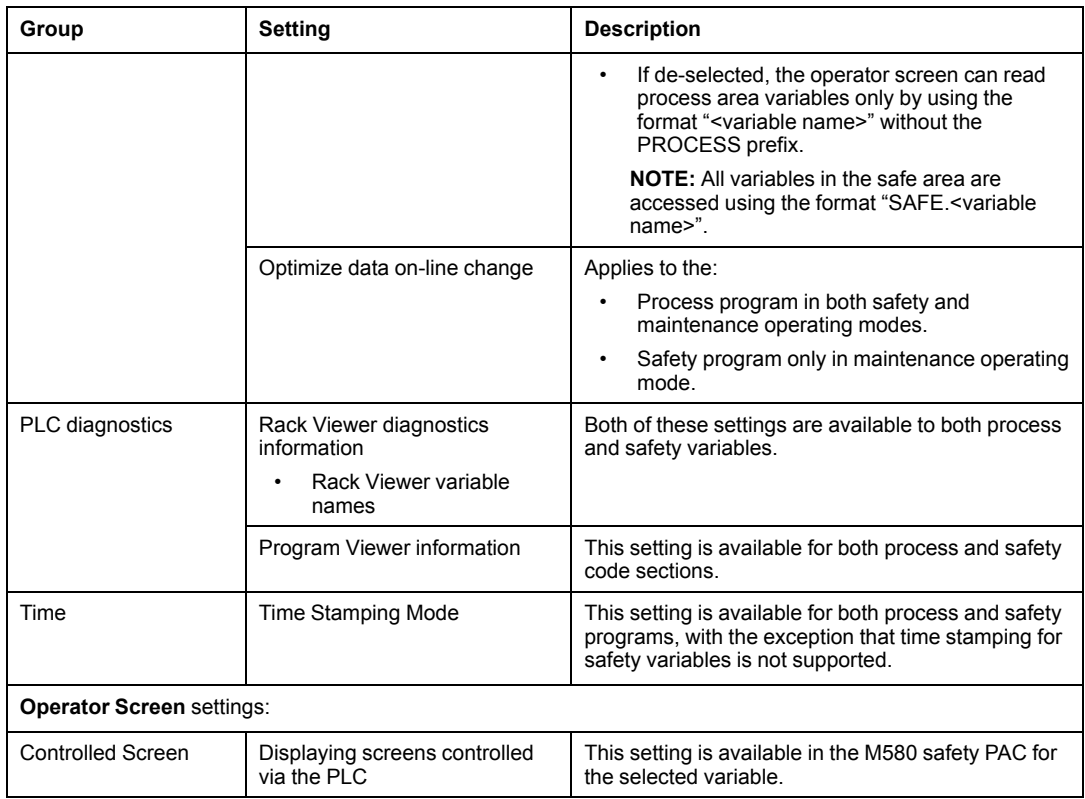

### **Common Project Settings that do not affect the Safe Area of the Project**

The following **Scope > common** settings apply to the process program, but not to the safety program in an M580 safety project:

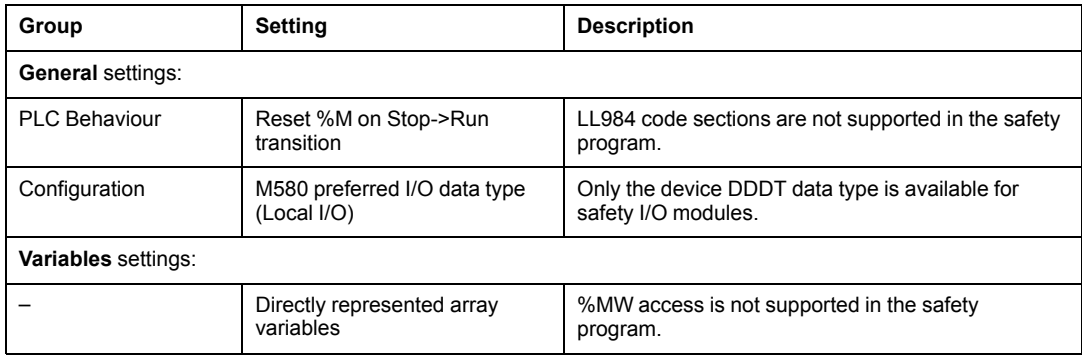

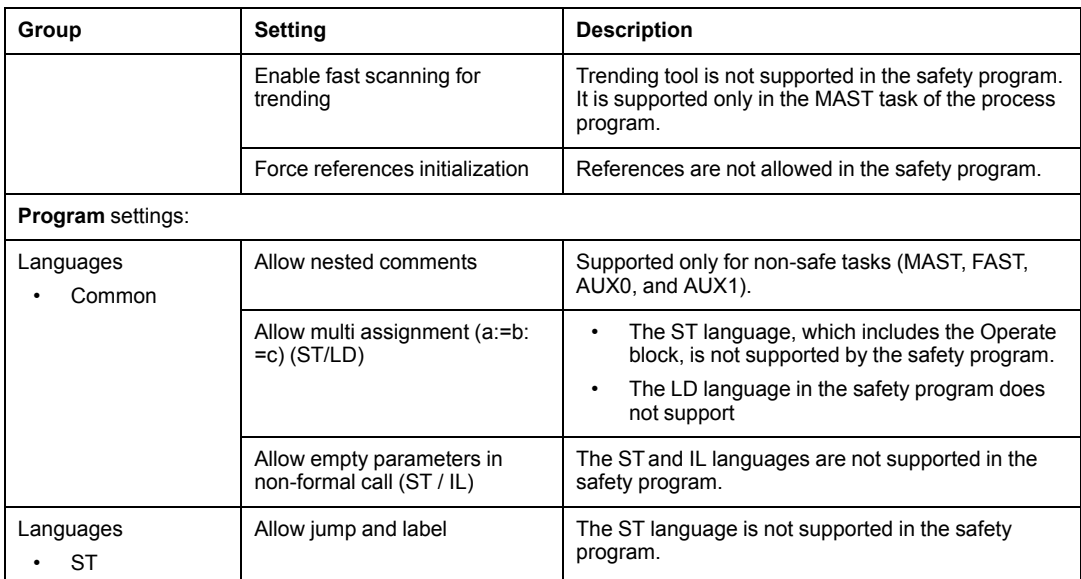

#### **Project Settings that Impact the Process and Safe Project Areas Differently**

Both the **Scope > safe** and the **Scope > process** present the same collection of program settings. However, the following settings are treated differently in each scope in an M580 safety project

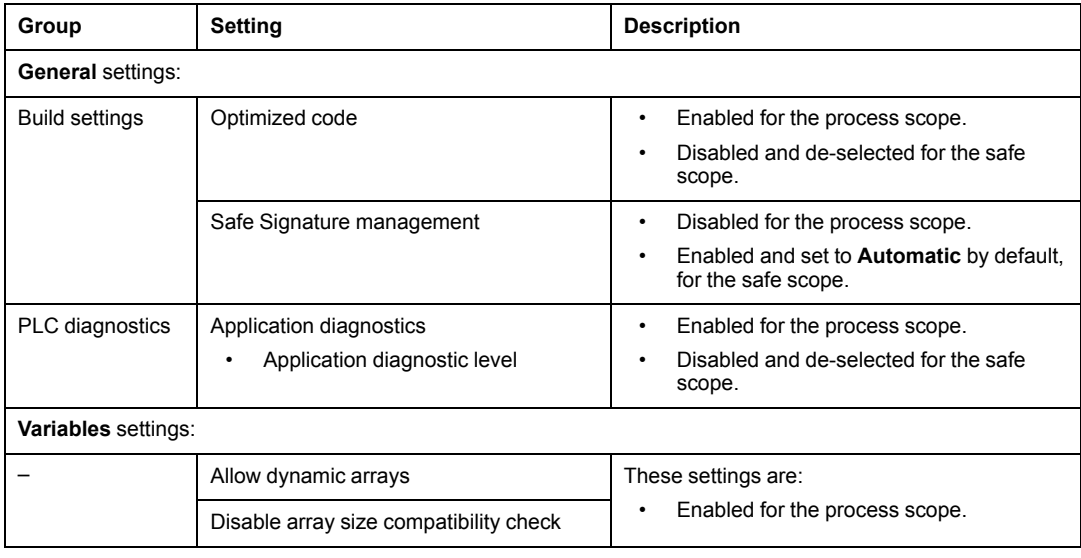

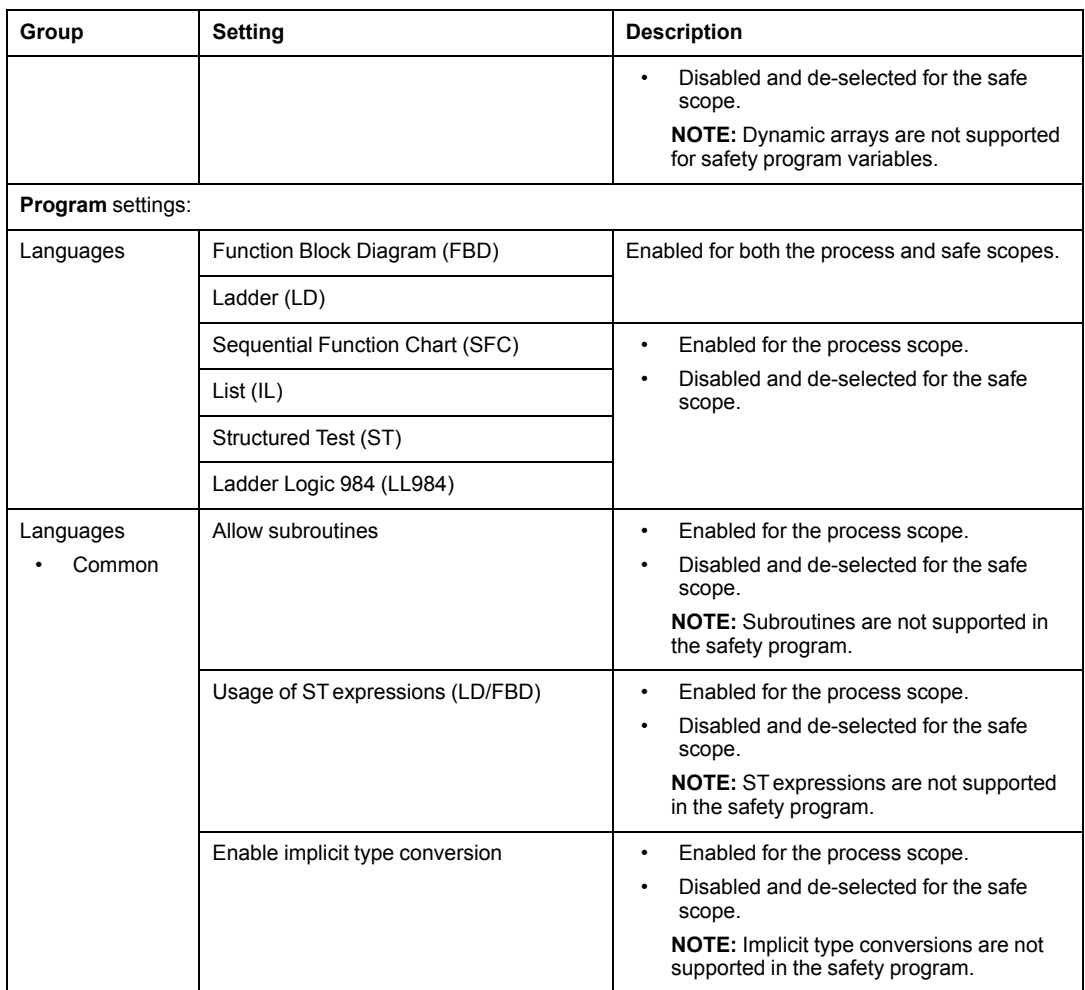

# **Appendices**

### **What's in This Part**

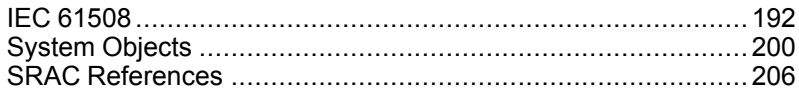

#### **Introduction**

The appendices contain information on the IEC 61508 and its SIL policy. Further, technical data of the Safety and non-interfering modules are provided and example calculations are carried out.

# <span id="page-191-0"></span>**IEC 61508**

### **What's in This Chapter**

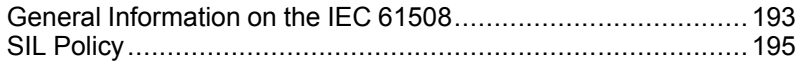

### **Introduction**

This chapter provides information on the Safety concepts of the IEC 61508 in general and its SIL policy in particular.

# <span id="page-192-0"></span>**General Information on the IEC 61508**

#### **Introduction**

Safety-Related Systems are developed for use in processes in which risks to humans, environment, equipment and production are to be kept at an acceptable level. The risk depends on the severity and likelihood, thereby defining the necessary measures of protection.

Concerning the Safety of processes, there are 2 sides to be considered:

- the regulations and requirements defined by official authorities in order to help protect humans, environment, equipment, and production
- the measures by which these regulations and requirements are fulfilled

#### **IEC 61508 Description**

<span id="page-192-1"></span>The technical standard defining the requirements for Safety-Related Systems is

 $\cdot$  the IEC 61508.

It deals with the Functional Safety of electrical, electronic or programmable electronic Safety-Related Systems. A Safety-Related System is a system that is required to perform 1 or more specific functions to ensure risks are kept at an acceptable level. Such functions are defined as Safety Functions. A system is defined functionally Safe if random, systematic, and common cause failures do not lead to malfunctioning of the system and do not result in injury or death of humans, spills to the environment and loss of equipment and production.

The standard defines a generic approach to all lifecycle activities for systems that are used to perform Safety Functions. It constitutes procedures to be used for the design, the development, and the validation of both hardware and software applied in Safety-Related Systems. Further, it determines rules concerning both the management of Functional Safety and documentation.

#### **IEC 61511 Description**

<span id="page-192-2"></span>The Functional Safety requirements defined in the IEC 61508 are refined specifically for the process industry sector in the following technical standard:

• the IEC 61511: Functional safety - safety instrumented systems for the process industry sector

This standard guides the user in the application of a Safety-Related System, starting from the earliest phase of a project, continuing through the start up, covering modifications and eventual decommissioning activities. In summary, it deals with the Safety Lifecycle of all components of a Safety-Related System used in the process industry.

#### **Risk Description**

The IEC 61508 is based on the concepts of risk analysis and Safety Function. The risk depends on severity and probability. It can be reduced to a tolerable level by applying a Safety Function that consists of an electrical, electronic or programmable electronic system. Further, it should be reduced to a level that is as low as reasonably practicable.

In summary, the IEC 61508 views risks as follows:

- Zero risk can never be reached.
- Safety is to be considered from the beginning.
- Intolerable risks are to be reduced.

# <span id="page-194-0"></span>**SIL Policy**

#### <span id="page-194-1"></span>**Introduction**

The SIL value evaluates the robustness of an application against failures, thus indicating the ability of a system to perform a Safety Function within a defined probability. The IEC 61508 specifies 4 levels of Safety performance depending on the risk or impacts caused by the process for which the Safety-Related System is used. The more dangerous the possible impacts are on community and environment, the higher the Safety requirements are to lower the risk.

#### **SIL Value Description**

Discrete level (1 out of a possible 4) for specifying the Safety Integrity requirements of the Safety Functions to be allocated to the Safety-Related Systems, where Safety Integrity Level 4 has the highest level of Safety Integrity and Safety Integrity Level 1 has the lowest, see SILs for Low [Demand,](#page-195-0) page 196.

#### **SIL Requirements Description**

To achieve Functional Safety, 2 types of requirements are necessary:

- Safety Function requirements, defining what Safety Functions have to be performed
- Safety Integrity requirements, defining what degree of certainty is necessary that the Safety Functions are performed

The Safety Function requirements are derived from hazard analysis and the Safety Integrity ones from risk assessment.

They consist of the following quantities:

- Mean time between failures
- Probabilities of failure
- Failure rates
- Diagnostic coverage
- Safe failure fraction
- Hardware fault tolerance

Depending on the level of Safety Integrity, these quantities must range between defined limits.

**NOTE:** Mixing different safety integrity level devices on a network or safety function requires a high degree of care with respect to the requirements of IEC 61508, and produces design and operational implications.

#### **SIL Rating Description**

<span id="page-195-1"></span>As defined in the IEC 61508, the SIL value is limited by both the Safe Failure Fraction (SFF) and the hardware fault tolerance (HFT) of the subsystem that performs the Safety Function. A HFTof n means that n+1 faults could cause a loss of the Safety Function, the Safe state cannot be entered. The SFF depends on failure rates and diagnostic coverage.

The following table shows the relation between SFF, HFT, and SIL for complex Safety-Related subsystems according to IEC 61508-2, in which the failure modes of all components cannot be completely defined:

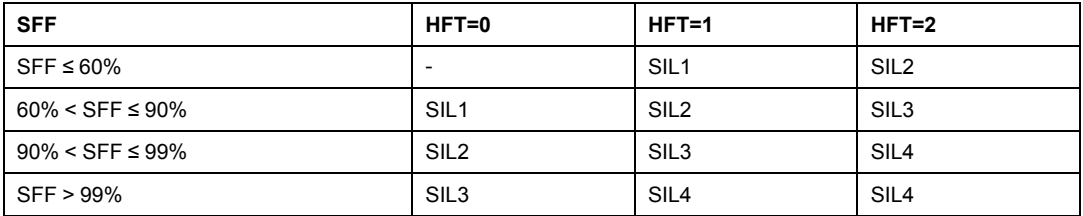

There are 2 ways to reach a certain Safety Integrity Level:

- via increasing the HFT by providing additional independent shutdown paths
- via increasing the SFF by additional diagnostics

#### **SIL-Demand Relation Description**

<span id="page-195-2"></span>The IEC 61508 distinguishes between low demand mode and high demand (or continuous) mode of operation.

In low demand mode, the frequency of demand for operation made on a Safety-Related System is not greater than 1 per year and not greater than twice the proof test frequency. The SIL value for a low demand Safety-Related System is related directly to its average probability of failure to perform its Safety Function on demand or, simply, probability of failure on demand (PFD).

In high demand or continuous mode, the frequency of demand for operation made on a Safety-Related System is greater than 1 per year and greater than twice the proof test frequency. The SIL value for a high demand Safety-Related System is related directly to its probability of a dangerous failure occurring per hour or, simply, probability of failure per hour (PFH).

#### <span id="page-195-0"></span>**SILs for Low Demand**

The following table lists the requirements for a system in low demand mode of operation:

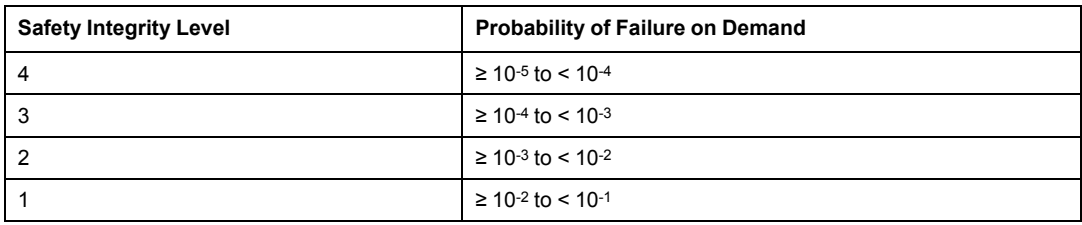

### **SILs for High Demand**

The following table lists the requirements for a system in high demand mode of operation:

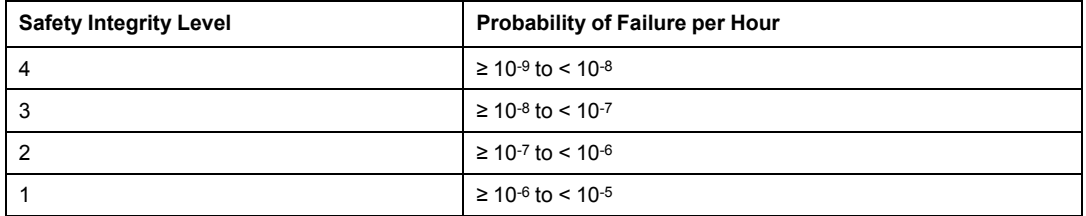

For SIL3, the required probabilities of failure for the complete Safety integrated system are:

- PFD  $\geq 10^{-4}$  to < 10<sup>-3</sup> for low demand
- PFH  $\geq 10^{-8}$  to < 10<sup>-7</sup> for high demand

### **Safety Loop Description**

<span id="page-196-0"></span>The Safety loop to which the M580 Safety PAC consists of the following 3 parts:

- Sensors
- M580 Safety PAC with safety power supply, safety CPU, safety Coprocessor, and safety I/O modules
- Actuators

A backplane or a remote connection that includes a switch or a CRA does not destroy a Safety Loop. Backplanes, switches, and CRA modules are part of a the black channel. This means that the data exchanged by I/O and PAC cannot be corrupted without detection by the receiver.

The following figure shows a typical Safety loop:

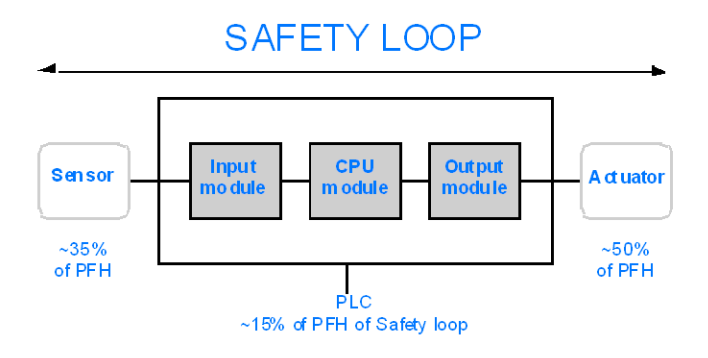

As shown in the figure above, the contribution of the PAC is only 10-20% because the probability of failure of sensors and actuators is usually quite high.

A conservative assumption of 10% for the Safety PAC's contribution to the overall probability leaves more margin for the user and results in the following required probabilities of failure for the Safety PAC:

- PFD  $\geq 10^{-5}$  to < 10<sup>-4</sup> for low demand
- PFH  $\geq 10^{-9}$  to < 10<sup>-8</sup> for high demand

### **PFD Equation Description**

<span id="page-197-0"></span>The IEC 61508 assumes that half of the failures end in a Safe state. Therefore, the failure rate λ is divided into

- $\lambda$ s the safe failure and
- $\cdot$   $\lambda_{\rm D}$  the dangerous failure, itself composed of
	- $\delta$   $\lambda_{\text{DD}}$  dangerous failure detected by the internal diagnostic
	- $\delta$   $\lambda_{\text{DU}}$  dangerous failure undetected.

The failure rate can be calculated by using the mean time between failures (MTBF), a module specific value, as follows:

 $λ = 1/MTRF$ 

The equation for calculating the probability of failure on demand is:

 $PFD(t) = \lambda_{DU} x t$ 

t represents the time between 2 proof tests.

The probability of failure per hour implies a time interval of 1 hour. Therefore, the PFD equation is reduced to the following one:

 $PFH = \lambda_{DU}$ 

# <span id="page-199-0"></span>**System Objects**

#### **What's in This Chapter**

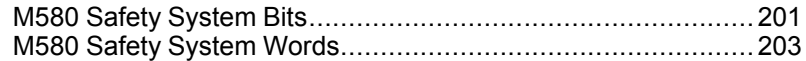

## **Introduction**

This chapter describes the system bits and words of the M580 Safety PAC.

**NOTE:** The symbols associated with each bit object or system word mentioned in the descriptive tables of these objects are not implemented as standard in the software, but can be entered using the data editor.

# <span id="page-200-0"></span>**M580 Safety System Bits**

### **System Bits for SAFE Task Execution**

<span id="page-200-1"></span>The following system bits apply to the M580 safety PAC. For a description of system bits that apply to both the M580 safety PAC and non-safety M580 PACs, refer to the presentation of *System Bits* in the *EcoStruxure™ Control Expert System Bits and Words Reference Manual*.

These system bits are related to the execution SAFE task, but are not directly accessible in safety program code. They can be accessed only via the S\_SYST\_READ\_TASK\_BIT\_MX and S\_SYST\_RESET\_TASK\_BIT\_MX blocks.

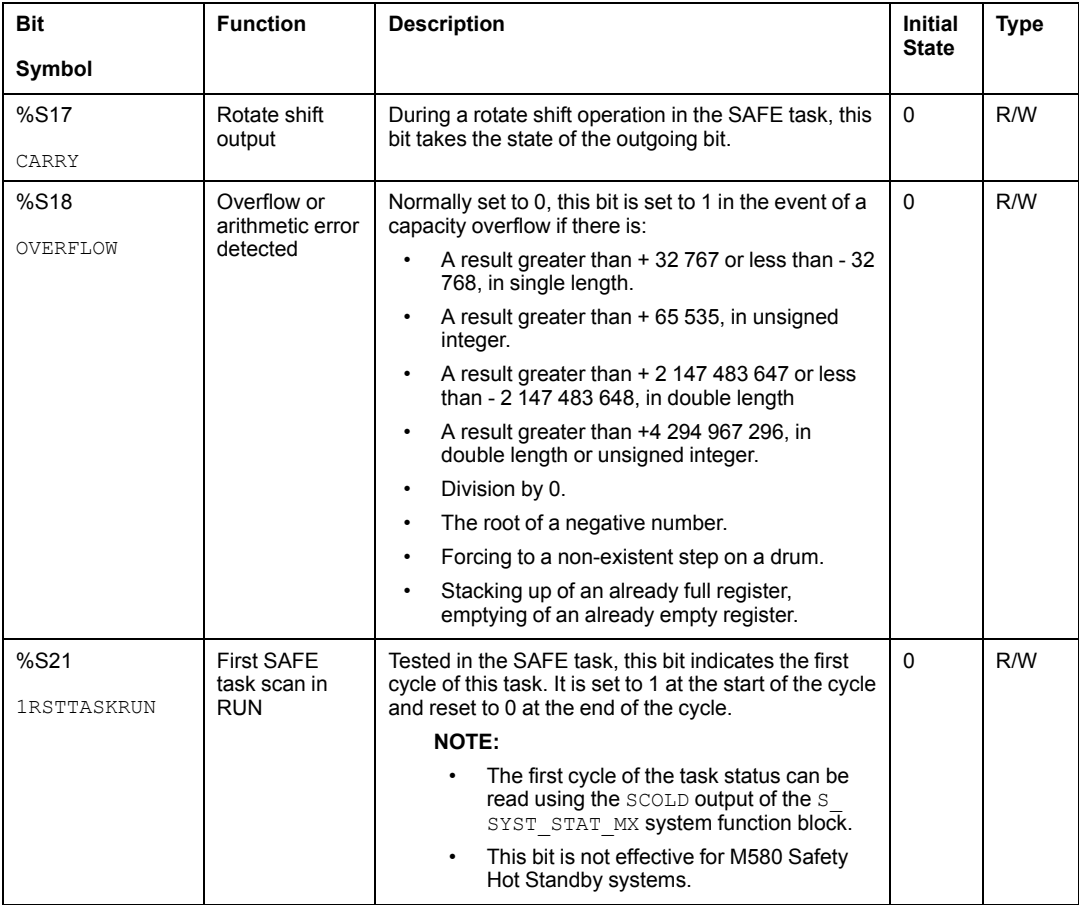

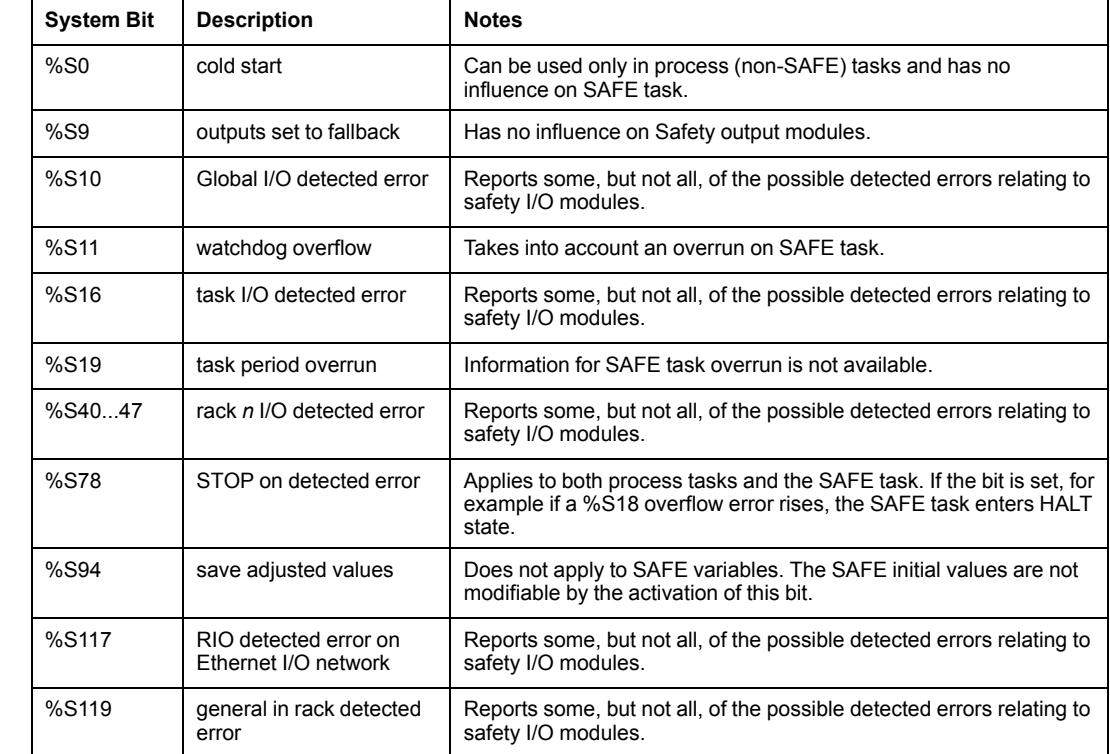

# **Notes Regarding Non-Safety-Specific System Bits**

# <span id="page-202-0"></span>**M580 Safety System Words**

### <span id="page-202-1"></span>**System Words for M580 Safety PACs**

The following system words apply to the M580 safety PAC. For a description of system words that apply to both the M580 safety PAC and non-safety M580 PACs, refer to the presentation of *System Words* in the *EcoStruxure™ Control Expert System Bits and Words Reference Manual*.

These system words and values are related to the SAFE task. They can be accessed from application program code in the non-safety sections (MAST, FAST, AUX0 or AUX1), but not from code in the SAFE task section.

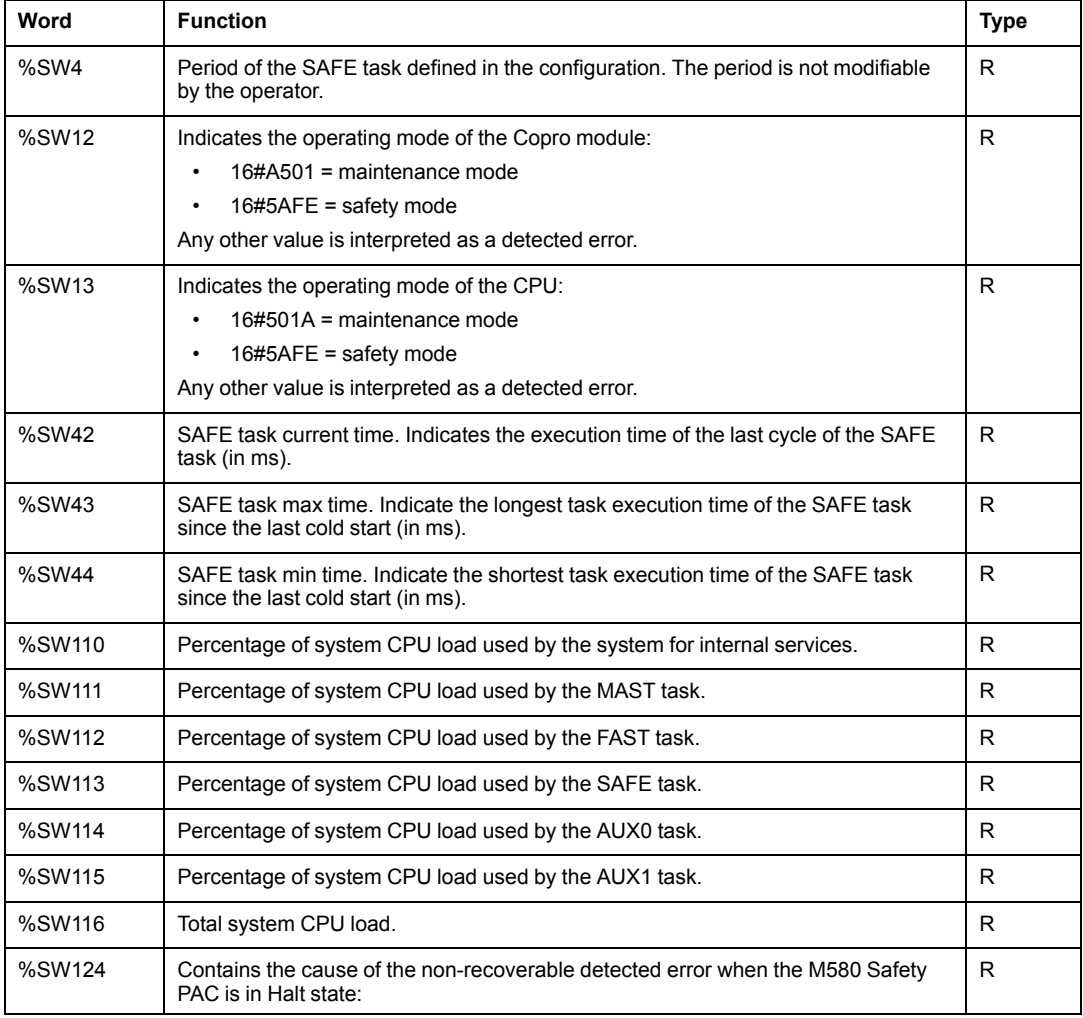

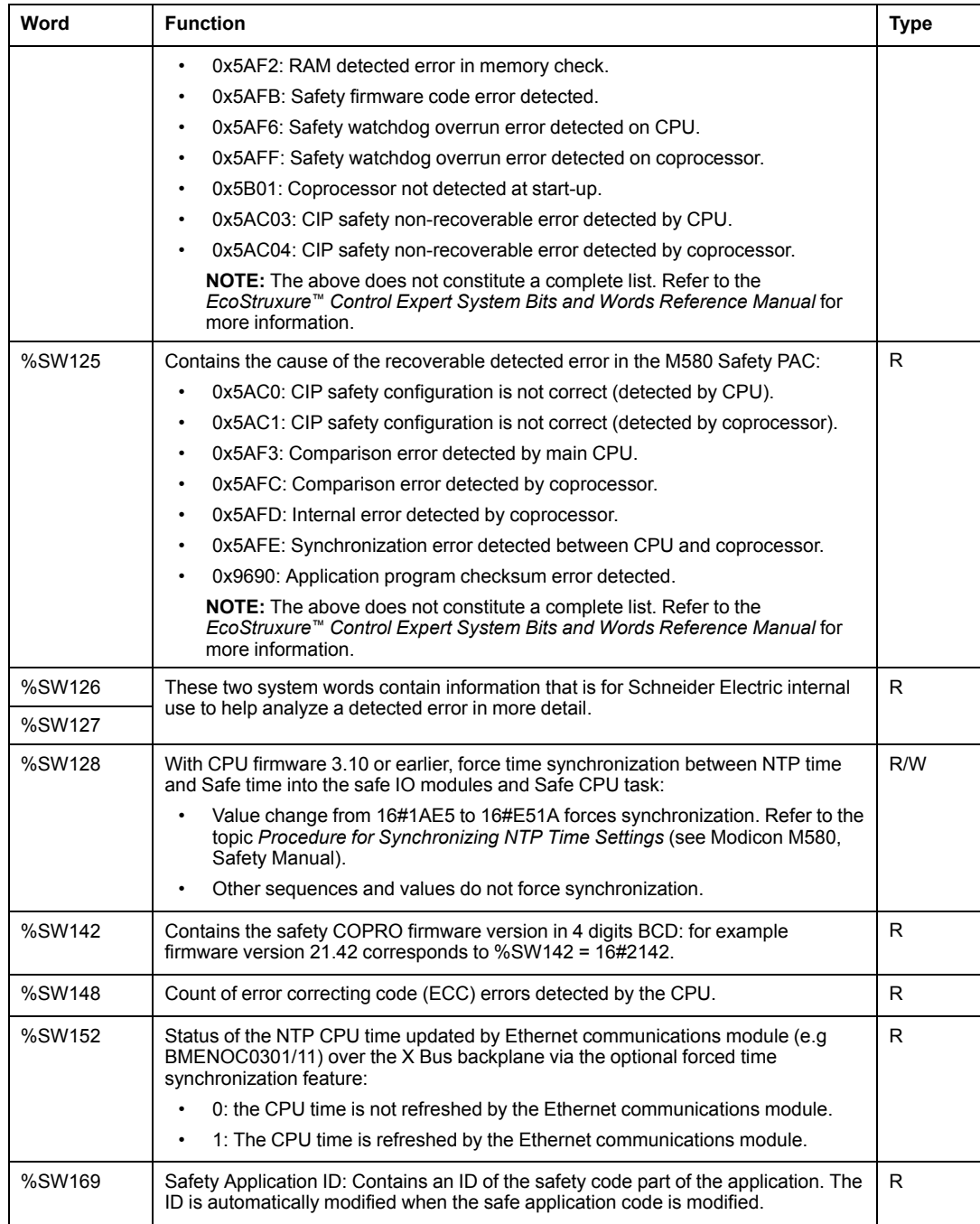

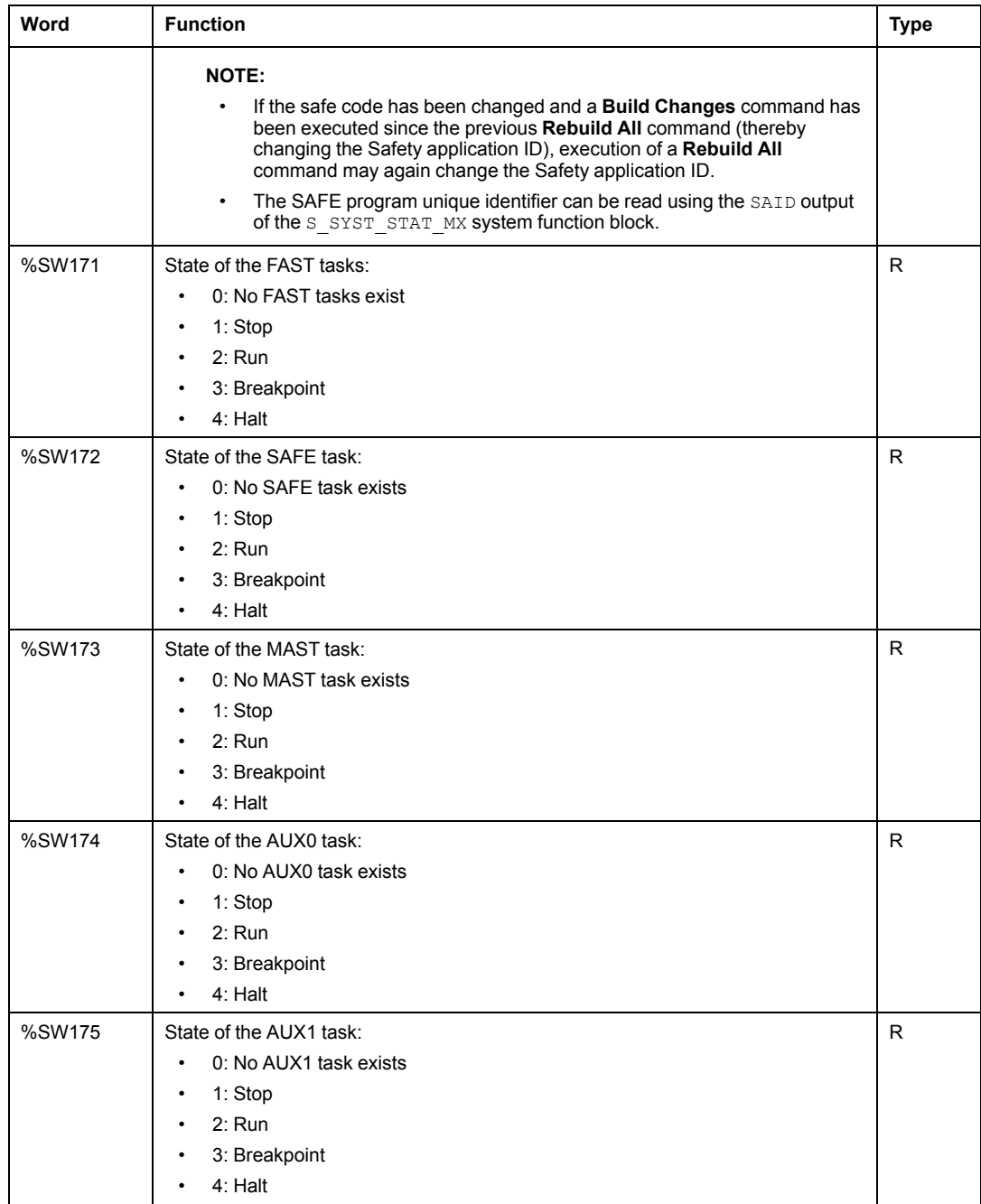

# <span id="page-205-0"></span>**SRAC References**

The verification plan of the Safety Related Application Conditions (SRAC) provides a generic frame to justify that the instruction of the associated installation and safety manual are fulfilled. These instructions in the *Modicon M580, Safety System Planning Guide* documentation are listed as requirements.

The following table provides the title of the paragraph where you can find the requirement:

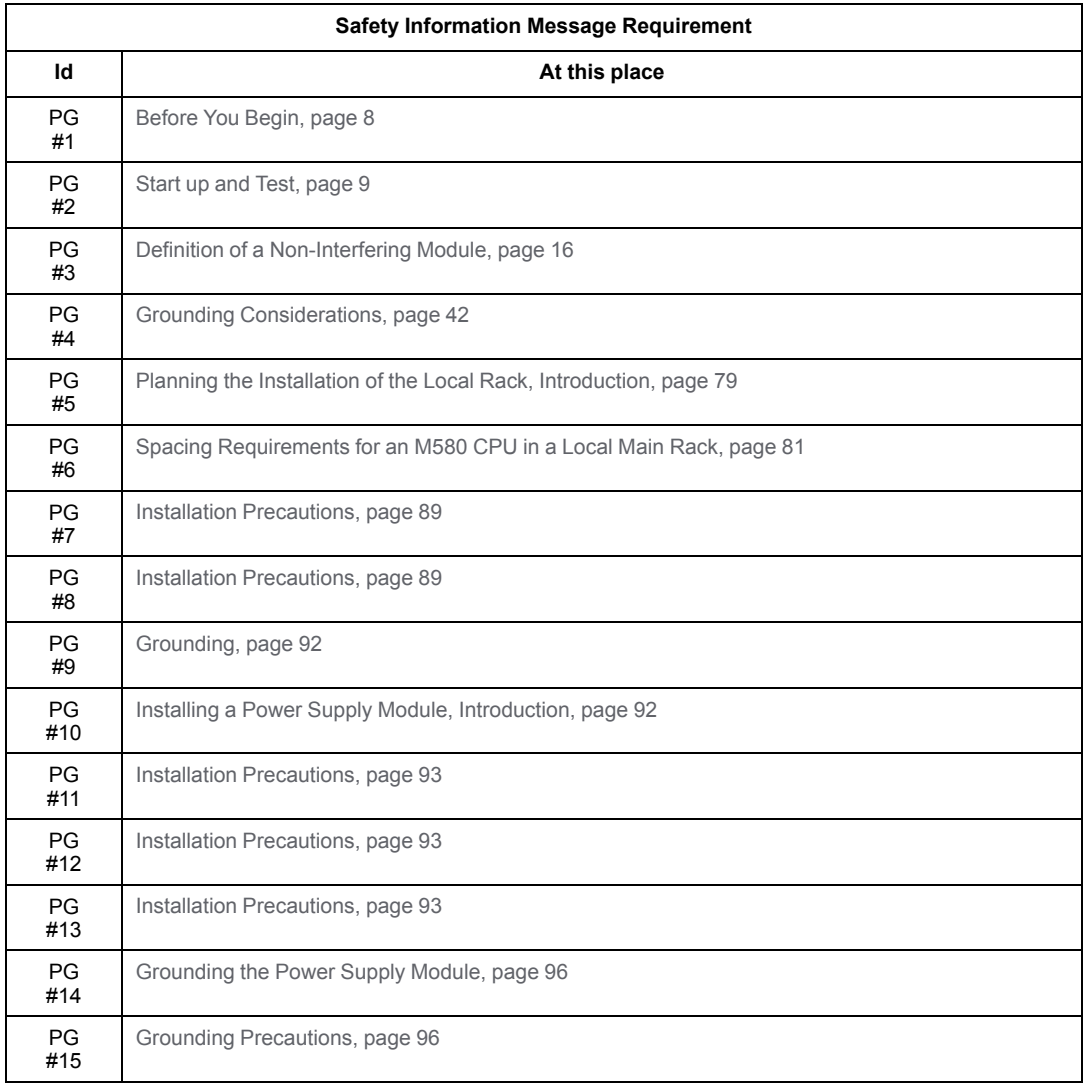

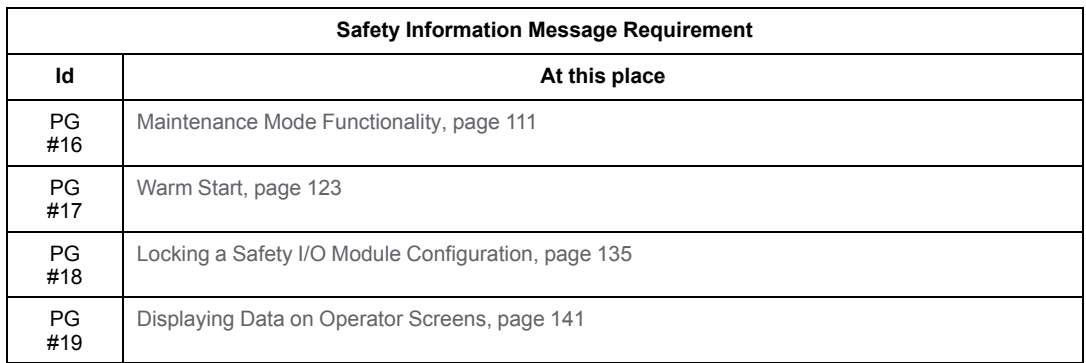

# **Glossary**

### **A**

#### **ALARP:**

(*as low as reasonably practicable*) (Definition IEC 61508)

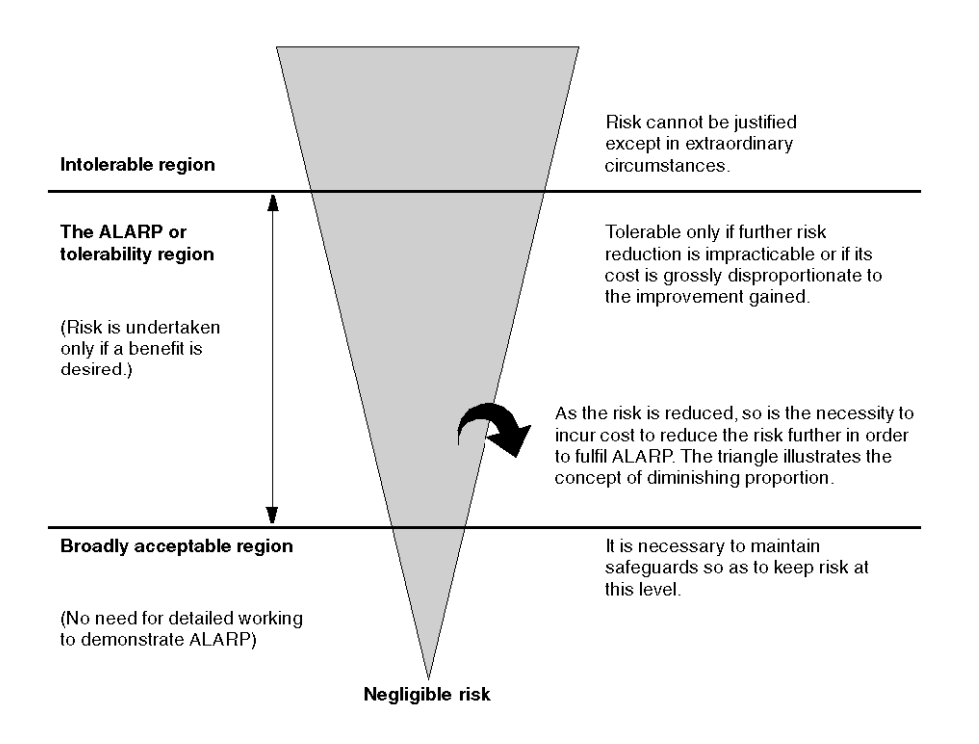

### **C**

#### **CCF:**

(*common cause failure*) Failure, which is the result of 1 or more events, causing coincident failures of 2 or more separate channels in a multiple channel system, leading to system failure. (Definition IEC 61508) The common cause factor in a dual channel system is the crucial factor for the probability of failure on demand (PFD) for the whole system.

# **D**

#### **DIO:**

(*distributed I/O*) Also known as distributed equipment. DRSs use DIO ports to connect distributed equipment.

### **F**

#### **FTP:**

(*file transfer protocol*) A protocol that copies a file from one host to another over a TCP/IPbased network, such as the internet. FTP uses a client-server architecture as well as separate control and data connections between the client and server.

### **H**

#### **HFT:**

(*hardware fault tolerance*) (Definition IEC 61508)

A hardware fault tolerance of N means that  $N + 1$  faults could cause a loss of the Safety Function, for instance:

- HFT = 0: The 1st failure could cause a loss of the Safety Function
- HFT = 1: 2 faults in combination could cause a loss of the Safety Function. (There are 2 different paths to go to a Safe state. Loss of the Safety Function means that a Safe state cannot be entered.

### **S**

#### **SFF:**

(*safe failure fraction*)

#### **SRAC:**

(*Safety Related Application Condition*)

# **Index**

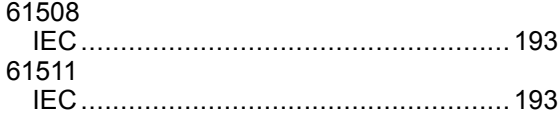

# **A**

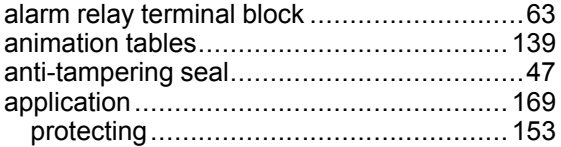

### **B**

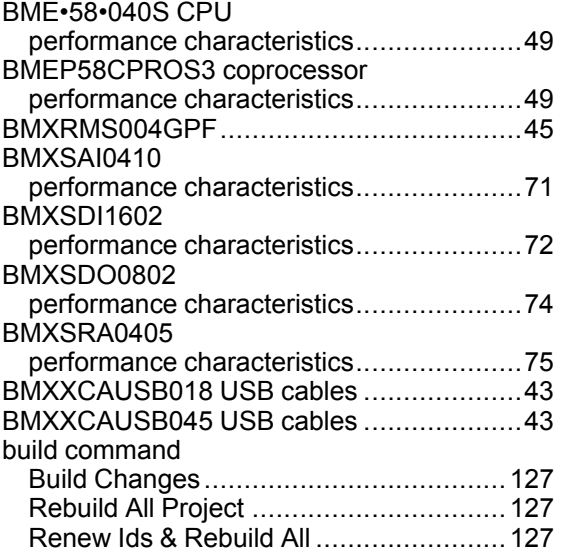

## **C**

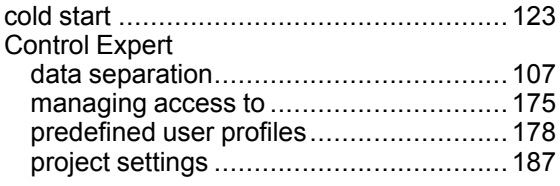

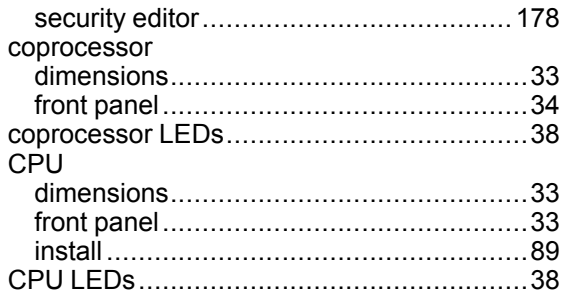

### **D**

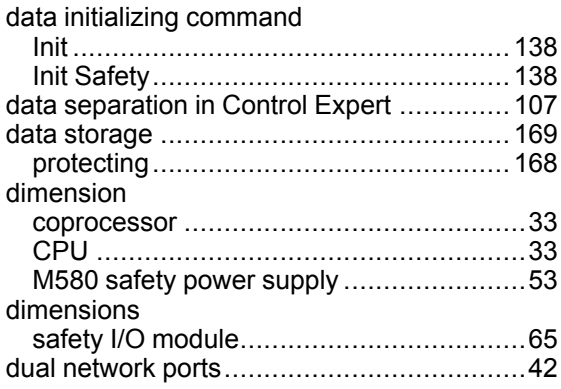

### **E**

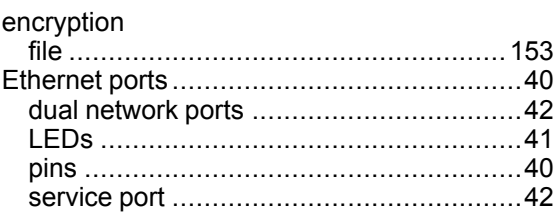

### **F**

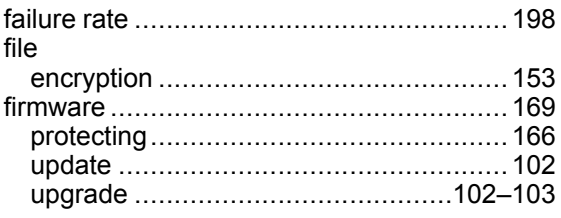

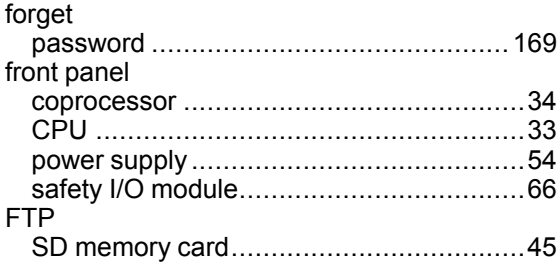

# **H**

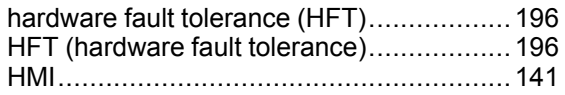

# **I**

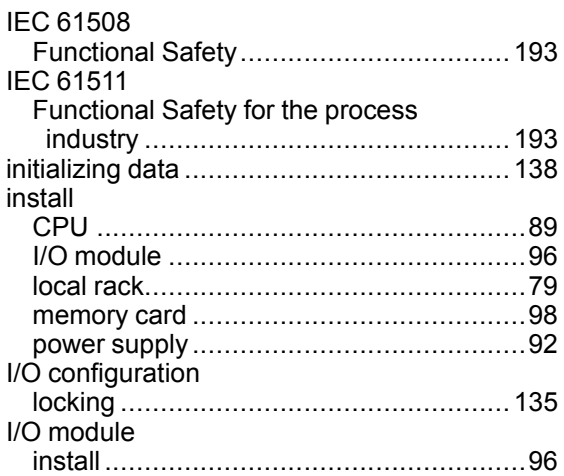

## **L**

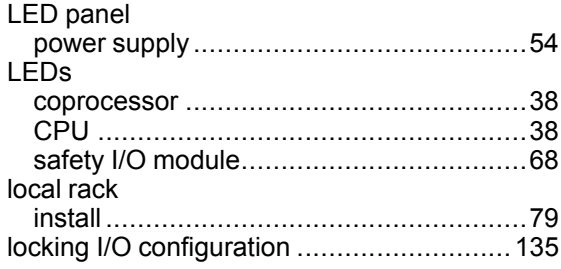

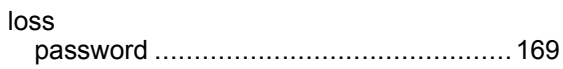

### **M**

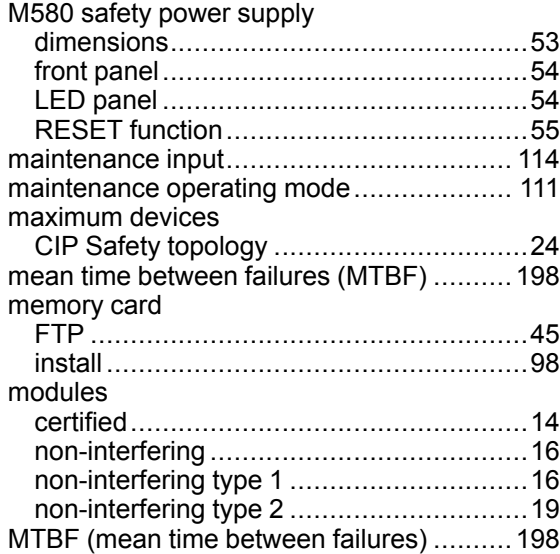

### **O**

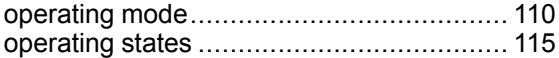

### **P**

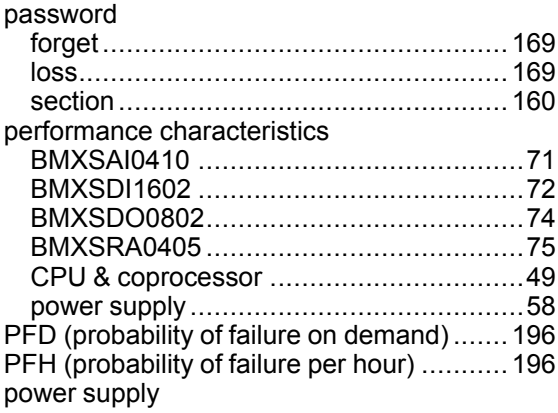

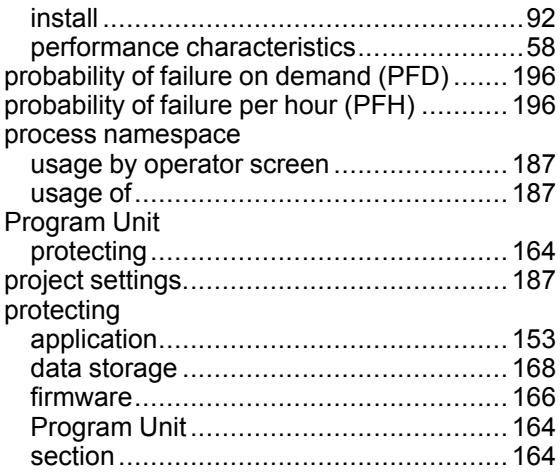

# **R**

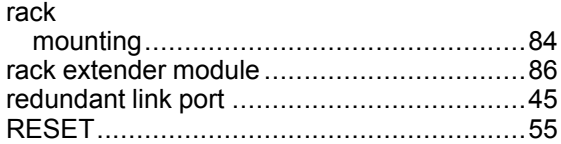

# **S**

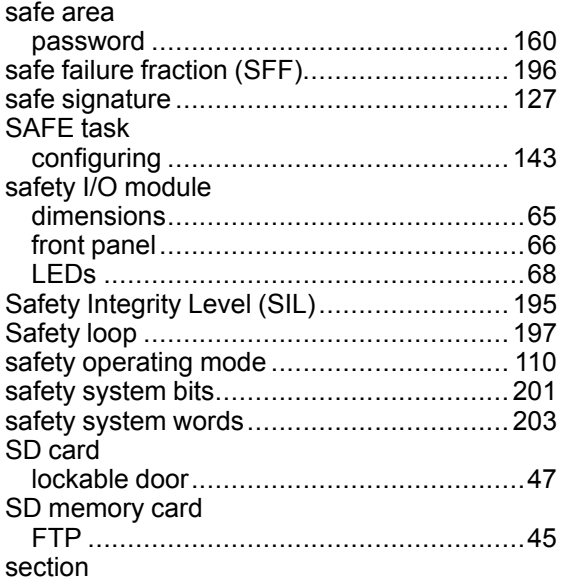

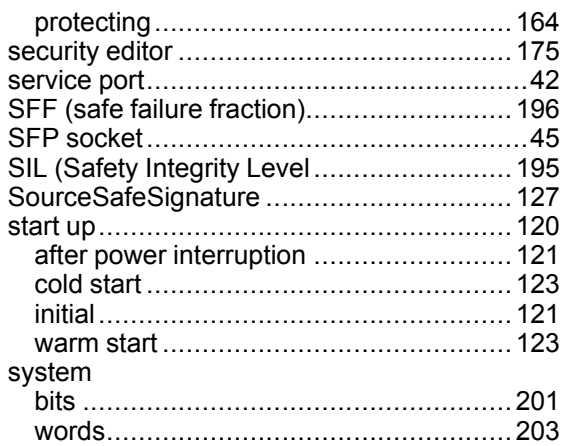

### **T**

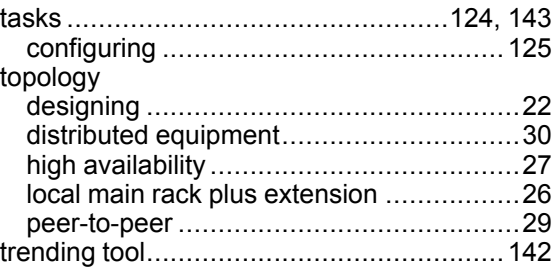

# **U**

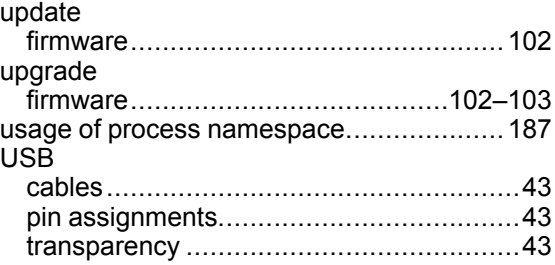

# **W**

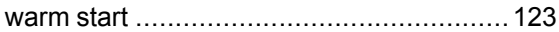

Schneider Electric 35 rue Joseph Monier 92500 Rueil Malmaison France

+ 33 (0) 1 41 29 70 00

www.se.com

As standards, specifications, and design change from time to time, please ask for confirmation of the information given in this publication.

© 2021 – Schneider Electric. All rights reserved.

QGH60283.07